# **OnCell MX-ROS Series User Manual**

## Version 1.0, September 2023

www.moxa.com/products

**Models covered by this user manual:** OnCell G4300-LTE4 Series OnCell G5708-5G Series

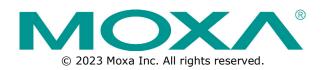

#### **OnCell MX-ROS Series User Manual**

The software described in this manual is furnished under a license agreement and may be used only in accordance with the terms of that agreement.

#### **Copyright Notice**

© 2023 Moxa Inc. All rights reserved.

#### Trademarks

The MOXA logo is a registered trademark of Moxa Inc. All other trademarks or registered marks in this manual belong to their respective manufacturers.

#### Disclaimer

- Information in this document is subject to change without notice and does not represent a commitment on the part of Moxa.
- Moxa provides this document as is, without warranty of any kind, either expressed or implied, including, but not limited to, its particular purpose. Moxa reserves the right to make improvements and/or changes to this manual, or to the products and/or the programs described in this manual, at any time.
- Information provided in this manual is intended to be accurate and reliable. However, Moxa assumes no
  responsibility for its use, or for any infringements on the rights of third parties that may result from its
  use.
- This product might include unintentional technical or typographical errors. Changes are periodically
  made to the information herein to correct such errors, and these changes are incorporated into new
  editions of the publication.

## **Technical Support Contact Information**

www.moxa.com/support

## **Table of Contents**

| 1. | Introduction                                                  | 7      |
|----|---------------------------------------------------------------|--------|
|    | Overview                                                      | 7      |
|    | Package Checklist                                             | 7      |
|    | Features                                                      | 7      |
|    | Supported Features List                                       | 8      |
| 2. | Getting Started                                               | 10     |
|    | RS-232 Console Configuration (115200, None, 8, 1, VT100)      |        |
|    | Using Telnet to Access the Industrial Secure Router's Console | 13     |
|    | Using a Web Browser to Configure the Industrial Secure Router | 14     |
| 3. | Device Summary                                                | 17     |
|    | Function Introduction                                         |        |
|    | Device Summary                                                |        |
|    | Model Information                                             |        |
|    | Panel Status                                                  |        |
|    | Event Summary (Last 3 Days)                                   | 21     |
|    | CPU Usage History (%)                                         |        |
| 4. | System                                                        | 23     |
|    | System Management                                             | 23     |
|    | Information Settings                                          |        |
|    | Firmware Upgrade                                              | 25     |
|    | Software Package Management                                   |        |
|    | Configuration Backup and Restore                              |        |
|    | Account Management                                            |        |
|    | User Accounts                                                 |        |
|    | Password Policy                                               |        |
|    | License Management                                            |        |
|    | Management Interface                                          |        |
|    | User Interface                                                |        |
|    | Hardware Interface                                            |        |
|    | SNMP                                                          |        |
|    | Time                                                          | -      |
|    | System Time                                                   |        |
|    | NTP/SNTP Server                                               |        |
|    | Power Management                                              |        |
|    | General                                                       |        |
|    | Scheduling                                                    |        |
|    | SMS                                                           |        |
|    | General                                                       | •••••• |
|    | Remote Control List                                           |        |
|    | Send SMS                                                      |        |
|    | GNSS                                                          |        |
|    | General                                                       |        |
|    | GNSS Client                                                   |        |
|    | GNSS Server                                                   |        |
|    | Status                                                        |        |
|    | Setting Check                                                 |        |
|    | Cellular                                                      |        |
|    | General                                                       |        |
|    | SIM Settings                                                  |        |
|    | GuaranLink                                                    |        |
|    | Status                                                        |        |
|    | Serial                                                        |        |
|    | Port Settings                                                 |        |
|    | Operation Mode                                                |        |
|    | Data Packing                                                  |        |
|    | Status                                                        |        |
|    | Serial Data Logs                                              |        |

| 5.  | Network Configuration Ports                     |     |
|-----|-------------------------------------------------|-----|
|     |                                                 |     |
|     | Port Settings                                   |     |
|     | Layer 2 Switching<br>VLAN                       |     |
|     | VLAN<br>MAC Address Table                       |     |
|     |                                                 |     |
|     | Multicast                                       |     |
|     | Network Interface                               |     |
|     | LAN                                             |     |
|     | WAN                                             |     |
|     | Bridge Group Interface                          |     |
| ~   | Secondary IP                                    |     |
| 6.  | Redundancy                                      |     |
|     | Layer 3 Redundancy                              |     |
|     |                                                 |     |
|     | WAN Redundancy                                  |     |
|     | Settings                                        |     |
| 7.  | Status                                          |     |
| /.  | Network Service                                 |     |
|     | General Settings                                |     |
|     | DHCP                                            |     |
|     | MAC-based IP Assignment                         |     |
|     | Port-based IP Assignment                        |     |
|     | Lease Table                                     |     |
|     | Dynamic DNS                                     |     |
| 8.  | Routing                                         |     |
| 0.  | Unicast Route                                   |     |
|     | Static Routes                                   |     |
|     | Multicast Route                                 |     |
|     | Multicast Route Settings                        |     |
|     | Static Multicast Route                          |     |
|     | Broadcast Forwarding                            |     |
| 9.  | NAT (Network Address Translation)               |     |
|     | NAT Concept                                     |     |
|     | 1-to-1 NAT Overview                             |     |
|     | 1-to-1 NAT                                      |     |
|     | NAT Loopback                                    |     |
|     | Bidirectional 1-to-1 NAT                        |     |
|     | Double NAT                                      |     |
|     | N-to-1 NAT                                      |     |
|     | PAT (Port Address Translation)                  |     |
|     | Advance                                         |     |
| 10. |                                                 |     |
|     | Overview                                        | 167 |
|     | Create a New Object                             | 167 |
|     | Create an IP Address and Subnet Object          |     |
|     | Create a Network Service Object                 | 170 |
|     | Create an Industrial Application Service Object |     |
|     | Create a User-defined Service Object            | 173 |
|     | Modify an Existing Object                       | 176 |
|     | Delete an Object                                | 176 |
|     | Search for an Object                            |     |
| 11. | Firewall                                        | 178 |
|     | Policy Concept                                  | 178 |
|     | Layer 2 Policy                                  | 179 |
|     | Create a New Layer 2 Policy                     |     |
|     | Layer 3 - 7 Policy                              | 183 |
|     | Create a New Layer 3 - 7 Policy                 | 184 |
|     | Malformed Packets                               | 187 |
|     | Session Control                                 | 188 |

|          | DoS (Denial of Service) Policy                                                                                                    |                                                                                                    |
|----------|----------------------------------------------------------------------------------------------------|----------------------------------------------------------------------------------------------------|
| 12.      | VPN (Virtual Private Network)                                                                                                    | .193                                                                                                    |
|          | Overview                                                                                                    | . 193                                                                                                    |
|          | IPsec Configuration                                                                                                    | . 194                                                                                                    |
|          | Global Settings                                                                                                    | . 194                                                                                                    |
|          | IPsec Settings                                                                                                    | . 195                                                                                                    |
|          | IPsec Use Case Demonstration                                                                                                    | . 202                                                                                                    |
|          | IPsec Status                                                                                                    | . 206                                                                                                    |
|          | Examples of Typical VPN Applications                                                                                                    | . 206                                                                                                    |
|          | Site-to-site IPsec VPN tunnel with Pre-Shared Key                                                                                                    | . 206                                                                                                    |
|          | Site-to-site IPsec VPN tunnel with Juniper systems                                                                                                    | . 208                                                                                                    |
|          | Site-to-site IPsec VPN tunnel with Cisco systems                                                                                                    | . 209                                                                                                    |
| 13.      | Certificate Management                                                                                                    | .211                                                                                                    |
|          | Local Certificate                                                                                                    | . 211                                                                                                    |
|          | Import a Certificate                                                                                                    | . 212                                                                                                    |
|          | Import a Certificate From CSR                                                                                                    | . 213                                                                                                    |
|          | Import a Certificate from PKCS#12                                                                                                    | . 214                                                                                                    |
|          | Trusted CA Certificate                                                                                                    | . 215                                                                                                    |
|          | Import a CA Certificate                                                                                                    | . 215                                                                                                    |
|          | Certificate Signing Request                                                                                                    | . 215                                                                                                    |
|          | Key Pair Generate                                                                                                    | . 216                                                                                                    |
|          | CSR Generate                                                                                                    | . 217                                                                                                    |
| 14.      | Security                                                                                                    | .219                                                                                                    |
|          | Device Security                                                                                                    | . 219                                                                                                    |
|          | Login Policy                                                                                                    | . 220                                                                                                    |
|          | Trusted Access                                                                                                    | . 221                                                                                                    |
|          | SSH & SSL                                                                                                    | . 223                                                                                                    |
|          | Authentication                                                                                                    | . 224                                                                                                    |
|          | Login Authentication                                                                                                    | . 225                                                                                                    |
|          | RADIUS                                                                                                    | . 225                                                                                                    |
|          | MXview Alert Notification                                                                                                    | . 226                                                                                                    |
|          | Security Notification Setting                                                                                                    | . 226                                                                                                    |
|          | Security Status                                                                                                    | . 228                                                                                                    |
|          | Diagnostics                                                                                                    | 229                                                                                                    |
| 15.      |                                                                                                    |                                                                                                    |
| 15.      | System Status                                                                                                    |                                                                                                    |
| 15.      | -                                                                                                    | . 229                                                                                                    |
| 15.      | System Status                                                                                                    | 229<br>230                                                                                                    |
| 15.      | System Status<br>Utilization                                                                                                    | 229<br>230<br>230                                                                                                    |
| 15.      | System Status<br>Utilization<br>Network Status                                                                                                    | 229<br>230<br>230<br>230                                                                                                    |
| 15.      | System Status<br>Utilization<br>Network Status<br>Network Statistics                                                                                                    | 229<br>230<br>230<br>230<br>230<br>236                                                                                                    |
| 15.      | System Status<br>Utilization<br>Network Status<br>Network Statistics<br>LLDP                                                                                                    | 229<br>230<br>230<br>230<br>236<br>237                                                                                                    |
| 15.      | System Status<br>Utilization<br>Network Status<br>Network Statistics<br>LLDP<br>ARP Table                                                                                                    | 229<br>230<br>230<br>230<br>236<br>237<br>237                                                                                                    |
| 15.      | System Status<br>Utilization<br>Network Status<br>Network Statistics<br>LLDP<br>ARP Table<br>Event Logs and Notifications                                                                                                    | 229<br>230<br>230<br>230<br>236<br>237<br>237<br>238                                                                                                    |
| 15.      | System Status<br>Utilization<br>Network Status<br>Network Statistics<br>LLDP<br>ARP Table.<br>Event Logs and Notifications<br>Event Log.                                                                                                    | 229<br>230<br>230<br>230<br>236<br>237<br>237<br>238<br>242                                                                                                    |
| 15.      | System Status<br>Utilization<br>Network Status<br>Network Statistics<br>LLDP<br>ARP Table<br>Event Logs and Notifications<br>Event Log<br>Event Log<br>Event Notifications                                                                                                    | 229<br>230<br>230<br>230<br>236<br>237<br>237<br>238<br>242<br>248                                                                                                    |
| 15.      | System Status<br>Utilization<br>Network Status<br>Network Statistics<br>LLDP<br>ARP Table<br>Event Logs and Notifications<br>Event Log<br>Event Log<br>Syslog                                                                                                    | 229<br>230<br>230<br>230<br>236<br>237<br>237<br>237<br>238<br>242<br>248<br>250                                                                                                    |
| 15.      | System Status<br>Utilization<br>Network Status<br>Network Statistics<br>LLDP<br>ARP Table<br>Event Logs and Notifications<br>Event Log<br>Event Notifications<br>Syslog<br>SNMP Trap/Inform.                                                                                                    | 229<br>230<br>230<br>230<br>236<br>237<br>237<br>238<br>242<br>248<br>250<br>253                                                                                                    |
| 15.      | System Status.<br>Utilization.<br>Network Status<br>Network Statistics.<br>LLDP.<br>ARP Table.<br>Event Logs and Notifications<br>Event Log.<br>Event Notifications.<br>Syslog.<br>SNMP Trap/Inform.<br>Email Settings.                                                                                                    | 229<br>230<br>230<br>236<br>237<br>237<br>238<br>242<br>248<br>250<br>253<br>254                                                                                                    |
| 15.      | System Status.<br>Utilization.<br>Network Status<br>Network Statistics<br>LLDP.<br>ARP Table.<br>Event Logs and Notifications<br>Event Log.<br>Event Notifications.<br>Syslog<br>SNMP Trap/Inform.<br>Email Settings.<br>SMS Settings.                                                                                                    | 229<br>230<br>230<br>236<br>237<br>237<br>237<br>238<br>242<br>248<br>250<br>255                                                                                                    |
| 15.      | System Status.<br>Utilization.<br>Network Status<br>Network Statistics<br>LLDP.<br>ARP Table.<br>Event Logs and Notifications<br>Event Log.<br>Event Notifications.<br>Syslog<br>SNMP Trap/Inform.<br>Email Settings.<br>SMS Settings.<br>Tools.                                                                                                    | 229<br>230<br>230<br>236<br>237<br>237<br>237<br>238<br>242<br>248<br>250<br>253<br>255<br>255                                                                                                    |
| Α.       | System Status<br>Utilization<br>Network Status<br>Network Statistics<br>LLDP<br>ARP Table<br>Event Logs and Notifications<br>Event Log<br>Event Notifications<br>Syslog<br>SNMP Trap/Inform<br>Email Settings<br>SMS Settings<br>Tools<br>Diagnostic Support<br>Ping                                                                                                    | 229<br>230<br>230<br>236<br>237<br>237<br>237<br>238<br>242<br>248<br>250<br>253<br>255<br>255<br>256<br><b> 258</b>                                                                                |
|          | System Status<br>Utilization<br>Network Status<br>Network Statistics<br>LLDP<br>ARP Table<br>Event Logs and Notifications<br>Event Log<br>Event Notifications<br>Syslog<br>SNMP Trap/Inform<br>Email Settings.<br>SMS Settings<br>Tools<br>Diagnostic Support<br>Ping<br>MIB Groups<br>Account Privileges List                                                                                                    | 229<br>230<br>230<br>230<br>237<br>237<br>237<br>237<br>238<br>242<br>248<br>250<br>253<br>254<br>255<br>256<br><b> 258</b><br><b> 259</b>                                                          |
| А.<br>В. | System Status<br>Utilization<br>Network Status<br>Network Statistics<br>LLDP.<br>ARP Table.<br>Event Logs and Notifications<br>Event Log<br>Event Notifications.<br>Syslog<br>SNMP Trap/Inform.<br>Email Settings.<br>SMS Settings.<br>Tools.<br>Diagnostic Support<br>Ping.<br>MIB Groups.<br>Account Privileges List.<br>User Role Privileges                                                                                                    | 229<br>230<br>230<br>236<br>237<br>237<br>237<br>237<br>238<br>242<br>248<br>250<br>254<br>255<br>255<br>256<br><b> 258</b><br><b> 259</b><br>259                                                   |
| А.       | System Status<br>Utilization                                                                                                    | 229<br>230<br>230<br>237<br>237<br>237<br>237<br>237<br>238<br>242<br>248<br>250<br>254<br>255<br>255<br>256<br><b> 258</b><br><b> 259</b><br>262                                                   |
| А.<br>В. | System Status<br>Utilization<br>Network Status<br>Network Statistics<br>LLDP<br>ARP Table<br>Event Logs and Notifications<br>Event Log<br>Event Notifications<br>Syslog<br>SNMP Trap/Inform<br>Email Settings<br>SMS Settings<br>Tools<br>Diagnostic Support<br>Ping<br><b>MIB Groups</b><br>Account Privileges List<br>User Role Privileges List<br>Installation                                                                                                    | 229<br>230<br>230<br>237<br>237<br>237<br>237<br>237<br>238<br>242<br>242<br>248<br>250<br>255<br>255<br>255<br>256<br><b> 259</b><br><b> 262</b><br>262                                            |
| А.<br>В. | System Status<br>Utilization<br>Network Status<br>Network Statistics<br>LLDP<br>ARP Table.<br>Event Logs and Notifications<br>Event Log.<br>Event Notifications<br>Syslog<br>SNMP Trap/Inform.<br>Email Settings<br>SMS Settings<br>Tools<br>Diagnostic Support<br>Ping<br><b>MIB Groups</b> .<br>Account Privileges List<br>User Role Privileges<br>Security Guidelines<br>Installation<br>Physical Installation                                                                                                    | 229<br>230<br>230<br>237<br>237<br>237<br>237<br>237<br>237<br>237<br>237<br>237<br>237<br>237<br>237<br>255<br>255<br>255<br>255<br>255<br>255<br>256<br><b> 259</b><br>262<br>262<br>262          |
| А.<br>В. | System Status<br>Utilization<br>Network Status<br>Network Statistics<br>LLDP<br>ARP Table<br>Event Logs and Notifications<br>Event Log<br>Event Notifications<br>Syslog<br>SNMP Trap/Inform<br>Email Settings<br>SMS Settings<br>Tools<br>Diagnostic Support<br>Ping<br>MIB Groups<br>Account Privileges List<br>User Role Privileges<br>Installation<br>Physical Installation<br>Account Management                                                                                                    | 229<br>230<br>230<br>237<br>237<br>237<br>237<br>237<br>237<br>238<br>242<br>242<br>248<br>250<br>253<br>255<br>255<br>256<br><b> 258</b><br><b> 259</b><br><b> 262</b><br>262<br>262<br>262        |
| А.<br>В. | System Status<br>Utilization<br>Network Status<br>Network Statistics<br>LLDP<br>ARP Table<br>Event Logs and Notifications<br>Event Log and Notifications<br>Syslog<br>Syslog<br>SNMP Trap/Inform<br>Email Settings<br>SMS Settings<br>SMS Settings<br>Tools<br>Diagnostic Support<br>Ping<br><b>MIB Groups</b><br><b>Account Privileges List</b><br>User Role Privileges List<br>User Role Privileges<br>Security Guidelines<br>Installation<br>Physical Installation<br>Account Management<br>Vulnerable Network Ports | 229<br>230<br>230<br>237<br>237<br>237<br>237<br>237<br>238<br>242<br>248<br>250<br>253<br>254<br>255<br>255<br>256<br><b> 258</b><br><b> 259</b><br>259<br><b> 262</b><br>262<br>262<br>262<br>262 |
| А.<br>В. | System Status<br>Utilization<br>Network Status<br>Network Statistics<br>LLDP<br>ARP Table<br>Event Logs and Notifications<br>Event Log<br>Event Notifications<br>Syslog<br>SNMP Trap/Inform<br>Email Settings<br>SMS Settings<br>Tools<br>Diagnostic Support<br>Ping<br><b>MIB Groups</b><br>Account Privileges List<br>User Role Privileges<br>Security Guidelines<br>Installation<br>Physical Installation<br>Account Management<br>Vulnerable Network Ports<br>Operation                                             | 229<br>230<br>230<br>237<br>237<br>237<br>237<br>237<br>238<br>242<br>242<br>248<br>255<br>255<br>255<br>255<br>256<br><b> 259</b><br><b> 259</b><br><b> 262</b><br>262<br>262<br>262<br>263        |
| А.<br>В. | System Status<br>Utilization<br>Network Status<br>Network Statistics<br>LLDP<br>ARP Table<br>Event Logs and Notifications<br>Event Log and Notifications<br>Syslog<br>Syslog<br>SNMP Trap/Inform<br>Email Settings<br>SMS Settings<br>SMS Settings<br>Tools<br>Diagnostic Support<br>Ping<br><b>MIB Groups</b><br><b>Account Privileges List</b><br>User Role Privileges List<br>User Role Privileges<br>Security Guidelines<br>Installation<br>Physical Installation<br>Account Management<br>Vulnerable Network Ports | 229<br>230<br>230<br>237<br>237<br>237<br>237<br>237<br>237<br>238<br>242<br>248<br>255<br>255<br>255<br>255<br>256<br><b> 258</b><br><b> 259</b><br>262<br>262<br>262<br>262<br>263<br>264         |

Welcome to the Moxa OnCell Industrial Secure Cellular Router Series. These all-in-one Firewall/NAT/VPN secure cellular routers are designed to connect Ethernet and serial devices to the Internet with network IP security.

## **Overview**

As the world's network and information technology matures, cellular connectivity is becoming a major communications interface in many industrial communications and IoT applications.

The OnCell Secure Cellular Router Series is a set of highly integrated industrial multi-port secure routers with firewall/NAT/VPN and managed Layer 2 switch functions. These devices are designed for Ethernetbased security applications in critical remote control or monitoring networks. These secure cellular routers provide an electronic security perimeter to protect critical cyber assets including substations in power applications, pump-and-treat systems in water stations, distributed control systems in oil and gas applications, and ETC systems in transportation.

To enhance industrial reliability, high-level EMS and wide-temperature support give the OnCell Series the highest level of device stability for any demanding environment. In addition to dual-SIM GuaranLink, the OnCell Series supports WAN network redundancy to ensure uninterrupted connectivity. The OnCell Series also comes with a 3-in-1 serial port for serial communication over LTE cellular networks to enable data exchange with serial/Ethernet devices.

## **Package Checklist**

The Industrial Secure Routers are shipped with the following items. If any of these items are missing or damaged, please contact your customer service representative for assistance.

- 1 Moxa Industrial Secure Router
- DIN-rail mounting kit (attached to the Industrial Secure Router's rear panel by default)
- Quick installation guide (printed)
- Warranty card

## **Features**

- High-performance global LTE/5G router with full GbE ports
- All-in-one firewall/NAT/VPN/router/switch
- Powerful power management tools for wake-up scheduling
- Visualize OT security with the MXsecurity management software (OnCell G4300-LTE4 only)
- Secure remote access tunnel with VPN
- GuaranLink technology and redundant SIMs for reliable cellular connectivity
- Easy network setup with Network Address Translation (NAT)
- Precise GNSS for location-based application
- Security features based on IEC 62443/NERC CIP
- Supports secure boot for checking system integrity

# **Supported Features List**

The features supported vary across different OnCell Secure Cellular Router Series. Refer to the comparison table below for a complete overview of all supported features and functions.

| Configuration Section  | Function                         | OnCell     | OnCell   |
|------------------------|----------------------------------|------------|----------|
|                        |                                  | G4300-LTE4 | G5708-5G |
| Device Summary         |                                  | Yes        | Yes      |
| System                 |                                  | Yes        | Yes      |
| System Management      |                                  | Yes        | Yes      |
|                        | Information Settings             | Yes        | Yes      |
|                        | Firmware Upgrade                 | Yes        | Yes      |
|                        | Software Package Management      | Yes        | Yes      |
|                        | Configuration Backup and Restore | Yes        | Yes      |
| Account Management     |                                  | Yes        | Yes      |
| Management Interface   |                                  | Yes        | Yes      |
|                        | User Interface                   | Yes        | Yes      |
|                        | Hardware Interface               | Yes        | Yes      |
|                        | SNMP                             | Yes        | Yes      |
|                        | MXsecurity                       | Yes        | -        |
| Time                   |                                  | Yes        | Yes      |
|                        | System Time                      | Yes        | Yes      |
|                        | NTP/SNTP Server                  | Yes        | Yes      |
| Power Management       |                                  | Yes        | -        |
| SMS                    |                                  | Yes        | Yes      |
| GNSS                   |                                  | Yes        | -        |
| Setting Check          |                                  | Yes        | Yes      |
| Cellular               |                                  | Yes        | Yes      |
| Serial                 |                                  | Yes        | Yes      |
| Network Configuration  |                                  | Yes        | Yes      |
|                        | Ports                            | Yes        | Yes      |
|                        | Layer 2 Switching                | Yes        | Yes      |
|                        | Network Interface                | Yes        | Yes      |
| Redundancy             |                                  | Yes        | Yes      |
|                        | Layer 3 Redundancy               | Yes        | Yes      |
|                        | WAN Redundancy                   | Yes        | Yes      |
| Network Service        |                                  | Yes        | Yes      |
|                        | DHCP                             | Yes        | Yes      |
|                        | Dynamic DNS (DDNS)               | Yes        | Yes      |
| Routing                |                                  | Yes        | Yes      |
|                        | Unicast Route                    | Yes        | Yes      |
|                        | Multicast Route                  | Yes        | Yes      |
|                        | Broadcast Forwarding             | Yes        | Yes      |
| NAT                    |                                  | Yes        | Yes      |
| Object Management      |                                  | Yes        | Yes      |
| Firewall               |                                  | Yes        | Yes      |
|                        | Layer 2 Policy                   | Yes        | Yes      |
|                        | Layer 3-7 Policy                 | Yes        | Yes      |
|                        | Malformed Packet                 | Yes        | Yes      |
|                        | Session Control                  | Yes        | Yes      |
|                        | DoS Policy                       | Yes        | Yes      |
| VPN                    |                                  | Yes        | Yes      |
|                        | IPsec VPN                        | Yes        | Yes      |
| Certificate Management |                                  | Yes        | Yes      |
|                        | Local Certificate                | Yes        | Yes      |
|                        | Trusted CA Certificate           | Yes        | Yes      |
|                        | Certificate Signing              | Yes        | Yes      |
| Security               |                                  | Yes        | Yes      |
|                        | Device Security                  | Yes        | Yes      |
|                        | Authentication                   | Yes        | Yes      |

| Configuration Section | Function                    | OnCell<br>G4300-LTE4 | OnCell<br>G5708-5G |
|-----------------------|-----------------------------|----------------------|--------------------|
|                       | MXview Alert Notification   | Yes                  | -                  |
| Diagnostics           |                             | Yes                  | Yes                |
|                       | System Status               | Yes                  | Yes                |
|                       | Network Status              | Yes                  | Yes                |
|                       | Event Log and Notifications | Yes                  | Yes                |
|                       | Event Notifications         | Yes                  | Yes                |
|                       | Tools                       | Yes                  | Yes                |

This chapter explains how to access the Industrial Secure Router for the first time. There are three ways to access the router: (1) serial console, (2) Telnet console, and (3) web browser. The serial console connection method, which requires using a short serial cable to connect the Industrial Secure Router to a PC's COM port, can be used if you do not know the Industrial Secure Router's IP address. The Telnet console and web browser connection methods can be used to access the Industrial Secure Router over an Ethernet LAN, or over the Internet. A web browser can be used to perform all monitoring and administration functions, but the serial console and Telnet console only provide basic functions.

# RS-232 Console Configuration (115200, None, 8, 1, VT100)

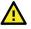

## ATTENTION

We strongly suggest that you do NOT use more than one connection method at the same time. Following this advice will allow you to maintain better control over the configuration of your Industrial Secure Router.

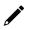

#### NOTE

We recommend using Moxa PComm Terminal Emulator, which can be downloaded free of charge from Moxa's website.

Before running PComm Terminal Emulator, use a USB-C-to-DB9-F (or USB-C-to-DB25-F) cable to connect the Industrial Secure Router's RS-232 console port to your PC's COM port (generally COM1 or COM2, depending on how your system is set up).

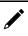

#### ΝΟΤΕ

We recommend using the Moxa CBL-USBCF9-GY-150 console cable, which can be purchased separately.

After installing PComm Terminal Emulator, perform the following steps to access the RS-232 console utility.

1. From the Windows desktop, click Start > Moxa > PComm Terminal Emulator.

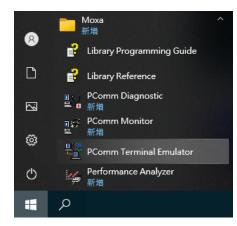

2. Click **Open** in the Port Manager menu to open a new connection.

| 📴 PComm Terminal Emulator – |              |            |          | Х |  |  |  |
|-----------------------------|--------------|------------|----------|---|--|--|--|
| Profile                     | Port Manager | Help       |          |   |  |  |  |
| -                           | Open         | Ctrl+Alt+O | C 2B HEX |   |  |  |  |
|                             |              |            |          |   |  |  |  |

 The Communication Parameter page of the Property window will appear. Select the appropriate COM port from the Serial Parameters list and configure the following values: Baud Rate: 115200

Data Bits: 8, Parity: None Stop Bits: 1.

| Property           |                |                                  | ×  |
|--------------------|----------------|----------------------------------|----|
| Communication Para | meter Terminal | File Transfer Capturing          | 1  |
| Protoc             | 1              | •                                |    |
| COM1               | Baud rate:     | 115200 👻                         |    |
|                    |                | User defined                     |    |
|                    | Data bits:     | 8 💌                              |    |
|                    | Parity:        | None 💌                           |    |
|                    | Stop bits:     | 1 💌                              |    |
|                    | Flow control:  | RTS/CTS     DTR/DSR     XON/XOFF |    |
|                    | RTS state:     | ⊙ ON C OFF                       |    |
|                    | DTR state:     | ○ ON ○ OFF                       |    |
|                    |                |                                  |    |
| Default            |                | OK Canc                          | el |

4. Click the **Terminal** tab, select **VT100** for Terminal Type, then click **OK** to continue.

| Property                                                                                                    |                            | ×         |
|----------------------------------------------------------------------------------------------------|----------------------------|-----------|
| Communication Parameter Terminal                                                                                  | File Transfer              | Capturing |
| Vindow Size       Size:     80     x     25       History depth:     25                                           | (col x row)<br>(unit: row) |           |
| Transmit<br>Local echo<br>Send 'Enter' key as: CR-LF                                                              | <b>–</b>                   |           |
| Receive       CR translation:       No Cha       LF translation:       No Cha       ✓       Enable auto line wrap |                            |           |
| Default                                                                                                    | ОК                         | Cancel    |

5. The Console screen will appear. Press Enter to input the login account (admin or user) and press Enter again to jump to the Password field. Enter the console password, or if no password has been configured before, enter the default password "moxa" and press Enter.

| 🔂 C        | :OM2,115200,None,8,1,VT100 |                                  |                     |
|------------|----------------------------|----------------------------------|---------------------|
| DTR<br>RTS | login: admin<br>Password:  | MOXA EDR-G9010-VPN-2MGSFP Series | v2.0 build 22070117 |
|            | Firewall/VPN Router        | 55149#                           |                     |
| State:     | OPEN CTS DSR RI DCD Rea    | dy TX:12 RX:237                  |                     |

6. Enter a question mark (?) to display the command list.

| Firewall/VPN Router |                                                               |  |
|---------------------|---------------------------------------------------------------|--|
| rs quit             | <ul> <li>Exit Command Line Interface</li> </ul>               |  |
| exit                | - Exit Command Line Interface                                 |  |
| reload              | - Halt and Perform a Cold Restart                             |  |
| terminal            | - Configure Terminal Page Length                              |  |
| copy                | - Import or Export File                                       |  |
| config-file         | <ul> <li>configuration file</li> </ul>                        |  |
| no                  | <ul> <li>Negate a command or set its defaults</li> </ul>      |  |
| package             | <ul> <li>Control package install/upgrade/uninstall</li> </ul> |  |
| save                | - Save Running Configuration to Local Storage                 |  |
| ping                | - Send Echo Messages                                          |  |
| clear               | - Clear Information                                           |  |
| show                | - Show System Information                                     |  |
| configure           | - Enter Configuration Mode                                    |  |
| sslcertgen          | - Generate SSL certificate.                                   |  |
| sshkeygen           | - Generate SSH host key.                                      |  |
| Firewall/VPN Router | 55149#                                                        |  |

The following table lists the commands that can be used when the Industrial Secure Router is in console (serial or Telnet) mode:

#### **Admin Account Commands**

| Command     | Description                               |
|-------------|-------------------------------------------|
| quit        | Exit the Command Line Interface           |
| exit        | Exit the Command Line Interface           |
| reload      | Halt and perform a cold restart           |
| terminal    | Configure the terminal page length        |
| сору        | Import or export a file                   |
| config-file | Configure a file                          |
| no          | Negate a command or reset to its defaults |
| save        | Save the running configuration to flash   |
| ping        | Send echo messages                        |
| tcpdump     | Dump traffic on a network                 |
| clear       | Clear information                         |
| show        | Show system information                   |
| configure   | Enter Configuration Mode                  |
| sslcertgen  | Generate a SSL certificate                |
| sshkeygen   | Generate a SSH host key                   |

## Using Telnet to Access the Industrial Secure Router's Console

You may use Telnet to access the Industrial Secure Router's console utility over a network. To access the device's functions over the network (by either Telnet or a web browser) from a PC host that is connected to the same LAN as the Industrial Secure Router, you need to make sure that the PC host and the Industrial Secure Router are on the same logical subnet. To do this, check your PC host's IP address and subnet mask. By default, the LAN IP address is 192.168.127.254 and the Industrial subnet mask is 255.255.255.0 (for a Class C subnet). If you do not change these values, and your PC host's subnet mask is 255.255.0.0, then its IP address must have the form 192.168.xxx.xxx. On the other hand, if your PC host's subnet mask is 255.255.255.0.0, then its IP address must have the form, 192.168.127.xxx.

## NOTE

To use the Industrial Secure Router's management and monitoring functions from a PC host connected to the same LAN as the Industrial Secure Router, you must make sure that the PC host and the Industrial Secure Router are connected to the same logical subnet.

## NOTE

Before accessing the console utility via Telnet, first connect one of the Industrial Secure Router's RJ45 Ethernet LAN ports to your Ethernet LAN, or directly to your PC's Ethernet card (NIC). You can use either a straight-through or cross-over Ethernet cable.

#### NOTE

The Industrial Secure Router's default LAN IP address is 192.168.127.254.

Perform the following steps to access the console utility via Telnet.

1. Click Start > Windows System > Run from the Windows desktop.

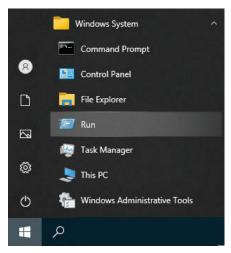

2. Enter "telnet 192.168.127.254" and click **OK** to connect to the Industrial Secure Router's IP address. You may also issue the Telnet command from the MS-DOS prompt.

| 🗐 Run | ×                                                                                                    |
|-------|----------------------------------------------------------------------------------------------------|
| Ø     | Type the name of a program, folder, document, or Internet<br>resource, and Windows will open it for you. |
| Open: | telnet 192.168.127.254 ~                                                                                 |
|       | OK Cancel Browse                                                                                         |

 The Console login screen will appear. Enter the login account (admin or user) and press Enter to jump to the Password field. Enter the console password, or if no password has been configured before, enter the default password "moxa" and press Enter.

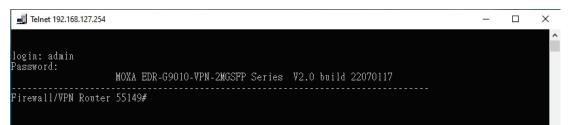

4. Enter a question mark (?) to display the command list.

| 🗾 Telnet 192.168.127.254 |                                               | _ | $\times$ |
|--------------------------|-----------------------------------------------|---|----------|
| Firewall/VPN Router      | 55149#                                        |   |          |
| quit                     | - Exit Command Line Interface                 |   |          |
| exit                     | – Exit Command Line Interface                 |   |          |
| reload                   | – Halt and Perform a Cold Restart             |   |          |
| terminal                 | – Configure Terminal Page Length              |   |          |
| сору                     | - Import or Export File                       |   |          |
| config-file              | - configuration file                          |   |          |
| no                       | – Negate a command or set its defaults        |   |          |
| package                  | - Control package install/upgrade/uninstall   |   |          |
| save                     | - Save Running Configuration to Local Storage |   |          |
| ping                     | - Send Echo Messages                          |   |          |
| clear                    | - Clear Information                           |   |          |
| show                     | – Show System Information                     |   |          |
| configure                | - Enter Configuration Mode                    |   |          |
| sslcertgen               | - Generate SSL certificate.                   |   |          |
| sshkevgen                | – Generate SSH host key.                      |   |          |
| Firewall/VPN Router      |                                               |   |          |

# Using a Web Browser to Configure the Industrial Secure Router

The Industrial Secure Router's web browser interface provides a convenient way to modify the router's configuration and access the built-in monitoring and network administration functions. The recommended web browser is Microsoft Internet Explorer 6.0 with JVM (Java Virtual Machine) installed.

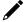

#### NOTE

To use the Industrial Secure Router's management and monitoring functions from a PC host connected to the same LAN as the Industrial Secure Router, you must make sure that the PC host and the Industrial Secure Router are connected to the same logical subnet.

## NOTE

Before accessing the Industrial Secure Router's web browser, first connect one of the Industrial Secure Router's RJ45 Ethernet LAN ports to your Ethernet LAN, or directly to your PC's Ethernet card (NIC). You can use either a straight-through or cross-over Ethernet cable.

## NOTE

The Industrial Secure Router's default LAN IP address is 192.168.127.254.

Perform the following steps to access the Industrial Secure Router's web browser interface.

1. Open a web browser and type the Industrial Secure Router's LAN IP address (**192.168.127.254**) in the address bar and press **Enter**.

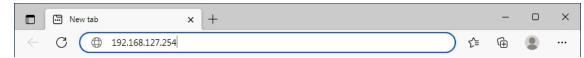

 The web login page will open. Enter the username (Admin or User) and password (the same as the Console password) and click LOG IN to continue. Enter the default password "moxa" if a password has not been set yet.

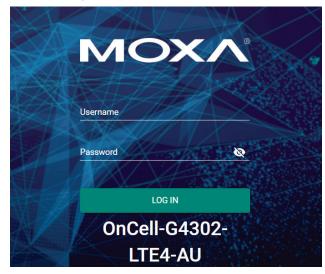

You may need to wait a few moments for the web interface to appear. If you have logged in before, a system message will appear showing the details of the last successful login. Click **CLOSE** to close this message.

| System Message                                                            |       |
|---------------------------------------------------------------------------|-------|
| Welcome admin<br>Your last successful login was: 11/14/2022 14:42:27 Mon. | S     |
|                                                                           | CLOSE |

After successfully connecting to the router, the Device Summary screen will automatically appear. Use the menu tree on the left side of the window to open the function pages to access each of the router's functions.

|                            | ell-G4302-LTE4-AU                                            |        |                                                    |            |                       |            |          |                      |      |      |      |      |      |              |        | , admin |
|----------------------------|--------------------------------------------------------------|--------|----------------------------------------------------|------------|-----------------------|------------|----------|----------------------|------|------|------|------|------|--------------|--------|---------|
| Q Search for a function    | Device Summary                                               |        |                                                    |            |                       |            |          |                      |      |      |      |      |      |              |        |         |
| Device Summary             | Model Information                                            |        | MAC Address                                        |            |                       | Panel Stat |          |                      |      |      |      |      |      |              |        | :       |
| N <sup>®</sup> Cellular    | OnCell-G4302-LTE4-AU<br>Name<br>OnCell Cellular Router 00000 |        | 00:01:02:03:04:01<br>Serial Number<br>MOXA00000000 | 5          |                       | PWR1       | PWR2     | STATE                | USB  | SIM1 | SIM2 | CELL | LTE  | GNSS         | SERIAL | VPN     |
| Serial                     | Location<br>Device Location                                  |        | Firmware Version<br>V3.0 build 22121               | 522        |                       |            |          | 1                    |      |      |      |      |      | 1            |        |         |
| Redundancy                 | LAN IP Address<br>192.168.127.254                            |        | System Uptime<br>0d0h20m52s                        |            |                       |            |          | Link Up Po           | rts  |      |      |      | Link | k Down Ports |        |         |
|                            | WAN IP Address<br>0.0.0.0                                    |        |                                                    |            |                       |            |          |                      |      |      |      |      |      |              |        | EXPAN   |
|                            | ·                                                            |        |                                                    |            |                       |            |          |                      |      |      |      |      |      |              |        |         |
| • NAT<br>Object Management | Cellular Status                                              |        |                                                    |            | 2022/11/14 14:45:57 😋 | System Ev  | ent Summ | <b>ary</b> (Last 3 d | ays) |      |      |      |      |              |        |         |
| Firewall                   |                                                              | •      | •                                                  | •          | •                     |            |          |                      |      |      |      |      |      |              |        |         |
|                            | SIM                                                          | Singal | Register                                           | Connection | Internet              |            |          | 0                    |      |      |      |      |      | 0            |        |         |
| Certificate Management     | Cellular Module     Enabled     Cellular Cerrier             |        | Cellular SIM<br>SIM 1                              |            |                       |            |          | Critical             |      |      |      |      |      | Error        |        |         |
| Security                   |                                                              |        | Phone Number                                       |            |                       |            |          |                      |      |      |      |      |      | •            |        |         |
| Diagnostics                | Cellular Mode     Cellular Band                              |        | IMEI<br><br>IMSI                                   |            |                       |            |          | 0<br>Warning         |      |      |      |      |      | 0<br>Notice  |        |         |
|                            |                                                              |        | <br>Cellular IP Address                            |            |                       |            |          | warning              |      |      |      |      |      | Nonce        |        |         |
|                            | Cellular Singal                                              |        |                                                    |            |                       |            |          |                      |      |      |      |      |      |              |        |         |

In this chapter, we explain how to access the Industrial Secure Router's configuration options, perform monitoring, and use administration functions. There are three ways to access these functions: (1) RS-232 console, (2) Telnet console, and (3) web browser.

The web browser is the most user-friendly way to configure the Industrial Secure Router since you can both monitor the Industrial Secure Router and use administration functions from the web browser. An RS-232 or Telnet console connection only provides basic functions. In this chapter, we use the web browser to introduce the Industrial Secure Router's configuration and monitoring functions.

## **Function Introduction**

|                                                                                                    | -G4302-LTE4-AU                                                                                                    |                                                                                                    |            |                       |                     |            |                           |            |      |      |      |             |                         | Hi,            | admin :<br>56 |
|----------------------------------------------------------------------------------------------------|----------------------------------------------------------------------------------------------------|----------------------------------------------------------------------------------------------------|------------|-----------------------|---------------------|------------|---------------------------|------------|------|------|------|-------------|-------------------------|----------------|---------------|
| Q Search for a function                                                                                                    | Device Summary                                                                                                    |                                                                                                    |            |                       |                     |            |                           |            |      |      |      |             |                         |                | Ĭ             |
| Device Summary     System     Cellular     System     Cellular     Sertal     Sustandancy     V     Network Configuration     V     System     Network Service     V     System     System     Sy | Model Information<br>Product Model<br>Oncelle 42492-LT2-4.0U<br>Name<br>Oncell Collare Router 00000<br>Location<br>Device Location<br>LAN for Address<br>192 168:127.254<br>Water Address<br>0.0.00 | MAC Address<br>0001102,033.64.05<br>Benti Number<br>MOXXA00000000<br>Firmmare Version<br>V10 & belief 22121522<br>Bystem Liptime<br>& delte/20m52a | 2          |                       | Panel Statu<br>PWR1 | IS<br>PWR2 | STATE<br>1<br>Link Up Por | USB<br>USB | Sim1 | SIM2 | CELL | UTE<br>Link | GNSS<br>1<br>Down Ports | SERIAL         | VPN           |
| ► NAT Object Management                                                                                                    | Cellular Status                                                                                                    |                                                                                                    |            | 2022/11/14 14:53:56 С | System Eve          | ent Summa  | <b>ary</b> (Last 3 da     | iys)       |      |      |      |             |                         |                |               |
| Firewall V                                                                                                    | •                                                                                                    | ••                                                                                                    | •          | •                     |                     |            |                           |            |      |      |      |             |                         |                |               |
| ¶⊱vpn ∽                                                                                                    | SIM Si<br>Cellular Module                                                                                                    | ngal Register<br>Cellular SIM                                                                                                    | Connection | Internet              |                     |            | 0                         |            |      |      |      |             | 0                       |                |               |
| 🔄 Certificate Management 🗸 🗸                                                                                                    | Enabled                                                                                                    | SIM 1                                                                                                    |            |                       |                     |            | Critical                  |            |      |      |      |             | Error                   |                |               |
| 🕀 Security 🗸 🗸                                                                                                    | Cellular Carrier                                                                                                    | Phone Number                                                                                                    |            |                       |                     |            |                           |            |      |      |      |             |                         |                |               |
| 🕎 Diagnostics 🗸 🗸                                                                                                    | Cellular Mode                                                                                                    | IMEI                                                                                                    |            |                       |                     |            | 6                         |            |      |      |      |             | 0                       |                |               |
|                                                                                                    | Cellular Band                                                                                                    | IMSI                                                                                                    |            |                       |                     |            | Warning                   |            |      |      |      |             | Notice                  |                |               |
|                                                                                                    | Cellular Singal                                                                                                    | <br>Cellular IP Address<br>                                                                                                    |            |                       |                     |            |                           |            |      |      |      |             | View                    | All System Eve | nt Logs →     |

- 1. Clicking  $\blacksquare$  in the top-left will close or expand the function menu.
- 2. Enter the name of a function in the **Search Bar** to quickly find a specific function.
- 3. Click on a function name in the Function Menu on the left-hand side to view or configure the function.
- 4. All the configuration options and information of the selected function will be shown here.
- 5. This shows the name of the logged in user.
- 6. Clicking in the top-right will expand the drop-down menu shown below.

| Ϋ́ | Reboot            |
|----|-------------------|
| Ð  | Reset to Defaults |
| €  | Log Out           |

#### Reboot

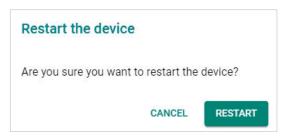

Click **RESTART** to reboot the Industrial Secure Router.

#### **Reset to Defaults**

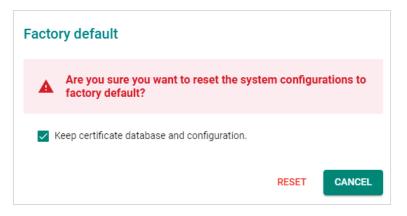

The **Reset to Defaults** option gives users a quick way of restoring the Industrial Secure Router's configuration settings to their factory default values. This function is available in both the console utility (serial or Telnet) and the web browser interface.

Check the **Keep certificate database and configuration** option to keep certificate database and configuration information. Leaving this option unchecked will delete all information on the device and reset everything to its factory default value.

Click **RESET** to reset the Industrial Secure Router to the factory default settings. Be aware that all your configuration settings will be permanently deleted.

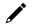

#### NOTE

For security reasons, the device should be reset to factory default settings and all stored data should be erased before decommissioning the device.

## NOTE

After resetting the device, you will need to use the default network settings to re-establish a web-browser or Telnet connection to your Industrial Secure Router.

#### Log Out

| Log Out                           |         |
|-----------------------------------|---------|
| Are you sure you want to log out? |         |
| CANCEL                            | LOG OUT |

Click **LOG OUT** to log out of the Industrial Secure Router.

## **Device Summary**

When logging in to the Industrial Secure Router, you will be presented with the **Device Summary** page. This overview page contains basic activity and performance information of the device. If you are on another configuration page, click **Device Summary** from the Function Menu to jump to the summary page.

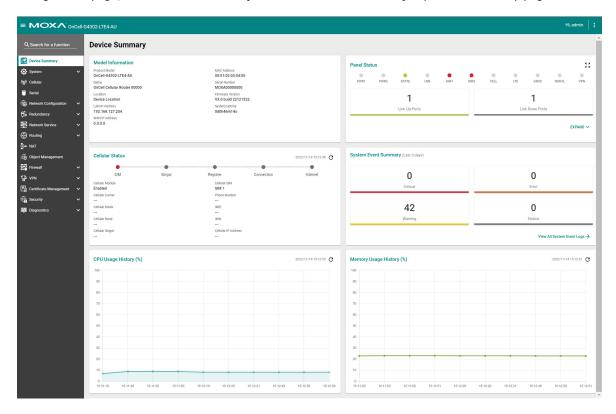

See the following sections for a more detailed description of each widget on the summary page.

## **Model Information**

This panel shows basic information for the Industrial Secure Router, including product model name, serial number, firmware version, system uptime, etc.

| Product Model                | MAC Address         |  |
|------------------------------|---------------------|--|
| OnCell-G4302-LTE4-AU         | 00:01:02:03:04:05   |  |
| Name                         | Serial Number       |  |
| OnCell Cellular Router 00000 | MOXA0000000         |  |
| Location                     | Firmware Version    |  |
| Device Location              | V3.0 build 22121522 |  |
| AN IP Address                | System Uptime       |  |
| 192.168.127.254              | 0d0h46m14s          |  |
| NAN IP Address               |                     |  |
| 0.0.0.0                      |                     |  |

## **Panel Status**

This panel illustrates the panel status. For example, the connecting ports will be shown in green, while the disconnected ports will be shown in gray. Click **EXPAND**  $\checkmark$  to view more detailed information. Click **COLLAPSE**  $\land$  to hide the details.

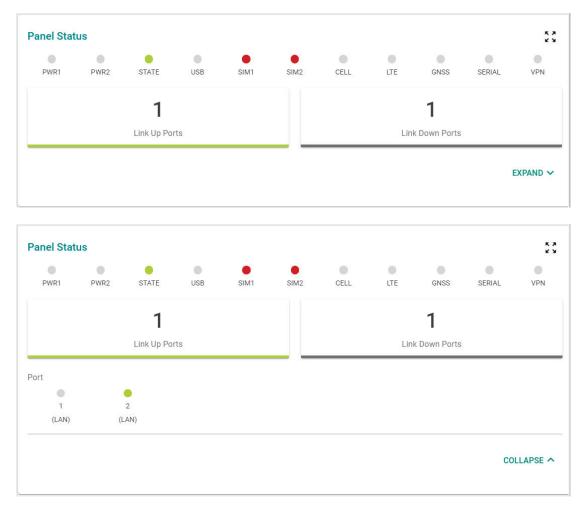

#### **Panel View**

Click the  $\sum_{i=1}^{n}$  icon in the Panel Status widget to view the device port status on a representative image of the device. Click the X icon in the upper-right corner to close the panel view.

The panel view figure varies depending on the product model you are using.

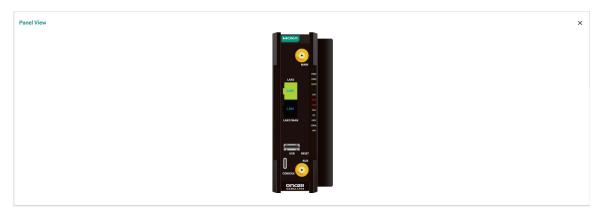

## Event Summary (Last 3 Days)

This panel shows the event summary for the past three days.

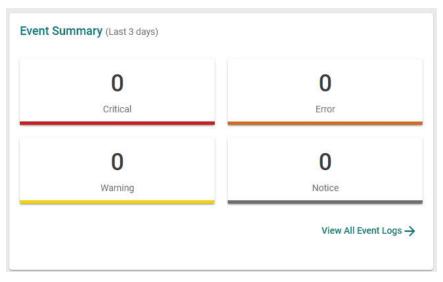

Click View All Event Logs  $\rightarrow$  to go to the Event Log page, where you can view all event logs in more detail.

| Ev | ent Lo   | bg                   |                |           |                                                        |                              |                        |  |  |
|----|----------|----------------------|----------------|-----------|--------------------------------------------------------|------------------------------|------------------------|--|--|
|    | System L | .og                  | Firewall       | Log       | VPN Log                                                | Threshold Settings           | Backup                 |  |  |
|    | C 1      | •                    |                |           |                                                        |                              |                        |  |  |
|    | Index    | Timesta              | mp             | Severity  | Additional message                                     |                              |                        |  |  |
|    | 1        | 1970/1/3             | 3 11:34:4+8:00 | Info      | Auth Ok, Login Succes                                  | s Account=admin ,Bootup=     | 52, Startup=0d0h48m16s |  |  |
|    | 2        | 1970/1/3<br>11:33:58 |                | Emergency | Auth Fail Account=admin ,Bootup=52, Startup=0d0h48m10s |                              |                        |  |  |
|    | 3        | 1970/1/3<br>11:26:59 | -              | Info      | Auth Ok, Login Succes                                  | s Account=admin ,Bootup=     | 52, Startup=0d0h41m11s |  |  |
|    | 4        | 1970/1/3             | 3 10:46:8+8:00 | Emergency | Power Transition (Off                                  | -> On) Power 2 ,Bootup=52,   | Startup=0d0h0m19s      |  |  |
|    | 5        | 1970/1/              | 3 10:46:7+8:00 | Emergency | Warm Start Factory De                                  | efault ,Bootup=52, Startup=0 | 0d0h0m18s              |  |  |
|    | 6        | 1970/1/3<br>10:45:57 | -              | Emergency | Link On Port 1 ,Bootup                                 | =52, Startup=0d0h0m8s        |                        |  |  |
|    | 7        | 1970/1/3<br>10:44:46 | -              | Info      | Auth Ok, Login Succes                                  | s Account=admin ,Bootup=     | 51, Startup=0d4h38m55s |  |  |
|    | 8        | 1970/1/3<br>10:30:48 |                | Info      | Auth Ok, Login Succes                                  | s Account=admin ,Bootup=     | 51, Startup=0d4h24m58s |  |  |
|    |          |                      |                |           |                                                        |                              |                        |  |  |

For Event Log settings, refer to the Event Log section.

## CPU Usage History (%)

This panel shows the device's CPU usage. The data will be shown as a percentage over time. Click the  ${f C}$  icon to refresh the graph.

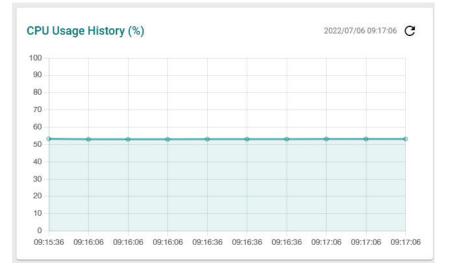

The **System** section includes the most common settings required by administrators to maintain and control the Moxa Industrial Secure Router.

From the **System** menu, you can access the **System Management, Account Management, License Management, Management Interface, Time, Power Management, SMS**, GNSS, and Setting Check configuration pages.

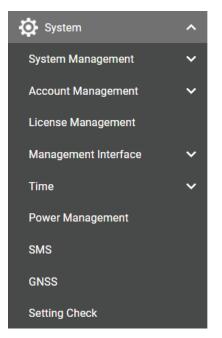

## System Management

From the **System Management** menu, the following functions can be configured: **Information Settings**, **Firmware Upgrade**, **Software Package Management**, and **Configure Backup and Restore**.

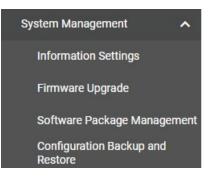

## **Information Settings**

The **Information Settings** screen lets you edit the basic device information to make it easier to identify the device on the network.

| Device Name<br>OnCell Cellular Router |         | 0                                                                               |
|---------------------------------------|---------|---------------------------------------------------------------------------------|
| Uncen cenular Rouler                  |         | •                                                                               |
|                                       | 22 / 30 |                                                                                 |
| Host Name                             |         | The host name is introduced for                                                 |
| OnCell-Cellular-Router                |         | protocol usage, e.g., DHCP Option 12,<br>where the syntax should follow the hos |
|                                       |         | name principles.                                                                |
| Location                              |         |                                                                                 |
| Device Location                       |         |                                                                                 |
| Device Education                      |         |                                                                                 |
|                                       | 15/80   |                                                                                 |
|                                       |         |                                                                                 |
| Description                           |         |                                                                                 |
|                                       | 0 / 40  |                                                                                 |
|                                       |         |                                                                                 |
| Contact Information                   |         |                                                                                 |
|                                       | 0 / 40  |                                                                                 |
| APPLY                                 |         |                                                                                 |

#### **Device Name**

| Setting            | Description                                                 | Factory Default           |
|--------------------|-------------------------------------------------------------|---------------------------|
| Max. 30 characters | between the roles or applications of different units on the | OnCell Cellular<br>Router |

#### Host Name

| Setting            | Description                                               | Factory Default  |
|--------------------|-----------------------------------------------------------|------------------|
| Max. 80 characters | Enter the host name for the device for protocol use (e.g. | OnCell-Cellular- |
| Max. 80 characters | DHCP Option 12).                                          | Router           |

#### Location

| Description                                                                                                    | Factory Default                                                                                                    |
|----------------------------------------------------------------------------------------------------|----------------------------------------------------------------------------------------------------|
| Enter a location for the device. This is useful for quickly identifying the location of different units. For example, "Production line 1". | Device Location                                                                                                    |
|                                                                                                    | Enter a location for the device. This is useful for quickly identifying the location of different units. For example, |

## Description

| Setting            | Description                         | Factory Default |
|--------------------|-------------------------------------|-----------------|
| Max. 40 characters | Enter a description for the device. | None            |

#### **Contact Information**

| Setting            | Description                                                                                                    | Factory Default |
|--------------------|----------------------------------------------------------------------------------------------------|-----------------|
| Max. 40 characters | Enter the contact information for the person in charge of the device. This is useful for providing information on who is responsible for maintaining this unit and how to contact this person. | None            |

When finished, click **APPLY** to save your changes.

## **Firmware Upgrade**

There are five ways to update your Moxa router's firmware: from a local \*.rom file, by remote TFTP server, USB tool, SCP server, and SFTP server.

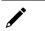

#### NOTE

If it is necessary to verify the integrity and signature of the application when the system is running, the administrator can use the **show integrity check** CLI command.

#### Local

Select Local from the drop-down list under Method.

| D |
|---|
|   |
|   |

#### Select File

Before performing the firmware upgrade, download the firmware (\*.rom) file from the Moxa website (<u>www.moxa.com</u>).

Click Click Click

#### **TFTP Server**

Select **TFTP** from the drop-down list under **Method**.

| lethod             |             |  |
|--------------------|-------------|--|
| FTP                | *           |  |
|                    |             |  |
| erver IP Address * | File Name * |  |

#### Server IP Address

| Setting            | Description                                                                                | Factory Default |
|--------------------|--------------------------------------------------------------------------------------------|-----------------|
| IP address         | Enter the IP address of the TFTP server where the target firmware file (*.rom) is located. | None            |
| File Name          |                                                                                            |                 |
| Setting            | Description                                                                                | Factory Default |
| Firmware file name | Enter the file name of the target firmware file.                                           | None            |

When finished, click **UPGRADE** to start the firmware upgrade process.

#### USB

On large-scale networks, administrators need to configure many network devices. This is a time-consuming process and errors often occur. By using Moxa's Automatic Backup Configurator (ABC-02), the administrator can easily duplicate the system configurations across many systems in a short period of time.

Administrators only need to set up the configuration in a system once including the firewall rules and certificates and export the configuration file to the ABC-02. Then, the administrator can plug the ABC-02-USB into other systems to sync the configuration of these devices with the configuration files stored in the ABC-02-USB. For more details about the ABC-02-USB, please visit: https://www.moxa.com/product/Automatic Backup Configurator ABC-02-USB.htm

#### Moxa's Automatic Backup Configurator (ABC-02-USB)

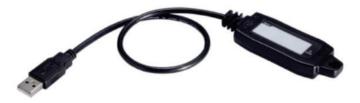

To use the Moxa USB-based ABC-02 configuration tool to upgrade the firmware, connect the ABC-02-USB to the router and select **USB** from the drop-down list under **Method**.

#### Firmware Upgrade

| Method<br>USB | • |  |
|---------------|---|--|
| Select File * |   |  |
| UPGRADE       |   |  |

#### Select File

Before performing the firmware upgrade, download the firmware (\*.rom) file from the Moxa website (<u>www.moxa.com</u>).

Click C to select the firmware file stored on the ABC-02-USB. With the firmware selected, click **UPGRADE** to start the upgrade process. This procedure will take several minutes to complete.

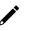

#### NOTE

The ABC-02 USB is an optional accessory and must be purchased separately.

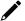

#### NOTE

If you have difficulties using the ABC-02 configuration tool, check if the USB Function has been enabled in the <u>Hardware Interface</u> section.

#### SCP

Select SCP from the drop-down list under Method.

#### **Firmware Upgrade**

| Method *<br>SCP -   |             |      |       |
|---------------------|-------------|------|-------|
| Account *           | Password *  | Ø    |       |
| 0/31                |             | 0/31 |       |
| Server IP Address * | File Name * |      |       |
| 0 / 31              |             |      | 0 / 6 |

#### Account

| Setting            | Description                                | Factory Default |
|--------------------|--------------------------------------------|-----------------|
| Max. 31 characters | Enter the username for SCP authentication. | None            |

#### Password

| Setting            | Description                                                                               | Factory Default |
|--------------------|-------------------------------------------------------------------------------------------|-----------------|
| Max. 31 characters | Enter the password for SCP authentication.                                                | None            |
| Server IP Address  |                                                                                           |                 |
| Setting            | Description                                                                               | Factory Default |
| IP address         | Enter the IP address of the SCP server where the target firmware file (*.rom) is located. | None            |

| Setting            | Description                                      | Factory Default |
|--------------------|--------------------------------------------------|-----------------|
| Firmware file name | Enter the file name of the target firmware file. | None            |

When finished, click **UPGRADE** to start the firmware upgrade process.

#### SFTP

Select **SFTP** from the drop-down list under **Method**.

#### **Firmware Upgrade**

| SFTP -              | -           |        |
|---------------------|-------------|--------|
| Account *           | Password* O |        |
| Server IP Address * | File Name * | 0 / 63 |

#### Account

| Setting            | Description                                 | Factory Default |
|--------------------|---------------------------------------------|-----------------|
| Max. 31 characters | Enter the username for SFTP authentication. | None            |

Password

| Setting            | Description                                                                                                    | Factory Default |
|--------------------|----------------------------------------------------------------------------------------------------|-----------------|
|                    | •                                                                                                    | -               |
| Max. 31 characters | Enter the password for SFTP authentication.                                                                      | None            |
| Server IP Address  |                                                                                                    |                 |
|                    | Description                                                                                                    | Factory Default |
| Setting            |                                                                                                    |                 |
|                    | <b>Description</b><br>Enter the IP address of the SFTP server where the target firmware file (*.rom) is located. | Factory Default |

| File Name          |                                                  |                 |  |  |
|--------------------|--------------------------------------------------|-----------------|--|--|
| Setting            | Description                                      | Factory Default |  |  |
| Firmware file name | Enter the file name of the target firmware file. | None            |  |  |

When finished, click **UPGRADE** to start the firmware upgrade process.

## Software Package Management

The Industrial Secure Router supports two package types: a **Network Security Package** and a **MXsecurity Agent Package**. You can install or upgrade these packages to expand the security features of the Industrial Secure Router with advanced functions.

#### NOTE

The MXsecurity Agent Package function is only available for the OnCell G4300-LTE4 Series.

## Software Package Management

| Network Security Pa | ackage  |
|---------------------|---------|
| Status<br>Enabled   |         |
| Source *            | v       |
| UPGRADE             |         |
| MXsecurity Agent P  | Package |
| Status              | dekuge  |
| Enabled             |         |
| Source *            | *       |
| UPGRADE             |         |
|                     |         |

#### Status

| Setting     | Description                                             | Factory Default |
|-------------|---------------------------------------------------------|-----------------|
| Enabled     | The package is installed and is working normally.       |                 |
| Disabled    | The package is installed but was abnormally terminated. | Enabled         |
| Uninstalled | No package is installed.                                |                 |

#### Source

Select the source for installing or upgrading the security package. There are two ways to install or upgrade security packages: using a local file or through a firmware file. Refer to the following sections.

#### Local

Before performing the package upgrade, download the package (\*.pkg) file from the Moxa website (<u>www.moxa.com</u>).

| Network Sec       | urity Package                     |  |
|-------------------|-----------------------------------|--|
| Status<br>Enabled |                                   |  |
| Source *          |                                   |  |
| Local             | <ul> <li>Select File *</li> </ul> |  |
| UPGRADE           |                                   |  |
|                   | gent Package                      |  |
| MXsecurity A      | gent Package                      |  |
|                   | gent Package                      |  |

#### Source

Select Local from the drop-down menu under Source to update an existing package using a local file.

#### Select File

Click Click Click

#### Firmware

This requires the firmware containing the package file is already installed on the device. Refer to the <u>Firmware Upgrade</u> section on how to install firmware.

| Network Secur            | ity Package     |
|--------------------------|-----------------|
| Status<br>Enabled        |                 |
| Source *                 | Package Version |
| Firmware                 | ▼ 5.0.16        |
| UPGRADE                  |                 |
| UPGRADE<br>MXsecurity Ag |                 |
|                          |                 |
| MXsecurity Ag            |                 |

#### Source

Select **Firmware** from the drop-down menu under **Source** to install or update a package through firmware.

#### Package Version

This shows the target firmware version. Click **UPGRADE** to start the upgrade process. This procedure will take several minutes to complete.

## **Configuration Backup and Restore**

#### Backup

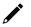

#### NOTE

For security reasons, we strongly recommend the administrator to back up the system configuration to a secure storage location periodically.

From the **Backup** screen, you can export the device's configuration.

| Backup | Restore | File Encryption |
|--------|---------|-----------------|
|        | -       |                 |
| al     | -       |                 |

There are five ways to back up the configuration of your Industrial Secure Router: to the local host computer, to a remote TFTP server, to a Moxa ABC-02 USB tool, to a SCP server, or to a SFTP server.

#### Local

Select **Local** from the drop-down list under **Method**, then click **BACK UP** to back up the system configuration file to the local host machine.

#### TFTP

Select **TFTP** from the drop-down list under **Method**.

## **Configuration Backup and Restore**

| Backup              |   | Restore     | File Encryption |  |
|---------------------|---|-------------|-----------------|--|
| Method<br>TFTP      | • |             |                 |  |
| Server IP Address * |   | File Name * |                 |  |
| BACK UP             |   |             |                 |  |

#### Server IP Address

| Setting          | Description                                           | Factory Default |
|------------------|-------------------------------------------------------|-----------------|
| IP address       | Enter the IP address of the TFTP server.              | None            |
| File Name        |                                                       |                 |
| Setting          | Description                                           | Factory Default |
| Backup file name | Enter the file name of the configuration backup file. | None            |

When finished, click **BACK UP** to back up the system configuration file.

USB

Select USB from the drop-down list under Method.

| Configuration Backup and Restore |          |                 |  |  |
|----------------------------------|----------|-----------------|--|--|
| Backup                           | Restore  | File Encryption |  |  |
| Method<br>USB<br>BACK UP         | <u>·</u> |                 |  |  |

Insert the Moxa ABC-02 USB-based configuration tool into the USB port of the Industrial Secure Router and click **BACK UP** to back up the system configuration file to the tool.

#### NOTE

If you have difficulties using the ABC-02 configuration tool, check if the **USB Function** has been enabled in the <u>Hardware Interface</u> section.

#### Auto Backup of Configurations

To enable automatic configuration backups, select **Enabled** from the drop-down list. Click **APPLY** to have the device automatically back up the system configuration.

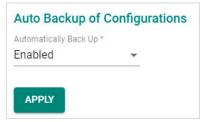

#### SCP

Select **SCP** from the drop-down list under **Method**.

## **Configuration Backup and Restore**

| •           |      |                          |
|-------------|------|--------------------------|
|             |      |                          |
| Password *  | Q    |                          |
| File Name * | 0/31 |                          |
|             | 31   | 31 0 / 31<br>File Name * |

#### Account

| o:                 |                                                       |                 |
|--------------------|-------------------------------------------------------|-----------------|
| Setting            | Description                                           | Factory Default |
| Max. 31 characters | Enter the username for SCP authentication.            | None            |
| Password           |                                                       |                 |
| Setting            | Description                                           | Factory Default |
| Max. 31 characters | Enter the password for SCP authentication.            | None            |
| Server IP Address  |                                                       |                 |
| Setting            | Description                                           | Factory Default |
| IP address         | Enter the IP address of the SCP server.               | None            |
| File Name          |                                                       |                 |
| Setting            | Description                                           | Factory Default |
| Backup file name   | Enter the file name of the configuration backup file. | None            |

When finished, click **BACK UP** to back up the system configuration file.

#### SFTP

Select **SFTP** from the drop-down list under **Method**.

## **Configuration Backup and Restore**

| Backup              | Restore     | File Encryption |        |
|---------------------|-------------|-----------------|--------|
| Method *            |             |                 |        |
| SCP                 | •           |                 |        |
| A                   |             |                 |        |
| Account *           | Password *  | 0/31            |        |
|                     |             |                 |        |
| Server IP Address * | File Name * |                 |        |
| 0.4                 | 31          |                 | 0 / 63 |

| Account                 |                                                       |                         |
|-------------------------|-------------------------------------------------------|-------------------------|
| Setting                 | Description                                           | Factory Default         |
| Max. 31 characters      | Enter the username for SFTP authentication.           | None                    |
| Password                |                                                       |                         |
| Setting                 | Description                                           | Factory Default         |
| Max. 31 characters      | Enter the password for SFTP authentication.           | None                    |
| Server IP Address       |                                                       |                         |
| Setting                 | Description                                           | Factory Default         |
|                         |                                                       |                         |
| IP address              | Enter the IP address of the SFTP server.              | None                    |
| IP address<br>File Name | Enter the IP address of the SFTP server.              | None                    |
|                         | Enter the IP address of the SFTP server.  Description | None<br>Factory Default |

When finished, click **BACK UP** to back up the system configuration file.

#### Restore

From the **Restore** screen, you can restore the device's configuration using a previously back up configuration file.

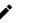

#### NOTE

- 1. When importing a configuration file into the device, the system will check the integrity of the file. If the integrity check fails, the system will record an event log.
- 2. If it is necessary to verify the integrity of the configuration file when the system is running, the administrator can use the **show integrity check** CLI command.

## **Configuration Backup and Restore**

| Backup        | Restore | File Encryption |  |
|---------------|---------|-----------------|--|
| Method *      |         |                 |  |
| Local         | •       |                 |  |
| Select File * |         | -               |  |

There are five ways to restore the configurations of your Industrial Secure Router: from a local configuration file, by remote TFTP server, using a Moxa ABC-02 USB tool, by remote SCP server, or by remote SFTP server.

#### Local

Select Local from the drop-down list under Method

#### Select File

Click C to select a configuration file stored locally on the host computer. With the configuration file selected, click **RESTORE** to restore the system configuration. This procedure will take several minutes to complete.

#### TFTP

Select **TFTP** from the drop-down list under **Method**.

| Configuration       | n Backup and | Restore         |  |
|---------------------|--------------|-----------------|--|
| Backup              | Restore      | File Encryption |  |
| Method *<br>TFTP    | •            |                 |  |
| Server IP Address * | File Name *  |                 |  |
| RESTORE             |              |                 |  |

| Setting    | Description                              | Factory Default |
|------------|------------------------------------------|-----------------|
| IP address | Enter the IP address of the TFTP server. | None            |

| File Name               |                                                        |                 |
|-------------------------|--------------------------------------------------------|-----------------|
| Setting                 | Description                                            | Factory Default |
| Configuration file name | Enter the file name of the configuration restore file. | None            |

When finished, click **RESTORE** to restore the system configuration.

#### USB

Select **USB** from the drop-down list under **Method**.

## **Configuration Backup and Restore**

| Backup        | Restore | File Encryption |
|---------------|---------|-----------------|
| Method<br>USB | •       |                 |
| Select File * |         |                 |
| RESTORE       |         |                 |

Insert the Moxa ABC-02 USB-based configuration tool into the USB port of the Industrial Secure Router and click **RESTORE** to restore the system configuration.

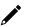

#### NOTE

If you have difficulties using the ABC-02 configuration tool, check if the **USB Function** has been enabled in the <u>Hardware Interface</u> section.

#### **Auto Backup of Configurations**

To enable automatic configuration restoration, select **Enabled** from the drop-down list and click **APPLY** to have the device automatically restore the system configuration.

| Auto Backup of C        | onfigurations |
|-------------------------|---------------|
| Automatically Restore * |               |
| Enabled                 | -             |
|                         |               |
| APPLY                   |               |

#### SCP

Select **SCP** from the drop-down list under **Method**.

| Backup              | Restore     | File Encryption |  |
|---------------------|-------------|-----------------|--|
| Method *            |             |                 |  |
| SCP                 | -           |                 |  |
| Account *           | Password *  | Ø               |  |
| 0 / 3               | 1           | 0/31            |  |
| Server IP Address * | File Name * |                 |  |

#### Account

| Setting               | Description                                                   | Factory Default                      |
|-----------------------|---------------------------------------------------------------|--------------------------------------|
| Max. 31 characters    | Enter the username for SCP authentication.                    | None                                 |
| Password              |                                                               |                                      |
| Setting               | Description                                                   | Factory Default                      |
| Max. 31 characters    | Enter the password for SCP authentication.                    | None                                 |
| Server IP Address     |                                                               |                                      |
|                       | Description                                                   | Eactory Default                      |
| Setting<br>IP address | <b>Description</b><br>Enter the IP address of the SCP server. | Factory Default<br>None              |
| Setting               | •                                                             | Factory Default None Factory Default |

When finished, click **RESTORE** to restore the system configuration.

#### SFTP

Select **SFTP** from the drop-down list under **Method**.

| Backup    |        | Restore    | File Encryption |  |
|-----------|--------|------------|-----------------|--|
| Method *  |        |            |                 |  |
| SFTP      | •      |            |                 |  |
| Account * |        | Password * | ø               |  |
| (         | 0 / 31 |            | 0 / 31          |  |
|           |        |            |                 |  |

#### Account

| Setting                      | Description                                             | Factory Default |
|------------------------------|---------------------------------------------------------|-----------------|
| Max. 31 characters           | Enter the username for SFTP authentication.             | None            |
| Password                     |                                                         |                 |
| Setting                      | Description                                             | Factory Default |
| Max. 31 characters           | Enter the password for SFTP authentication.             | None            |
|                              |                                                         |                 |
| Server IP Address<br>Setting | Description                                             | Factory Default |
|                              | Description<br>Enter the IP address of the SFTP server. | Factory Default |
| Setting                      |                                                         |                 |
| Setting<br>IP address        |                                                         |                 |

When finished, click **RESTORE** to restore the system configuration.

### **File Encryption**

You can export the configuration as an encrypted text-based (command line type) configuration file and specify an encryption key string. The key string is also used for decrypting when importing an encrypted configuration file.

### **Configuration Backup and Restore**

| Backup                      | Restore       | File Encryption |
|-----------------------------|---------------|-----------------|
| onfiguration File Signature | e *           |                 |
| Disabled                    |               | -               |
| ignature Information *      |               |                 |
| ncrypt sensitive inf        | ormation only | *               |
| ey String *                 |               |                 |
|                             |               | 4/31            |
| APPLY                       |               |                 |

#### **Configuration File Signature**

| Setting                          | Description                                                                                       | Factory Default                                          |
|----------------------------------|---------------------------------------------------------------------------------------------------|----------------------------------------------------------|
| Enabled or Disabled              | Enables or disables the use of a digital signature for checking the configuration file integrity. | None                                                     |
|                                  |                                                                                                   |                                                          |
|                                  |                                                                                                   | Eactory Default                                          |
| Signature Information<br>Setting | Description                                                                                       | Factory Default                                          |
|                                  |                                                                                                   | Factory Default<br>Encrypt sensitive<br>information only |

#### Key String

| Key burnig         |                                                                                                    |                 |
|--------------------|----------------------------------------------------------------------------------------------------|-----------------|
| Setting            | Description                                                                                            | Factory Default |
| IMAY 31 Characters | Enter an encryption key string. This key string is also used to decrypt encrypted configuration files. | moxa            |

When finished, click **Apply** to apply the changes.

### **Account Management**

Click **Account Management**, two functions can be configured under this section: **User Accounts**, and **Password Policy**.

| Account Management | ^ |
|--------------------|---|
| User Accounts      |   |
| Password Policy    |   |

### **User Accounts**

The Moxa Industrial Secure Router's account management function allows you to create, manage, modify, and remove user accounts. There are three levels of configuration access: Admin, Supervisor, and User. The admin accounts have read/write access to all configuration parameters. Supervisors have full editing rights but cannot create, modify, or delete accounts. User-level accounts have read-only access and can only view configurations.

## 

### NOTE

- 1. We strongly recommend changing the default password after logging in for the first time.
- 2. The default 'admin' account cannot be deleted and is enabled by default.
- 3. For security reasons, it is recommended for the administrator to keep a record of the account list and associated users.

| Us | er Acc  | ounts   |             |            |          |            |
|----|---------|---------|-------------|------------|----------|------------|
|    | Ð       |         |             |            | Q Search |            |
|    |         | Status  | Username    | Authority  |          |            |
|    |         | Enabled | admin       | Admin      |          |            |
|    | □ ⁄     | Enabled | configadmin | Supervisor |          |            |
|    | • /     | Enabled | user        | User       |          |            |
|    | Max. 10 |         |             |            |          | 1 – 3 of 3 |

#### **Create a New Account**

Click the **I** icon to create a new user account. Enter a username and password, assign the status and the authority to the new account, and click **CREATE**. Once created, the new account will appear in the Account List table.

| Create New Ac         | count |                       |        |        |
|-----------------------|-------|-----------------------|--------|--------|
| Status *              | •     |                       |        |        |
| Username *            |       |                       |        |        |
| At least 4 characters | 0/31  |                       |        |        |
| Authority *           | •     |                       |        |        |
| New Password *        |       | Confirm Password      | *      |        |
| At least 4 characters | 0/16  | At least 4 characters | 0/16   |        |
|                       |       |                       | CANCEL | CREATE |

#### Status

| Setting  | Description                                                   | Factory Default |
|----------|---------------------------------------------------------------|-----------------|
| Enabled  | The Industrial Secure Router can be accessed by this account. |                 |
| Disabled | The Industrial Secure Router cannot be accessed by this       | None            |
|          | account.                                                      |                 |

#### Username

| Setting            | Description                       | Factory Default |
|--------------------|-----------------------------------|-----------------|
| 4 to 31 characters | Enter a username for the account. | None            |

#### Authority

| Setting     | Description                                              | Factory Default |
|-------------|----------------------------------------------------------|-----------------|
| Admin       | The account has read/write access to all configuration   |                 |
| Aumm        | parameters.                                              |                 |
| Currenticen | The account has read/write access to all configuration   | None            |
| Supervisor  | parameters except create, delete, and modify accounts.   | None            |
| User        | The account can only view configurations and cannot make | -               |
| USEI        | any modifications.                                       |                 |

#### NOTE

Refer to <u>User Role Privileges</u> for a detailed description of read/write access privileges for the admin, supervisor, and user authority levels.

| New Password         Factory Default           Setting         Description |                                   |                 |  |  |
|----------------------------------------------------------------------------|-----------------------------------|-----------------|--|--|
| 4 to 16 characters                                                         | Enter a password for the account. | None            |  |  |
| Confirm Password                                                           |                                   |                 |  |  |
| Setting                                                                    | Description                       | Factory Default |  |  |
|                                                                            |                                   |                 |  |  |

#### **Modify an Existing Account**

In the Account List table, click the  $\checkmark$  icon next to the account you want to modify the account.

| Edit Account S                       | ettings | 5                     |             |
|--------------------------------------|---------|-----------------------|-------------|
| Status *<br>Enabled                  | -       |                       |             |
| Username<br>USET                     |         |                       |             |
| At least 4 characters<br>Authority * | 4/31    |                       |             |
| User                                 | *       |                       |             |
| Old Password *                       |         |                       |             |
| At least 4 characters                | 0/16    |                       |             |
| New Password *                       |         | Confirm Password      | *           |
|                                      |         | At least 4 characters | 0.0211128.5 |

#### Status

| Setting  | Description                                                      | Factory Default |
|----------|------------------------------------------------------------------|-----------------|
| Enabled  | The Industrial Secure Router can be accessed by this account.    |                 |
| Disabled | The Industrial Secure Router cannot be accessed by this account. | None            |

#### Username

| Setting            | Description                       | Factory Default |
|--------------------|-----------------------------------|-----------------|
| 4 to 31 characters | Enter a username for the account. | None            |

#### Authority

| Setting    | Description                                              | Factory Default |
|------------|----------------------------------------------------------|-----------------|
| Admin      | The account has read/write access to all configuration   |                 |
| Aumin      | parameters.                                              |                 |
| Supervisor | The account has read/write access to all configuration   | None            |
| Supervisor | parameters except create, delete, and modify accounts.   | None            |
| User       | The account can only view configurations but cannot make |                 |
| USEI       | any modifications.                                       |                 |

#### Old Password

| Setting            | Description                                                                            | Factory Default |
|--------------------|----------------------------------------------------------------------------------------|-----------------|
| 4 to 16 characters | If you want to change the account password, enter the current password of the account. | None            |

# New Password Factory Default Setting Description 4 to 16 characters Enter a new password for the account.

| Confirm Password   |                                                       |                 |  |  |
|--------------------|-------------------------------------------------------|-----------------|--|--|
| Setting            | Description                                           | Factory Default |  |  |
| 4 to 16 characters | Re-enter the new password for the account to confirm. | None            |  |  |

When finished, click **APPLY** to save your changes.

#### **Delete an Existing Account**

To delete existing accounts, select one or multiple accounts from the Account List table and click the  $\hat{\mathbf{I}}$  icon.

#### **User Accounts**

|            |         |             |            | Q Search |
|------------|---------|-------------|------------|----------|
|            | Status  | Username    | Authority  |          |
| • /        | Enabled | admin       | Admin      |          |
| • •        | Enabled | configadmin | Supervisor |          |
| <b>Z</b> / | Enabled | user        | User       |          |

Click **DELETE** to delete the account

| Delete Account                                      |        |
|-----------------------------------------------------|--------|
| Are you sure you want to delete the select account? | cted   |
| CANCEL                                              | DELETE |

#### Search for an Existing Account

Enter the full or partial account username in the Search field. Any user accounts matching the search criteria will be shown in the Account List table.

| U | ser Acc | ounts   |             |            |      |            |
|---|---------|---------|-------------|------------|------|------------|
|   | ٥       |         |             |            | Q ad |            |
|   |         | Status  | Username    | Authority  |      |            |
|   |         | Enabled | admin       | Admin      |      |            |
|   |         | Enabled | configadmin | Supervisor |      |            |
|   | Max. 10 |         |             |            |      | 1 – 2 of 2 |

### **Password Policy**

Using the Password Policy function, administrators can force more complex login passwords to improve the overall security of the system. At the same time, administrators can configure an account login failure lockout time to avoid unauthorized users from gaining access.

### **Password Policy**

| 4 - 16                                              |                      |
|-----------------------------------------------------|----------------------|
| Password complexity strength check                  |                      |
| Disabled                                            |                      |
| Must contain at least one digit (0-9)               |                      |
| Disabled                                            | •                    |
| Must include both upper and lower case letters (A-  | Z, a-z)              |
| Disabled                                            |                      |
| Must contain at least one special character (~!@#\$ | \$%^&* :;,.<>{}[]()) |
| Disabled                                            |                      |
| Password Max-life-time *                            |                      |
| 0                                                   |                      |
| 0 - 365                                             |                      |

#### Minimum Length

| Minimum Length                                                                            |                                                                                                    |                             |
|-------------------------------------------------------------------------------------------|----------------------------------------------------------------------------------------------------|-----------------------------|
| Setting                                                                                   | Description                                                                                                    | Factory Default             |
| 4 to 16 characters                                                                        | Enter the minimum required password length.                                                                                                    | 4                           |
| Password complexity                                                                       | / strength check                                                                                                    |                             |
| Setting                                                                                   | Description                                                                                                    | Factory Default             |
| Enabled or Disabled                                                                       | Enable or disable the password complexity strength check.                                                                                                    | Disabled                    |
| Must contain at least                                                                     | one digit (0-9)                                                                                                    |                             |
| Setting                                                                                   | Description                                                                                                    | Factory Default             |
| Enabled or Disabled                                                                       | Enable or disable the requirement of the password to contain at least one digit.                                                                                                    | Disabled                    |
| Must include both un                                                                      | per and lower case letters (A-Z, a-z)                                                                                                    |                             |
| nase menade both up                                                                       |                                                                                                    |                             |
| -                                                                                         | Description                                                                                                    | Factory Default             |
| Setting                                                                                   |                                                                                                    | Factory Default<br>Disabled |
| Setting<br>Enabled or Disabled                                                            | Description<br>Enable or disable the requirement of the password to include                                                                                                    |                             |
| Setting<br>Enabled or Disabled<br>Must contain at least                                   | Description<br>Enable or disable the requirement of the password to include<br>both upper- and lower-case letters.                                                                                                    |                             |
| Setting<br>Enabled or Disabled<br>Must contain at least                                   | Description         Enable or disable the requirement of the password to include both upper- and lower-case letters.         to one special character (~!@#\$%^&*-  :;,.<>{}[]())                                                                                                    | Disabled                    |
| Setting<br>Enabled or Disabled<br>Must contain at least<br>Setting<br>Enabled or Disabled | Description         Enable or disable the requirement of the password to include both upper- and lower-case letters.         cone special character (~!@#\$%^&*-  :;,.<>{}[]())         Description         Enable or disable the requirement of the password to contain at least one special character. | Disabled                    |
| Setting<br>Enabled or Disabled<br>Must contain at least<br>Setting                        | Description         Enable or disable the requirement of the password to include both upper- and lower-case letters.         cone special character (~!@#\$%^&*-  :;,.<>{}[]())         Description         Enable or disable the requirement of the password to contain at least one special character. | Disabled                    |

#### NOTE

For security reasons, the administrator should set the minimum password length to 16 and enable all the password complexity check options.

### NOTE

For security reasons, the administrator should set a maximum password lifetime to make sure users are required to update their password frequently.

### **License Management**

. . .

The Industrial Secure Router supports additional software licenses to enable specific functions and services. To add a new license, you will need to activate the product license using a registration code.

Click the <u>Get New License Here</u> ink to go to the Moxa license management portal. Refer to the **Moxa Software License Portal User Manual** for more information on how to activate product licenses.

| License M              | anagement                                             |                                                                      |                                                |          |                            |                 |
|------------------------|-------------------------------------------------------|----------------------------------------------------------------------|------------------------------------------------|----------|----------------------------|-----------------|
| Overview               | Name<br>IPS-DEVICE<br>Valid Durations (days)<br>11477 | Start Date<br>2022-04-01 12:20:00<br>End Date<br>2053-12-08 02:07:00 | Status<br>Valid<br><u>Get New License Here</u> |          |                            |                 |
| ADD NEW LICEN          |                                                       |                                                                      |                                                |          |                            |                 |
| C                      |                                                       |                                                                      |                                                | Q Search |                            |                 |
| Update Date            | Activation Code                                       |                                                                      |                                                |          | License Duration<br>(days) | License<br>Type |
| 1970-05-15<br>08:03:51 |                                                       |                                                                      |                                                |          | 11574                      | New             |
|                        |                                                       |                                                                      |                                                |          |                            | 1 – 1 of 1      |

#### Overview

The Overview section displays the license name, the valid duration (in days), the start date, the end date, and the status of the current license.

#### **License History**

The license history section shows more detailed license information.

- Updated Date: The date when the license was updated by entering the activation code.
- License Duration: The duration the license is valid for (in days).
- License Type: The type of license.

Click the  ${f C}$  icon to refresh the license information.

Enter the full or partial license number in the Search field. Any licenses matching the search criteria will be shown in the License List table.

#### Add a New License

Whenever a new Industrial Secure Router license is activated in the license management portal, the system will generate an activation code that can be used to activate the license on the Industrial Secure Router.

- 1. Go to **System > License Management**.
- 2. Click the ADD NEW LICENSE button in the Overview section.

The **Add New License** screen appears.

| Add New License                                                                                                    |                             |            |
|----------------------------------------------------------------------------------------------------|-----------------------------|------------|
| 1                                                                                                    | 2                           | 3          |
| Login Moxa License Site                                                                                                    | Copy Serial Number          | Activate   |
| <ol> <li>Login <u>Moxa License Site</u></li> <li>Choose "Activate a Product<br/>site.</li> <li>Key in the Registration Cod<br/>Number would be get at the n</li> </ol> | License" and product type " | , ,        |
|                                                                                                    |                             | CLOSE NEXT |

#### 3. Click Next.

4. Click the D icon to copy the serial number and store it somewhere where it can be easily copied from. Use the serial number to activate the license in the Moxa license management portal.

| Add New License           |                    |    |               |
|---------------------------|--------------------|----|---------------|
| Login Moxa License Site   | Copy Serial Number |    | 3<br>Activate |
| Copy the Serial Number to |                    |    | Activate      |
| Serial Number:            | 0                  |    | _             |
|                           |                    | CL | OSE NEXT      |

5. Click Next.

6. Enter the activation code from the email you have received after activating the license in the license management portal.

| dd New License              |                                  |                          |
|-----------------------------|----------------------------------|--------------------------|
| 0                           | • • • • •                        | 3                        |
| Login Moxa License Site     | Copy Serial Number               | Activate                 |
| Download the license from M | oxa License Site , and paste the | he Activation Code here. |
| Activation Code             |                                  |                          |
|                             |                                  | CLOSE APPLY              |

7. Click **APPLY**.

The license is now activated on the Industrial Secure Router.

### **Management Interface**

From the **Management Interface** section, four functions can be configured: **User Interface, Hardware Interface,** and **SNMP**.

| Management Interface | ^ |
|----------------------|---|
| User Interface       |   |
| Hardware Interface   |   |
| SNMP                 |   |

### **User Interface**

From the User Interface screen, users can configure which interfaces can be used to access the device.

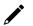

#### NOTE

For security reasons, users should access the device using the secure HTTPS and SSH interfaces.

| HTTP                  |               | TCP Port (HTTP) *   |
|-----------------------|---------------|---------------------|
| Enabled               | -             | 80                  |
|                       |               | 2 - 65535           |
| HTTPS                 |               | TCP Port (HTTPS) *  |
| Enabled               | •             | 443                 |
|                       |               | 2 - 65535           |
| Telnet                |               | TCP Port (Telnet) * |
| Enabled               | -             | 23                  |
|                       |               | 2 - 65535           |
| SSH                   |               | TCP Port (SSH) *    |
| Enabled               | -             | 22                  |
|                       |               | 2 - 65535           |
| Ping Response (WAN)   |               |                     |
| Disabled              | *             |                     |
|                       |               |                     |
| Moxa Service          |               |                     |
| Enabled               | -             |                     |
|                       |               |                     |
| TCP Port for Moxa Ser | vice (Encrypt | ted)                |
| 443                   | (             |                     |
|                       |               |                     |
| UDP Port for Moxa Ser | vice (Encryp  | ted)                |
| 40404                 | 1100 (21101)) | (                   |
|                       |               |                     |
| Maximum Number of I   | onin Sessio   | ns for HTTP+HTTPS * |
| 5                     | "oðin 9692101 |                     |
| 1 - 10                |               |                     |
|                       | onin Secolo   | ne for Tainat+SCU * |
| Maximum Number of I   | Login Sessiol | IS IOF TEINETTSSM ~ |
| 5                     |               |                     |

#### HTTP

| Setting                    | Description                         | Factory Default |
|----------------------------|-------------------------------------|-----------------|
| Enabled or Disabled        | Enable or disable HTTP connections. | Enabled         |
|                            |                                     |                 |
| TCP Port (HTTP)            |                                     |                 |
| TCP Port (HTTP)<br>Setting | Description                         | Factory Default |

#### HTTPS

| Setting             | Description                          | Factory Default |
|---------------------|--------------------------------------|-----------------|
| Enabled or Disabled | Enable or disable HTTPS connections. | Enabled         |

The administrator can manually import a self-signed certificate (in .p12 format) for web server (HTTPS) services. However, the administrator should check the root certificate and validity of the signature before importing, according to the organization's security procedures and requirements. After importing a certificate, the administrator should check if the certificate has been revoked and if so, the certificate must be replaced. When the browser verifies the signature and accesses the device, it will return the subject name which the administrator can use to confirm the connected device is authorized.

### NOTE

- 1. The encryption algorithm of keys should be selected based on internationally recognized and proven security practices and recommendations.
- 2. The lifetime of certificates generated for web server (HTTPS) services should be short and in accordance with the organization's security procedures and requirements.

| Setting             | Description                           | Factory Default |
|---------------------|---------------------------------------|-----------------|
| 2 to 65535          | Enter the TCP port number for HTTPS.  | 443             |
| Telnet              |                                       |                 |
| Setting             | Description                           | Factory Default |
| Enabled or Disabled | Enable or disable Telnet connections. | Disabled        |
| TCP Port (Telnet)   |                                       |                 |
| Setting             | Description                           | Factory Default |
| 2 to 65535          | Enter the TCP port number for Telnet. | 23              |
| SSH                 |                                       |                 |
| Setting             | Description                           | Factory Default |
| Enabled or Disabled | Enable or disable SSH connections.    | Enabled         |
| TCP Port (SSH)      |                                       |                 |
| Setting             | Description                           | Factory Default |
| 2 to 65535          | Enter the TCP port number for SSH.    | 22              |

| Ping Response (WAN) |                                                                                                    |                 |  |
|---------------------|----------------------------------------------------------------------------------------------------|-----------------|--|
| Setting             | Description                                                                                                  | Factory Default |  |
| Enabled or Disabled | If a WAN connection has been established, enable this feature to have the WAN port respond to ping requests. | Disabled        |  |

### NC

NOTE

To ping the WAN port, make sure the "Ping Response (WAN)" function is enabled, and the ping sender IP is in the Trusted Access list or the "Accept All LAN Port Connections" option is enabled in Trusted Access.

| MOXA Service        |                                     |                 |
|---------------------|-------------------------------------|-----------------|
| Setting             | Description                         | Factory Default |
| Enabled or Disabled | Enable or disable the MOXA Service. | Enabled         |

### NOTE

- 1. Moxa Service is only used for Moxa network management software.
- 2. Moxa Service is only available for user accounts with admin privileges.

| TCP Port for Moxa Service (Encrypted) |                                       |                 |  |
|---------------------------------------|---------------------------------------|-----------------|--|
| Setting                               | Description                           | Factory Default |  |
| 443 (read only)                       | The TCP port number for Moxa Service. | 443             |  |

| UDP Por | t for Moxa | Service | (Encrypted) |
|---------|------------|---------|-------------|
|---------|------------|---------|-------------|

| Setting           | Description                                                | Factory Default |
|-------------------|------------------------------------------------------------|-----------------|
| 40404 (read only) | The UDP port number for Moxa Service.                      | 40404           |
| Maximum Number    | of Login Sessions for HTTP+HTTTPS                          |                 |
| Setting           | Description                                                | Factory Default |
|                   | Specify the maximum combined number of users that can be   |                 |
| 1 to 10           | logged in to the Industrial Secure Router using HTTP and   | 5               |
|                   | HTTPS. The maximum is 10.                                  |                 |
| Maximum Number    | of Login Sessions for Telnet+SSH                           |                 |
| Setting           | Description                                                | Factory Default |
|                   | Specify the maximum combined number of users that can be   |                 |
| 1 to 5            | logged in to the Industrial Secure Router using Telnet and | 5               |

When finished, click **APPLY** to save your changes.

SSH. The maximum is 5.

### **Hardware Interface**

The **Hardware Interface** allows you to enable or disable the USB interface, which is used by the Moxa ABC-02 configuration tool.

| Hardware Interface   |  |  |  |  |
|----------------------|--|--|--|--|
| USB Function Enabled |  |  |  |  |
| APPLY                |  |  |  |  |

#### **USB** Function

| Setting             | Description                                                         | Factory Default |
|---------------------|---------------------------------------------------------------------|-----------------|
| Enabled or Disabled | Enable or disable the USB function on the Industrial Secure Router. | Enabled         |

When finished, click **APPLY** to save your changes.

#### SNMP

The Industrial Secure Router supports SNMP V1/V2c/V3. SNMP V1 and SNMP V2c use a community string match for authentication, which means that SNMP servers access all objects with read-only permissions using the community string public (default value). SNMP V3, which requires the user to select MD5 or SHA authentication, is the most secure protocol. You can also enable data encryption to enhance data security.

SNMP security modes and security levels supported by the Industrial Secure Router are listed in the following table.

| Protocol<br>Version | UI Setting                         | Authentication Type | Data Encryption | Method                                              |
|---------------------|------------------------------------|---------------------|-----------------|-----------------------------------------------------|
|                     | V1, V2c Read<br>Community          | Community string    | No              | Uses a community string<br>match for authentication |
| SNMP V1, V2c        | V1, V2c<br>Write/Read<br>Community | Community string    | No              | Uses a community string match for authentication.   |

| Protocol<br>Version | UI Setting | Authentication Type                   | Data Encryption                  | Method                                                                                                    |
|---------------------|------------|---------------------------------------|----------------------------------|----------------------------------------------------------------------------------------------------|
|                     | None       | No                                    | No                               | Uses an account with admin or user to access objects.                                                                                                    |
| SNMP V3             | MD5 or SHA | Authentication based<br>on MD5 or SHA | Disabled                         | Provides authentication based<br>on HMAC-MD5, or HMAC-SHA<br>algorithms. 8-character<br>passwords are the minimum<br>requirement for<br>authentication.                                                                           |
| SNMP V3             | MD5 or SHA | Authentication based<br>on MD5 or SHA | Data encryption<br>key: DES, AES | Provides authentication based<br>onHMAC-MD5 or HMAC-SHA<br>algorithms, and data<br>encryption key. 8-character<br>passwords and a data<br>encryption key are the<br>minimum requirements for<br>authentication and<br>encryption. |

### **General Settings**

The SNMP page is used to enable or disable SNMP. Depending on the selected SNMP version, additional configuration parameters will become available.

| General      | SNMP Account |
|--------------|--------------|
| MP Version * | -            |
| sabled       | - 0          |

#### SNMP Version

| Setting         | Description                                                | Factory Default |
|-----------------|------------------------------------------------------------|-----------------|
| Disabled,       |                                                            |                 |
| V1, V2c, V3, or | Select the SNMP protocol version used to manage the secure | Disabled        |
| V1, V2c, or     | router.                                                    | Disabled        |
| V3 only         |                                                            |                 |

If you selected an SNMP version, configure the following settings:

| General            | S    | NMP Account        |   |
|--------------------|------|--------------------|---|
| SNMP Version *     |      |                    |   |
| V1, V2c, V3        | *    | 0                  |   |
| Community Name 1 * |      | Access Control 1   |   |
| public             |      | Read Only          | - |
|                    | 6/30 |                    |   |
| Community Name 2 * |      | Access Control 2 * |   |
| private            |      | Read Write         | Ŧ |
|                    | 7/30 |                    |   |

#### *Community Name 1/2*

| Setting                                      | Description                                                             | Factory Default         |  |  |  |
|----------------------------------------------|-------------------------------------------------------------------------|-------------------------|--|--|--|
| Max. 30 characters                           | Use a community string match for authentication                         | public/private          |  |  |  |
| Access Control 1/2                           |                                                                         |                         |  |  |  |
| Setting                                      | Description                                                             | Factory Default         |  |  |  |
| Read Write, or<br>Read only, or<br>No Access | Select the access control type for when the community string is matched | Read Only/Read<br>Write |  |  |  |

### **SNMP** Account

The Industrial Secure Router comes with two preconfigured SNMP Accounts which are disabled by default.

| SNMP       |              |                     |                   |   |
|------------|--------------|---------------------|-------------------|---|
| General    | SNMP Account |                     |                   |   |
|            |              |                     | Q Search          |   |
| Status     | Authority    | Authentication Type | Encryption Method |   |
| 🖍 Disabled | Admin        | MD5                 | DES               |   |
| 🌶 Disabled | User         | MD5                 | DES               |   |
|            |              |                     | 1 – 2 of 2        | 2 |

### Modify an Existing SNMP Account

In the SNMP Account list, click the  $\checkmark$  icon next to the SNMP account you want to modify.

| Edit SNMP A | dmin Accou | nt Settings |        |       |
|-------------|------------|-------------|--------|-------|
| Status      |            |             |        |       |
| Disabled    |            |             |        |       |
|             |            |             |        |       |
|             |            |             | CANCEL | APPLY |

Select **Enabled** from the Status drop-down menu and configure the following settings:

| Edit SNMP Adm         | nin Ac | count Settings        |        |       |
|-----------------------|--------|-----------------------|--------|-------|
| Status                |        |                       |        |       |
| Enabled               | •      |                       |        |       |
| Authentication Type * |        |                       |        |       |
| MD5                   | •      |                       |        |       |
| Encryption Method *   |        |                       |        |       |
| DES                   | -      | Encryption Key *      | Ø      |       |
|                       |        | At least 8 characters | 0/29   |       |
|                       |        |                       | CANCEL | APPLY |

#### Authentication Type

| Setting | Description                                                                                                    | Factory Default |
|---------|----------------------------------------------------------------------------------------------------|-----------------|
| MD5     | Provides authentication based on the HMAC-MD5 algorithms.<br>8-character passwords are the minimum requirement for<br>authentication. |                 |
| SHA     | Provides authentication based on the HMAC-SHA algorithms.<br>8-character passwords are the minimum requirement for<br>authentication. | MD5             |
| None    | Do not use any authentication.                                                                                                    | ]               |

#### **Encryption Method**

| Setting | Description                  | Factory Default |
|---------|------------------------------|-----------------|
| DES/AES | Select an encryption method. | DES             |

| Encryption Key     |                                                                         |                 |
|--------------------|-------------------------------------------------------------------------|-----------------|
| Setting            | Description                                                             | Factory Default |
| Max. 29 Characters | Specify the encryption key. The key must be at least 8 characters long. | None            |

When finished, click **APPLY** to save your changes.

### Time

From the **Time** section, the following functions can be configured: **System Time**, and **NTP/SNTP Server**.

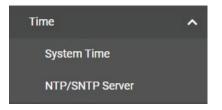

### **System Time**

The Moxa Industrial Secure Router's system time can be synced with an NTP/SNTP server or can be userspecified. The system time is also used for time stamps in functions such as automatic warning emails.

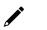

### NOTE

The Moxa Industrial Secure Router does not feature a real-time clock. If there is no NTP/SNTP server on the network or the device is not connected to the Internet, the Current Time and Current Date must be manually reconfigured after each reboot.

#### Time

| ystem Time                         | е           |  |  |
|------------------------------------|-------------|--|--|
| Time                               | Time Zone   |  |  |
| Current Time<br>2022-07-08 18:06:5 | 0 UTC+08:00 |  |  |
| Clock Source<br>Local              | •           |  |  |
| Date *<br>2022-07-08               |             |  |  |
| Time<br>06:06 PM                   | 0           |  |  |

#### Current Time

This shows the current date, time, and time zone.

### NOTE

Click **SYNC FROM BROWSER** to synchronize the router's clock with the browser time. Click the C icon in the upper right corner to refresh all the information on the page.

| Setting | Description Factory Defau                                    |                 |  |
|---------|--------------------------------------------------------------|-----------------|--|
| Setting |                                                              | Factory Default |  |
| Local   | Set the clock source to local time. This will require you to |                 |  |
|         | manually specify the time and date.                          | Local           |  |
| SNTP    | Set the clock source to SNTP.                                |                 |  |
| NTP     | Set the clock source to NTP.                                 |                 |  |

#### Local

Date

| 2410    |                                             |                 |
|---------|---------------------------------------------|-----------------|
| Setting | Description                                 | Factory Default |
| Date    | Manually set the date in YYYY-MM-DD format. | Current date    |

| 202: | 2 JUL - | Ŧ  |    |    | <  | >  |
|------|---------|----|----|----|----|----|
| Su   | Mo      | Tu | We | Th | Fr | Sa |
| JUL  |         |    |    |    | 1  | 2  |
| 3    | 4       | 5  | 6  | 7  | 8  | 9  |
| 10   | 11      | 12 | 13 | 14 | 15 | 16 |
| 17   | 18      | 19 | 20 | 21 | 22 | 23 |
| 24   | 25      | 26 | 27 | 28 | 29 | 30 |
| 31   |         |    |    |    |    |    |

#### Time

| Setting | Description                                  | Factory Default |
|---------|----------------------------------------------|-----------------|
| Time    | Manually set the time in HH:MM AM/PM format. | Current time    |

#### **NTP/SNTP Server**

If SNTP or NTP is selected as the clock source, configure the following settings:

| Time                              |          | Time Zone |  |
|-----------------------------------|----------|-----------|--|
| Current Time<br>2022-07-08 17:45: | :42 UTC+ | -08:00    |  |
| Clock Source<br>SNTP              | •        |           |  |
| Time Server 1                     |          |           |  |
|                                   | 0/60     |           |  |
|                                   | 0/00     |           |  |
| Time Server 2                     | 0/00     |           |  |

#### Time Server 1

| Setting            | Description                                                 | Factory Default |
|--------------------|-------------------------------------------------------------|-----------------|
| 0 to 60 characters | Specify the IP or domain address of the primary time server | None            |
|                    | (e.g., 192.168.1.1, time.stdtime.gov.tw, or time.nist.gov). | None            |

Time Server 2

| Setting            | Description                                                                                                    | Factory Default |
|--------------------|----------------------------------------------------------------------------------------------------|-----------------|
| 0 to 60 characters | Specify the IP or domain address of the secondary time<br>server. The Moxa Industrial Secure Router will use the<br>secondary NTP server if it cannot connect to the primary NTP<br>server. | None            |

When finished, click **APPLY** to save your changes.

### **Time Zone**

| Time                              | Time Zone |   |
|-----------------------------------|-----------|---|
| me Zone<br>JTC+08:00)Taipei       |           | • |
| aylight Saving                    |           |   |
| aylight Saving Status<br>Disabled | -         |   |

#### Time Zone

| Setting               | Description                                                | Factory Default  |
|-----------------------|------------------------------------------------------------|------------------|
| Select from the drop- | Select the time zone, which is used to determine the local | UTC (Coordinated |
| down list             | time offset from UTC (Coordinated Universal Time).         | Universal Time)  |

#### **Daylight Saving**

The Daylight Saving settings are used to automatically set the Moxa router's time forward according to national standards.

#### Daylight Saving Status

| Setting             | Description                             | Factory Default |
|---------------------|-----------------------------------------|-----------------|
| Enabled or Disabled | Enable or disable Daylight Saving time. | Disabled        |

If Daylight Saving time is enabled, configure the following settings:

| Time                                                 |      | Time Zon | e |     |   |            |   |               |   |
|------------------------------------------------------|------|----------|---|-----|---|------------|---|---------------|---|
| Time Zone<br>(UTC+08:00)Taipei                       |      |          |   |     | • |            |   |               |   |
| Daylight Saving<br>Daylight Saving Status<br>Enabled | •    |          |   |     |   |            |   |               |   |
| Offset<br>O                                          | •    |          |   |     |   |            |   |               |   |
| Start                                                | hour |          |   |     |   |            |   |               |   |
| Start                                                |      |          |   |     |   | Hour       |   | Minutes       |   |
| Month                                                | •    | Week     | • | Day | • | 00         | • | 00            | • |
| End                                                  |      |          |   |     |   |            |   |               |   |
| Month                                                |      | Week     | _ | Day | * | Hour<br>00 | * | Minutes<br>00 | - |

#### Offset

| Setting             | Description                                                  | Factory Default |
|---------------------|--------------------------------------------------------------|-----------------|
| User-specified hour | Specify the offset time (in hours) for Daylight Saving time. | 0               |

#### Start

| Month                  |                                                        |                 |
|------------------------|--------------------------------------------------------|-----------------|
| Setting                | Description                                            | Factory Default |
| User-specified month   | Specify the month the Daylight Saving time begins.     | None            |
| Week                   |                                                        |                 |
| Setting                | Description                                            | Factory Default |
| User-specified week    | Specify the week the Daylight Saving time begins.      | None            |
| Day                    |                                                        |                 |
| Setting                | Description                                            | Factory Default |
| User-specified day     | Specify the day the Daylight Saving time begins.       | None            |
| Hour                   |                                                        |                 |
| Setting                | Description                                            | Factory Default |
| User-specified hour    | Specify the hour the Daylight Saving time begins.      | 00              |
| Minutes                |                                                        |                 |
| Setting                | Description                                            | Factory Default |
| User-specified minutes | Specify the minute(s) the Daylight Saving time begins. | 00              |

#### End

| Setting                | Description                                          | Factory Default |
|------------------------|------------------------------------------------------|-----------------|
| User-specified month   | Specify the month the Daylight Saving time ends.     | None            |
| Week                   |                                                      |                 |
| Setting                | Description                                          | Factory Default |
| User-specified week    | Specify the week the Daylight Saving time ends.      | None            |
| Day                    |                                                      |                 |
| Setting                | Description                                          | Factory Default |
| User-specified day     | Specify the day the Daylight Saving time ends.       | None            |
| Hour                   |                                                      |                 |
| Setting                | Description                                          | Factory Default |
| User-specified hour    | Specify the hour the Daylight Saving time ends.      | 00              |
| Minutes                |                                                      |                 |
| Setting                | Description                                          | Factory Default |
| User-specified minutes | Specify the minute(s) the Daylight Saving time ends. | 00              |

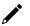

#### NOTE

Changing the time zone will automatically adjust the current time. Be sure to set the time zone before setting the time.

### **NTP Authentication**

This section describes how to configure NTP Authentication.

To create a new entry, click the NTP Authentication tab, then click the Add (+) icon.

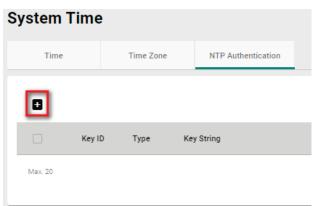

Configure the following settings:

| Create Entry |        |        |       |
|--------------|--------|--------|-------|
| Key ID *     |        |        |       |
| 1 - 65535    |        |        |       |
| Type *       | Ŧ      |        |       |
| Key String * | ø      |        |       |
|              | 0 / 32 |        |       |
|              |        | CANCEL | CREAT |

| Key ID             |                                                       |                 |
|--------------------|-------------------------------------------------------|-----------------|
| Setting            | Description                                           | Factory Default |
| 1 to 65535         | Enter the Key ID to use for NTP authentication.       | None            |
| Туре               |                                                       |                 |
| Setting            | Description                                           | Factory Default |
| MD5 or SHA-512     | Choose the authentication type.                       | None            |
| Key String         |                                                       |                 |
| Setting            | Description                                           | Factory Default |
| 0 to 32 characters | Enter the password to use for the authentication key. | None            |

When finished, click **CREATE**.

### **NTP/SNTP Server**

| NTP/SNTP Server *       |   |
|-------------------------|---|
| Disabled                | * |
| Client Authentication * |   |
| Disabled                | - |
|                         |   |

#### NTP/SNTP Server

| ,                            |                                                              |                 |
|------------------------------|--------------------------------------------------------------|-----------------|
| Setting                      | Description                                                  | Factory Default |
| Enabled or Disabled          | Enable or disable NTP/SNTP server functionality for clients. | Disabled        |
| <b>Client Authentication</b> |                                                              |                 |
| Setting                      | Description                                                  | Factory Default |
| Enabled or Disabled          | Enable or disable NTP authentication for clients.            | Disabled        |

### **Power Management**

NOTE

This function is only available for the OnCell G4300-LTE4 Series.

### General

The General tab lets you enable power management functionality. If enabled, you can control how and when the device enters a power-saving state. If disabled, the device will never enter power-saving mode.

| Power Management               |            |  |  |
|--------------------------------|------------|--|--|
| General                        | Scheduling |  |  |
| Power Management *<br>Disabled | •          |  |  |

#### **Power Management**

| Setting    | Description                                                  | Factory Default |
|------------|--------------------------------------------------------------|-----------------|
| Disabled   | Disable power management.                                    |                 |
| Cohoduling | Control the device's power saving state based on a user-     | Disabled        |
| Scheduling | configured schedule. Refer to the <u>Scheduling</u> section. |                 |

### Scheduling

From the Scheduling screen, you can create cyclical power management rules to control when the device goes into and leaves power saving mode. Cycle rules will repeat based on the configured schedule.

| Wakeup C | ycle Rule |                   |                 |            |          |          |
|----------|-----------|-------------------|-----------------|------------|----------|----------|
| Cycle *  |           |                   |                 |            |          |          |
| Hourly   | -         | -                 |                 |            |          |          |
|          |           |                   |                 |            |          |          |
| Ð        |           |                   |                 |            |          | Q Search |
|          | Status    | Wakeup Start Time | Wakeup End Time | Rule Start | Rule End |          |
| Max. 2   |           |                   |                 |            |          |          |

#### Cycle

| Setting | Description                                                     | Factory Default |
|---------|-----------------------------------------------------------------|-----------------|
|         | The device will enter and leave power saving mode at the        |                 |
| Hourly  | specified time every hour. Refer to Create an Hourly Cycle      |                 |
|         | Rule for more information.                                      |                 |
|         | The device will enter and leave power saving mode at the        |                 |
| Daily   | specified time each day. Refer to Create a Daily Cycle Rule for |                 |
|         | more information.                                               | Dailv           |
|         | The device will enter and leave power saving mode on the        | Dally           |
| Weekly  | specified day and time of every week. Refer to Create a         |                 |
|         | Weekly Cycle Rule for more information.                         |                 |
|         | The device will enter and leave power saving mode on the        |                 |
| Monthly | specified day and time of every month. Refer to Create a        |                 |
|         | Monthly Cycle Rule for more information.                        |                 |

#### NOTE

Only one type of wakeup cycle rule (e.g. daily, weekly, ...) can be active at any given time. If a rule of another cycle type is created, all existing rules will be deleted.

| Clear Rule                                      |         |  |
|-------------------------------------------------|---------|--|
| Are you sure you want to change Cycle<br>Daily? | Type to |  |
| The change would clear current rule.            |         |  |
| CANCEL                                          | CLEAR   |  |

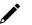

### NOTE

To avoid the system from entering power saving mode and interrupting your configuration session, all rules should be scheduled to start at least 15 minutes later than the time the rule is created. If the rule is set to start within 15 minutes after being created, the system will ignore the first cycle of that rule and start at the next cycle.

### **Create an Hourly Cycle Rule**

| Wakeup C | ycle Rule |                   |                 |            |          |          |
|----------|-----------|-------------------|-----------------|------------|----------|----------|
| Cycle *  |           |                   |                 |            |          |          |
| Hourly   |           | -                 |                 |            |          |          |
|          |           |                   |                 |            |          |          |
| ۰        |           |                   |                 |            |          | Q Search |
|          | Status    | Wakeup Start Time | Wakeup End Time | Rule Start | Rule End |          |
| Max. 2   |           |                   |                 |            |          |          |

With the Cycle type set to **Hourly**, from the Wakeup Cycle Ruler list, click the **Add** ( ) icon to add a new entry.

| Status *<br>Enabled                  | • |                   |   |  |
|--------------------------------------|---|-------------------|---|--|
| Wakeup Start Time *<br>HH <b>:00</b> | 0 | Wakeup End Time * | Q |  |
| Rule Schedule                        |   |                   |   |  |
|                                      |   |                   |   |  |
| Start Date *                         | Ē |                   |   |  |

| Status              |                                                                             |                 |
|---------------------|-----------------------------------------------------------------------------|-----------------|
| Setting             | Description                                                                 | Factory Default |
| Enabled or Disabled | Enable or disable the cycle rule.                                           | Enabled         |
| Wakeup Start Time   |                                                                             |                 |
| Setting             | Description                                                                 | Factory Default |
| 00 to 59            | Specify the minutes when the device will leave power saving mode each hour. | 00              |
| Wakeup End Time     |                                                                             |                 |
| Setting             | Description                                                                 | Factory Default |
| 00 to 59            | Specify the minutes when the device will enter power saving mode each hour. | 15              |
| Start Date          |                                                                             |                 |
| Setting             | Description                                                                 | Factory Default |
| Date                | Specify the date this cycle rule will take effect.                          | None            |
| End Date            |                                                                             |                 |
| Setting             | Description                                                                 | Factory Default |
| Date                | Specify the date this cycle rule will end.                                  | None            |

### **Create a Daily Cycle Rule**

| Wakeup C | cle Rule |                   |                 |            |            |                 |
|----------|----------|-------------------|-----------------|------------|------------|-----------------|
| Cycle *  |          |                   |                 |            |            |                 |
| Daily    |          |                   |                 |            |            |                 |
|          |          |                   |                 |            |            |                 |
|          |          |                   |                 |            |            | <b>Q</b> Search |
|          |          |                   |                 |            |            |                 |
|          | Status   | Wakeup Start Time | Wakeup End Time | Rule Start | Rule End   |                 |
|          | Enabled  | 04:00             | 16:00           | 2022-08-03 | 2022-08-03 |                 |
|          |          |                   |                 |            |            |                 |
| Max. 2   |          |                   |                 |            |            |                 |

With the Cycle type set to **Daily**, from the Wakeup Cycle Rule list, click the **Add** ( ) icon to add a new entry.

| Add Cycle Ru               | le   |                          |        |       |
|----------------------------|------|--------------------------|--------|-------|
| Status *<br>Enabled        | •    |                          |        |       |
| Wakeup Start Time 12:00 AM | © () | Wakeup End Time 12:15 AM | © ©    |       |
| Rule Schedule              |      |                          |        |       |
| Start Date *               | Ē    |                          |        |       |
| End Date *                 | Ē    |                          |        |       |
|                            |      |                          | CANCEL | APPLY |

#### Status

| Setting             | Description                       | Factory Default |
|---------------------|-----------------------------------|-----------------|
| Enabled or Disabled | Enable or disable the cycle rule. | Enabled         |

#### Wakeup Start Time

| Setting | Description                                                | Factory Default |
|---------|------------------------------------------------------------|-----------------|
|         | Specify the hour and minutes when the device will leave    |                 |
| Time    | power saving mode each day. Alternatively, click the clock | 12:00 AM        |
|         | icon and select the time from the drop-down list.          |                 |

#### Wakeup End Time

| Setting | Description                                             | Factory Default |
|---------|---------------------------------------------------------|-----------------|
|         | Specify the hour and minutes when the device will enter |                 |
| Time    |                                                         | 12:15 AM        |
|         | icon and select the time from the drop-down list.       |                 |

| Setting | Description                                        | Factory Default |
|---------|----------------------------------------------------|-----------------|
| Date    | Specify the date this cycle rule will take effect. | None            |

| Setting | Description                                | Factory Default |
|---------|--------------------------------------------|-----------------|
| Date    | Specify the date this cycle rule will end. | None            |

### Create a Weekly Cycle Rule

| Wakeup C |         | <del>.</del>  |                   |                 |            |            | <b>Q</b> Search |    |
|----------|---------|---------------|-------------------|-----------------|------------|------------|-----------------|----|
|          | Status  | Weekly Day    | Wakeup Start Time | Wakeup End Time | Rule Start | Rule End   |                 |    |
|          | Enabled | Mon, Wed, Fri | 04:10             | 17:10           | 2022-08-01 | 2022-08-02 |                 |    |
| Max. 2   |         |               |                   |                 |            |            | ١               | Wi |

the Cycle type set to **Weekly**, from the Wakeup Cycle Rule list, click the **Add** ( ) icon to add a new entry.

| Status *<br>Enabled | -   | Weekly Day *             | •   |  |
|---------------------|-----|--------------------------|-----|--|
| Wakeup Start Time   | © © | Wakeup End Time 12:15 AM | © © |  |
| Rule Schedule       |     |                          |     |  |
| Start Date *        |     |                          |     |  |
| End Date *          |     |                          |     |  |

#### Status

| Setting             | Description                       | Factory Default |
|---------------------|-----------------------------------|-----------------|
| Enabled or Disabled | Enable or disable the cycle rule. | Enabled         |

#### Weekly Day

| Setting  | Description                                                | Factory Default |
|----------|------------------------------------------------------------|-----------------|
| Checkbox | Select the days of the week on which the device will leave | None            |
| CHECKDUX | power saving mode.                                         | None            |

#### Wakeup Start Time

| Setting | Description                                                                                                    | Factory Default |
|---------|----------------------------------------------------------------------------------------------------|-----------------|
| Time    | Specify the hour and minutes when the device will leave power saving mode each day. Alternatively, click the clock icon and select the time from the drop-down list. | 12:00 AM        |

#### Wakeup End Time

| Setting | Description                                                                                                    | Factory Default |
|---------|----------------------------------------------------------------------------------------------------|-----------------|
| Time    | Specify the hour and minutes when the device will enter<br>power saving mode each day. Alternatively, click the clock<br>icon and select the time from the drop-down list. | 12:15 AM        |

| Start Date |                                                    |                 |  |  |  |  |
|------------|----------------------------------------------------|-----------------|--|--|--|--|
| Setting    | Description                                        | Factory Default |  |  |  |  |
| Date       | Specify the date this cycle rule will take effect. | None            |  |  |  |  |
| End Date   |                                                    |                 |  |  |  |  |
| Setting    | Description                                        | Factory Default |  |  |  |  |
| Date       | Specify the date this cycle rule will end.         | None            |  |  |  |  |

### Create a Monthly Cycle Rule

| Wakeup Cy<br>Cycle *<br>Monthly |         | *           |                   |                 |            |            |                 |
|---------------------------------|---------|-------------|-------------------|-----------------|------------|------------|-----------------|
| ٥                               |         |             |                   |                 |            |            | <b>Q</b> Search |
|                                 | Status  | Monthly Day | Wakeup Start Time | Wakeup End Time | Rule Start | Rule End   |                 |
| □ /                             | Enabled | 1, 15, 30   | 00:59             | 12:59           | 2022-08-08 | 2022-08-10 | li -            |
| Max. 2                          |         |             |                   |                 |            |            |                 |

With the Cycle type set to **Monthly**, from the Wakeup Cycle Rule list, click the **Add** ( <sup>1</sup>) icon to add a new entry.

| Status *                   |       |                        |       |  |
|----------------------------|-------|------------------------|-------|--|
| Enabled                    | •     | Monthly Day            |       |  |
|                            |       | 1 - 31, allow comma(,) | day   |  |
| Wakeup Start Time          | •     | Wakeup End Time        | •     |  |
| 12:00 AM                   | ⊗ (\) | 12:15 AM               | ⊗ (\) |  |
| Rule Schedule              |       |                        |       |  |
|                            |       |                        |       |  |
|                            |       |                        |       |  |
| Start Date *               |       |                        |       |  |
| Start Date *               |       |                        |       |  |
|                            |       |                        |       |  |
|                            | Ē     |                        |       |  |
| Start Date *<br>End Date * |       |                        |       |  |
|                            |       |                        |       |  |

#### Status

| Setting             | Description                       | Factory Default |
|---------------------|-----------------------------------|-----------------|
| Enabled or Disabled | Enable or disable the cycle rule. | Enabled         |

| Monthly Day |                                                                                                    |                 |
|-------------|----------------------------------------------------------------------------------------------------|-----------------|
| Setting     | Description                                                                                                    | Factory Default |
| 1 to 31     | Specify the days of the month on which the device will leave<br>power saving mode. You can configure multiple days,<br>separated by a comma (e.g. 1,2,16).<br>If there is any month during the active period of this rule that<br>does not have the specified day(s), the system will ignore the<br>rule for those days. | None            |

| Wakeup Start T | ime                                                        |                 |
|----------------|------------------------------------------------------------|-----------------|
| Setting        | Description                                                | Factory Default |
|                | Specify the hour and minutes when the device will leave    |                 |
| 00 to 59       | power saving mode each day. Alternatively, click the clock | 12:00 AM        |
|                | icon and select the time from the drop-down list.          |                 |
| Wakeup End Tir | ne                                                         |                 |
| Setting        | Description                                                | Factory Default |
|                | Specify the hour and minutes when the device will enter    |                 |
| 00 to 59       | power saving mode each day. Alternatively, click the clock | 12:15 AM        |
|                | icon and select the time from the drop-down list.          |                 |
| Start Date     |                                                            |                 |
| Setting        | Description                                                | Factory Default |
| Date           | Specify the date this cycle rule will take effect.         | None            |
| End Date       |                                                            |                 |
| Setting        | Description                                                | Factory Default |
| Date           | Specify the date this cycle rule will end.                 | None            |

### **Modify a Cycle Rule**

From the Wakeup Cycle Rule list, click the pencil (  $\checkmark$  ) icon next to the entry you want to edit.

Depending on the type of rule, refer to the following sections for a description of each field:

- Create an Hourly Cycle Rule
- Create a Daily Cycle Rule
- Create a Weekly Cycle Rule
- <u>Create a Monthly Cycle Rule</u>

#### **Delete a Cycle Rule**

To delete one or multiple cycle rule(s), select the entries from the Wakeup Cycle Rule list and click the  $\hat{\mathbf{I}}$  icon.

### **Create a One-time Rule**

One-time rules allow you to configure the power saving schedule for a specific period. These rules do not repeat and have a higher priority than cycle rules. A maximum of 12 one-time rules can be created.

| One Time | Rule   |      |            |          |                 |        |
|----------|--------|------|------------|----------|-----------------|--------|
| 0        |        |      |            |          | <b>Q</b> Search |        |
|          | Status | Туре | Rule Start | Rule End |                 |        |
| Max. 12  |        |      |            |          |                 | 0 of 0 |

From the One Time Rule list, click the **Add** ( ) icon to add a new entry.

| Add One Time          | Rule |            |        |       |
|-----------------------|------|------------|--------|-------|
| Status *<br>Enabled   | •    | Туре *     | •      |       |
| Start<br>Start Date * | Ē    | Start Time | 0      |       |
| End<br>End Date *     | Ē    | End Time   | Q      |       |
|                       |      |            | CANCEL | APPLY |

#### Status

| Setting             | Description                          | Factory Default |
|---------------------|--------------------------------------|-----------------|
| Enabled or Disabled | Enable or disable the one-time rule. | Enabled         |

| Туре         |                                                                                                    |                 |
|--------------|----------------------------------------------------------------------------------------------------|-----------------|
| Setting      | Description                                                                                           | Factory Default |
| Power Saving | The device will enter power saving mode for the specified period.                                     | Enabled         |
| Wake Up      | The device will leave power saving mode for the specified period. This requires an active cycle rule. |                 |

| Start Date |                                                       |                 |
|------------|-------------------------------------------------------|-----------------|
| Setting    | Description                                           | Factory Default |
| Date       | Specify the date this one-time rule will take effect. | None            |
| End Date   |                                                       |                 |
| Setting    | Description                                           | Factory Default |
| Date       |                                                       |                 |

#### Modify a One-time Rule

From the One Time Rule list, click the pencil ( $\checkmark$ ) icon next to the entry you want to edit.

Refer to Create a One-time Rule for a description of each field.

#### **Delete a One-time Rule**

To delete one or multiple one-time rule(s), select the entries from the One Time Rule list and click the  $\mathbf{I}$  icon.

### SMS

When the cellular connection is not available or if there is limited service, SMS provides an emergency recovery mechanism and a way for performing out-of-band management. The remote SMS control feature enables users to get the current cellular status of the device, re-establish the cellular connection, and restart the system by sending specific SMS messages to the device. To ensure the security of out-of-band communication, the SMS function supports password protection and trusted number authentication.

With wireless out-of-band management, engineers can control and troubleshoot remote devices, avoiding costly onsite visits by service technicians and minimizing service downtime.

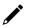

#### NOTE

When sending remote control SMS messages, wait 30 seconds between each message to ensure optimal system stability.

### General

From the General tab, you can enable SMS functionality and configure trusted number authentication.

| SMS                      |         |                   |          |  |
|--------------------------|---------|-------------------|----------|--|
| General                  | Re      | mote Control List | Send SMS |  |
| SMS Remote Control *     |         |                   |          |  |
| Enabled                  | -       | Password          | Ø        |  |
|                          |         |                   | 0 / 15   |  |
| Trusted Number Authentic | ation * |                   |          |  |
|                          |         |                   |          |  |

#### SMS Remote Control

| Setting                                                                                                    | Description                                                                                                    | Factory Default |  |
|----------------------------------------------------------------------------------------------------|----------------------------------------------------------------------------------------------------|-----------------|--|
| nabled or Disabled Enable or disable remote control SMS. If enabled, the device can be controlled remotely through specific SMS messages. |                                                                                                    | Enabled         |  |
| Password                                                                                                    |                                                                                                    |                 |  |
| Setting                                                                                                    | Description                                                                                                    | Factory Default |  |
| Specify how long (in minutes) the device will wait before                                                                                 |                                                                                                    | None            |  |
| Trusted Number Aut                                                                                                    | hentication                                                                                                    |                 |  |
| Setting                                                                                                    | Description                                                                                                    | Factory Default |  |
| Enabled or Disabled                                                                                                    | Enable or disable trusted number authentication. If enabled,<br>the device will only accept SMS messages from numbers<br>added to the Trusted Numbers List. If disabled, the device can<br>be controlled by messages sent from any number. Refer to | Enabled         |  |

#### Add a Trusted Number

The device supports up to 4 trusted numbers.

Trusted Number List

| Ð      |      |              |        | <b>Q</b> Search |        |
|--------|------|--------------|--------|-----------------|--------|
|        | Name | Country Code | Number |                 |        |
| Max. 4 |      |              |        |                 | 0 of 0 |

Adding a Trusted Number.

Click the Add ( 🕒 ) icon in the Trusted Number List to add a new entry.

| Add Trusted Number I | Entry    |        |       |
|----------------------|----------|--------|-------|
| Name *               |          |        |       |
| + Country Code *     | Number * |        |       |
|                      |          | CANCEL | APPLY |

#### Name

| Setting            | Description                                                 | Factory Default |
|--------------------|-------------------------------------------------------------|-----------------|
| 0 to 15 characters | Enter a name for the number. This is for reference only and | None            |
|                    | helps identify the number more easily.                      | None            |
| Country Code       |                                                             |                 |
| Setting            | Description                                                 | Factory Default |
| Country code       | Specify the country code of the number.                     | None            |
| Number             |                                                             |                 |
| Setting            | Description                                                 | Factory Default |
| Phone number       | Enter the phone number.                                     | None            |

### **Modify a Trusted Number**

#### Trusted Number List

|        |        |              |            | <b>Q</b> Search |
|--------|--------|--------------|------------|-----------------|
|        | Name   | Country Code | Number     |                 |
| □ /    | Moxa 1 | 886          | 091111111  |                 |
| □ /    | Moxa 2 | 886          | 0912222222 |                 |
| □ /    | Moxa 3 | 886          | 0913333333 |                 |
| □ /    | Moxa 4 | 886          | 091444444  |                 |
| Max. 4 |        |              |            |                 |

Click the pencil (  $\checkmark$  ) icon next to the entry you want to edit.

| Name *         |        |            |  |
|----------------|--------|------------|--|
| Moxa 1         |        |            |  |
|                | 6 / 15 |            |  |
| Country Code * |        | Number *   |  |
| + 886          |        | 0911111111 |  |

| Name               |                                                                                                    |                 |  |  |  |
|--------------------|----------------------------------------------------------------------------------------------------|-----------------|--|--|--|
| Setting            | Description                                                                                        | Factory Default |  |  |  |
| 0 to 15 characters | Enter a name for the number. This is for reference only and helps identify the number more easily. | None            |  |  |  |
| Country Code       | Country Code                                                                                       |                 |  |  |  |
| Setting            | Description                                                                                        | Factory Default |  |  |  |
| Country code       | Specify the country code of the number.                                                            | None            |  |  |  |
| Number             |                                                                                                    |                 |  |  |  |
| Setting            | Description                                                                                        | Factory Default |  |  |  |
| Phone number       | Enter the phone number.                                                                            | None            |  |  |  |

### **Delete a Trusted Number**

In the Trusted Number List, check the box of the number(s) you want to delete and click the trashcan ( $\hat{\bullet}$ ) icon.

### **Remote Control List**

From the Remote Control List, you can select which SMS commands to enable.

| SMS                           |                           |                                                                 |          |
|-------------------------------|---------------------------|-----------------------------------------------------------------|----------|
| Ge                            | neral Remote Control L    | ist Send SMS                                                    |          |
| SMS Recei<br>Enabled<br>APPLY | 🚽 🙃 Device                | e will send a reply SMS to the<br>rafter device recieve the SMS |          |
| ۰.                            |                           |                                                                 | Q Search |
|                               | Action                    | Command                                                         |          |
|                               | System Restart            | @password@restart                                               |          |
|                               | Cellular Report           | @password@cell.report                                           |          |
|                               | Cellular Start Connecting | @password@oellular.start                                        |          |
|                               | Cellular Stop Connecting  | @password@cellular.stop                                         |          |
|                               | Switch SIM                | @password@switchsim                                             |          |
|                               | Start IPsec Tunnel        | @password@ipsec.start                                           |          |
|                               | Stop IPsec Tunnel         | @password@ipsec.stop                                            |          |
|                               | Set DO On                 | @password@do.on                                                 |          |
|                               | Set DO Off                | @password@do.off                                                |          |

#### SMS Receipt

| Setting             | Description                                                 | Factory Default |
|---------------------|-------------------------------------------------------------|-----------------|
| Enabled or Disabled | Enable or disable SMS receipts. If enabled, the device will | Enabled         |
|                     | send a confirmation SMS when receiving a command SMS.       | LIIdbieu        |

Use the toggle buttons to enable or disable the corresponding SMS command. Alternatively, check the boxes

of the commands you want to manage and use the **Quick Setting** ( ) icon to enable or disable the selected commands in bulk.

| Action             | Command                  | Description                                                |
|--------------------|--------------------------|------------------------------------------------------------|
| System Restart     | @password@restart        | The device will reboot.                                    |
| Cellular Report    | @password@cell.report    | The device will reply with a SMS message containing the    |
|                    |                          | current cellular status of the device.                     |
| Cellular Start     | @password@cellular.start | The device will enable the cellular data connection.       |
| Connecting         |                          |                                                            |
| Cellular Stop      | @password@cellular.stop  | The device will disable the cellular data connection.      |
| Connecting         |                          |                                                            |
| Switch SIM         | @password@switchsim      | The device will restart the cellular module and use the    |
|                    |                          | SIM card installed in the other SIM slot.                  |
| Start IPsec Tunnel | @password@ipsec.start    | The device will establish the IPsec tunnel.                |
| Stop IPsec Tunnel  | @password@ipsec.stop     | The device will disconnect the IPsec tunnel.               |
| Set DO On          | @password@do.on          | The device will set the status of the relay output to on.  |
| Set DO Off         | @password@do.off         | The device will set the status of the relay output to off. |

Refer to the table below for an overview of each command.

### Send SMS

From the Send SMS screen, you can send a personalized SMS message from the device to the specified recipient.

| SMS                        |                                        |          |
|----------------------------|----------------------------------------|----------|
| General                    | Remote Control List                    | Send SMS |
| Send SMS                   |                                        |          |
| + Country Code *           | Number *                               |          |
| SMS Message *              |                                        | 11       |
| Special characters such as | ^,   , ~, [, ], {, } require two bytes | 0 / 160  |

| Country | Code |
|---------|------|
| Country | Coue |

| Setting      | Description                                         | Factory Default |
|--------------|-----------------------------------------------------|-----------------|
| Country code | Specify the country code of the recipient's number. | None            |
| Number       |                                                     |                 |
| Setting      | Description                                         | Factory Default |
| Phone number |                                                     |                 |

#### Message

| Setting             | Description      | Factory Default |
|---------------------|------------------|-----------------|
| 0 to 160 characters | Enter a message. | Enabled         |

## GNSS

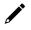

### NOTE

This function is only available for the OnCell G4300-LTE4 Series.

### General

From the General screen, you can enable or disable GNSS functionality.

| GNSS               |                             |                 |                       |                 |
|--------------------|-----------------------------|-----------------|-----------------------|-----------------|
| General            | GNSS Client G               | GNSS Server     | Status                |                 |
| GNSS *             |                             |                 |                       |                 |
| Disabled           | Ŧ                           |                 |                       |                 |
| APPLY              |                             |                 |                       |                 |
|                    |                             |                 |                       |                 |
| NSS                |                             |                 |                       |                 |
| etting             | Description                 |                 |                       | Factory Default |
|                    | Enable or disable GNSS      |                 |                       |                 |
| nabled or Disabled | will use satellite position | ning to show it | s real-time physical  | Enabled         |
| labled of Disabled | location on the map.        |                 | s rear anne privstear | Lilableu        |

### **GNSS** Client

From the GNSS Client screen, you can configure GNSS Client settings which will allow the system to send GNSS data to a user-configured server.

| General                |      | GNSS Client | GNSS Server | Status |
|------------------------|------|-------------|-------------|--------|
| GNSS Client *          |      |             |             |        |
| Disabled               | •    | 0           |             |        |
| Report Protocol *      |      |             |             |        |
| TCP                    | •    |             |             |        |
|                        |      | Host Port   |             |        |
| Host Address           |      | 8919        |             |        |
| IP Address/Domain Name |      | 1 - 65535   |             |        |
| Report Period<br>30    |      |             |             |        |
| 10 - 86400             | sec. |             |             |        |
| Report Format *        |      |             |             |        |
| NMEA                   | •    | Report ID   |             |        |
|                        |      |             | 0/15        |        |

| GNSS Client               |                                                                                                    |                 |
|---------------------------|----------------------------------------------------------------------------------------------------|-----------------|
| Setting                   | Description                                                                                                    | Factory Default |
| Enabled or Disabled       | Enable or disable GNSS Client functionality. If enabled, the device will send GNSS data to the configured server at a specified interval. | Disabled        |
| Report Protocol           |                                                                                                    |                 |
| Setting                   | Description                                                                                                    | Factory Default |
| ТСР                       | Send reports over TCP. This requires a receipt from the server to confirm the data was delivered.                                         | ТСР             |
| UDP                       | Send reports over UDP. This does not require a receipt from the server.                                                                   |                 |
| Host Address              |                                                                                                    |                 |
| Setting                   | Description                                                                                                    | Factory Default |
| IP address/domain<br>name | Enter the IP address or host name of the server that will receive the GNSS data.                                                          | None            |
| Host Port                 |                                                                                                    | 1               |
| Setting                   | Description                                                                                                    | Factory Default |
| 1 to 65535                | Enter the TCP or UDP port number of the server that will receive the GNSS data.                                                           | 8919            |
| Report Period             |                                                                                                    |                 |
| Setting                   | Description                                                                                                    | Factory Default |
| 10 to 86400               | Specify the interval (in seconds) at which GNSS data reports are generated.                                                               | 30              |
| Report Format             |                                                                                                    |                 |
| Setting                   | Description                                                                                                    | Factory Default |
| NMEA                      | Send GNSS data in the standard NMEA format.                                                                                               | NMEA            |
| General                   | Send GNSS data in latitude-longitude format.                                                                                              |                 |

| Report ID          |                                                                                                    |                 |
|--------------------|----------------------------------------------------------------------------------------------------|-----------------|
| Setting            | Description                                                                                                    | Factory Default |
| Max. 15 characters | Enter the ID of the GNSS data report header. The Report ID and device MAC address will be included in the NMEA or General format. | None            |

## **GNSS Server**

From the GNSS Server screen, you can configure the GNSS Server to allow clients to request GNSS data reports.

| General         |      | GNSS Client | GNSS Server | Status |
|-----------------|------|-------------|-------------|--------|
| GNSS Server *   |      |             |             |        |
| Disabled        | *    | 0           |             |        |
| Server Port     |      |             |             |        |
| 8919            |      |             |             |        |
| 1 - 65535       |      |             |             |        |
| Report Period   |      |             |             |        |
| 30              |      |             |             |        |
| 10 - 86400      | sec. |             |             |        |
| Report Format * |      |             |             |        |
| NMEA            | -    | Report ID   |             |        |
|                 |      |             | 0/15        |        |

#### **GNSS Server**

| Setting             | Description                                                                                                    | Factory Default |
|---------------------|----------------------------------------------------------------------------------------------------|-----------------|
| Enabled or Disabled | Enable or disable GNSS Server functionality. If enabled, clients will be able to request GNSS data reports from this server. | Disabled        |

| 1 to 65535       Enter the UDP port number for clients to access the server.       8919         Report Period                                                                | ory Default<br>ory Default |  |
|----------------------------------------------------------------------------------------------------|----------------------------|--|
| Report Period       Factor         Setting       Description       Factor         10 to 86400       Specify the interval (in seconds) at which GNSS data reports 30       30 |                            |  |
| SettingDescriptionFactor10 to 86400Specify the interval (in seconds) at which GNSS data reports30                                                                            | ory Default                |  |
| 10 to 86400 Specify the interval (in seconds) at which GNSS data reports 30                                                                                                  | ory Default                |  |
| 10 to 86400                                                                                                    |                            |  |
|                                                                                                    |                            |  |
| Report Format                                                                                                    |                            |  |
| Setting Description Factor                                                                                                    | ory Default                |  |
| NMEA Send GNSS data in the standard NMEA format.                                                                                                    | NMEA                       |  |
| General Send GNSS data in latitude-longitude format.                                                                                                    |                            |  |
| Report ID                                                                                                    |                            |  |
| Setting Description Factor                                                                                                    | ory Default                |  |
| Enter the ID of the GNSS data report header. The Report ID<br>and device MAC address will be included in the NMEA orNone                                                     |                            |  |

General format.

## Status

The Status screen shows the current geolocational information of the device, as well as show the device's current physical location on the interactive map.

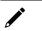

## NOTE

The device's physical location and coordinates will only show if GNSS is enabled. Refer to the <u>General</u> section.

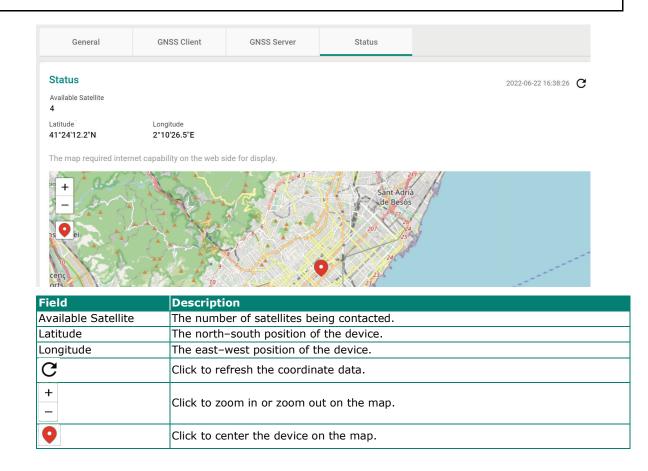

# **Setting Check**

**Setting Check** is a safety function which provides a double confirmation mechanism when a remote user changes the security policies, such as **Layer 3 – 7 Policy**, **Network Address Translate**, and **Trusted Access**. When a remote user changes these security policies, Setting Check allows you to block the remote user's connection to the industrial secure router. In the event of a misconfiguration, often the only way to correct a wrong setting is to get help from the local operator or go on-site and physically connect to the device through the console port, which takes up time and resources. Enabling the Setting Check function will execute these new policy changes temporarily until confirmed by the user. If not confirmed, the Industrial Secure Router will revert the changes.

# Setting Check

| Setting Check Configuration |  |  |
|-----------------------------|--|--|
| Layer 3 - 7 Policy          |  |  |
| Network Address Translate   |  |  |
| Trusted Access              |  |  |
| Timer *<br>180              |  |  |
| 10 - 3600 sec.              |  |  |
| APPLY                       |  |  |

#### **Setting Check Configuration**

#### Layer 3 – 7 Policy

Enable or disable the Setting Check function for Layer 3 - 7 policies changes.

#### Network Address Translate

Enable or disable the Setting Check function for NAT policies changes.

#### **Trusted Access**

Enable or disable the Setting Check function for Trusted IP address changes.

| Timer              |                                                                                                    |                 |
|--------------------|----------------------------------------------------------------------------------------------------|-----------------|
| Setting            | Description                                                                                                    | Factory Default |
| 10 to 3600 seconds | Specify the time (in seconds) the user has to confirm the changes. If the timer expires and the changes were not confirmed, the system will automatically revert to the previous settings. | 180 (seconds)   |

For example, if a remote user (IP: 10.10.10.10) connects to the Industrial Secure Router and changes the Trusted IP address to 10.10.10.12, or accidentally disables the Trusted IP entry and applies the changes, the connection to the Industrial Secure Router will be lost because the IP address is no longer in the Industrial Secure Router's Trusted IP list.

| Edit Index 1                 |        |       |
|------------------------------|--------|-------|
| Status *                     |        |       |
| IP Address *                 |        |       |
| 10.10.10.12                  |        |       |
| Netmask *<br>255.255.255.255 |        |       |
|                              |        | _     |
|                              | CANCEL | APPLY |

If the user enables the Setting Check function for Trusted IP list changes and the confirm Timer is set to 15 seconds, when the user clicks the **APPLY** button on the Trusted IP list page, the Industrial Secure Router will execute the configuration change and the web browser will attempt to go to the Setting Check Confirmed page automatically. Because the remote user's IP address is not in the new Trusted IP list, the remote user cannot connect to the Setting Check Confirmed page. After 15 seconds, the timer will expire and the Industrial Secure Router will roll back to the original Trusted IP List settings, allowing the remote user to reconnect to the Industrial Secure Router.

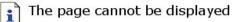

The page you are looking for is currently unavailable. The Web site might be experiencing technical difficulties, or you may need to adjust your browser settings.

Please try the following:

- Click the 🚯 Refresh button, or try again later.
- If you typed the page address in the Address bar, make sure that it is spelled correctly.
- To check your connection settings, click the **Tools** menu, and then click **Internet Options**. On the **Connections** tab, click **Settings**. The settings should match those provided by your local area network (LAN) administrator or Internet service provider (ISP).
- See if your Internet connection settings are being detected. You can set Microsoft Windows to examine your network and automatically discover network connection settings (if your network administrator has enabled this setting).
  - Click the Tools menu, and then click Internet Options.
  - 2. On the Connections tab, click LAN Settings.
  - 3. Select Automatically detect settings, and then click OK.

If the new configuration does not block the remote user's connection to the Industrial Secure Router, the user will see the Setting Check Confirmed page. Click **CONFIRM** to save and apply the changes.

# Cellular

The Cellular section allows users to configure mobile network connection settings.

## General

#### Cellular Module

| Setting             | Description                                                                                                    | Factory Default |
|---------------------|----------------------------------------------------------------------------------------------------|-----------------|
| Enabled or Disabled | Enable or disable the cellular module for establishing cellular connections, send SMS messages, and use GNSS services. | Enabled         |

| Cellular Operation Mode |                                                                     |                 |  |
|-------------------------|---------------------------------------------------------------------|-----------------|--|
| Setting                 | Description                                                         | Factory Default |  |
| Router                  | The device will function as an IP router for IP data communication. | Router          |  |

#### Cellular Data Connection

| Setting             | Description                                                                                                    | Factory Default |
|---------------------|----------------------------------------------------------------------------------------------------|-----------------|
| Enabled or Disabled | Enable or disable cellular data connections. If enabled, cellular connections will incur data usage cost based on the ISP used. | Enabled         |
| МТИ                 |                                                                                                    |                 |

| Setting     | Description                                                                                                    | Factory Default |
|-------------|----------------------------------------------------------------------------------------------------|-----------------|
| 576 to 1500 | Enter the Maximum Transmission Unit (MTU) value for router<br>mode. The recommended MTU size may vary depending on<br>the cellular carrier. Make sure the end device is set to the<br>same MTU value for optimal performance. | Enabled         |

## **SIM Settings**

The SIM Settings page lets you enable or disable SIM cards and manage the SIM card settings including the priority, cellular bands, and authentication method.

| Ce | llul | ar    |     |          |         |         |          |      |        |          |                |            |
|----|------|-------|-----|----------|---------|---------|----------|------|--------|----------|----------------|------------|
|    | Ge   | neral |     | SIM Set  | ings    | GuaranL | ink      |      | Status |          |                |            |
|    | t≡   | ¢     |     |          |         |         |          |      |        | Q Sea    | ırch           |            |
|    |      |       | SIM | Priority | Status  | Carrier | Cellular | Band | APN    | Username | Authentication |            |
| 1  | •    | r     | 1   | 1        | Enabled | AT&T    | Manual   |      |        |          | Auto           |            |
|    |      | 1     | 2   | 2        | Enabled | Generic | Auto     |      |        |          | Auto           |            |
|    |      |       |     |          |         |         |          |      |        |          |                | 1 – 2 of 2 |

## **Reordering SIM Card Priority**

The device will always connect to the Internet using the SIM card designated with priority 1. The secondary SIM card will act as a redundant backup.

To change the priority of the SIM cards, click the **Reorder Priorities** ( $\ddagger$ ) icon then click and drag the SIM

card to the desired priority. Click the **Finish Reorder** (1) icon to confirm the change.

## **Changing the Active SIM Card**

The green dot icon indicates the SIM card is active and connected to the Internet. By default, the SIM card designated with priority 1 will be used to connect to the Internet while the SIM with priority 2 acts as a backup. If necessary, you can manually change the active SIM card.

Click the **Change SIM** (  $\stackrel{r}{\leftarrow}$  ) icon to swap the active SIM card.

## **Editing SIM Card Settings**

Click the pencil ( ) icon next to the SIM card you want to modify to edit its parameters.

| Edit SIM 1 Set       | tings  |          |        |       |
|----------------------|--------|----------|--------|-------|
| Status *             |        |          |        |       |
| Disabled             | -      |          |        |       |
|                      |        |          |        |       |
| Carrier *<br>Generic | •      |          |        |       |
| Cellular Band Type * |        |          |        |       |
| Auto                 | •      |          |        |       |
|                      |        |          |        |       |
| APN                  |        | PIN      | Ø      |       |
|                      | 0 / 40 |          | 0 / 8  |       |
| Authentication *     |        |          |        |       |
| PAP                  | •      |          |        |       |
| Username             |        | Password | ø      |       |
|                      | 0/32   |          | 0 / 32 |       |
|                      |        |          | CANCEL | APPLY |

#### Status

| Setting             | Description                     | Factory Default |
|---------------------|---------------------------------|-----------------|
| Enabled or Disabled | Enable or disable the SIM card. | Enabled         |

#### Carrier

| Setting | Description                                  | Factory Default |
|---------|----------------------------------------------|-----------------|
| Carrier | Select the carrier to use with the SIM card. | Generic         |

#### Cellular Band Type

| Setting | Description                                                                                    | Factory Default |
|---------|------------------------------------------------------------------------------------------------|-----------------|
| ALITO   | The device automatically negotiates the optimal cellular band frequency with the base station. | Auto            |
| Manual  | Manually specify the cellular band frequencies to use.                                         |                 |

#### Cellular Band (for Manual cellular band type)

| Setting | Description                                                                                                    | Factory Default |
|---------|----------------------------------------------------------------------------------------------------|-----------------|
|         | Select which cellular frequencies to use with this SIM card.<br>Make sure your cellular carrier supports the selected bands. | Enabled         |

#### APN

| Setting | Description                                                                                                    | Factory Default |
|---------|----------------------------------------------------------------------------------------------------|-----------------|
| APN     | Enter the access point network (APN) information if provided<br>by your cellular carrier.<br>The cellular carrier may provide different APN information to<br>provide different service levels. | Enabled         |

| PIN               |                                              |                 |
|-------------------|----------------------------------------------|-----------------|
| Setting           | Description                                  | Factory Default |
| Max. 8 characters | Enter the PIN number to unlock the SIM card. | None            |

### NOTE

Entering the wrong PIN code three times in a row will lock the SIM card.

| Authentication |                                                                                                    |                 |
|----------------|----------------------------------------------------------------------------------------------------|-----------------|
| Setting        | Description                                                                                                    | Factory Default |
| Auto           | Set up a session without specifying the authentication method.                                                                                                    |                 |
| PAP            | Use PAP (Password Authentication Protocol) authentication.<br>PAP will send the username and password to the server for<br>authentication against the server's database. | Auto            |
| СНАР           | Use CHAP (Challenge-Handshake Authentication Protocol)<br>authentication. CHAP will generate a password which is<br>changed frequently for improved identity security.   |                 |

#### Username (for PAP authentication)

| Setting             | Description                                | Factory Default |
|---------------------|--------------------------------------------|-----------------|
| Max. 32 characters  | Enter the username for PAP authentication. | None            |
| Password (for PAP a | authentication)                            |                 |
| Setting             | Description                                | Factory Default |
| Max. 32 characters  | Enter the password for PAP authentication. | None            |

## GuaranLink

A number of factors can contribute to connection failures in cellular communications, including loss of cellular signal, interference, connection errors caused by the base station, or termination by the operator for unknown reasons. Moxa's proprietary GuaranLink feature, which is different from the basic heartbeat function, enables reliable connectivity with 3 different connection checks and 4 levels of recovery actions. It is designed to fulfill different needs like minimizing the cellular cost without sending excessive cellular packets or optimizing the time it takes to swap to the backup SIM.

| General                                                                  | SIM Settings             | Guara | anLink            | Status    |
|--------------------------------------------------------------------------|--------------------------|-------|-------------------|-----------|
| GuaranLink *                                                             |                          |       |                   |           |
| Enabled                                                                  | <b>V</b>                 |       |                   |           |
|                                                                          |                          |       |                   |           |
|                                                                          |                          |       |                   |           |
| Connection Alive (                                                       | Check                    |       |                   |           |
|                                                                          | Check<br>Ping Interval * |       |                   |           |
| Check Timing *                                                           |                          |       |                   |           |
| Check Timing *                                                           | Ping Interval *          | min.  |                   |           |
| Check Timing *                                                           | Ping Interval * 10       | min.  | Ping Failure Retr | y Times * |
| Connection Alive (<br><sup>Check Timing *</sup><br>Always<br>Ping Host 1 | Ping Interval * 10       | min.  | Ping Failure Retr | y Times * |

| GuaranLink          |                                                                                                    |                 |
|---------------------|----------------------------------------------------------------------------------------------------|-----------------|
| Setting             | Description                                                                                                    | Factory Default |
| Enabled or Disabled | Enable or disable GuaranLink. If enabled, the device will<br>monitor cellular connections. If a connection failure is<br>detected, the device will attempt to automatically recover the<br>connection.<br>Note that enabling this function will send additional alive<br>check cellular messages, which may incur additional cellular<br>costs. | None            |

#### Check Time

| Setting           | Description                                                                                                    | Factory Default |
|-------------------|----------------------------------------------------------------------------------------------------|-----------------|
| Always            | The device will constantly send out alive check packets to<br>check for cellular connection issues.                                                                 |                 |
| Idle Transmission | The device will only send alive check packets when the device<br>has not received any data transmissions during the specified<br>Ping Interval period (in minutes). | Always          |
| Poor Signal       | The device will only send alive check packets when the device identifies poor signal quality.                                                                       |                 |

If **Check Time** is set to **Always**, configure the following parameters:

| Ping Interval |                                                                                            |                 |
|---------------|--------------------------------------------------------------------------------------------|-----------------|
| Setting       | Description                                                                                | Factory Default |
| 1 to 86400    | Specify the interval (in seconds) at which the device will send out an alive check packet. | 10              |

### Ping Host 1/2

| Setting                   | Description                                                                                                    | Factory Default |
|---------------------------|----------------------------------------------------------------------------------------------------|-----------------|
|                           | Enter the IP address or domain name of the remote host to ping.                                                                                                    |                 |
| IP address/domain<br>name | If both ping host 1 and 2 are configured, the device will<br>perform connection alive checks for both hosts<br>simultaneously. The device will only consider the connection<br>failed if the device receives no response from both hosts. | 8.8.8.8         |

#### Ping Failure Retry Times

| Setting | Description                                                                                                    | Factory Default |
|---------|----------------------------------------------------------------------------------------------------|-----------------|
| 1 to 10 | Specify the number of times the device will perform the connection alive check. If the check fails the specified number of retry times, the device will determine the cellular connection has failed and will initiate the GuaranLink recovery process. | 3               |

If **Check Time** is set to **Idle Transmission**, configure the following parameters:

#### Idle Transmission Interval

| Setting  | Description                                                                                                    | Factory Default |
|----------|----------------------------------------------------------------------------------------------------|-----------------|
| 1 to 600 | Specify the interval (in minutes) the device will wait for data transmissions. If no data transmissions take place during the interval, the device will perform a connection alive check. | 5               |

#### Ping Host 1/2

| Setting                   | Description                                                                                                    | Factory Default |
|---------------------------|----------------------------------------------------------------------------------------------------|-----------------|
|                           | Enter the IP address or domain name of the remote host to ping.                                                                                                    |                 |
| IP address/domain<br>name | If both ping host 1 and 2 are configured, the device will perform connection alive checks for both hosts simultaneously. The device will only consider the connection failed if the device receives no response from both hosts. | None            |

#### Ping Failure Retry Times

| Setting | Description                                                                                                    | Factory Default |
|---------|----------------------------------------------------------------------------------------------------|-----------------|
| 1 to 10 | Specify the number of times the device will perform the connection alive check. If the check fails the specified number of retry times, the device will determine the cellular connection has failed and will initiate the GuaranLink recovery process. | 3               |

If **Check Time** is set to **Poor Signal**, configure the following parameters:

| C      | Cl       | Testanel |
|--------|----------|----------|
| Signai | Checking | Interval |

| Setting  | Description                                                                                                    | Factory Default |
|----------|----------------------------------------------------------------------------------------------------|-----------------|
| 1 to 600 | Specify the interval (in minutes) the device will check the host<br>for poor signal quality. If the device identifies the host has<br>poor signal quality, the device will perform a connection alive<br>check. | 5               |

#### Ping Host 1/2

| Setting           | Description                                                  | Factory Default |
|-------------------|--------------------------------------------------------------|-----------------|
|                   | Enter the IP address or domain name of the remote host to    |                 |
|                   | ping.                                                        |                 |
| IP address/domain | If both ping host 1 and 2 are configured, the device will    | None            |
| name              | perform connection alive checks for both hosts               | None            |
|                   | simultaneously. The device will only consider the connection |                 |
|                   | failed if the device receives no response from both hosts.   |                 |

#### Ping Failure Retry Times

| ing ranac kery innes |                                                                 |                 |
|----------------------|-----------------------------------------------------------------|-----------------|
| Setting              | Description                                                     | Factory Default |
|                      | Specify the number of times the device will perform the         |                 |
|                      | connection alive check. If the check fails the specified number |                 |
| 1 to 10              | of retry times, the device will determine the cellular          | 3               |
|                      | connection has failed and will initiate the GuaranLink recovery |                 |
|                      | process.                                                        |                 |

## **GuaranLink Recovery Settings**

GuaranLink follows a sequential 4-stage recovery process to restore a failed cellular connection. If the first recovery action fails, it will move to the next action.

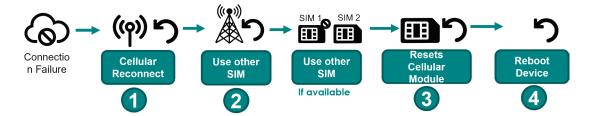

### **Editing GuaranLink Recovery Settings**

You can adjust the criteria of these recovery options based on your specific requirements.

Click the pencil (  $\checkmark$  ) icon to modify the relevant recovery stage parameters.

#### **GuaranLink Recovery Settings**

| Recovery Step | Recovery Action       | Execute Times |
|---------------|-----------------------|---------------|
| 1             | Cellular Reconnect    | 1             |
| 2             | ISP Reregister        | 1             |
| 3             | Cellular Module Reset | 3             |
| 4             | System Reboot         | 1             |

| Edit Recovery Execute Times                     |              |  |  |  |
|-------------------------------------------------|--------------|--|--|--|
| Step 1 Cellular                                 | Reconnect    |  |  |  |
| Execute Times *                                 |              |  |  |  |
| 1                                               | •            |  |  |  |
|                                                 |              |  |  |  |
|                                                 |              |  |  |  |
| Step 2 ISP Rere                                 | gister       |  |  |  |
| Execute Times *                                 |              |  |  |  |
| 1                                               | -            |  |  |  |
|                                                 |              |  |  |  |
|                                                 |              |  |  |  |
|                                                 |              |  |  |  |
| Step 3 Cellular                                 | Module Reset |  |  |  |
| Step 3 Cellular<br>Execute Times *              | Module Reset |  |  |  |
|                                                 | Module Reset |  |  |  |
| Execute Times *                                 | Module Reset |  |  |  |
| Execute Times *                                 | Module Reset |  |  |  |
| Execute Times *                                 | •            |  |  |  |
| Execute Times *<br>3                            | •            |  |  |  |
| Execute Times * 3 Step 4 System                 | •            |  |  |  |
| Execute Times * 3 Step 4 System Execute Times * | •            |  |  |  |
| Execute Times * 3 Step 4 System Execute Times * | •            |  |  |  |

#### Step 1 Cellular Reconnect

| Setting | Description                                                                                                    | Factory Default |
|---------|----------------------------------------------------------------------------------------------------|-----------------|
|         | The device will disconnect and attempt to re-establish the cellular connection for the specified number of attempts.              |                 |
| 0 to 5  | If the connection is not restored after the specified amount of execute times, the device will move on to the next recovery step. | 1               |
|         | If set to 0, the device will skip this step and move on to the next recovery step.                                                |                 |

| Setting | Description                                                                                                    | Factory Default |
|---------|----------------------------------------------------------------------------------------------------|-----------------|
|         | The device will re-register with the ISP to obtain a new IP address from the base station.                                        |                 |
| 0 to 5  | If the connection is not restored after the specified amount of execute times, the device will move on to the next recovery step. | 1               |
|         | If set to 0, the device will skip this step and move on to the next recovery step.                                                |                 |

#### Step 3 Cellular Module Reset

| Setting | Description                                                                                                    | Factory Default |
|---------|----------------------------------------------------------------------------------------------------|-----------------|
|         | The device will reset the cellular module.                                                                                        |                 |
| 0 to 10 | If the connection is not restored after the specified amount of execute times, the device will move on to the next recovery step. | 3               |
|         | If set to 0, the device will skip this step and move on to the next recovery step.                                                |                 |

| Step 4 System Reboot |                                                                                                    |                 |
|----------------------|----------------------------------------------------------------------------------------------------|-----------------|
| Setting              | Description                                                                                                    | Factory Default |
|                      | The device will reboot the system.                                                                                                |                 |
| 0 to 1               | If the connection is not restored after the specified amount of execute times, the device will move on to the next recovery step. | 1               |
|                      | If set to 0, the device will not perform a system reboot.                                                                         |                 |

## Status

The Status screen shows the current status of the cellular connection, information about the cellular carrier and SIM card, cellular module, and signal strength.

| General                                | SIM Settings | GuaranLink                         | Status       |                                                               |                                                 |
|----------------------------------------|--------------|------------------------------------|--------------|---------------------------------------------------------------|-------------------------------------------------|
| Cellular Status                        |              | •                                  | •            | Cellular Module Information<br>Cellular Module<br>Enabled     | Cellular Module Firmware<br>SWI9X07Y 02.37.07.0 |
| SIM                                    | Singal       | Register Connect                   | ion Internet | IMEI<br>356531111754614                                       | 34197071_02.37.07.0                             |
| Carrier and SIM                        |              |                                    |              | Signal Status                                                 |                                                 |
| Cellular SIM<br>SIM 1                  |              | SIM 1 Status<br>Active             |              | Singal Strength<br>Good                                       |                                                 |
| Cellular Carrier<br>Taiwan Mobile      |              | SIM 1 Phone Number<br>0912345678   |              | Received Singal Strength Indicator (RSSI)<br>Good (-70 dBm)   |                                                 |
| Cellular Mode<br>LTE                   |              | SIM 1 ICCID<br>1234567890123456789 | 0            | Reference Singal Received Power(RSRP)<br>Good (-80 dBm)       |                                                 |
| Cellular Band<br>Band 1 (2100 MHz)     |              | SIM 2 Status<br>SIM Absent         |              | Reference Singal Received Quality (RSRQ)<br>Good (-8 dB)      |                                                 |
| Cellular IP Address<br>466011700772218 |              | SIM 2 Phone Number                 |              | Singal to Interference and Noise Ratio (SINR)<br>Good (26 dB) |                                                 |
| IMSI<br>10.196.94.126                  |              | SIM 2 ICCID                        |              |                                                               |                                                 |

### Cellular Status

| Field | Description                    |
|-------|--------------------------------|
|       | The status of the SIM card.    |
| SIM   | Green: The SIM card is active  |
|       | Red: The SIM card is inactive. |

| Field      | Description                                                           |
|------------|-----------------------------------------------------------------------|
|            | The cellular signal status.                                           |
| Signal     | Green: The signal is good.                                            |
|            | Red: No signal.                                                       |
|            | The cellular registration status.                                     |
| Register   | Green: The device successfully registered with the base station.      |
|            | Red: The device failed to register with the base station.             |
|            | The network connection status.                                        |
| Connection | Green: The device obtained an IP address from the base station.       |
|            | Red: The device failed to obtain an IP address from the base station. |
|            | The Internet connection status.                                       |
| Internet   | Green: The device is connected to the Internet.                       |
|            | Red: The device failed to connect to the Internet.                    |

#### **Cellular Module Information**

| Field           | Description                                         |
|-----------------|-----------------------------------------------------|
| Cellular Module | The current status of the cellular module.          |
| Cellular Module | The firmware version of the cellular module.        |
| Software        |                                                     |
| IMEI            | The International Mobile Equipment Identity number. |

#### Carrier and SIM

| Field               | Description                                                   |
|---------------------|---------------------------------------------------------------|
| Cellular SIM        | The SIM card used for establishing the cellular connection.   |
| Cellular Carrier    | The cellular service provider used.                           |
| Cellular Mode       | The cellular connection technology (LTE, HSPA,) used.         |
| Cellular Band       | The cellular band frequency in use.                           |
| Cellular IP Address | The cellular IP address assigned by the cellular carrier.     |
| IMSI                | The International Mobile Subscriber Identity number.          |
| SIM 1 Status        | The status of the SIM card installed in SIM slot 1.           |
| SIM 1 Phone Number  | The phone number of the SIM card in SIM slot 1.               |
| SIM 1 ICCID         | The Integrated Circuit Card ID of the SIM card in SIM slot 1. |
| SIM 2 Status        | The status of the SIM card installed in SIM slot 2.           |
| SIM 2 Phone Number  | The phone number of the SIM card in SIM slot 2.               |
| SIM 2 ICCID         | The Integrated Circuit Card ID of the SIM card in SIM slot 2. |

#### Signal Status

| Field                  | Description                                        |  |
|------------------------|----------------------------------------------------|--|
| Signal Strength        | The current overall signal strength of the device. |  |
| RSRP (Reference Signal | The current RSRP.                                  |  |
| Received Power)        | Good: Higher than -85dBm                           |  |
|                        | Average: -85 to -105dBm                            |  |
|                        | Poor: -105 to -115 dBm                             |  |
|                        | Inadequate: Less than-115 dBm                      |  |
| RSSI (Received Signal  | The current RSSI.                                  |  |
| Strength Indicator)    | Good: Higher than -73 dBm                          |  |
|                        | Average: -73 to -89 dBm                            |  |
|                        | Poor: -89 to -113 dBm                              |  |
|                        | Inadequate: Less than -113 dBm                     |  |
| RSRQ (Reference Signal | The current RSRQ.                                  |  |
| Received Quality)      | Good: Higher than -10 dB                           |  |
|                        | Average: -10 to -15 dB                             |  |
|                        | Poor: -15 to -20 dB                                |  |
|                        | Inadequate: Less than -20 dB                       |  |
| SINR (Signal to        | The current SINR.                                  |  |
| Interference and Noise | Good: Higher than 25 dB                            |  |
| Ratio)                 | Average: 11 to 25 dB                               |  |
|                        | Poor: 3 to 11 dB                                   |  |
|                        | Inadequate: Less than 3 dB                         |  |

# Serial

## **Port Settings**

The Port Settings screen lets you enable or disable the serial port and configure the serial communication parameters. When enabled, the device allows for traditional serial (RS-232/422/485) devices to transmit data over the cellular network. The serial port settings on the device should match the parameters configured for the connected serial device. Refer to the serial device's user manual to determine the appropriate serial communication parameters.

### Serial

| ierial Port * Disabled                                                                                                    | Port Settings                           | Operation Mode  | Data Packing | Status | Serial Data Logs |  |
|----------------------------------------------------------------------------------------------------|-----------------------------------------|-----------------|--------------|--------|------------------|--|
| Disabled •   Interface Type *   RS-232   Baud Rate *   I15200   •   Data Bits *   Baud Rate *   I   •   •   •   •   •   •   •   •   •   •   •   •   •   •   •   •   •   •   •   •   •   •   •   •   •   •   •   •   •   •   •   •   •   •   •   •   •   •   •   •   •   •   •   •   •   •   •   •   •   •   •   •   •   •   •   •   •   •   •   •   •   •   •   •   •   •   •   •   •   •   •   •   •   •   •   •   •   •   •   •   • <th></th> <th></th> <th></th> <th></th> <th></th> <th></th> |                                         |                 |              |        |                  |  |
| Interface Type * RS-232 Baud Rate * 115200 Data Bits * Stop Bits *                                                                                                    | Serial Port *                           |                 |              |        |                  |  |
| RS-232     •       Baud Rate *       115200       •       Data Bits *       8     •       1       •       Parity *       None                                                                                                    | Disabled                                | •               |              |        |                  |  |
| Baud Rate * 115200   Total Bits * Stop Bits * 8  Total Bits * 9 Parity * None                                                                                                    | Interface Type *                        |                 |              |        |                  |  |
| 115200     •       Data Bits *     Stop Bits *       8     •       1     •       Parity *       None     •                                                                                                    | RS-232                                  | *               |              |        |                  |  |
| Data Bits * Stop Bits * 8 • 1 • Parity * None •                                                                                                    | Baud Rate *                             |                 |              |        |                  |  |
| 8 • 1 • Parity * None •                                                                                                    | 115200                                  | *               |              |        |                  |  |
| Parity *<br>None -                                                                                                    | Data Bits *                             | Stop Bits *     |              |        |                  |  |
| None •                                                                                                    | 8                                       | <u>*</u> 1      | •            |        |                  |  |
|                                                                                                    | Parity *                                |                 |              |        |                  |  |
| Flow Control *                                                                                                    | None                                    | *               |              |        |                  |  |
|                                                                                                    | Flow Control *                          |                 |              |        |                  |  |
| RTS, CTS 👻                                                                                                    | RTS, CTS                                | -               |              |        |                  |  |
|                                                                                                    | D . D (( ·                              | l Loas Settinas |              |        |                  |  |
| Port Buffering and Logs Settings                                                                                                    |                                         |                 |              |        |                  |  |
| Serial Port Buffering (10MB) *                                                                                                    | Serial Port Buffering (10MB             |                 |              |        |                  |  |
|                                                                                                    | Serial Port Buffering (10MB             | 3) *            |              |        |                  |  |
| Serial Port Buffering (10MB) *                                                                                                    | Serial Port Buffering (10ME<br>Disabled | 3) *            |              |        |                  |  |

#### Serial Port

| Setting             | Description                        | Factory Default |
|---------------------|------------------------------------|-----------------|
| Enabled or Disabled | Enable or disable the serial port. | Disabled        |
|                     |                                    |                 |

| Interface Type  |                                                    |                 |
|-----------------|----------------------------------------------------|-----------------|
| Setting         | Description                                        | Factory Default |
| RS-232, RS-422, |                                                    |                 |
| 2-wire-RS-485,  | Select the serial interface for the serial device. | RS-232          |
| 2-wire-RS-485   |                                                    |                 |

Baud Rate

| buuu Nate     |                                                                   |                 |
|---------------|-------------------------------------------------------------------|-----------------|
| Setting       | Description                                                       | Factory Default |
| 300 to 921600 | Specify the data transmission rate to and from the serial device. | 115200          |
| Data Bits     |                                                                   |                 |
| Setting       | Description                                                       | Factory Default |
| 5 to 8        | Specify the size of the data character.                           | 8               |

| Stop Bits                           |                                                                                                    |                 |
|-------------------------------------|----------------------------------------------------------------------------------------------------|-----------------|
| Setting                             | Description                                                                                                    | Factory Default |
| 1 to 2                              | Specify the size of the stop character.                                                                                                    | 1               |
| Parity                              |                                                                                                    |                 |
| Setting                             | Description                                                                                                    | Factory Default |
| None, Even, Odd,<br>Space, Mark     | Select the parity mode. Even and Odd parity provide rudimentary error-checking. Space and Mark parity are rarely used.                                                                                                    | None            |
| Flow Control                        |                                                                                                    |                 |
| Setting                             | Description                                                                                                    | Factory Default |
| None, RTS/CTS,<br>DTR/DSR, Xon/Xoff | Select the flow control method. This determines how the system will suspend and resume data transmissions to prevent data loss.<br>RTS/CTS (hardware) flow control is recommended.                                                                      | RTS/CTS         |
| Port Buffering                      |                                                                                                    |                 |
| Setting                             | Description                                                                                                    | Factory Default |
| Enabled or Disabled                 | Enable or disable serial port buffering. If the WAN connection<br>is down, the router will keep the serial data and retransmit the<br>buffered data when the WAN connection is back. If disabled,<br>serial data is lost if the WAN connection is down. | Disabled        |

## NOTE

Port buffering can be used in Real COM, Reverse Real COM, RFC2217, TCP Server, and TCP Client modes. For other modes, the port buffering settings will have no effect. The maximum buffer size is 10 MB. Buffer data exceeding 10 MB will overwrite previous data.

#### Serial Data Logs

| Se | tting             | Description                                                     | Factory Default |
|----|-------------------|-----------------------------------------------------------------|-----------------|
| En | abled or Disabled | Enable or disable serial data logs. If enabled, the router will | Disabled        |
|    | abled of Disabled | store the serial data logs on the system RAM.                   | Disabled        |

## NOTE

The system RAM can save up to 64 kb of serial data logs. Serial log data will be cleared when the router powered off.

## **Operation Mode**

The industrial secure router enables traditional serial (RS-232/422/485) devices to transmit data over the cellular network and allows you to access, manage, and configure remote facilities and equipment over the cellular network from anywhere in the world. The operation mode determines how the device's serial port will interact with the network. Which operation mode to select will depend on your specific application.

Traditional SCADA and data collection systems rely on the serial port to collect data from various types of instruments. Some software is required to connect the serial device to the COM port on the host computer. The Real COM and RFC 2217 modes allow you to expand a virtual COM port for a host computer on demand. As long as your host computer supports the TCP/IP protocol, SCADA and data collection systems will be able to access all instruments connected to a standard TCP/IP network, regardless of whether the devices are used locally or at a remote site.

The main difference between Real COM and RFC 2217 mode is that Real COM mode requires MOXA Windows Driver Manager to be installed on the host. The RFC 2217 mode allows third party drivers that support the RFC 2217 standard to perform virtual COM mapping to the serial port on the industrial secure router.

Some applications do not require the serial device to be physically connected connect to a COM port, but only need to establish a connection to receive data from the serial device. In that case, you can use TCP or

UDP mode to establish the connection. The main difference between the TCP and UDP protocols is that TCP guarantees delivery of data by requiring the recipient to send an acknowledgement to the sender. UDP does not require this type of verification, making it possible to offer faster delivery.

TCP Server mode allows the host to request a connection to the industrial secure router. In TCP Client mode, the industrial secure router actively establishes a connection to a host computer for serial data transmission. If the industrial secure router is using a cellular connection and is difficult to access via fixed IP or VPN, you should select TCP Client mode and directly connect to the host.

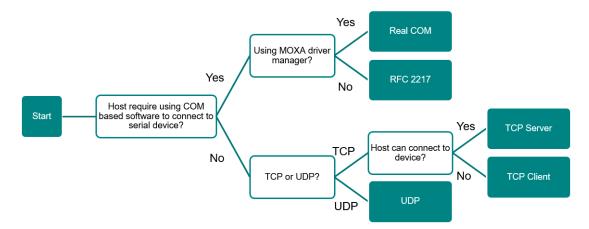

### **Real COM Mode**

In Real COM mode, the bundled drivers can establish a transparent connection between a host and a serial device by mapping the serial port on the industrial secure router to a local COM port on the host computer.

One of the major benefits of using Real COM mode is that it allows you to use software that was written for strictly serial communication applications. The Moxa driver manager intercepts data sent to the host's COM port, packs it into a TCP/IP packet, and then redirects it through the host's Ethernet card to the Internet. At the other end of the connection, the industrial secure router accepts the IP frame from the cellular network, unpacks the TCP/IP packet, and then transparently sends the data through the serial port to the attached serial device. This operation mode supports up to 2 simultaneous connections, enabling multiple hosts to collect data from the same serial device at the same time.

Make sure your cellular service provider offers a fixed public IP address or VPN solution to allow the host to access to the industrial secure router.

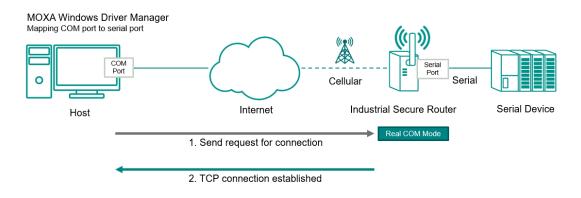

| Serial                                  |          |                  |              |
|-----------------------------------------|----------|------------------|--------------|
| Port Settings                           | Ope      | eration Mode     | Data Packing |
| Operation Mode *                        |          |                  |              |
| RealCOM                                 | •        |                  |              |
| Connection Setting                      | 15       |                  |              |
| TCP Alive Check Interval                | ,0       |                  |              |
| 7                                       | $\hat{}$ |                  |              |
| 1 - 99                                  | min.     |                  |              |
| Max. Connections                        |          |                  |              |
| 1                                       | $\hat{}$ |                  |              |
| 1 - 2 conne                             | ection   |                  |              |
|                                         |          |                  |              |
| Connection Down Se                      | ttings   |                  |              |
| Connection Down Set<br>Set RTS Signal * | ttings   | Set DTR Signal * |              |

#### **Connection Settings**

| TCP Alive Check Interval |                                                                                                    |                 |  |
|--------------------------|----------------------------------------------------------------------------------------------------|-----------------|--|
| Setting                  | Description                                                                                                    | Factory Default |  |
| 1 to 99                  | Specify the interval (in minutes) at which to check if the TCP connection is still alive. If there is no response from the other end of the connection after the specified time, the TCP connection will be terminated. A setting of 0 means the system will keep the TCP connection open and will not send any "keep alive" packets. Disabling this option can help free up device resources. | 7               |  |

#### Max. Connections

| Setting | Description                                                                                                    | Factory Default |
|---------|----------------------------------------------------------------------------------------------------|-----------------|
| 1 to 2  | Specify the maximum number of simultaneous connections that the port will accept. Up to 2 hosts can simultaneously collect data from the same serial device. | 1               |

#### **Connection Down Settings**

You can configure what happens to the RTS and DTR signals when the cellular or Ethernet connection goes down. For some applications, serial devices require RTS or DTR signals sent via the serial port to know the cellular or Ethernet link status.

#### Set RTS Signal

| Setting | Description                                                                     | Factory Default |
|---------|---------------------------------------------------------------------------------|-----------------|
| High    | The cellular or Ethernet connection status will not affect RTS signals.         | -Hiah           |
| Low     | If the cellular or Ethernet connection is lost, RTS signals will change to low. | Thgn            |

#### Set DTR Signal

| Setting | Description                                                             | Factory Default |  |
|---------|-------------------------------------------------------------------------|-----------------|--|
| High    | The cellular or Ethernet connection status will not affect DTR signals. | High            |  |

| Setting | Description                                                      | Factory Default |
|---------|------------------------------------------------------------------|-----------------|
| Low     | If the cellular or Ethernet connection is lost, DTR signals will |                 |
| LOW     | change to low.                                                   |                 |

## RFC 2217 Mode

Similar to Real COM mode, RFC-2217 mode also uses a driver to establish a transparent connection between a host computer and a serial device by mapping the serial port on the Industrial Secure Router to a local COM port on the host computer. RFC2217 defines general COM port control options based on the Telnet protocol. Third party drivers supporting RFC-2217 are widely available on the Internet and can be used to implement virtual COM mapping to serial port on the Industrial Secure Router.

Make sure your cellular service provider offers a fixed public IP address or VPN solution to allow the host to access to the industrial secure router.

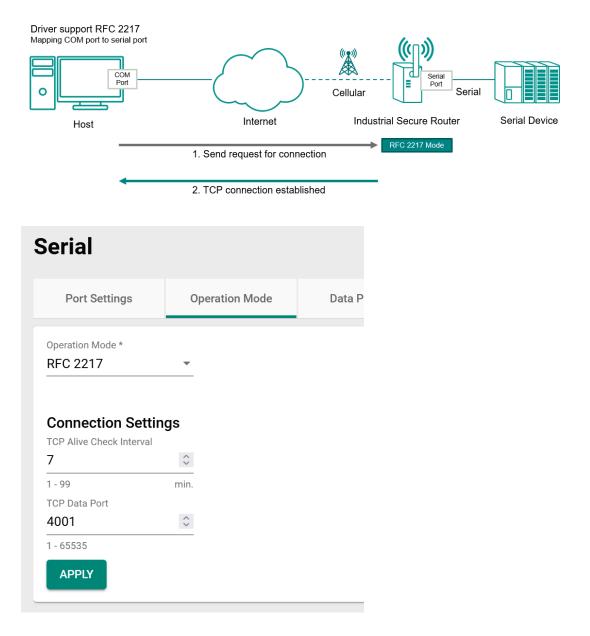

| TCP Alive Check | (Interval                                                                                                    |                 |
|-----------------|----------------------------------------------------------------------------------------------------|-----------------|
| Setting         | Description                                                                                                    | Factory Default |
| 1 to 99         | Specify the interval (in minutes) at which to check if the TCP connection is still alive. If there is no response from the other end of the connection after the specified time, the TCP connection will be terminated. A setting of 0 means the system will keep the TCP connection open and will not send any "keep alive" packets. Disabling this option can help free up device resources. | 7               |
| TCP Data Port   |                                                                                                    |                 |
| Setting         | Description                                                                                                    | Factory Default |
| 1 to 65535      | Specify the TCP port number for the serial port used to listen<br>to connections and used by other devices to contact the serial<br>port. To avoid conflicts with well-known TCP ports, the default<br>is set to 4001.                                                                                                    | 4000            |

## **TCP Server Mode**

In TCP Server mode, the serial port on the Industrial Secure Router is assigned a unique IP/port combination on a TCP/IP network. The host computer initiates contact with the Industrial Secure Router, establishes the connection, and receives data from the serial device. This operation mode supports up to 2 simultaneous connections, enabling multiple hosts to collect data from the same serial device at the same time.

Make sure your cellular service provider offers a fixed public IP address or VPN solution to allow the host to access to the industrial secure router.

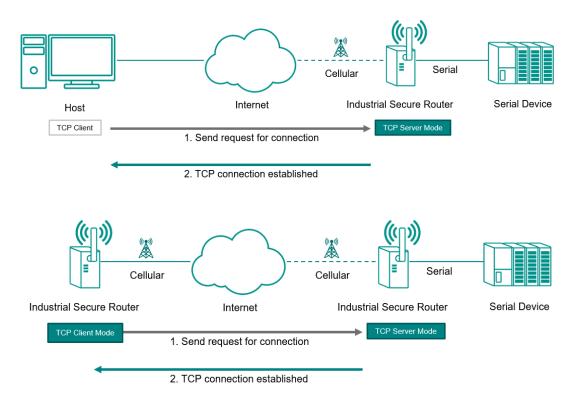

| an anna an anna an Anna Anna Anna Anna |            |                  |          |
|----------------------------------------|------------|------------------|----------|
|                                        |            |                  |          |
| -                                      |            |                  |          |
| Connection Sett                        | ings       |                  |          |
| TCP Alive Check Interva                |            |                  |          |
| 7                                      | $\bigcirc$ |                  |          |
| 1 - 99                                 | min.       |                  |          |
| Max. Connections                       |            |                  |          |
| 1                                      | $\sim$     |                  |          |
| 1-2 c                                  | onnection  |                  |          |
| TCP Data Port                          |            | TCP Command Port |          |
| 4001                                   | $\diamond$ | 966              | $\hat{}$ |
| 1 - 65535                              |            | 1 - 65535        |          |
| Serial Port Inactivity Tim             | ie         |                  |          |
| 0                                      | $\diamond$ |                  |          |
| 0 - 65535                              | ms         |                  |          |
| Connection Down                        | Settings   |                  |          |
| Set RTS Signal *                       | coungo     | Set DTR Signal * |          |
| 5                                      | -          | High             | -        |

#### TCP Alive Check Interval

| Setting | Description                                                                                                    | Factory Default |  |
|---------|----------------------------------------------------------------------------------------------------|-----------------|--|
| 1 to 99 | Specify the interval (in minutes) at which to check if the TCP connection is still alive. If there is no response from the other end of the connection after the specified time, the TCP connection will be terminated. A setting of 0 means the system will keep the TCP connection open and will not send any "keep alive" packets. Disabling this option can help free up device resources. | 7               |  |

#### Max. Connections

| Setting | Description                                                                                                    | Factory Default |
|---------|----------------------------------------------------------------------------------------------------|-----------------|
| 1 to 2  | Specify the maximum number of simultaneous connections that the port will accept. Up to 2 hosts can simultaneously collect data from the same serial device. | 1               |

| TCP Data Port |                                                                                                    |                 |
|---------------|----------------------------------------------------------------------------------------------------|-----------------|
| Setting       | Description                                                                                                    | Factory Default |
| 1 to 65535    | Specify the TCP port number for the serial port used to listen<br>to connections and used by other devices to contact the serial<br>port. To avoid conflicts with well-known TCP ports, the default<br>is set to 4001. |                 |

#### TCP Command Port

| Setting    | Description                                                                                                    | Factory Default |
|------------|----------------------------------------------------------------------------------------------------|-----------------|
| 1 to 65535 | Specify the TCP port number for MOXA IP-Serial Library<br>commands. It is not necessary to reference this port number<br>in your application when using the Moxa IP-Serial Library,<br>since the library automatically obtains the number from the<br>device server. Only change this setting if there is a port<br>number conflict with another application or device. | 996             |

#### Serial Port Inactivity Time

| Setting    | Description                                                                                                    | Factory Default |
|------------|----------------------------------------------------------------------------------------------------|-----------------|
| 1 to 65535 | Specify the time limit (in ms) for keeping the connection open<br>if there is no data to or from the serial device. If there is no<br>activity for the specified time period, the connection will be<br>terminated. A setting of 0 means the system will always keep<br>the TCP connection open regardless of data activity.<br>For many applications, this option should be set to 0, as the<br>serial device may be idle for long periods of time. | 0               |

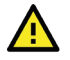

### ATTENTION

Serial Port Inactivity Time setting should be greater than the Force Transmit Interval under Data Packing setting page. Otherwise, the connection may be closed before the data in the buffer can be transmitted. To prevent the unintended loss of data due to the session being disconnected, it is highly recommended that this value is set large enough so that the intended data transfer is completed.

#### **Connection Down Settings**

You can configure what happens to the RTS and DTR signals when the cellular or Ethernet connection goes down. For some applications, serial devices require RTS or DTR signals sent via the serial port to know the cellular or Ethernet link status.

#### Set RTS Signal

| Setting | Description                                                      | Factory Default |
|---------|------------------------------------------------------------------|-----------------|
| High    | The cellular or Ethernet connection status will not affect RTS   |                 |
|         | signals.                                                         | - High          |
| Low     | If the cellular or Ethernet connection is lost, RTS signals will | Tiigii          |
|         | change to low.                                                   |                 |

#### Set DTR Signal

| Setting | Description                                                                     | Factory Default |
|---------|---------------------------------------------------------------------------------|-----------------|
| High    | The cellular or Ethernet connection status will not affect DTR signals.         | - High          |
| Low     | If the cellular or Ethernet connection is lost, DTR signals will change to low. |                 |

### **TCP Client Mode**

In TCP Client Mode, the Industrial Secure Router can actively establish a TCP connection with a predetermined host computer when serial data arrives. After the data has been transferred, the Industrial Secure Router can disconnect automatically from the host computer by using the TCP alive check time or inactivity time settings.

Make sure your cellular service provider offers a fixed public IP address or VPN solution to allow the host to access to the industrial secure router.

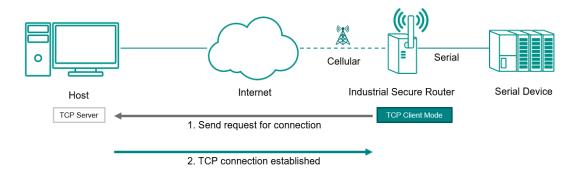

| TCP Client                  | •        |
|-----------------------------|----------|
| 0                           |          |
| Connection Settin           | gs       |
| 7                           | $\hat{}$ |
| 1 - 99                      | min      |
| Serial Port Inactivity Time |          |
| 0                           | $\hat{}$ |
| 0 - 65535                   | m        |
| Connection Control *        |          |
| Startup/None                | -        |

#### **TCP Alive Check Interval**

| Setting | Description                                                                                                    | Factory Default |
|---------|----------------------------------------------------------------------------------------------------|-----------------|
| 1 to 99 | Specify the interval (in minutes) at which to check if the TCP connection is still alive. If there is no response from the other end of the connection after the specified time, the TCP connection will be terminated. A setting of 0 means the system will keep the TCP connection open and will not send any "keep alive" packets. Disabling this option can help free up device resources. | 7               |

| Serial Port Inactivity Time |                                                                                                    |                 |
|-----------------------------|----------------------------------------------------------------------------------------------------|-----------------|
| Setting                     | Description                                                                                                    | Factory Default |
| 1 to 65535                  | the TCP connection open regardless of data activity.<br>For many applications, this option should be set to 0, as the | 0               |
|                             | serial device may be idle for long periods of time.                                                                   |                 |

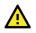

### ATTENTION

Serial Port Inactivity Time setting should be greater than the Force Transmit Interval under Data Packing setting page. Otherwise, the connection may be closed before the data in the buffer can be transmitted. To prevent the unintended loss of data due to the session being disconnected, it is highly recommended that this value is set large enough so that the intended data transfer is completed.

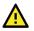

## **ATTENTION**

The serial port inactivity time is only applied when the **Connection Control** option (see below) is set to Any Character/Inactivity Time.

| Connection Control |                                                                                      |                 |  |  |
|--------------------|--------------------------------------------------------------------------------------|-----------------|--|--|
| Setting            | Description                                                                          | Factory Default |  |  |
| Startup/None       | A TCP connection will be established on startup and will remain active indefinitely. | Startup/None    |  |  |

| Setting                                                               | Description                                                     | Factory Default |
|-----------------------------------------------------------------------|-----------------------------------------------------------------|-----------------|
| Any Character/None                                                    | A TCP connection will be established when any character is      |                 |
|                                                                       | received from the serial interface and will remain active       |                 |
|                                                                       | indefinitely.                                                   |                 |
| Any Character/                                                        | A TCP connection will be established when any character is      |                 |
| Inactivity Time                                                       | received from the serial interface and will be disconnected     |                 |
|                                                                       | after the specified Serial Port Inactivity Time.                |                 |
| DSR On/DSR Off                                                        | A TCP connection will be established when a DSR "On" signal     |                 |
|                                                                       | is received and will be disconnected when a DSR "Off" signal is |                 |
|                                                                       | received.                                                       |                 |
| SR On/None A TCP connection will be established when a DSR "On" signa |                                                                 | 1               |
|                                                                       | is received and will remain active indefinitely.                |                 |
| DCD On/DCD Off                                                        | A TCP connection will be established when a DCD "On" signal     | 1               |
|                                                                       | is received and will be disconnected when a DCD "Off" signal    |                 |
|                                                                       | is received.                                                    |                 |
| DCD On/None                                                           | A TCP connection will be established when a DCD "On" signal     | 1               |
|                                                                       | is received and will remain active indefinitely.                |                 |

#### Destination Settings

| Destination Settings |        |                |                       |                 |                 |
|----------------------|--------|----------------|-----------------------|-----------------|-----------------|
|                      | •      |                |                       |                 | <b>Q</b> Search |
|                      |        | IP Address     | Destination Data Port | Local Data Port |                 |
|                      |        | 19.122.111.111 | 4001                  | 60              |                 |
|                      | Max. 4 |                |                       |                 |                 |
|                      |        |                |                       |                 |                 |

From the Destination Settings table, you can configure up to 4 remote host destinations.

## Add a Destination Entry (TCP)

From the Destination Settings table, click the Add ( $\blacksquare$ ) icon to add a new entry.

|   | Δ  |  |
|---|----|--|
|   | !\ |  |
| _ | _  |  |

### ATTENTION

While the Industrial Secure Router supports connections to up to 4 remote hosts, a low connection speed or throughput on one of the connections will affect the performance of the other active connections.

| ÷ |                |                       |                 | Q Search |
|---|----------------|-----------------------|-----------------|----------|
|   | IP Address     | Destination Data Port | Local Data Port |          |
|   | 19.122.111.111 | 4001                  | 60              |          |

| Add Destination           |        |
|---------------------------|--------|
| IP Address *              |        |
| Destination Data Port * 🗘 |        |
| Local Data Port *         |        |
|                           | CANCEL |

#### **IP Address**

| Setting                    | Factory Default    |                 |  |  |
|----------------------------|--------------------|-----------------|--|--|
| IP Address                 | None               |                 |  |  |
| Destination Data Port      |                    |                 |  |  |
| Destination Dat            | a Port             |                 |  |  |
| Destination Dat<br>Setting | a Port Description | Factory Default |  |  |

| Local Data Port |                                                                                            |                 |
|-----------------|--------------------------------------------------------------------------------------------|-----------------|
| Setting         | Description                                                                                | Factory Default |
| 1 to 65535      | Specify a designated local port or leave this field blank to let the system assign a port. | None            |

## Modify a Destination Entry (TCP)

From the Destination Settings table, click the **Edit** (  $\checkmark$  ) icon to edit an existing entry.

Refer to Add a Destination Entry (TCP) for information about each field.

### **Delete a Destination Entry**

From the Destination Settings table, check the box of the entry or entries you want to delete and click the

Delete ( 🛢 ) icon.

| Ē      | n Settings     |                       |                 | Q Search |
|--------|----------------|-----------------------|-----------------|----------|
|        | IP Address     | Destination Data Port | Local Data Port |          |
| •      | 19.122.111.111 | 4001                  | 60              |          |
| Max. 4 |                |                       |                 |          |

### **UDP Mode**

Compared to TCP communication, UDP is faster and more efficient. In UDP mode, you can unicast to one host or multicast to multiple hosts and the serial device can receive data from one or multiple host computers. These traits make UDP mode especially well-suited for message display applications.

| Host                                       | Interne<br>Send data |              | Serial<br>al Secure Router | Serial Device |
|--------------------------------------------|----------------------|--------------|----------------------------|---------------|
|                                            |                      |              |                            |               |
| Serial                                     |                      |              |                            |               |
| Port Settings                              | Operation Mode       | Data Packing |                            |               |
| Operation Mode *<br>UDP                    | <b>*</b>             |              |                            |               |
| Connection Settin<br>UDP Data Port<br>4001 | ngs                  |              |                            |               |
| 1 - 65535<br>APPLY                         |                      |              | _                          |               |

| UDP Data Port |                                                             |                 |  |  |
|---------------|-------------------------------------------------------------|-----------------|--|--|
| Setting       | Description                                                 | Factory Default |  |  |
| 1 to 65535    | Enter the UDP port number for contacting the serial device. | 4001            |  |  |

## Add a Destination Entry (UDP)

From the Destination Settings table, click the Add ( $\blacksquare$ ) icon to add a new entry.

| Destination Settings |        |                  |                |                       |
|----------------------|--------|------------------|----------------|-----------------------|
|                      | ٠      |                  |                |                       |
|                      |        | Start IP Address | End IP Address | Destination Data Port |
|                      | Max. 4 |                  |                |                       |
|                      |        |                  |                |                       |

| Add Destination           |        |        |
|---------------------------|--------|--------|
| Start IP Address *        |        |        |
| End IP Address *          |        |        |
| Destination Data Port * 🗘 |        |        |
|                           | CANCEL | CREATE |

| Setting                   | Description                                                       | Factory Default |
|---------------------------|-------------------------------------------------------------------|-----------------|
| IP Address                | Enter the starting IP address of the IP range of the remote host. | None            |
|                           |                                                                   |                 |
| End IP Address            |                                                                   |                 |
| End IP Address<br>Setting | Description                                                       | Factory Default |

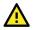

## ATTENTION

The maximum IP address range size is 64 addresses. However, when using multicast, you may enter IP addresses in the form xxx.xxx.255 in the **Start IP Address** field. For example, enter 192.168.127.255 to allow the system to broadcast UDP packets to all hosts with IP addresses between 192.168.127.1 and 192.168.127.254.

| Destination Data Port |                                               |                 |
|-----------------------|-----------------------------------------------|-----------------|
| Setting               | Description                                   | Factory Default |
| 1 to 65535            | Enter the UDP port number of the remote host. | None            |

## Modify a Destination Entry (UDP)

From the Destination Settings table, click the **Edit** (  $\checkmark$  ) icon to edit an existing entry.

Refer to Add a Destination Entry (UDP) for information about each field.

### **Delete a Destination Entry**

From the Destination Settings table, check the box of the entry or entries you want to delete and click the

Delete ( 🛢 ) icon.

| stinatio | on Settings      |                       |                 |                 |
|----------|------------------|-----------------------|-----------------|-----------------|
| Î        |                  |                       |                 | <b>Q</b> Search |
|          | IP Address       | Destination Data Port | Local Data Port |                 |
|          | • 19.122.111.111 | 4001                  | 60              |                 |
| Max. 4   |                  |                       |                 |                 |
|          |                  |                       |                 |                 |

## **Data Packing**

From the Data Packing screen, you can configure the conditions and delimiter settings for serial port data buffering and transmission.

## Serial

| Port Settings                                | ings Operation I |                   | Data Packing | Status |  |
|----------------------------------------------|------------------|-------------------|--------------|--------|--|
| Packet Length                                |                  |                   |              |        |  |
| 0                                            | $\hat{\cdot}$    |                   |              |        |  |
| 0 - 1024                                     | bytes            |                   |              |        |  |
| Force Transmit Interval                      |                  |                   |              |        |  |
| 0                                            | $\hat{}$         |                   |              |        |  |
| 0 - 65535                                    | ms               |                   |              |        |  |
| Disabled                                     | •                | 0x00<br>Hex digit |              |        |  |
| Delimiter 2 Enable *                         |                  | Delimiter 2 *     |              |        |  |
|                                              | •                | 0x00              |              |        |  |
| Disabled                                     |                  |                   |              |        |  |
| Disabled                                     |                  | Hex digit         |              |        |  |
| Disabled<br>Delimiter Process *<br>Delimiter |                  | Hex digit         |              |        |  |

| Packet Length |                                                                                                    |                 |
|---------------|----------------------------------------------------------------------------------------------------|-----------------|
| Setting       | Description                                                                                                    | Factory Default |
| 0 to 1024     | Specify the Packet Length (in bytes) for the serial port buffer.<br>The packet length refers to the maximum amount of data that<br>is allowed to accumulate in the serial port buffer before<br>sending. At the default packet length of 0, no maximum<br>amount is specified and data in the buffer will be sent as<br>specified by the delimiter settings or when the buffer is full. If<br>a packet length of 1 to 1024 bytes is specified, data in the<br>buffer will be sent as soon as it reaches the specified length. | 0               |

#### Force Transmit Interval

| Setting    | Description                                                        | <b>Factory Default</b> |
|------------|--------------------------------------------------------------------|------------------------|
| 0 to 65535 | Specify the interval (in ms) to force-transmit serial port data if |                        |
|            | no activity is recorded. This setting controls data packing by     |                        |
|            | the amount of time that elapses between bits of data. As           |                        |
|            | serial data is received, it accumulates in the device port's       |                        |
|            | buffer. If serial data is not received for the specified amount of | 0                      |
|            | time, the data that is currently in the buffer is packed for       |                        |
|            | network transmission. A setting of 0 means that data in the        |                        |
|            | buffer will not be automatically packed when additional data is    |                        |
|            | not received from the device.                                      |                        |

#### **Delimiter Settings**

| Delimiter 1/2 E | Enable                                                                                                    |                 |
|-----------------|----------------------------------------------------------------------------------------------------|-----------------|
| Setting         | Description                                                                                                    | Factory Default |
| Enabled         | The serial port will queue the data in the buffer and send it to<br>the cellular or Ethernet port when a specific character, entered<br>in hex format, is received. A second delimiter character can be<br>enabled and specified in the Delimiter 2 field, so that both<br>characters act as the delimiter to control when data should be<br>sent. | Disabled        |
| Disabled        | The serial port will not check any specific character for data transmission.                                                                                                    |                 |

#### Delimiter 1/2

| Setting   | Description                                                                                  | Factory Default |
|-----------|----------------------------------------------------------------------------------------------|-----------------|
| Hex digit | Enter the specific character that acts as the delimiter to control when data should be sent. | 0×00            |

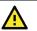

## ATTENTION

When the device port buffer is full, the data will be packed for network transmission regardless of the Delimiter 1, Delimiter 2, and Force Transmit Interval settings.

| Setting         | Description                                                        | Factory Default |
|-----------------|--------------------------------------------------------------------|-----------------|
| Delimiter       | Data in the buffer will be transmitted when the delimiter is       |                 |
|                 | received.                                                          |                 |
| Delimiter + 1   | Data in the buffer will be transmitted after 1 additional byte is  | 1               |
|                 | received following the delimiter.                                  | Delimiter       |
| Delimiter + 2   | Data in the buffer will be transmitted after 2 additional bytes    | Deminiter       |
|                 | are received following the delimiter.                              |                 |
| Strip Delimiter | Data in the buffer is first stripped of the delimiter before being | ]               |
|                 | transmitted.                                                       |                 |

## Status

The Status screen provides detailed statistics and information about the serial port data and connections.

|                   | Operation Mode Da | ta Packing         | Status                        | Serial Data Logs   |                     |                 |                     |
|-------------------|-------------------|--------------------|-------------------------------|--------------------|---------------------|-----------------|---------------------|
| rial State        |                   | Serial Co          | unter                         |                    |                     |                 | 2023/03/27 14:22:02 |
| DSR<br>DTR<br>RTS |                   | TX Count<br>1760   | TX Total Count<br>1760        | RX Count<br>0      | RX Total Count<br>0 |                 |                     |
| CTS               |                   | Error Cou          | unter                         |                    |                     |                 |                     |
| DCD               |                   | Frame Error C<br>O | Count Parity Error Count<br>0 | Overrun Count<br>O | Break Count<br>O    |                 |                     |
| nnection List     |                   |                    |                               |                    |                     | <b>Q</b> Search |                     |
|                   | P Address         |                    |                               |                    |                     |                 |                     |
| Operation Mode I  |                   |                    |                               |                    |                     |                 |                     |

## Serial Data Logs

The Serial Data Logs screen shows a record of all collected serial data logs, viewable in ASCII or HEX format.

| Serial           |                        |                      |        |                  |           |
|------------------|------------------------|----------------------|--------|------------------|-----------|
| Port Settings    | Operation Mode         | Data Packing         | Status | Serial Data Logs |           |
| C 🗊 🗋            |                        |                      |        |                  | ASCII HEX |
| 2023/03/27 06:20 | :02[T] 27/03/2314:20:0 | 6 0200:09:21 2425346 |        |                  |           |
| 2023/03/27 06:20 | :05[T] 27/03/2314:20:0 | 9 0200:04:27 9038607 |        |                  |           |
| 2023/03/27 06:20 | :08[T] 27/03/2314:20:1 | 2 0200:04:35 1949821 |        |                  |           |
| 2023/03/27 06:20 | :11[T] 27/03/2314:20:1 | 5 0200:14:32 794880  |        |                  |           |
| 2023/03/27 06:20 | :14[T] 27/03/2314:20:1 | 8 0200:04:25 1651100 |        |                  |           |
| 2023/03/27 06:20 | :17[T] 27/03/2314:20:2 | 1 0200:05:01 8945409 |        |                  |           |
| 2023/03/27 06:20 | :20[T] 27/03/2314:20:2 | 4 0200:09:32 8295693 |        |                  |           |
| 2023/03/27 06:20 | :23[T] 27/03/2314:20:2 | 7 0200:06:57 1225066 |        |                  |           |
| 2023/03/27 06:20 | :26[T] 27/03/2314:20:3 | 0 0200:06:09 2653870 |        |                  |           |
| 2023/03/27 06:20 | :29[T] 27/03/2314:20:3 | 3 0200:12:12 5407305 | 5      |                  |           |

Click the  $\ensuremath{^{\textbf{C}}}$  icon to refresh the serial data logs.

Click the  $\mathbf{e}^{\mathbf{e}}$  icon to delete all serial data logs.

Click the D icon to export all serial data logs to a file.

This chapter describes how to configure the physical ports and network interfaces of the Industrial Secure Router.

From the **Network Configuration** section, you can configure the **Ports**, **Layer 2 Switching**, and **Network Interfaces** settings.

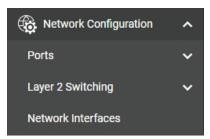

## **Ports**

From the **Ports** section, the following functions can be configured: **Port Settings**.

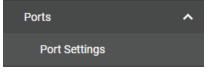

## **Port Settings**

Port settings let you manage port access, port transmission speed, flow control, and port type (MDI or MDIX).

## Setting

| Po | rt S | etting | gs      |             |             |              |              |                 |
|----|------|--------|---------|-------------|-------------|--------------|--------------|-----------------|
|    | Set  | tting  |         | Status      |             |              |              |                 |
|    |      |        |         |             |             |              |              | <b>Q</b> Search |
| l. |      | Port   | Status  | Media Type  | Description | Speed/Duplex | Flow Control | MDI/MDIX        |
| 17 | /    | 1      | Enabled | 1000TX,RJ45 |             | Auto         | Disabled     | Auto            |
|    | /    | 2      | Enabled | 1000TX,RJ45 |             | Auto         | Disabled     | Auto            |

## **Modify Port Settings**

Click the  $\checkmark$  icon to modify the settings of the corresponding port.

| Edit Port 1 Se    | ettings |
|-------------------|---------|
| Status<br>Enabled | -       |
|                   |         |
| Media Type        |         |
| 1000TX,RJ45       |         |
|                   |         |
| Description       |         |
|                   |         |
| Speed/Duplex Mode |         |
| Auto              | •       |
| Flow Control      |         |
| Disabled          | •       |
| MDI/MDIX          |         |
| Auto              | -       |
| Auto              |         |
|                   |         |
|                   |         |
|                   |         |

Configure the following settings:

| Status              |                             |                 |  |  |  |
|---------------------|-----------------------------|-----------------|--|--|--|
| Setting             | Description                 | Factory Default |  |  |  |
| Enabled or Disabled | Enable or disable the port. | Enabled         |  |  |  |
| Media Type          |                             |                 |  |  |  |

| Setting    | Description                     | Factory Default    |  |
|------------|---------------------------------|--------------------|--|
| Media type | Displays the port's media type. | Current media type |  |

| Description         |                                                                                                    |                 |  |  |  |
|---------------------|----------------------------------------------------------------------------------------------------|-----------------|--|--|--|
| Setting             | Description                                                                                                    | Factory Default |  |  |  |
| Max. 127 characters | Enter a description for the port. This helps administrators differentiate between different ports more easily. Example: PLC 1 | None            |  |  |  |

#### Speed/Duplex Mode

| Setting   | Description                                                                                                    | Factory Default |
|-----------|----------------------------------------------------------------------------------------------------|-----------------|
| Auto      | Allow the port to use the IEEE 802.3u protocol to negotiate<br>the port speed and duplex mode with the connected device.<br>The port and connected device will determine the best speed<br>for that connection. |                 |
| 1G Full   |                                                                                                    | Auto            |
| 100M-Full | Colort a fixed around and durlay mode if the connected                                                                                                    |                 |
| 100M-Half | Select a fixed speed and duplex mode if the connected<br>Ethernet device has trouble auto-negotiating the line speed.                                                                                           |                 |
| 10M-Full  | chemet device has trouble auto-negotiating the line speed.                                                                                                    |                 |
| 10M-Half  |                                                                                                    |                 |

#### Flow Control

The Flow Control setting allows you to enable or disable the flow control feature for the port when the port's Speed is set to Auto. Flow control helps manage the data transfer rate between the router and the connected Ethernet device.

| Setting             | Description                                                                                                    | Factory Default |  |  |  |  |
|---------------------|----------------------------------------------------------------------------------------------------|-----------------|--|--|--|--|
| Enabled or Disabled | Enable or disable flow control for this port when the port's Speed is set to Auto.                                    | Disabled        |  |  |  |  |
| MDI/MDIX            | MDI/MDIX                                                                                                    |                 |  |  |  |  |
| Setting             | Description                                                                                                    | Factory Default |  |  |  |  |
| Auto                | Allow the port to auto-detect the port type of the connected<br>Ethernet device and change the port type accordingly. | Auto            |  |  |  |  |
| MDI                 | Choose MDI or MDIX if the connected Ethernet device has                                                               | Auto            |  |  |  |  |
| MDIX                | trouble auto-negotiating the port type.                                                                               |                 |  |  |  |  |

When finished, click **APPLY** to save your changes.

#### Status

The Status page shows the current status of the Ethernet ports including the port transmission speed, flow control, and port type (MDI or MDIX).

#### **Port Settings**

| Settir | ng      | Status      |             |             |              |          |            |
|--------|---------|-------------|-------------|-------------|--------------|----------|------------|
| Э      |         |             |             |             |              |          | Q Search   |
| Port   | Status  | Media Type  | Link Status | Description | Flow Control | MDI/MDIX | Port State |
| 1/1    | Enabled | 1000TX,RJ45 |             |             | -            | -        |            |
| 1/2    | Enabled | 1000TX,RJ45 | 100M-Full   |             | Off          | MDI      | Forwarding |
|        |         |             |             |             |              |          |            |

# Layer 2 Switching

From the Layer 2 Switching section, the following functions can be configured: VLAN, MAC Address Table, and Multicast.

| Layer 2 Switching | ^ |
|-------------------|---|
| VLAN              |   |
| MAC Address Table |   |
| Multicast         | ~ |

## VLAN

## **Using Virtual LAN**

Setting up Virtual LANs (VLANs) on your Moxa industrial secure router increases the efficiency of your network by dividing the LAN into logical segments, as opposed to physical segments. In general, VLANs are easier to manage.

## The VLAN Concept

#### What is a VLAN?

A VLAN is a group of devices that can be located anywhere on a network, but which communicate as if they are on the same physical segment. With VLANs, you can segment your network without being restricted by physical connections—a limitation of traditional network design. With VLANs you can segment your network into:

- **Departmental groups**—you could have one VLAN for the marketing department, another for the finance department, and another for the product development department.
- **Hierarchical groups**—you could have one VLAN for directors, another for managers, and another for general staff.
- **Usage groups**—you could have one VLAN for email users and another for multimedia users.

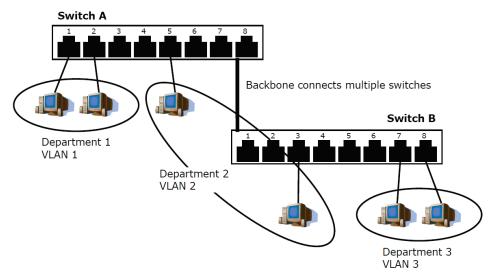

#### **Benefits of VLANs**

The main benefit of VLANs is that they provide a network segmentation system that is far more flexible than traditional networks. Using VLANs also provides you with three other benefits:

• VLANs ease the relocation of devices on networks: With traditional networks, network administrators spend much of their time dealing with moves and changes. If users move to a different

sub-network, the addresses of each host must be updated manually. With a VLAN setup, if a host originally on VLAN Marketing, for example, is moved to a port on another part of the network, and retains its original subnet membership, you only need to specify that the new port is on VLAN Marketing. You do not need to do any re-cabling.

- VLANs provide extra security: Devices within each VLAN can only communicate with other devices on the same VLAN. If a device on VLAN Marketing needs to communicate with devices on VLAN Finance, the traffic must pass through a routing device or Layer 3 switch.
- VLANs help control traffic: With traditional networks, congestion can be caused by broadcast traffic that is directed to all network devices, regardless of whether or not they need it. VLANs increase the efficiency of your network because each VLAN can be set up to contain only those devices that need to communicate with each other.

#### VLANs and the Moxa switch

- Your Moxa switch includes support for VLANs using IEEE Std 802.1Q-2005. This standard allows traffic from multiple VLANs to be carried across one physical link. The IEEE Std 802.1Q-2005 standard allows each port on your Moxa switch to be placed as follows:
- On a single VLAN defined in the switch
- On several VLANs simultaneously using 802.1Q tagging
- The standard requires that you define the 802.1Q VLAN ID for each VLAN on your Moxa switch before the switch can use it to forward traffic:

#### Managing a VLAN

A new or initialized Moxa industrial secure router contains a single VLAN—the Default VLAN. This VLAN has the following definition:

- Management VLAN ID 1 can be changed
- 802.1Q VLAN default ID 1 cannot be deleted

All of the ports are initially placed on this VLAN, and it is the only VLAN that allows you to access the management software of the Moxa switch over the network.

#### **Communication Between VLANs**

If devices connected to a VLAN need to communicate with devices on a different VLAN, a router or Layer 3 switching device with connections to both VLANs need to be installed. Communication between VLANs can only take place if they are all connected to a routing or Layer 3 switching device.

### VLANs: Tagged and Untagged Membership

Moxa's switch supports 802.1Q VLAN tagging, a system that allows traffic for multiple VLANs to be carried on a single physical link (backbone, trunk). When setting up VLANs you need to understand when to use untagged or tagged membership of VLANs. Simply put, if a port is on a single VLAN it can be an untagged member, but if the port needs to be a member of multiple VLANs, a tagged membership must be defined.

A typical host (e.g., clients) will be an untagged member of one VLAN, defined as an **Access Port** in a Moxa switch, while an inter-switch connection will be a tagged member of all VLANs, defined as a **Trunk Port** in a Moxa switch.

The IEEE Std 802.1Q-2005 defines how VLANs operate within an open packet-switched network. An 802.1Q compliant packet carries additional information that allows a switch to determine which VLAN the port belongs to. If a frame is carrying the additional information, it is known as a tagged frame.

To carry multiple VLANs across a single physical link (backbone, trunk), each packet must be tagged with a VLAN identifier so that the switches can identify which packets belong to which VLAN. To communicate between VLANs, a router must be used.

Moxa's switch supports three types of VLAN port settings:

- Access Port: The port connects to a single device that is not tagged. The user must define the default port PVID that assigns which VLAN the device belongs to. Once the ingress packet of this Access Port egresses to another Trunk Port (the port needs all packets to carry tag information), the switch will insert this PVID into this packet so the next 802.1Q VLAN switch can recognize it.
- **Trunk Port:** The port connects to a LAN that consists of untagged devices and tagged devices. In general, the traffic of the Trunk Port must have a Tag. Users can also assign a PVID to a Trunk Port. The untagged packet on the Trunk Port will be assigned the default port PVID as its VID.

• **Hybrid Port:** The port is similar to a Trunk port, except users can explicitly assign tags to be removed from egress packets.

### Global

From the **Global** tab, you can configure management VLAN and port settings.

| LAN               |               |        |
|-------------------|---------------|--------|
| Global            | Settings      | Status |
| Management VLAN   |               |        |
| Management VLAN   |               |        |
| 1                 | Ŧ             |        |
| Management Port Q | uick Settings |        |
|                   |               |        |

#### Management VLAN

 Description
 Factory Default

 1 to 16
 Select the management VLAN ID from the drop-down menu.
 1

#### **Management Port Quick Settings**

Use this for quick and easy configuration of VLAN settings for multiple ports at once.

#### Management Port

| Setting | Description                                                  | Factory Default |
|---------|--------------------------------------------------------------|-----------------|
|         | Select the management port of this Moxa Industrial Secure    |                 |
|         | Router for quick and easy configuration of VLAN settings for |                 |
| 1 to 2  | multiple ports at once. Set the Mode, PVID, Tagged VLAN ID,  | None            |
|         | and Untagged VLAN ID and click APPLY button to create the    |                 |
|         | VLAN ID configuration table.                                 |                 |

## VLAN

| Global          | Settings       | Status |               |  |
|-----------------|----------------|--------|---------------|--|
| anagement VLAN  | I.             |        |               |  |
| inagement VLAN  |                |        |               |  |
|                 |                |        |               |  |
| Nanagement Port | Quick Settings |        |               |  |
|                 |                |        |               |  |
| Nanagement Port | Quick Settings |        | Untagged VLAN |  |

### Mode

| Setting | Description                                                    | <b>Factory Default</b> |
|---------|----------------------------------------------------------------|------------------------|
| Access  | Define the port as an Access port. This is used when           |                        |
| ALLESS  | connecting to single devices without tags.                     |                        |
|         | Define the port as a Trunk port. This is used when connecting  |                        |
|         | to another 802.1Q VLAN aware the Industrial Secure Router.     | Access                 |
|         | Define the port as a Hybrid port. This is used when connecting | Access                 |
| Hybrid  | tp another Access 802.1Q VLAN aware Industrial Secure          |                        |
| Hybrid  | Router or another LAN that combines tagged and/or untagged     |                        |
|         | devices and/or other routers/hubs.                             |                        |

### PVID

| Setting Description |                                                              | Factory Default |
|---------------------|--------------------------------------------------------------|-----------------|
| 1 to 16             | Set the default VLAN ID for untagged devices that connect to | 1               |
| 1 10 10             | the port.                                                    | T               |

### Tagged VLAN

| Setting              | Description | Factory Default                                 |
|----------------------|-------------|-------------------------------------------------|
| All Member VIDs 1 to | , ,         | Access mode: None<br>Trunk or Hybrid<br>mode: 1 |

### Untagged VLAN

| Setting                     | Description                                                                                                    | Factory Default                                 |
|-----------------------------|----------------------------------------------------------------------------------------------------|-------------------------------------------------|
| All Member VIDs, 1 to<br>16 | for tagged devices that connect to the port and tags that need<br>to be removed in egress packets. Use commas to separate | Access mode: 1<br>Trunk or Hybrid<br>mode: None |

When finished, click  $\ensuremath{\textbf{APPLY}}$  to save your changes.

## Settings

| <b>VLAN</b> |      |           |      |               |             |
|-------------|------|-----------|------|---------------|-------------|
| Glo         | bal  | Settings  |      | Status        |             |
| ٥           |      |           |      |               |             |
|             | VLAN | Member Pe | ort  |               |             |
|             | 1    | 1, 2      |      |               |             |
| Max. 16     |      |           |      |               |             |
|             |      |           |      |               |             |
| c           |      |           |      |               |             |
| C           |      |           |      |               |             |
|             | Port | Mode      | PVID | Untagged VLAN | Tagged VLAN |
| 1           | 1    | Access    | 1    | 1,            |             |
| 1           | 2    | Access    | 1    | 1,            |             |
|             |      |           |      |               |             |
|             |      |           |      |               |             |

### **Create a VLAN**

Click the 🖿 icon to create a VLAN.

| Create VLAN  |   |        |        |
|--------------|---|--------|--------|
| VID *        | • |        |        |
| Max 16 VLANs |   |        |        |
|              |   | CANCEL | CREATE |

### VID

| Setting                   | Description                                                                                                    | Factory Default |
|---------------------------|----------------------------------------------------------------------------------------------------|-----------------|
| VLAN ID, max. 16<br>VLANs | Specify the VLAN ID. You can create multiple VLANs at once<br>by entering single VLAN IDs or a range of IDs. For example, 2,<br>4-8, 10-13. | None            |

When finished, click **CREATE** to create the VLAN.

### Delete a VLAN

Select the VLAN you want to delete from the list and click the  $\ensuremath{\overline{1}}$  icon.

| /LAN   |      |                               |        |                 |            |
|--------|------|-------------------------------|--------|-----------------|------------|
| Gl     | obal | Settings                      | Status |                 |            |
| ĩ      |      |                               |        | <b>Q</b> Search |            |
|        | VLAN | Member Port                   |        |                 |            |
|        | 1    | 1, 2, 3, 4, 5, 6, 7, 8, 9, 10 |        |                 |            |
|        | 2    |                               |        |                 |            |
|        | 3    |                               |        |                 |            |
| Max. 1 | 6    |                               |        |                 | 1 – 3 of 3 |

### Click **DELETE** to delete the selected items.

| Delete VLAN                                        |       |        |
|----------------------------------------------------|-------|--------|
| Are you sure you want to delete the selected VLAN? | ,     |        |
| C/                                                 | ANCEL | DELETE |

## **Modify the Port Settings**

Click  $\checkmark$  to modify the settings of the corresponding VLAN entry.

| Mode          |   |  |
|---------------|---|--|
| Access        | - |  |
|               |   |  |
| PVID          |   |  |
| 1             | * |  |
|               |   |  |
| Tagged VLAN   | * |  |
| Untagged VLAN |   |  |
|               |   |  |

### Mode

| Setting | etting Description                                                                                                    |        |  |  |
|---------|----------------------------------------------------------------------------------------------------|--------|--|--|
| Access  | connecting to single devices without tags.                                                                                                    |        |  |  |
| Trunk   | Define the port as a Trunk port. This is used when connecting to another 802.1Q VLAN aware the Industrial Secure Router.                                                                                                    | A      |  |  |
| Hybrid  | Define the port as a Hybrid port. This is used when connecting<br>to another Access 802.1Q VLAN aware Industrial Secure<br>Router or another LAN that combines tagged and/or untagged<br>devices and/or other routers/hubs. | Access |  |  |

### PVID

| Setting | Description                                                  | Factory Default |
|---------|--------------------------------------------------------------|-----------------|
| 1 to 16 | Set the default VLAN ID for untagged devices that connect to | 1               |
| 1 to 16 | the port.                                                    | T               |

### Tagged VLAN

| Setting                     | Description                                                                                                    | Factory Default                                 |
|-----------------------------|----------------------------------------------------------------------------------------------------|-------------------------------------------------|
| All Member VIDs, 1 to<br>16 | If the Mode is set to Trunk or Hybrid, set the other VLAN ID<br>for tagged devices that connect to the port. Use commas to<br>separate different VIDs. | Access mode: None<br>Trunk or Hybrid<br>mode: 1 |
| Untagged VLAN               |                                                                                                    |                                                 |

| Setting               | Description                                                    | Factory Default                                 |
|-----------------------|----------------------------------------------------------------|-------------------------------------------------|
| All Member VIDs, 1 to | for tanged devices that connect to the nort and tags that need | Access mode: 1<br>Trunk or Hybrid<br>mode: None |

When finished, click the **APPLY** button to save your changes.

### Status

From the **Status** tab, you can review created VLAN groups, joined access ports, trunk ports, and hybrid ports. Click the  $\bf{C}$  icon to refresh the information in the VLAN Status Table.

| Global    | Settings | Status     |                               |
|-----------|----------|------------|-------------------------------|
| ;         |          |            | Q Search                      |
| VLAN Hybr | id Port  | Trunk Port | Access Port                   |
| 1         |          |            | 1, 2, 3, 4, 5, 6, 7, 8, 9, 10 |

## **MAC Address Table**

The MAC Address Table shows the MAC address of devices that go through the Moxa industrial secure router. The Aging Time (10 to 300 seconds) is the duration that a MAC address entry can remain in the Moxa router's MAC Address Table before it is removed. Once a MAC address is removed, the Industrial Secure Router will no longer forward frames originating from this MAC address.

To modify the Aging Time, specify the duration (in seconds) and click **Apply**.

| s       | ec.                           |                                                                                                    |                                                                                                    |                                                                                                    |                                                                                                    |                                                                                                    |                                                                                                    |                                                                                                    |                                                                                                    |
|---------|-------------------------------|----------------------------------------------------------------------------------------------------|----------------------------------------------------------------------------------------------------|----------------------------------------------------------------------------------------------------|----------------------------------------------------------------------------------------------------|----------------------------------------------------------------------------------------------------|----------------------------------------------------------------------------------------------------|----------------------------------------------------------------------------------------------------|----------------------------------------------------------------------------------------------------|
|         |                               |                                                                                                    |                                                                                                    |                                                                                                    |                                                                                                    |                                                                                                    |                                                                                                    |                                                                                                    |                                                                                                    |
|         |                               |                                                                                                    |                                                                                                    |                                                                                                    |                                                                                                    |                                                                                                    |                                                                                                    |                                                                                                    |                                                                                                    |
|         |                               |                                                                                                    |                                                                                                    |                                                                                                    | Q Search                                                                                                    |                                                                                                    |                                                                                                    |                                                                                                    |                                                                                                    |
| VLAN ID | MAC Address                   | Туре                                                                                                    | Port                                                                                                    |                                                                                                    |                                                                                                    |                                                                                                    |                                                                                                    |                                                                                                    |                                                                                                    |
| 1       | b4:2e:99:1b:f8:85             | Learnt Unicast                                                                                          | 7                                                                                                    |                                                                                                    |                                                                                                    |                                                                                                    |                                                                                                    |                                                                                                    |                                                                                                    |
| 1       | b4:2e:99:96:56:06             | Learnt Unicast                                                                                          | 7                                                                                                    |                                                                                                    |                                                                                                    |                                                                                                    |                                                                                                    |                                                                                                    |                                                                                                    |
| 1       | cc:32:e5:d6:a9:ec             | Learnt Unicast                                                                                          | 7                                                                                                    |                                                                                                    |                                                                                                    |                                                                                                    |                                                                                                    |                                                                                                    |                                                                                                    |
| 1       | d8:5e:d3:2b:28:1d             | Learnt Unicast                                                                                          | 7                                                                                                    |                                                                                                    |                                                                                                    |                                                                                                    |                                                                                                    |                                                                                                    |                                                                                                    |
|         | <b>VLAN ID</b><br>1<br>1<br>1 | 1         b4:2e:99:1b:f8:85           1         b4:2e:99:96:56:06           1         cc:32:e5:d6:a9:ec | VLAN IDMAC AddressType1b4:2e:99:1b:f8:85Learnt Unicast1b4:2e:99:96:56:06Learnt Unicast1cc:32:e5:d6:a9:ecLearnt Unicast | VLAN IDMAC AddressTypePort1b4:2e:99:1b:f8:85Learnt Unicast71b4:2e:99:96:56:06Learnt Unicast71cc:32:e5:d6:a9:ecLearnt Unicast7 | VLAN IDMAC AddressTypePort1b4:2e:99:1b:f8:85Learnt Unicast71b4:2e:99:96:56:06Learnt Unicast71c:32:e5:d6:a9:ecLearnt Unicast7 | VLAN ID       MAC Address       Type       Port         1       b4:2e:99:1b:f8:85       Learnt Unicast       7         1       b4:2e:99:96:56:06       Learnt Unicast       7         1       c:32:e5:d6:a9:ec       Learnt Unicast       7 | VLAN ID       MAC Address       Type       Port         1       b4:2e:99:1b:f8:85       Learnt Unicast       7         1       b4:2e:99:96:56:06       Learnt Unicast       7         1       c:32:e5:d6:a9:ec       Learnt Unicast       7 | VLAN ID       MAC Address       Type       Port         1       b4:2e:99:1b:f8:85       Learnt Unicast       7         1       b4:2e:99:96:56:06       Learnt Unicast       7         1       c:32:e5:d6:a9:ec       Learnt Unicast       7 | VLAN ID       MAC Address       Type       Port         1       b4:2e:99:1b:f8:85       Learnt Unicast       7         1       b4:2e:99:96:56:06       Learnt Unicast       7         1       c:32:e5:d6:a9:ec       Learnt Unicast       7 |

You can quickly filter MAC addresses by entering one of the following criteria into the Search field.

| Learnt Unicast | Show all learnt Unicast MAC addresses.                            |
|----------------|-------------------------------------------------------------------|
| Static         | Show all Static, Static Lock, and Static Multicast MAC addresses. |
| Multicast      | Show all Static Multicast MAC addresses.                          |
| Port x         | Show all MAC addresses associated with a specific port.           |

The table displays the following information:

| VLAN ID     | This field shows the VLAN ID.                               |
|-------------|-------------------------------------------------------------|
| MAC Address | This field shows the MAC address.                           |
| Туре        | This field shows the type of this MAC address.              |
| Port        | This field shows the port that this MAC address belongs to. |

## Multicast

Multicast filtering improves the performance of networks that carry multicast traffic. This section covers the Static Multicast Table page and explains how multicast filtering can be implemented on your Moxa industrial secure router.

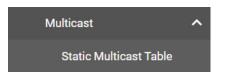

## **The Concept of Multicast Filtering**

### What is an IP Multicast?

A *multicast* is a packet sent by one host to multiple hosts. Only those hosts that belong to a specific multicast group will receive the multicast. If the network is set up correctly, a multicast can only be sent to an end-station or a subset of end-stations on a LAN or VLAN that belong to the multicast group. Multicast group members can be distributed across multiple subnets, so that multicast transmissions can occur within a campus LAN or over a WAN. In addition, networks that support IP multicast send only *one* copy of the desired information across the network until the delivery path that reaches group members diverges. To make more efficient use of network bandwidth, it is only at these points that multicast packets are duplicated and forwarded. A multicast packet has a multicast group address in the destination address field of the packet's IP header.

### **Benefits of Multicast**

The benefits of using IP multicast are:

- It uses the most efficient, sensible method to deliver the same information to many receivers with only one transmission.
- It reduces the load on the source (for example, a server) since it will not need to produce several copies of the same data.
- It makes efficient use of network bandwidth and scales well as the number of multicast group members increases.
- Works with other IP protocols and services, such as Quality of Service (QoS).

Multicast transmission makes more sense and is more efficient than unicast transmission for some applications. For example, multicasts are often used for video-conferencing, since high volumes of traffic must be sent to several end-stations at the same time, but where broadcasting the traffic to all end-stations would cause a substantial reduction in network performance. Furthermore, several industrial automation protocols, such as Allen-Bradley, EtherNet/IP, Siemens Profibus, and Foundation Fieldbus HSE (High Speed Ethernet), use multicast. These industrial Ethernet protocols use publisher/subscriber communications models by multicasting packets that could flood a network with heavy traffic.

### **Multicast Filtering**

Multicast filtering ensures that only end-stations that have joined certain groups receive multicast traffic. With multicast filtering, network devices only forward multicast traffic to the ports that are connected to registered end-stations. The following two figures illustrate how a network behaves without multicast filtering, and with multicast filtering.

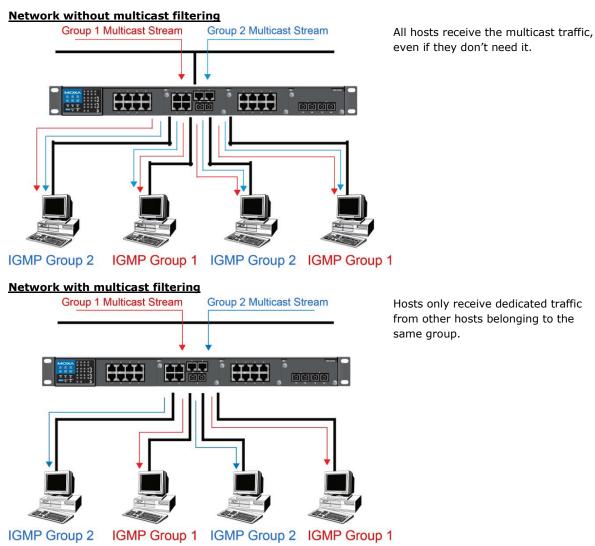

## Multicast Filtering and Moxa's Industrial Secure Routers

The Moxa industrial secure router has two ways to achieve multicast filtering: IGMP (Internet Group Management Protocol) Snooping and adding a static multicast MAC manually to filter multicast traffic automatically.

### Snooping Mode

Snooping Mode allows your industrial secure router to forward multicast packets only to the appropriate ports. The router **snoops** on exchanges between hosts and an IGMP device to find those ports that want to join a multicast group, and then configures its filters accordingly.

### Query Mode

Query Mode allows the Moxa router to work as the Querier if it has the lowest IP address on the subnetwork to which it belongs.

IGMP querying is enabled by default on the Moxa router to ensure proceeding query election. Enable query mode to run multicast sessions on a network that does not contain IGMP routers (or queriers). Query mode allows users to enable IGMP Snooping by VLAN ID. The Moxa industrial secure router supports IGMP Snooping Version 1, Version 2, and Version 3. Version 2 is compatible with version 1. The default setting is IGMP V1/V2.

### **IGMP Multicast Filtering**

IGMP is used by IP-supporting network devices to register hosts with multicast groups. It can be used on all LANs and VLANs that contain a multicast-capable IP router, and on other network devices that support multicast filtering. Moxa switches support IGMP Version 1, 2, and 3. IGMP Version 1 and 2 work as follows:

- The IP router (or querier) periodically sends query packets to all end-stations on the LANs or VLANs that are connected to it. For networks with more than one IP router, the router with the lowest IP address is the querier. A switch with an IP address lower than the IP address of any other IGMP queriers connected to the LAN or VLAN can become the IGMP querier.
- When an IP host receives a query packet, it sends a report packet back that identifies the multicast group that the end-station would like to join.
- When the report packet arrives at a port on a switch with IGMP Snooping enabled, the switch knows
  that the port should forward traffic for the multicast group, and then proceeds to forward the packet to
  the router.
- When the router receives the report packet, it registers that the LAN or VLAN requires traffic for the multicast groups.
- When the router forwards traffic for the multicast group to the LAN or VLAN, the switches only forward the traffic to ports that received a report packet.

IGMP Version 3 supports "source filtering," which allows the system to define how to treat packets from specified source addresses. The system can either allow-list or deny-list specified sources.

| <b>IGMP Version</b> | Main Features                                                                                                    | Reference |
|---------------------|----------------------------------------------------------------------------------------------------|-----------|
| V1                  | a. Periodic query                                                                                                    | RFC-1112  |
| V2                  | <ul> <li>Compatible with V1 and adds:</li> <li>a. Group-specific query</li> <li>b. Leave group messages</li> <li>c. Resends specific queries to verify leave message was the last one in the group</li> <li>d. Querier election</li> </ul> | RFC-2236  |
| V3                  | <ul> <li>Compatible with V1, V2 and adds:</li> <li>a. Source filtering</li> <li>Accept multicast traffic from a specified source</li> <li>Accept multicast traffic from any source except the specified source</li> </ul>                  | RFC-3376  |

### IGMP version comparison

### Static Multicast MAC

Some devices may support multicast packets, but not support IGMP Snooping. The Moxa industrial secure router supports adding multicast groups manually to enable multicast filtering.

### **Enabling Multicast Filtering**

Use the USB console or web interface to enable or disable IGMP Snooping and IGMP querying. If IGMP Snooping is not enabled, then IP multicast traffic is always forwarded, flooding the network.

## **Static Multicast Table**

From the Static Multicast Table, you can create static multicast entries.

| Static Multicast Table |                                          |
|------------------------|------------------------------------------|
| 0                      | Q Search                                 |
| MAC Address Port       |                                          |
| Max. 128               | Items per page: $50 - 0$ of $0   < > > $ |

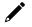

### NOTE

01:00:5E:XX:XX:XX on this page is the IP multicast MAC address. Activate IGMP Snooping for automatic classification.

Click the 🖬 icon to create a new static multicast entry.

| Create Static I | Multicast |      |        |
|-----------------|-----------|------|--------|
| MAC Address *   |           |      |        |
| Port *          | ¥         |      |        |
|                 |           | CANC | CREATE |

### MAC Address

| Setting | Description                             | Factory Default |
|---------|-----------------------------------------|-----------------|
| Integer | Enter the Static Multicast MAC address. | None            |
| Port    |                                         |                 |

| Port    |  |
|---------|--|
| Sotting |  |

| FUIL                                                             |                                                                               |                 |
|------------------------------------------------------------------|-------------------------------------------------------------------------------|-----------------|
|                                                                  |                                                                               | Factory Default |
| 1/1, 1/2, 1/3, 1/4, 1/5,<br>1/6, 1/7, 1/8, 1/9, 1/10<br>checkbox | Check the boxes to add the corresponding ports to the static multicast group. | None            |

When finished, click **CREATE** to create the static multicast entry.

# **Network Interface**

## LAN

| LAN |      | WAN     | Bridge        | Secondary IP    |                 |             |
|-----|------|---------|---------------|-----------------|-----------------|-------------|
| ٥   |      |         |               |                 | <b>Q</b> Search |             |
|     | Name | Status  | VLAN ID Alias | IP Address      | Netmask         | Virtual MAC |
| □ / | LAN  | Enabled | 1             | 192.168.127.254 | 255.255.255.0   | -           |

### Create a LAN Interface

Click the 🛨 icon to create a LAN interface.

| Name *               |      |                     |   |
|----------------------|------|---------------------|---|
|                      | 0/12 |                     |   |
| VLAN Interface *     |      |                     |   |
| Enabled              |      |                     |   |
|                      |      |                     |   |
| VLAN ID *            | *    |                     |   |
| 1 - 4093             |      |                     |   |
| Alias                |      |                     |   |
|                      | 0/31 |                     |   |
| Directed Broadcast * |      | Source IP Overwrite |   |
| Disabled             | *    | Disabled            | - |
|                      |      | Netmask *           |   |
| IP Address *         |      | 24 (255.255.255.0)  | • |
| Virtual MAC          |      |                     |   |
| 00:00:00:00:00:00:00 |      |                     |   |

Configure the following settings:

| Name                |                                           |                   |
|---------------------|-------------------------------------------|-------------------|
| Setting             | Description                               | Factory Default   |
| Max. 12 characters  | Enter a name for the interface.           | None              |
| VLAN Interface      |                                           |                   |
| Setting             | Description                               | Factory Default   |
| Enabled or Disabled | Enable or disable the VLAN interface.     | Enabled           |
| VLAN ID             |                                           |                   |
| Setting             | Description                               | Factory Default   |
| 1 to 4093           | Enter the VLAN ID.                        | None              |
| Alias               |                                           |                   |
| Setting             | Description                               | Factory Default   |
| Max. 31 characters  | Enter an alias for the VLAN interface.    | None              |
| Directed Broadcast  |                                           |                   |
| Setting             | Description                               | Factory Default   |
| Enabled or Disabled | Enable or disable directed broadcasting.  | Disabled          |
| Source IP Overwrite |                                           |                   |
| Setting             | Description                               | Factory Default   |
| Enabled or Disabled | Enable or disable source IP overwriting.  | Disabled          |
| IP Address          |                                           |                   |
| Setting             | Description                               | Factory Default   |
| IP address          | Specify the IP address of the interface.  | None              |
| Netmask             |                                           |                   |
| Setting             | Description                               | Factory Default   |
| Subnet mask         | Specify the subnet mask of the interface. | 24 (255.255.255.0 |

| Virtual MAC |                                                 |                   |  |  |  |
|-------------|-------------------------------------------------|-------------------|--|--|--|
| Setting     | Description                                     | Factory Default   |  |  |  |
| Virtual MAC | Enter the virtual MAC address of the interface. | 00:00:00:00:00:00 |  |  |  |

When finished, click **CREATE** to create the new interface.

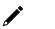

# NOTE

You can create up to 16 LAN interfaces by configuring each port with unique VLAN ID numbers.

### **Delete a LAN Interface**

Select the item(s) you want to delete in the LAN Interface List, click the  $\mathbf{I}$  icon. When prompted to confirm, click **DELETE** to delete the selected item(s).

### Modify a LAN Interface

In the LAN Interface List, click the  $\checkmark$  icon of the entry you want to modify. When finished editing the attributes, click **APPLY** to save and apply your changes.

## WAN

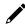

### NOTE

This section is for Ethernet WAN settings only and does not cover cellular WAN. For cellular WAN settings, refer to <u>Cellular</u>.

| etwork Int | erfac | es              |        |              |
|------------|-------|-----------------|--------|--------------|
| LAN        |       | WAN             | Bridge | Secondary IP |
| VLAN ID    |       |                 |        |              |
| VLAN ID    | •     |                 |        |              |
| Connection |       |                 |        |              |
|            |       |                 |        |              |
| Status     |       | Connection Type |        |              |

### VLAN ID

### VLAN ID

The Moxa Industrial Secure Router's WAN interface is configured by VLAN group. Ports with the same VLAN ID can be configured as one WAN interface.

| Setting | Description                                                                                                    | Factory Default |
|---------|----------------------------------------------------------------------------------------------------|-----------------|
| VLAN ID | Select a VLAN ID. The Moxa Industrial Secure Router's WAN interface is VLAN-based. All ports associated with the selected VLAN ID will act as a single WAN interface. | None            |

### Connection

There are three different connection types for the WAN interface: **Dynamic IP**, **Static IP**, and **PPPoE**. A detailed explanation of the configuration settings for each type is given below.

| Status                          |                                                                                                    |                 |
|---------------------------------|----------------------------------------------------------------------------------------------------|-----------------|
| Setting                         | Description                                                                                                    | Factory Default |
| Enabled or Disabled             | Enable or disable the WAN interface.                                                                                                    | Enabled         |
| Connection Type                 |                                                                                                    |                 |
| Setting                         | Description                                                                                                    | Factory Default |
| Static IP, Dynamic IP,<br>PPPoE | Choose the connection type. For more details and<br>configuration settings for each type, refer to:<br><u>Dynamic IP Connection</u><br><u>Static IP Connection</u><br><u>PPPoE Connection</u> . | Dynamic IP      |

## **Dynamic IP Connection**

| LAN                                          |   | WAN                  | Brid | dge          | Secondary IP |
|----------------------------------------------|---|----------------------|------|--------------|--------------|
| VLAN ID                                      |   |                      |      |              |              |
| VLAN ID                                      |   |                      |      |              |              |
|                                              | • |                      |      |              |              |
| Connection                                   |   |                      |      |              |              |
| Status                                       |   | Connection Type      |      |              |              |
| Enabled                                      | * | Dynamic IP           | -    |              |              |
| Ellableu                                     |   | Dynamic IP           |      |              |              |
| Directed Broadcat                            |   |                      |      |              |              |
| Enabled                                      |   |                      |      |              |              |
| Disabled                                     | * |                      |      |              |              |
| Source IP Overwrite                          |   |                      |      |              |              |
| Disabled                                     | - |                      |      |              |              |
| PPTP Dialup<br><sub>Status</sub><br>Disabled | Ŧ |                      |      |              |              |
| IP Address                                   |   |                      |      |              |              |
| 0.0.0.0                                      |   | Username             |      |              |              |
| MPPE Encryption                              |   |                      | 0/30 |              | 0/30         |
| None                                         | * |                      |      |              |              |
| Virtual MAC                                  |   |                      |      |              |              |
| Virtual MAC                                  |   |                      |      |              |              |
| 00:00:00:00:00:00                            |   |                      |      |              |              |
|                                              |   |                      |      |              |              |
| DNS Settings                                 |   |                      |      |              |              |
|                                              |   | Secondary DNS Server |      | Tertiary DNS | Server       |
| Primary DNS Server                           |   |                      |      |              |              |

### **Directed Broadcast**

| Status              |                                              |                 |  |  |  |
|---------------------|----------------------------------------------|-----------------|--|--|--|
| Setting             | Description                                  | Factory Default |  |  |  |
| Enabled or Disabled | Enable or disable the directed broadcasting. | Enabled         |  |  |  |
| Source IP Overwrite |                                              |                 |  |  |  |
| Setting             | Description                                  | Factory Default |  |  |  |
| Enabled or Disabled | Enable or disable source IP overwriting.     | Enabled         |  |  |  |

### **PPTP** Dialup

The Point-to-Point Tunneling (PTP) protocol is used for Virtual Private Networks (VPN). Remote users can use PPTP to connect to private networks from public networks.

| PPTP Connection     |                                                             |                 |
|---------------------|-------------------------------------------------------------|-----------------|
| Setting             | Description                                                 | Factory Default |
| Enabled or Disabled | Enable or disable the PPTP connection.                      | None            |
| IP Address          |                                                             |                 |
| Setting             | Description                                                 | Factory Default |
| IP Address          | Specify the PPTP service IP address.                        | 0.0.0.0         |
| Username            |                                                             |                 |
| Setting             | Description                                                 | Factory Default |
| Max. 30 characters  | Enter the username used for dialing in to the PPTP service. | None            |
| Password            |                                                             |                 |
| Setting             | Description                                                 | Factory Default |
| Max. 30 characters  | Enter the password used for dialing in to the PPTP service. | None            |
| MPPE Encryption     |                                                             |                 |
| Setting             | Description                                                 | Factory Default |
| None/Encrypt        | Enable or disable MPPE encryption.                          | None            |

### Example

In this scenario, a remote user (IP: 10.10.10.10) wants to connect to the internal server (private IP: 30.30.30.10) via the PPTP protocol. The IP address of the PPTP server is 20.20.20.1. The necessary configuration settings are shown in the following figure:

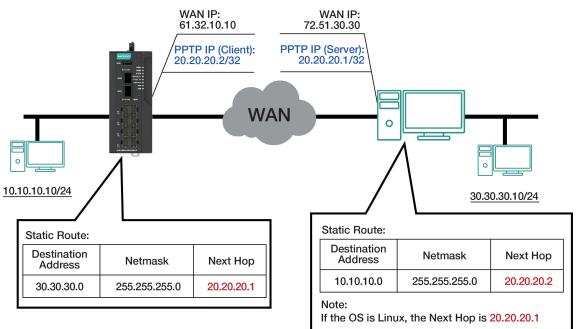

### Virtual MAC

### Virtual MAC

| Setting             | Description                      | Factory Default   |
|---------------------|----------------------------------|-------------------|
| Virtual MAC Address | Specify the virtual MAC address. | 00.00.00.00.00.00 |

### **DNS Settings**

When using Dynamic IP or PPPoE as the Connection Type, you can also configure optional DNS servers.

| Primary DNS Server |                                   |                 |
|--------------------|-----------------------------------|-----------------|
| Setting            | Description                       | Factory Default |
| IP Address         | Enter the primary DNS IP address. | 0.0.0.0         |

| Secondary DNS | Server                              |                 |
|---------------|-------------------------------------|-----------------|
| Setting       | Description                         | Factory Default |
| IP Address    | Enter the secondary DNS IP address. | 0.0.0.0         |

### Tertiary DNS Server

| Setting    | Description                        | Factory Default |
|------------|------------------------------------|-----------------|
| IP Address | Enter the tertiary DNS IP address. | 0.0.0.0         |

When finished, click **APPLY** to save your changes.

| • |  |  |
|---|--|--|
|   |  |  |
|   |  |  |
|   |  |  |

## NOTE

Manually configured DNS servers will have a higher priority than DNS servers from the PPPoE or DHCP server.

## **Static IP Connection**

| LAN                                                                                                    | WAN                                                                                                    | Brid | lge                 | Secondary IP |
|----------------------------------------------------------------------------------------------------|----------------------------------------------------------------------------------------------------|------|---------------------|--------------|
| VLAN ID                                                                                                    |                                                                                                    |      |                     |              |
| VLAN ID                                                                                                    |                                                                                                    |      |                     |              |
|                                                                                                    | *                                                                                                    |      |                     |              |
|                                                                                                    |                                                                                                    |      |                     |              |
| Connection                                                                                                    |                                                                                                    |      |                     |              |
| Status                                                                                                    | Connection Type                                                                                                    |      |                     |              |
| Enabled                                                                                                    | Static IP                                                                                                    |      |                     |              |
| Directed Broadcat                                                                                                    |                                                                                                    |      |                     |              |
| Enabled                                                                                                    |                                                                                                    |      |                     |              |
| Disabled                                                                                                    | *                                                                                                    |      |                     |              |
|                                                                                                    |                                                                                                    |      |                     |              |
| Source IP Overwrite                                                                                                    |                                                                                                    |      |                     |              |
| Disabled                                                                                                    | The second second secon |      |                     |              |
|                                                                                                    |                                                                                                    |      |                     |              |
| Address Information                                                                                                    | on                                                                                                    |      | Gateway             |              |
| Address Information                                                                                                    |                                                                                                    | •    | Gateway<br>0.0.0.0  |              |
| Address Information                                                                                                    | on                                                                                                    | ×    |                     |              |
| Address Information<br>IP Address<br>0.0.0.0<br>PPTP Dialup<br>Status                                                                                            | on                                                                                                    |      |                     |              |
| Address Information IP Address 0.0.0.0                                                                                                    | on                                                                                                    | ×    |                     |              |
| Address Information<br>IP Address<br>0.0.0.0<br>PPTP Dialup<br>Status<br>Disabled                                                                                | on Netmask *                                                                                                    | ×    | 0.0.0.0             |              |
| Address Information<br>P Address<br>0.0.0.0<br>PPTP Dialup<br>Status<br>Disabled<br>IP Address                                                                   | on<br>Netmask *                                                                                                    |      | 0.0.0.0<br>Password |              |
| Address Information<br>P Address<br>0.0.0.0<br>PPTP Dialup<br>Status<br>Disabled<br>IP Address                                                                   | on<br>Netmask *                                                                                                    | 0/30 | 0.0.0.0<br>Password |              |
| Address Information<br>IP Address<br>0.0.0.0<br>PPTP Dialup<br>Status<br>Disabled                                                                                | on<br>Netmask *                                                                                                    |      | 0.0.0.0<br>Password |              |
| Address Information<br>IP Address<br>0.0.0.0<br>PPTP Dialup<br>Status<br>Disabled<br>IP Address<br>0.0.0.0                                                       | on<br>Netmask *                                                                                                    |      | 0.0.0.0<br>Password |              |
| Address Information P Address 0.0.0.0 PPTP Dialup Status Disabled IP Address 0.0.0.0 MPPE Encryption None                                                        | on<br>Netmask *                                                                                                    |      | 0.0.0.0<br>Password |              |
| Address Information<br>IP Address<br>0.0.0.0<br>PPTP Dialup<br>Status<br>Disabled<br>IP Address<br>0.0.0.0<br>MPPE Encryption<br>None<br>Virtual MAC             | on<br>Netmask *                                                                                                    |      | 0.0.0.0<br>Password |              |
| Address Information P Address 0.0.0.0 PPTP Dialup Status Disabled IP Address 0.0.0.0 MPPE Encryption None Virtual MAC                                            | on<br>Netmask *                                                                                                    |      | 0.0.0.0<br>Password |              |
| Address Information P Address 0.0.0.0 PPTP Dialup Status Disabled IP Address 0.0.0.0 MPPE Encryption None Virtual MAC Virtual MAC                                | on<br>Netmask *                                                                                                    |      | 0.0.0.0<br>Password |              |
| Address Information P Address 0.0.0.0 PPTP Dialup Status Disabled IP Address 0.0.0.0 MPPE Encryption None Virtual MAC Virtual MAC 00:00:00:00:00:00 DNS Settings | on<br>Netmask *                                                                                                    |      | 0.0.0.0<br>Password |              |
| Address Information P Address 0.0.0.0 PPTP Dialup Status Disabled IP Address 0.0.0.0 MPPE Encryption None Virtual MAC 00:00:00:00:00:00                          | on<br>Netmask *                                                                                                    |      | 0.0.0.0<br>Password | 0/30         |

### **Directed Broadcast**

### Status

| Setting             | Description                                  | Factory Default |
|---------------------|----------------------------------------------|-----------------|
| Enabled or Disabled | Enable or disable the directed broadcasting. | Enabled         |

| Source IP Overwrite |                                          |                 |
|---------------------|------------------------------------------|-----------------|
| Setting             | Description                              | Factory Default |
| Enabled or Disabled | Enable or disable source IP overwriting. | Enabled         |

### **Address Information**

| IP Address |                                   |                 |
|------------|-----------------------------------|-----------------|
| Setting    | Description                       | Factory Default |
| IP Address | Specify the interface IP address. | 0.0.0.0         |
| Netmask    |                                   |                 |
| Setting    | Description                       | Factory Default |
| IP Address | Specify the netmask.              | None            |
| Gateway    |                                   |                 |
| Setting    | Description                       | Factory Default |
| IP Address | Specify the gateway IP address.   | 0.0.0.0         |

### **PPTP Dialup**

The Point-to-Point Tunneling (PTP) protocol is used for Virtual Private Networks (VPN). Remote users can use PPTP to connect to private networks from public networks.

| PPTP Connection     |                                                             |                 |
|---------------------|-------------------------------------------------------------|-----------------|
| Setting             | Description                                                 | Factory Default |
| Enabled or Disabled | Enable or disable the PPTP connection.                      | None            |
| IP Address          |                                                             |                 |
| Setting             | Description                                                 | Factory Default |
| IP Address          | Specify the PPTP service IP address.                        | 0.0.0.0         |
| Username            |                                                             |                 |
| Setting             | Description                                                 | Factory Default |
| Max. 30 characters  | Enter the username used for dialing in to the PPTP service. | None            |
| Password            |                                                             |                 |
| Setting             | Description                                                 | Factory Default |
| Max. 30 characters  | Enter the password used for dialing in to the PPTP service. | None            |
| MPPE Encryption     |                                                             |                 |
| Setting             | Description                                                 | Factory Default |
| None/Encrypt        | Enable or disable MPPE encryption.                          | None            |

### Virtual MAC

| Virtual MAC         | Virtual MAC                      |                   |  |  |
|---------------------|----------------------------------|-------------------|--|--|
| Setting             | Description                      | Factory Default   |  |  |
| Virtual MAC Address | Specify the virtual MAC address. | 00.00.00.00.00.00 |  |  |

### **DNS Settings**

When using Dynamic IP or PPPoE as the Connection Type, you can also configure optional DNS servers.

| Setting                  | Description                       | Factory Default |
|--------------------------|-----------------------------------|-----------------|
| IP Address               | Enter the primary DNS IP address. | 0.0.0.0         |
| Secondary DNS            |                                   |                 |
| Secondary DNS<br>Setting | Server<br>Description             | Factory Default |

| Setting    | Description                        | Factory Default |
|------------|------------------------------------|-----------------|
| IP Address | Enter the tertiary DNS IP address. | 0.0.0.0         |

When finished, click  $\ensuremath{\textbf{APPLY}}$  to save your changes.

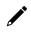

### NOTE

Manually configured DNS servers will have a higher priority than DNS servers from the PPPoE or DHCP server.

## **PPPoE Connection**

| LAN                 | WAN                       | Bridge |                   | Secondary IP |
|---------------------|---------------------------|--------|-------------------|--------------|
| VLAN ID             |                           |        |                   |              |
| VLAN ID             |                           |        |                   |              |
|                     | •                         |        |                   |              |
| Connection          |                           |        |                   |              |
| Status              | Connection Type           |        |                   |              |
| Enabled             | <ul> <li>PPPoE</li> </ul> | -      |                   |              |
|                     |                           |        |                   |              |
| Directed Broadcat   |                           |        |                   |              |
| Enabled             |                           |        |                   |              |
| Disabled            | •                         |        |                   |              |
| Source IP Overwrite |                           |        |                   |              |
| Disabled            |                           |        |                   |              |
| PPPoE Dialup        |                           |        |                   |              |
| Username *          | Password *                |        | Host Name         |              |
| 0/                  |                           | 0 / 30 |                   | 0 / 30       |
| Virtual MAC         |                           |        |                   |              |
| Virtual MAC         |                           |        |                   |              |
| 00:00:00:00:00      |                           |        |                   |              |
|                     |                           |        |                   |              |
| DNS Settings        |                           |        |                   |              |
| Primary DNS Server  | Secondary DNS Server      |        | Tertiary DNS Serv | ver          |
| 0.0.0.0             | 0.0.0.0                   |        | 0.0.0.0           |              |

### **Directed Broadcast**

| Status              |                                              |                 |
|---------------------|----------------------------------------------|-----------------|
| Setting             | Description                                  | Factory Default |
| Enabled or Disabled | Enable or disable the directed broadcasting. | Enabled         |
| Source IP Overwrite | ·                                            |                 |
| Setting             | Description                                  | Factory Default |
| Enabled or Disabled | Enable or disable source IP overwriting.     | Enabled         |

### **PPPoE Dialup**

| Setting                                                                           | Description                                                                                                    | Factory Default  |
|-----------------------------------------------------------------------------------|----------------------------------------------------------------------------------------------------|------------------|
| Max. 30 characters                                                                | Enter the username used for logging in to the PPPoE server.                                                     | None             |
| Password                                                                          |                                                                                                    |                  |
| Setting                                                                           | Description                                                                                                    | Factory Default  |
| Max. 30 characters                                                                | Enter the password used for logging in to the PPPoE server.                                                     | None             |
| Host Name                                                                         |                                                                                                    |                  |
| Setting                                                                           | Description                                                                                                    | Factory Default  |
| Max. 30 characters                                                                | Enter the user-defined hostname of the PPPoE server.                                                            | None             |
| Virtual MAC<br><i>Virtual MAC</i>                                                 |                                                                                                    |                  |
| Setting                                                                           | Description                                                                                                    | Factory Default  |
| Virtual MAC Address                                                               | Specify the virtual MAC address.                                                                                | 00.00.00.00.00   |
| VII tuur PIAC Auur C33                                                            | 1 ,                                                                                                    |                  |
| DNS Settings                                                                      | IP or PPPoE as the Connection Type, you can also configure optic                                                | nal DNS servers. |
| DNS Settings<br>When using Dynamic                                                | IP or PPPoE as the Connection Type, you can also configure optic                                                |                  |
| DNS Settings                                                                      | IP or PPPoE as the Connection Type, you can also configure optic                                                | nal DNS servers. |
| DNS Settings<br>When using Dynamic<br>Primary DNS Server<br>Setting               | IP or PPPoE as the Connection Type, you can also configure optic                                                |                  |
| DNS Settings<br>When using Dynamic<br>Primary DNS Server                          | IP or PPPoE as the Connection Type, you can also configure option Description Enter the primary DNS IP address. | Factory Default  |
| DNS Settings<br>When using Dynamic<br>Primary DNS Server<br>Setting<br>IP Address | IP or PPPoE as the Connection Type, you can also configure option Description Enter the primary DNS IP address. | Factory Default  |

SettingDescriptionFactory DefaultIP AddressEnter the tertiary DNS IP address.0.0.0.0

When finished, click **APPLY** to save your changes.

## NOTE

Manually configured DNS servers will have a higher priority than DNS servers from the PPPoE or DHCP server.

## **Bridge Group Interface**

When ports are set in the VLAN, the packets transmitted within these ports will be forwarded by the switching chip without being filtered by the firewall. However, in some scenarios, it is required to filter specific packets transmitted within the VLAN. By selecting ports as Bridge port, the packets transmitted between these ports will be checked by the firewall.

Similarly, when ports are associated with different VLANs, the packets transmitted within these VLANs will be routed by the switching chip locally, without being inspected by the firewall. However, in some scenarios, it is required to filter specific packets transmitted between VLANs. By adding VLANs to a Bridge Zone, the packets transmitted between these two zones will be checked by the firewall.

## Adding Ports/VLANs to the Bridge Interface

### Port Base

Port-based bridge ports allow the router firewall to filter traffic moving between the assigned bridge ports. Select **Port-Base** as the Bridge type to create a port-based bridge.

| LAN                        | WAN                | Bridge | Secondary IP |
|----------------------------|--------------------|--------|--------------|
| Bridge IP Configurat       | ion                |        |              |
| Bridge Type                |                    |        |              |
| Port-Base                  | ) Zone-Base        |        |              |
| Name *                     |                    |        |              |
| BRG_LAN                    |                    |        |              |
| 7,                         | / 12               |        |              |
| Status *                   |                    |        |              |
| Disabled                   | •<br>              |        |              |
| Soose Message Pass-Through |                    |        |              |
| Disabled                   | *                  |        |              |
|                            |                    |        |              |
| P Address *                | Subnet Mask *      |        |              |
| 192.168.126.254            | 24 (255.255.255.0) | *      |              |
|                            |                    |        |              |
| Pridge Member              |                    |        |              |
| Bridge Member              | *                  |        |              |

### Name

| Setting             | Description                                  | Factory Default |  |  |  |  |  |  |
|---------------------|----------------------------------------------|-----------------|--|--|--|--|--|--|
| Max. 12 characters  | None                                         |                 |  |  |  |  |  |  |
| Status              |                                              |                 |  |  |  |  |  |  |
| Setting             | Description                                  | Factory Default |  |  |  |  |  |  |
| Enabled or Disabled | Disabled                                     |                 |  |  |  |  |  |  |
| Goose Message Pass  | Goose Message Pass-Through                   |                 |  |  |  |  |  |  |
| Setting             | Description                                  | Factory Default |  |  |  |  |  |  |
| Enabled or Disabled | Enable or disable GOOSE message passthrough. | Disabled        |  |  |  |  |  |  |

 IP Address

 Setting
 Description
 Factory Default

 IP Address
 Enter the IP address of the interface.
 None

 Subnet Mask
 Setting
 Description
 Factory Default

 Subnet Mask
 Enter the subnet mask of the interface.
 None

### Bridge Member

| Setting | Description                                       | Factory Default |  |  |  |  |  |  |
|---------|---------------------------------------------------|-----------------|--|--|--|--|--|--|
| Port    | Select the port that will act as the bridge port. | None            |  |  |  |  |  |  |

When finished, click **APPLY** to save your changes.

### Zone base

A zone-based bridge allows the router firewall to filter traffic moving between all ports associated with the bridge zone.

Select **Zone-Base** as the Bridge type to create a zone-based bridge.

| letwork Inte           | erfaces       |        |              |
|------------------------|---------------|--------|--------------|
| LAN                    | WAN           | Bridge | Secondary IP |
| Bridge IP Configu      | Iration       |        |              |
| Bridge Type            |               |        |              |
| O Port-Base            | Zone-Base     |        |              |
| Name *<br>ZONE_BRG     |               |        |              |
|                        | 8 / 12        |        |              |
| Status *               |               |        |              |
| Enabled                | *             |        |              |
| Goose Message Pass-Thr | ough          |        |              |
| Disabled               | *             |        |              |
| IP Address *           | Subnet Mask * |        |              |
| 0.0.0.0                | 0 (0.0.0.0)   | *      |              |
| Zone 1                 |               |        |              |
| Name                   | Bridge Member |        |              |
| Name                   | 0/12          |        |              |
| Zone 2                 |               |        |              |
| Name                   | Bridge Member | n Iv   |              |
|                        | 0/12          |        |              |
| APPLY                  |               |        |              |
|                        |               |        |              |

### Name

| Setting             | Description                                  | Factory Default |
|---------------------|----------------------------------------------|-----------------|
| Max. 12 characters  | Enter a name for the bridge zone interface.  | None            |
| Status              |                                              |                 |
| Setting             | Description                                  | Factory Default |
| Enabled or Disabled | Enable or disable the bridge zone interface. | Disabled        |
| Goose Message Pass  | s-Through                                    |                 |
| Setting             | Description                                  | Factory Default |
| Enabled or Disabled | Enable or disable GOOSE message passthrough. | Disabled        |
| IP Address          |                                              |                 |
| Setting             | Description                                  | Factory Default |
| IP Address          | Enter the IP address of the interface.       | None            |
| Subnet Mask         |                                              |                 |
| Setting             | Description                                  | Factory Default |
| Subnet Mask         | Enter the subnet mask of the interface.      | None            |

### Zone 1/2

| Name               |                                   |                 |
|--------------------|-----------------------------------|-----------------|
| Setting            | Description                       | Factory Default |
| Max. 12 characters | Enter a name for the bridge zone. | None            |
| Bridge Member      |                                   |                 |
| Setting            | Description                       | Factory Default |
|                    |                                   |                 |

When finished, click **APPLY** to save your changes.

## NOTE

Even when the Bridge IP function is disabled (e.g. the bridge interface is disabled), the bridge interface will still exist in the system. Even if no ports are assigned to it, you can view the VLAN ID of the bridge interface in the VLAN table. To fully remove or disable the bridge interface, modify the PVID in the VLAN settings.

## **Secondary IP**

The Layer 3 interface can also act as a secondary IP. As shown in the example below, if the user needs additional IP addresses in the LAN segment but does not want to change the settings of the original interface IP/device, the secondary IP can be used to create a new network segment.

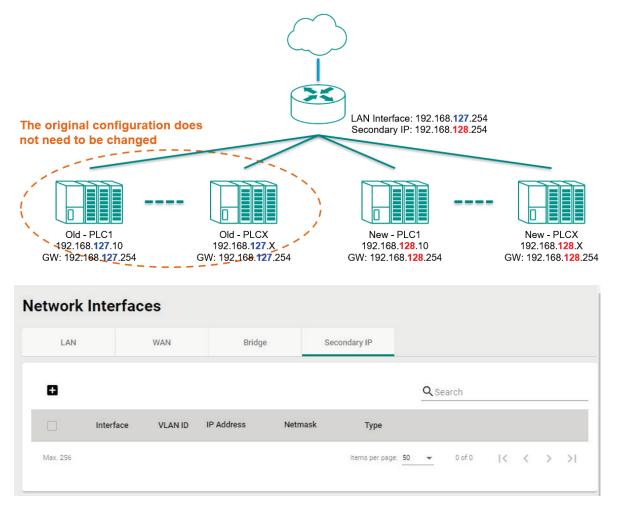

### Create a Secondary IP

Click 
to create a secondary IP.

| Create Secon | dary IP | Entry     |        |        |
|--------------|---------|-----------|--------|--------|
| Interface *  | *       |           |        |        |
| IP Address * |         | Netmask * | •      |        |
|              |         |           | CANCEL | CREATE |

Configure the following settings:

| Interface   |                                                     |                 |
|-------------|-----------------------------------------------------|-----------------|
| Setting     | Description                                         | Factory Default |
| Interface   | Select the interface to create a secondary IP for.  | None            |
| IP Address  |                                                     |                 |
| Setting     | Description                                         | Factory Default |
| IP Address  | Specify the IP address of the secondary interface.  | None            |
| Netmask     |                                                     |                 |
| Setting     | Description                                         | Factory Default |
| Subnet Mask | Specify the subnet mask of the secondary interface. | None            |

When finished, click **CREATE** to activate the secondary interface.

### **Delete a Secondary IP**

Select the interface from the Secondary IP List and click  $\widehat{\blacksquare}$  to delete it.

| La | yer 3   | Interfac  | es      |                |            |                |                 |   |            |   |   |   |   |
|----|---------|-----------|---------|----------------|------------|----------------|-----------------|---|------------|---|---|---|---|
|    | LAN     |           | WAN     | Seconda        | ry IP      |                |                 |   |            |   |   |   |   |
|    | •       |           |         |                |            | <b>Q</b> Searc | ch              |   |            |   |   |   |   |
|    |         | Interface | VLAN ID | IP Address     | Netmask    |                | Туре            |   |            |   |   |   |   |
|    |         | LAN       | 1       | 192.168.127.11 | 255.255.25 | 55.240         | Manual          |   |            |   |   |   |   |
|    | Max 256 |           |         |                |            | Iten           | ns per page: 50 | • | 1 – 1 of 1 | < | < | > | > |

### Modify a Secondary IP

Click 🖍 to modify the secondary IP entry. When finished, click **APPLY** to save and apply your changes.

From the **Redundancy** section, you can configure the **Layer 2 Redundancy**, **Layer 3 Redundancy Layer**, and **WAN Redundancy** settings.

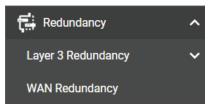

# Layer 3 Redundancy

From the Layer 3 Redundancy section you can configure VRRP Settings.

| Layer 3 Redundancy | ^ |
|--------------------|---|
| VRRP               |   |

## VRRP

**Virtual Router Redundancy Protocol (VRRP)** helps solve some problems with static configurations. VRRP enables a group of routers to form a single virtual router with a virtual IP address. The LAN clients can then be configured with the virtual router's virtual IP address as their default gateway. This virtual router consisting of a group of routers is also known as a VRRP group.

## Settings

| Settings |        |       | Status    |            |     |      |       |                |            |        |                       |                  |
|----------|--------|-------|-----------|------------|-----|------|-------|----------------|------------|--------|-----------------------|------------------|
| RRP      |        |       |           |            |     |      |       |                |            |        |                       |                  |
| isabled  |        | *     |           |            |     |      |       |                |            |        |                       |                  |
| ersion   |        |       |           |            |     |      |       |                |            |        |                       |                  |
| ersion 3 |        | Ŧ     |           |            |     |      |       |                |            |        |                       |                  |
|          |        |       |           |            |     |      |       |                |            |        |                       |                  |
| APPLY    |        |       |           |            |     |      |       |                |            |        |                       |                  |
|          |        |       |           |            |     |      |       |                |            |        |                       |                  |
|          |        |       |           |            |     |      |       |                |            |        |                       |                  |
| ٠        |        |       |           |            |     |      |       |                | Q Searcl   | ı      |                       |                  |
|          |        |       |           |            |     |      |       |                |            |        | 88-5 5.500            | 1000 - 100000    |
|          | Enable | Index | Interface | IP Address | VIP | VRID | Prio. | Adv<br>int(ms) | Preemption | Accept | Tracking<br>Interface | Tracking<br>Ping |
| Max. 16  |        |       |           |            |     |      |       |                |            |        |                       | 0 of 0           |
| Max. TO  |        |       |           |            |     |      |       |                |            |        |                       |                  |

| VRRP                 |                                       |                 |
|----------------------|---------------------------------------|-----------------|
| Setting              | Description                           | Factory Default |
| Enabled or Disabled  | Enable or disable VRRP functionality. | Disabled        |
| Version              |                                       |                 |
| Setting              | Description                           | Factory Default |
| Version 2, Version 3 | Select the VRRP version.              | Version 3       |

When finished, click **APPLY** to save your changes.

## **Create a Virtual Router**

Click the **•** icon to create a new virtual router.

| Create Virtual Route                            | r                   |      |             |         |         |
|-------------------------------------------------|---------------------|------|-------------|---------|---------|
| VRRP Interface Setting                          | Entry               |      |             |         |         |
| Enable                                          |                     |      |             |         |         |
| Disabled -                                      |                     |      |             |         |         |
|                                                 |                     |      |             |         |         |
| Interface                                       |                     |      |             |         |         |
| LAN -                                           |                     |      |             |         |         |
|                                                 |                     |      |             |         |         |
|                                                 | Virtual Router ID * |      | Priority. * |         |         |
| Virtual IP *                                    | 1                   |      | 100         |         |         |
|                                                 | 1 - 255             |      | 1 - 254     |         |         |
| Accept Mode                                     | 1-200               |      | 1-204       |         |         |
| Enabled -                                       |                     |      |             |         |         |
|                                                 |                     |      |             |         |         |
| Preemption                                      | Preempt Delay *     |      |             |         |         |
| Enabled -                                       | 120                 |      |             |         |         |
|                                                 | 10 - 300            | sec. |             |         |         |
| Advertisement Interval *                        | 10-300              | 360. |             |         |         |
| 100                                             |                     |      |             |         |         |
|                                                 |                     |      |             |         |         |
| 10 - 30000 millisec.                            |                     |      |             |         |         |
| VRRP Tracking                                   |                     |      |             |         |         |
| Native Interface Tracking                       |                     |      |             |         |         |
| Disabled                                        | -                   |      |             |         |         |
|                                                 |                     |      |             |         |         |
| Object Ping Tracking                            |                     |      |             |         |         |
| Target IP                                       |                     |      |             |         |         |
|                                                 |                     |      |             |         |         |
| Leave empty or 0.0.0.0 to disable<br>Interval * | Timeout *           |      |             |         |         |
| 1                                               | 3                   |      |             |         |         |
| 1 - 100 sec.                                    | 1 - 100             | sec. |             |         |         |
| Success Count *                                 | Failure Count *     | 360. |             |         |         |
| 3                                               | 3                   |      |             |         |         |
| 1 - 100                                         | 1 - 100             |      |             |         |         |
| 10100                                           | 1.100               |      |             |         |         |
|                                                 |                     |      |             | CANCEL  | CREATE  |
|                                                 |                     |      |             | UNITOLL | CILLATE |

## VRRP Interface Setting Entry

| Enable              |                                      |                 |
|---------------------|--------------------------------------|-----------------|
| Setting             | Description                          | Factory Default |
| Enabled or Disabled | Enable or disable the virtual router | Disabled        |

| o                         |                                                                           |                  |
|---------------------------|---------------------------------------------------------------------------|------------------|
| Setting                   | Description                                                               | Factory Default  |
| _AN, WAN                  | Select the interface to enable VRRP for, either the LAN or WAN interface. | LAN              |
| Virtual IP                |                                                                           |                  |
| Setting                   | Description                                                               | Factory Default  |
|                           | Specify the virtual router IP address. The virtual IP must be             |                  |
| IP Address                | the same subnet as the real IP address.                                   | None             |
| II Address                | Industrial secure routers in the same VRRP group must be in               | None             |
|                           | the same subnet.                                                          |                  |
| /irtual Router ID         |                                                                           |                  |
| Setting                   | Description                                                               | Factory Default  |
|                           | Specify the virtual router ID, which is used to assign the                |                  |
| 1 to 255                  | router to a VRRP group. The Industrial secure routers that                | 1                |
| 1 (0 255                  | operate as master/backup should have the same ID. Each                    | 1                |
|                           | interface supports one virtual router ID.                                 |                  |
| Priority                  |                                                                           |                  |
| Setting                   | Description                                                               | Factory Default  |
|                           | Specify the VRRP interface priority. A higher number                      |                  |
| 1 40 254                  | represents a higher priority, with 254 being the highest. If              | 100              |
| 1 to 254                  | multiple industrial secure routers have the same priority, the            | 100              |
|                           | router with the highest IP address will have priority.                    |                  |
| Accept Mode               | ·                                                                         | ·                |
| Setting                   | Description                                                               | Factory Default  |
|                           | Enable or disable Accept Mode. When enabled, the virtual                  |                  |
| Enabled or Disabled       | router with the role of Master will allow others to access its            | Enabled          |
|                           | own virtual IP address.                                                   |                  |
| Preemption                |                                                                           |                  |
| Setting                   | Description                                                               | Factory Default  |
|                           | Enable or disable preemption. If enabled, preemption will                 |                  |
| Enabled or Disabled       | decide if the master will retake authority or not after being             | Enabled          |
|                           | unavailable.                                                              | Lindbied         |
| Dreamat Dalar             |                                                                           | 1                |
| Preempt Delay             | Description                                                               | Fosterry Defeult |
| Setting                   | Description                                                               | Factory Default  |
|                           | If Preemption is enabled, specify the preemption delay. If                |                  |
| 10 to 300 seconds         | enabled, the master will wait for the specified period of time            | 120              |
|                           | before retaking authority back in order to prevent the master             |                  |
|                           | from acting before the network connection is ready.                       |                  |
| Advertisement Inter       |                                                                           |                  |
| Setting                   | Description                                                               | Factory Default  |
|                           | Specify the advertisement interval. This determines the                   |                  |
| 10 to 30000 seconds       | interval (in seconds) at which the master will send packets to            | 100              |
|                           | all slave device to inform them who the master device is.                 |                  |
| VRRP Tracking             |                                                                           |                  |
| –<br>Native Interface Tra | cking                                                                     |                  |
| tutive miteriace ma       |                                                                           |                  |
| Setting                   | Description                                                               | Factory Default  |

## NOTE

Make sure the WAN IP is configured correctly before enabling the "Native Interface Tracking" function.

### **Object Ping Tracking**

| Target | IP         |
|--------|------------|
| rarget | <b>.</b> . |

| Target IP           |                                                                |                 |
|---------------------|----------------------------------------------------------------|-----------------|
| Setting             | Description                                                    | Factory Default |
|                     | Specify the Target IP to verify if the connection to the       |                 |
| IP Address          | destination (e.g. control center) is working. Leave this blank | None            |
|                     | or enter 0.0.0.0 to disable this function.                     |                 |
| Interval            |                                                                |                 |
| Setting             | Description                                                    | Factory Default |
| 1 to 100 seconds    | Specify the interval at which the router will ping the target. | 1               |
| Timeout             |                                                                |                 |
| Setting             | Description                                                    | Factory Default |
| 1 to 100            | Specify the timeout duration. This indicates the time the      | 3               |
| 1 (0 100            | router will wait for a response before timing out.             | 5               |
| Success Count       |                                                                |                 |
| Setting             | Description                                                    | Factory Default |
| Enabled or Disabled | Specify the success count. This indicates how many responses   | 3               |
|                     | the router must receive to consider the connection working.    | 5               |
| Failure Count       |                                                                |                 |
| Setting             | Description                                                    | Factory Default |
|                     | Specify the failure count. This indicates how many times the   |                 |
| Enabled or Disabled | target can fail to respond before the router considers the     | 3               |

When finished, click **CREATE** to save and apply your configuration.

connection not working.

### **VRRP Status**

The Status screen shows a table with the current VRRP settings status.

| VRRP     |        |           |      |        |             |          |        |
|----------|--------|-----------|------|--------|-------------|----------|--------|
| Settings | Status |           |      |        |             |          |        |
| G        |        |           |      |        |             | Q Search |        |
| Enable   | Index  | Interface | VRID | Status | Master Addi | ress     |        |
| Max. 16  |        |           |      |        |             |          | 0 to 0 |

Click the  ${f C}$  icon to refresh the information.

# **WAN Redundancy**

The WAN Redundancy feature provides failover between different WAN interfaces. When the device is in WAN Backup mode, only one WAN interface connects to the internet. If the Internet connection on the active WAN interface becomes unavailable, the system will automatically switch to the other WAN interface to recover the connection.

## Settings

From the Settings screen, you can configure the redundancy mode, switching mode, and connection health ping settings.

## WAN Redundancy

| Settings              |      | Status                     |       |                         |       |
|-----------------------|------|----------------------------|-------|-------------------------|-------|
| WAN Redundancy Mode * |      |                            |       |                         |       |
| Backup                | •    |                            |       |                         |       |
| WAN Switching Mode *  |      |                            |       |                         |       |
| Failback              | •    |                            |       |                         |       |
| Ping Interval *       |      | Ping Failure Retry Times * |       | Ping Success Retry Time | s *   |
| 5                     | \$   | 3                          | \$    | 3                       | \$    |
| 1 - 3600              | sec. | 1 - 10                     | times | 1 - 10                  | times |

### WAN Redundancy Mode

| Setting  | Description                                                    | Factory Default |  |  |  |  |  |
|----------|----------------------------------------------------------------|-----------------|--|--|--|--|--|
| Disabled | Disable redundancy. If the connection on the WAN interface     |                 |  |  |  |  |  |
| Disableu | becomes unavailable, the connection will be lost.              |                 |  |  |  |  |  |
|          | If the connection on the active WAN interface becomes          | Disabled        |  |  |  |  |  |
| Backup   | unavailable, the system will automatically switch to the other |                 |  |  |  |  |  |
|          | WAN interface to recover the connection.                       |                 |  |  |  |  |  |

### WAN Switching Mode

| MAN OWNCENING MODE |                                                                                                    |                 |
|--------------------|----------------------------------------------------------------------------------------------------|-----------------|
| Setting            | Description                                                                                                    | Factory Default |
| Failover           | The system will only switch to the backup WAN interface when                                                                                                    |                 |
| railovei           | the current WAN interface becomes unavailable.                                                                                                    |                 |
| Failback           | The system will switch to the backup WAN interface when the current WAN interface becomes unavailable. When the original higher priority WAN interface recovers, the system will switch |                 |
|                    | back.                                                                                                    |                 |

### Ping Interval

| Setting   | Description                                                | Factory Default |
|-----------|------------------------------------------------------------|-----------------|
| 1 to 3600 | Specify the interval (in seconds) at which the device will | 5               |
| 1 10 5000 | perform a connection alive check.                          | J               |

### Ping Failure Retry Times

| Setting | Description                                                                                                    | Factory Default |
|---------|----------------------------------------------------------------------------------------------------|-----------------|
|         | Specify the number of times the device will ping the configured host IP through the active WAN interface. If the               |                 |
|         | ping check consecutively fails for the specified number of                                                                     |                 |
| 1 to 10 | retries, the device will consider the WAN interface unavailable<br>and will switch to the backup WAN interface. The host IP is | 3               |
|         | configured per WAN interface. Refer to Modify a WAN                                                                            |                 |
|         | Redundancy Interface.                                                                                                    |                 |

### **Ping Success Retry Times**

| Setting | Description                                                                                                    | Factory Default |
|---------|----------------------------------------------------------------------------------------------------|-----------------|
| 1 to 10 | Specify the number of times the device will ping the<br>configured host IP through the higher priority WAN interface in<br>Failback mode. If the ping check consecutively succeeds for<br>the specified number of retries, the device will consider the<br>WAN interface recovered and will switch back to that WAN<br>interface. The host IP is configured per WAN interface. Refer<br>to Modify a WAN Redundancy Interface. | 3               |

## **Reorder the WAN Interface Priority**

WAN Backup Priority

| t≡ |          |              |                |                 | Q Search |
|----|----------|--------------|----------------|-----------------|----------|
|    | Priority | Interface    | WAN Redundancy | Host IP Address |          |
| 1  | 1        | Ethernet WAN | Disabled       | 0.0.0.0         |          |
| 1  | 2        | Cellular     | Disabled       | 0.0.0.0         |          |

From the WAN Backup Priority table, click the **Reorder** ( $\ddagger$ ) icon, then click and drag the interface to its desired priority.

The device will always connect to the Internet through WAN interface with the highest priority, while the other WAN interface will act as a backup. If WAN redundancy is enabled, the system will switch to the backup interface if the active WAN interface becomes unavailable.

## Modify a WAN Redundancy Interface

| WAN | Ba | ckup Pri | iority       |                |                 |          |
|-----|----|----------|--------------|----------------|-----------------|----------|
| t   | ≡  |          |              |                |                 | Q Search |
|     |    | Priority | Interface    | WAN Redundancy | Host IP Address |          |
|     | r  | 1        | Ethernet WAN | Disabled       | 0.0.0           |          |
| -   | *  | 2        | Cellular     | Disabled       | 0.0.0.0         |          |

From the WAN Backup Priority table, click the **Edit** ( ) icon to edit the settings of that WAN interface.

| WAN Redundancy * |   |   |  |  |
|------------------|---|---|--|--|
| Disabled         | • | 1 |  |  |
| Host IP Address  |   |   |  |  |
| 0.0.0.0          |   |   |  |  |
|                  |   |   |  |  |

| WAN Redundancy      | WAN Redundancy                                                                       |                 |  |  |  |  |  |
|---------------------|--------------------------------------------------------------------------------------|-----------------|--|--|--|--|--|
| Setting             | Description                                                                          | Factory Default |  |  |  |  |  |
| Enabled or Disabled | Enable or disable WAN redundancy functionality for this interface.                   | Disabled        |  |  |  |  |  |
| Host IP Address     |                                                                                      |                 |  |  |  |  |  |
| Setting             | Description                                                                          | Factory Default |  |  |  |  |  |
| IP address          | Enter the ping host IP address. This is used to perform WAN connection alive checks. | 0.0.0.0         |  |  |  |  |  |

## Status

The Status screen shows the current connection and redundancy status of the WAN interfaces. A green dot indicates an Internet connection is established on that interface. A grey dot means the interface is not in use.

|   | Set | tings    | State     | us             |
|---|-----|----------|-----------|----------------|
|   |     |          |           |                |
| l |     | Priority | Interface | WAN Redundancy |
| 1 | •   | 1        | Eth Wan 1 | Enabled        |
|   |     | 2        | Cellular  | Enabled        |

From the **Network Service** section the following functions can be configured: **DHCP Server**, and **Dynamic DNS**.

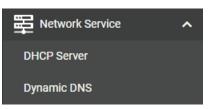

# **DHCP Server**

From the DHCP Server screen, you can enable the DHCP and configure the various DHCP Server modes.

## **General Settings**

| HCP Server |      |                         |                          |             |
|------------|------|-------------------------|--------------------------|-------------|
| General    | DHCP | MAC-based IP Assignment | Port-based IP Assignment | Lease Table |
| Mode       |      |                         |                          |             |
| Disabled   |      | <b>•</b>                |                          |             |

| Setting                                                                   | Description                                                                                                    | Factory Default |
|---------------------------------------------------------------------------|----------------------------------------------------------------------------------------------------|-----------------|
| Disabled,<br>DHCP/MAC-based<br>assignment,<br>Port-based IP<br>assignment | Select the DHCP Server Mode. Each mode has its own<br>configuration settings.<br>Refer to the following sections for more information:<br><u>DHCP</u><br><u>MAC-based IP Assignment</u><br><u>Port-based IP Assignment</u> | Disabled        |

When finished, click **APPLY** to save your changes.

## DHCP

The Industrial Secure Router provides DHCP (Dynamic Host Configuration Protocol) server functionality for LAN interfaces. When configured, the Industrial Secure Router will automatically assign an IP address from a user-configured IP address pool to connected Ethernet devices.

### **DHCP Server**

| General | DHCP             | MAC-based IP Assignment | Port-based IP Assignment       | Lease Table     |              |            |
|---------|------------------|-------------------------|--------------------------------|-----------------|--------------|------------|
|         |                  | -                       |                                |                 |              |            |
| Ð       |                  |                         |                                | <b>Q</b> Search |              |            |
| Stat    | us Pool IP Range | Subnet Mask Lea         | se Time (min.) Default Gateway | DNS Server 1    | DNS Server 2 | NTP Server |

### **Create a DHCP Server Pool**

Click 🖿 to create a new DHCP Server Pool.

| Create DHCP Server    | Pool          |        |        |
|-----------------------|---------------|--------|--------|
| Status 👻              |               |        |        |
| Starting IP Address * | Subnet Mask * | •      |        |
| Ending IP Address *   |               |        |        |
| Default Gateway       |               |        |        |
| Lease Time *<br>1440  |               |        |        |
| 5 - 99999 min.        |               |        |        |
| DNS Server 1          | DNS Server 2  |        |        |
| NTP Server            |               |        |        |
|                       |               | CANCEL | CREATE |

### Status

| Setting                    | Description                                  | Factory Default |
|----------------------------|----------------------------------------------|-----------------|
| Enabled or Disabled        | Enable or disable DHCP server functionality. | Disabled        |
|                            |                                              |                 |
| Starting IP Addres         | 35                                           |                 |
| Starting IP Addres Setting | Description                                  | Factory Default |

| Subnet Mask        |                                                                      |                 |
|--------------------|----------------------------------------------------------------------|-----------------|
| Setting            | Description                                                          | Factory Default |
| Subnet Mask        | Specify the subnet mask for DHCP clients.                            | None            |
| Ending IP Address  |                                                                      |                 |
| Setting            | Description                                                          | Factory Default |
| IP Address         | Specify the ending IP address of the DHCP IP pool.                   | None            |
| Default Gateway    |                                                                      |                 |
| Setting            | Description                                                          | Factory Default |
| IP Address         | Specify the default gateway for DHCP clients.                        | None            |
| Lease Time         |                                                                      |                 |
| Setting            | Description                                                          | Factory Default |
| 5 to 99999 minutes | Specify the lease time for IP addresses assigned by the DHCP server. | 1440            |
| DNS Server 1       |                                                                      |                 |
| Setting            | Description                                                          | Factory Default |
| IP Address         | Specify the IP address for the first DNS server for DHCP clients.    | None            |
| DNS Server 2       |                                                                      |                 |
| Setting            | Description                                                          | Factory Default |
| IP Address         | Specify the IP address for the second DNS server for DHCP clients.   | None            |
| NTP Server         |                                                                      |                 |
| Setting            | Description                                                          | Factory Default |
| IP Address         | Specify the NTP server for DHCP clients.                             | None            |

When finished, click **CREATE** to save your configuration.

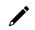

## NOTE

The DHCP Server is only available for LAN interfaces.

The DHCP pool's Starting/Ending IP Address must be in the same LAN subnet.

### **Delete a DHCP Server Pool**

Click  $\widehat{\blacksquare}$  next to the DHCP Server pool entry you want to delete.

### **Modify a DHCP Server Pool**

Click *I* to next to the DHCP Server Pool you want to modify. When finished, click **APPLY** to save your changes.

## **MAC-based IP Assignment**

Use the Static DHCP list to ensure that devices connected to the Industrial Secure Router always use the same IP address. The static DHCP list matches IP addresses to MAC addresses.

| General | DHCP        | MAC-based IP Assignment | Port-based  | IP Assignment | Lease Table          |                 |              |              |            |
|---------|-------------|-------------------------|-------------|---------------|----------------------|-----------------|--------------|--------------|------------|
| Ð       |             |                         |             |               |                      | Q               | Search       |              |            |
| Sta     | us Hostname | IP Address              | Subnet Mask | MAC Address   | Lease Time<br>(min.) | Default Gateway | DNS Server 1 | DNS Server 2 | NTP Server |

For example, a device named "Device-01" was added to the Static DHCP list, with a static IP address set to 192.168.127.101 and MAC address set to 00:09:ad:00:aa:01. When a device with a MAC address of 00:09:ad:00:aa:01 is connected to the Industrial Secure Router, the Industrial Secure Router will offer the IP address 192.168.127.101 to this device.

### **Create a MAC-based IP Entry**

Click 🖬 to create a new MAC-based IP entry. The hostname, IP address, and MAC address must be different from any existing MAC-based IP entries.

| Create Entry         |      |               |        |        |
|----------------------|------|---------------|--------|--------|
| Status               | •    |               |        |        |
| Hostname *           |      |               |        |        |
|                      | 0/63 |               |        |        |
| IP Address *         |      | Subnet Mask * | •      |        |
| MAC Address *        |      |               |        |        |
| Default Gateway      |      |               |        |        |
| Lease Time *<br>1440 |      |               |        |        |
| 5 - 99999            | min. |               |        |        |
| DNS Server 1         |      | DNS Server 2  |        |        |
| NTP Server           |      |               |        |        |
|                      |      |               | CANCEL | CREATE |

| Status              |                                                                      |                 |
|---------------------|----------------------------------------------------------------------|-----------------|
| Setting             | Description                                                          | Factory Default |
| Enabled or Disabled | Enable or disable MAC-based IP assignment functionality.             | None            |
| Hostname            |                                                                      |                 |
| Setting             | Description                                                          | Factory Default |
| Max. 63 characters  | Enter a hostname for the device.                                     | None            |
| IP Address          |                                                                      |                 |
| Setting             | Description                                                          | Factory Default |
| IP Address          | Specify the IP address of the device.                                | None            |
| Subnet Mask         |                                                                      |                 |
| Setting             | Description                                                          | Factory Default |
| Subnet Mask         | Specify the subnet mask of the device.                               | None            |
| MAC Address         |                                                                      |                 |
| Setting             | Description                                                          | Factory Default |
| MAC Address         | Specify the MAC address of the device.                               | None            |
| Default Gateway     |                                                                      |                 |
| Setting             | Description                                                          | Factory Default |
| IP Address          | Specify the default gateway of the device.                           | None            |
| Lease Time          |                                                                      |                 |
| Setting             | Description                                                          | Factory Default |
| 5-99999 minutes     | Specify the lease time for IP addresses assigned by the DHCP server. | 1440            |
| DNS Server 1        |                                                                      |                 |
| Setting             | Description                                                          | Factory Default |
| IP Address          | Specify the IP address for the first DNS server for DHCP clients.    | None            |
| DNS Server 2        |                                                                      |                 |
| Setting             | Description                                                          | Factory Default |
| IP Address          | Specify the IP address for the second DNS server for DHCP clients.   | None            |
| NTP Server          |                                                                      |                 |
| Setting             | Description                                                          | Factory Default |
| IP Address          | Specify the IP address for the NTP server for DHCP clients.          | None            |

When finished, click **CREATE** to save your configuration.

### **Delete a MAC-based IP Entry**

Select the entry from the list and click  $\hat{\blacksquare}$ .

### Modify a MAC-based IP Entry

Click 🖍 next to the MAC-based IP entry you want to modify. When finished, click **APPLY** to save your changes.

# **Port-based IP Assignment**

| Genera | al   | DHC    | P          | MAC-based IP Assignment | Port-based IF        | Assignment      | Lease Table  |              |            |
|--------|------|--------|------------|-------------------------|----------------------|-----------------|--------------|--------------|------------|
| Ð      |      |        |            |                         |                      |                 | Q Search     |              |            |
|        | Port | Status | IP Address | Subnet Mask             | Lease Time<br>(min.) | Default Gateway | DNS Server 1 | DNS Server 2 | NTP Server |

## **Create a Port-based IP Entry**

Click 
to create a new port-based IP entry.

| Create Entry         |      |               |        |        |
|----------------------|------|---------------|--------|--------|
| Status               | •    |               |        |        |
| Port *               | •    |               |        |        |
| IP Address *         |      | Subnet Mask * | •      |        |
| Default Gateway      |      |               |        |        |
| Lease Time *<br>1440 |      |               |        |        |
| 5 - 99999            | min. |               |        |        |
| DNS Server 1         |      | DNS Server 2  |        |        |
| NTP Server           |      |               |        |        |
|                      |      |               | CANCEL | CREATE |

### Status

| Setting             | Description                                               | Factory Default |
|---------------------|-----------------------------------------------------------|-----------------|
| Enabled or Disabled | Enable or disable Port-based IP assignment functionality. | None            |
| Port                |                                                           |                 |
| Setting             | Description                                               | Factory Default |
|                     |                                                           | None            |

| Setting    | Description                                     | Factory Default |
|------------|-------------------------------------------------|-----------------|
| IP Address | Specify the IP address of the connected device. | None            |

| Subnet Mask                   |                                                                               |                 |
|-------------------------------|-------------------------------------------------------------------------------|-----------------|
| Setting                       | Description                                                                   | Factory Default |
| Subnet Mask                   | Specify the subnet mask for the connected device.                             | None            |
| Default Gateway               |                                                                               |                 |
| Setting                       | Description                                                                   | Factory Default |
| IP Address                    | Specify the default gateway for the connected device.                         | None            |
| Lease Time                    |                                                                               |                 |
| Setting                       | Description                                                                   | Factory Default |
| 5-99999 minutes               | Specify the lease time for IP addresses assigned by the DHCP server.          | 1440            |
| DNS Server 1                  |                                                                               |                 |
| Setting                       | Description                                                                   | Factory Default |
| IP Address                    | Specify the IP address for the first DNS server for the connected device.     | None            |
| DNS Server 2                  |                                                                               |                 |
| Setting                       | Description                                                                   | Factory Default |
| IP Address                    | Specify the IP address for the second DNS server for the<br>connected device. | None            |
| NTP Server                    |                                                                               |                 |
| Setting                       | Description                                                                   | Factory Default |
| IP Address                    | Specify the IP address for the NTP server for the connected device.           | None            |
| When finished, click <b>(</b> | CREATE to save your configuration.                                            |                 |
| Delete a Port-b               | ased IP Entry                                                                 |                 |
| Select the entry from         | the list and click <b>1</b> .                                                 |                 |
| Modify a Port-b               | ased IP Entry                                                                 |                 |

Click 🖍 to next to the Port-based IP entry you want to modify. When finished, click **APPLY** to save your changes.

### **Lease Table**

The Lease Table provides an overview of the current DHCP clients.

| General  | DHCP       | MAC-based IP Assig | gnment       | Port-based IP As | signment | <br>Lease T | able | _ |
|----------|------------|--------------------|--------------|------------------|----------|-------------|------|---|
| c        |            |                    | <b>Q</b> Sea | rch              |          |             |      |   |
| Hostname | IP Address | MAC Address        | Time L       | eft              |          |             |      |   |

Click the  ${f C}$  icon to refresh the table.

# **Dynamic DNS**

Dynamic DNS (Domain Name Server) allows you to use a domain name to connect to the Industrial Secure Router. The Industrial Secure Router can connect to four free DNS servers and register a domain name on these servers.

| Service *      |      |
|----------------|------|
| Disabled       | •    |
| Service Name   |      |
| Username       |      |
|                | 0/45 |
| Password       |      |
|                | 0/45 |
| Confirm Passwo | rd   |
|                | 0/45 |
| Domain Name    |      |
|                | 0/45 |

| Service |  |
|---------|--|
|         |  |
|         |  |

| Setting             | Description                     | Factory Default |  |  |
|---------------------|---------------------------------|-----------------|--|--|
| Disabled,           |                                 |                 |  |  |
| freedns.afraid.org, |                                 |                 |  |  |
| www.3322.org,       | Disable or select a DNS server. | Disabled        |  |  |
| DynDns.org,         |                                 |                 |  |  |
| NO-IP.com           |                                 |                 |  |  |

#### Service Name

| Setting            | Description            | Factory Default |
|--------------------|------------------------|-----------------|
| Max. 45 characters | The DNS server's name. | None            |

#### Username

| Setting            | Description                    | Factory Default |
|--------------------|--------------------------------|-----------------|
| Max. 45 characters | Enter the DNS server username. | None            |

### Password

| Setting            | Description                    | Factory Default |
|--------------------|--------------------------------|-----------------|
| Max. 45 characters | Enter the DNS server password. | None            |

#### Confirm Password

| Setting            | Description                      | Factory Default |
|--------------------|----------------------------------|-----------------|
| Max. 45 characters | Confirm the DNS server password. | None            |

### Domain name

| Setting            | Description                        | Factory Default |
|--------------------|------------------------------------|-----------------|
| Max. 45 characters | Enter the DNS server's domain name | None            |

When finished, click **APPLY** to save your changes.

From the **Routing** section, you can configure the **Unicast Route**, **Multicast Route**, and **Broadcast Forwarding** settings.

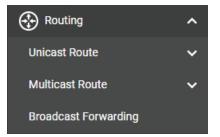

# **Unicast Route**

The Industrial Secure Router supports two routing methods: static routing and dynamic routing. Dynamic routing makes use of RIP V1/V1c/V2. You can either choose one routing method or combine the two methods to establish your routing table. A routing entry includes the following items: the destination address, the next hop address (which is the next router along the path to the destination address), and a metric that represents the cost to access a different network.

From the **Unicast Route** section, the following functions can be configured: **Static Routes, RIP, OSPF,** and **Routing Table**.

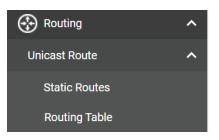

### **Static Routes**

The Static Routing page is used to configure the Industrial Secure Router's static routing table.

Static routes allow you to specify the next hop (or router) that the Industrial Secure Router forwards data to for a specific subnet. The Static Route settings will be added to the routing table and stored on the Industrial Secure Router.

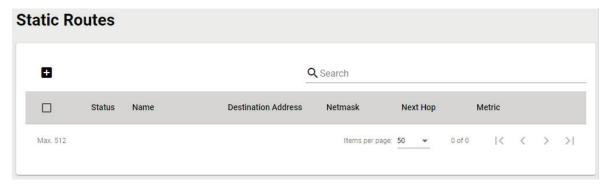

### **Create a Static Route**

Click 
to create a new static route.

| Create new static rou | ite           |        |        |
|-----------------------|---------------|--------|--------|
| Status *              |               |        |        |
| Name *                |               |        |        |
| Destination Address * | Subnet Mask * | Ŧ      |        |
| Next Hop *            | Metric *      |        |        |
|                       | 1 - 254       | CANCEL | CREATE |

### Status

| Setting             | Description                         | Factory Default |
|---------------------|-------------------------------------|-----------------|
| Enabled or Disabled | Enable or disable the static route. | None            |

### Name

| Setting             | Description                        | Factory Default |
|---------------------|------------------------------------|-----------------|
| Max. 10 characters  | Enter a name for the static route. | None            |
| Destination Address |                                    |                 |

| Setting             | Description                         | Factory Default |
|---------------------|-------------------------------------|-----------------|
| Destination address | Specify the destination IP address. | None            |

### Subnet Mask

| Setting     | Description                                  | Factory Default |
|-------------|----------------------------------------------|-----------------|
| Subnet mask | Specify the subnet mask for this IP address. | None            |
|             |                                              |                 |

#### Next Hop

| Setting             | Description                                                | Factory Default |
|---------------------|------------------------------------------------------------|-----------------|
| Next hop IP address | Specify the next router on the path to the destination IP. | None            |

### Metric

| Setting  | Description                             | Factory Default |
|----------|-----------------------------------------|-----------------|
| 1 to 254 | Specify the metric value for the route. | None            |

Click **CREATE** to add the entry to the Static Routing Table.

### **Delete a Static Route**

Select the entry from the list and click  $\mathbf{I}$ .

### Modify an Existing Static Route

Click 🖍 next to the entry you want to modify. When finished, click **APPLY** to save your changes.

# **Multicast Route**

From the **Multicast Route** section, the following functions can be configured: **Multicast Route**, and **Static Multicast Route**.

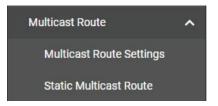

# **Multicast Route Settings**

The industrial secure router supports one multicast routing protocol: Static Multicast Route.

| Multicast Route Settings |   |  |  |
|--------------------------|---|--|--|
| Mode *<br>Disabled       | v |  |  |
| APPLY                    |   |  |  |

### Mode

| Setting                             | Description                                                                                           | Factory Default |
|-------------------------------------|----------------------------------------------------------------------------------------------------|-----------------|
| Static Multicast Route,<br>Disabled | Disable multicast routing or select which multicast routing protocol to use (Static multicast route). | Disabled        |

When finished, click **APPLY** to save your changes.

# **Static Multicast Route**

The Static Multicast Route table shows all static multicast entries.

| S | tatic M  | ulticas | st Route      |                |                   |                    |   |   |   |    |
|---|----------|---------|---------------|----------------|-------------------|--------------------|---|---|---|----|
|   | 0        |         |               |                | Q Search          |                    |   |   |   |    |
|   |          | Status  | Group Address | Source Address | Inbound Interface | Outbound Interface |   |   |   |    |
|   | Max. 256 |         |               |                | Items per p       | bage: 50 ▼ 0 of 0  | < | < | > | >1 |

### **Create a Static Multicast Route**

Click the 🛨 icon to create a new Static Multicast Route.

| Create Static Mul     | ticast Route | e |        |
|-----------------------|--------------|---|--------|
| Status *              |              |   |        |
| Enabled               |              |   |        |
|                       |              |   |        |
| Group Address *       |              |   |        |
| Source Address Type * |              |   |        |
| Any                   | •            |   |        |
| Inbound Interface *   | •            |   |        |
| Outbound Interface *  |              |   | *      |
|                       |              |   |        |
|                       |              |   | CANCEL |

### Status

| Setting             | Description                                   | Factory Default |
|---------------------|-----------------------------------------------|-----------------|
| Enabled or Disabled | Enable or disable the static multicast route. | Enabled         |

#### Group Address

| Setting    | Description                  | Factory Default |  |  |  |  |
|------------|------------------------------|-----------------|--|--|--|--|
| IP address | Specify the group IP address | None            |  |  |  |  |

### Source Address Type

| Setting        | Description                                    | Factory Default |
|----------------|------------------------------------------------|-----------------|
| Any            | Set the source to any IP address.              | Anv             |
| Specify Source | Set the source to a specified IP address only. | АПУ             |

#### Source Address

| Setting    | Description                                                                | Factory Default |
|------------|----------------------------------------------------------------------------|-----------------|
| IP address | If the Source Address Type is Specify Source, enter the source IP address. | None            |

### Inbound Interface

| Setting D  | Description                                                 | Factory Default |
|------------|-------------------------------------------------------------|-----------------|
| LAN, WAN S | Select which interface the broadcast packet will come from. | None            |

### **Outbound Interface**

| Setting  | Description                                                    | Factory Default |
|----------|----------------------------------------------------------------|-----------------|
| LAN, WAN | Select which interface the broadcast packet will pass through. | None            |

When finished, click **CREATE** to save your configuration.

### Modify an Existing Static Multicast Route

Click the 🖍 icon next to the entry you want to modify. When finished, click **APPLY** to save your changes.

### **Delete an Existing Static Multicast Route**

Select the item(s) in the Static Multicast Route List, click the  $\mathbf{I}$  icon and then click **DELETE** to delete the item(s).

# **Broadcast Forwarding**

In some scenarios, users may have to issue broadcast packets to query all the devices on the network for data collecting, such as Modbus devices. However, normally, broadcast packets cannot pass through the router. Broadcast Forwarding allows users to configure which interface and UDP port numbers broadcast packets will pass through.

| Broadcas             | st Forwarding     | g                  |             |                      |        |   |     |   |
|----------------------|-------------------|--------------------|-------------|----------------------|--------|---|-----|---|
| Status *<br>Disabled | •                 |                    |             |                      |        |   |     |   |
| APPLY                |                   |                    |             |                      |        |   |     |   |
|                      |                   |                    | <b>Q</b> Se | arch                 |        |   |     |   |
|                      | Inbound Interface | Outbound Interface | UDP Port    |                      |        |   |     |   |
| Max. 32              |                   |                    |             | Items per page: 50 👻 | 0 of 0 | < | < > | X |

#### Status

| Setting             | Description                                                                                                    | Factory Default |
|---------------------|----------------------------------------------------------------------------------------------------|-----------------|
| Enabled or Disabled | Enable or disable Broadcast Forwarding. Enable this function to allow broadcast packets to pass through the Industrial Secure Router. | Disabled        |

When finished, click **APPLY** to save your changes.

### **Create a Broadcast Forwarding Entry**

Click the 🖬 icon to create a new Broadcast Forwarding entry.

| Create Broadcast     | Foi | rwardi | ng |        |        |
|----------------------|-----|--------|----|--------|--------|
| Inbound Interface *  | •   |        |    |        |        |
| Outbound Interface * | •   |        |    |        |        |
| UDP Port *           |     | 0      |    |        |        |
|                      |     |        |    | CANCEL | CREATE |

| Inbound Interface  |                                                                                                    |                 |
|--------------------|----------------------------------------------------------------------------------------------------|-----------------|
| Setting            | Description                                                                                                    | Factory Default |
| LAN, WAN           | Select which interface the broadcast packet will come from.                                                                                                    | None            |
| Outbound Interface |                                                                                                    |                 |
| Setting            | Description                                                                                                    | Factory Default |
| LAN, WAN           | Select which interface the broadcast packet will pass through.                                                                                                    | None            |
| UDP Port           |                                                                                                    |                 |
| Setting            | Description                                                                                                    | Factory Default |
| UDP Port Number    | Specify the service port number. You can enter multiple port<br>numbers up to a total of 8 ports. For example, entering "67,<br>68, 520, 1701" means the device will listen on UDP ports 67,<br>68, 520, and 1701. | None            |

When finished, click **CREATE** to save your configuration.

### Modify the Existing Broadcast Forwarding

Click the 🖍 icon next to the entry you want to modify. When finished, click **APPLY** to save your changes.

### **Delete the Existing Broadcast Forwarding**

Select the item(s) in the Broadcast Forwarding List, click the  $\mathbf{I}$  icon and click **DELETE** to delete the item(s).

# **NAT Concept**

NAT (Network Address Translation) is a common security function for changing the IP address during Ethernet packet transmission. When the user wants to hide the internal IP address (LAN) from the external network (WAN), the NAT function will translate the internal IP address to a specific IP address, or an internal IP address range to one external IP address. The benefits of using NAT include:

- The N-1 or port forwarding NAT function to hide the internal IP address of a critical network or device to increase the level of security of industrial network applications.
- The Industrial Secure Router uses the same private IP address for different, but identical, groups of Ethernet devices. For example, 1-to-1 NAT makes it easy to duplicate or extend identical production lines.

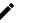

### ΝΟΤΕ

The NAT function will check if incoming or outgoing packets match the policy. It starts by checking the packet against the first policy (Index=1); if the packet matches this policy, the Industrial Secure Router will translate the address immediately and then start checking the next packet. If the packet does not match this policy, it will check with the next policy.

### NOTE

The Industrial Secure Router supports a maximum of 512 NAT policies.

# **1-to-1 NAT Overview**

If the internal device and external device need to communicate with each other, choose 1-to-1 NAT, which offers bi-directional communication (N-to-1 and Port forwarding are both single-directional communication NAT functions).

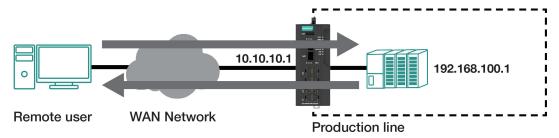

1-to-1 NAT is usually used when you have a group of internal servers with private IP addresses that must connect to the external network. You can use 1-to-1 NAT to map the internal servers to public IP addresses. The IP address of the internal device will not change. 1-to-1 NAT will also create a corresponding secondary IP address (10.10.10.1) if the device is in the same subnet as the incoming interface.

The figure below illustrates how a user could extend production lines and use the same private IP addresses of internal devices in each production line. The internal private IP addresses of these devices will map to different public IP addresses. Configuring a group of devices for 1-to-1 NAT is easy and straightforward.

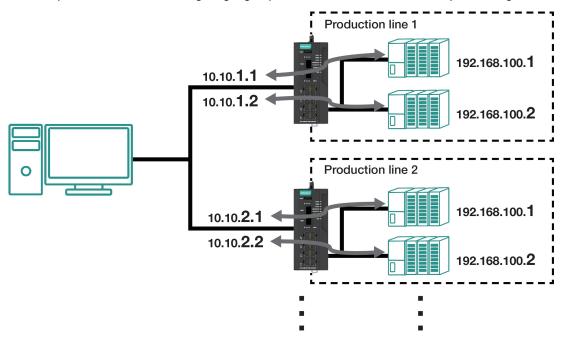

### 1-to-1 NAT Setting in Production Line 1

|     | Status  | Description                | Index | Mode   | Protocol | Incoming<br>Interface | Src. IP:Port<br>(Original Packet) | Dst. IP:Port<br>(Original Packet) | Outgoing<br>Interface | Src. IP:Port<br>(Translated Packet) | Dst. IP:Port<br>(Translated Packet) |
|-----|---------|----------------------------|-------|--------|----------|-----------------------|-----------------------------------|-----------------------------------|-----------------------|-------------------------------------|-------------------------------------|
| • / | Enabled | 1-to-1_production_line_1-1 | 1     | 1-to-1 |          | WAN                   | Any:Any                           | 10.10.1.1:Any                     | All                   | Any:Any                             | 192.168.100.1:Any                   |
| . / | Enabled | 1-to-1_production_line_1-2 | 2     | 1-to-1 |          | WAN                   | Any:Any                           | 10.10.1.2:Any                     | All                   | Any:Any                             | 192.168.100.2:Any                   |

### 1-to-1 NAT Setting in Production Line 2

|     | Status  | Description                | Index | Mode   | Protocol | Incoming<br>Interface | Src. IP:Port<br>(Original Packet) | Dst. IP:Port<br>(Original Packet) | Outgoing<br>Interface | Src. IP:Port<br>(Translated Packet) | Dst. IP:Port<br>(Translated Packet) |
|-----|---------|----------------------------|-------|--------|----------|-----------------------|-----------------------------------|-----------------------------------|-----------------------|-------------------------------------|-------------------------------------|
| □ / | Enabled | 1-to-1_production_line_2-1 | 1     | 1-to-1 |          | WAN                   | Any:Any                           | 10.10.2.1:Any                     | All                   | Any:Any                             | 192.168.100.1:Any                   |
| •   | Enabled | 1-to-1_production_line_2-2 | 2     | 1-to-1 |          | WAN                   | Any:Any                           | 10.10.2.2:Any                     | All                   | Any:Any                             | 192.168.100.2:Any                   |

# 1-to-1 NAT

| Create Index 2              |        |                        |         |        |          |
|-----------------------------|--------|------------------------|---------|--------|----------|
| Status *<br>Enabled         | •      |                        |         |        | <b>^</b> |
| Description                 |        |                        |         |        |          |
| Description                 |        |                        | 0 / 128 |        |          |
| Index *                     |        |                        |         |        |          |
| 1 - 512                     |        |                        |         |        |          |
| Mode<br>1-to-1              | •      |                        |         |        |          |
| NAT Loopback<br>Disabled    | ÷      | Double NAT<br>Disabled | -       |        |          |
| VRRP Binding<br>Disabled    | *      |                        |         |        |          |
| Original Packet (           | Condit | tion)                  |         |        |          |
| LAN                         | •      |                        |         |        |          |
| Destination IP *<br>0.0.0.0 |        |                        |         |        |          |
| Translated                  | Doo    | kat (A atia            | (m)     |        |          |
| Translated                  | Pac    | ket (Actio             | on)     |        |          |
| Destination IP *<br>0.0.0.0 |        |                        |         |        | •        |
|                             |        |                        |         | CANCEL | APPLY    |

### Status

| Status              |                                    |                 |
|---------------------|------------------------------------|-----------------|
| Setting             | Description                        | Factory Default |
| Enabled or Disabled | Enable or disable the NAT policy.  | Enabled         |
| Description         |                                    |                 |
| Setting             | Description                        | Factory Default |
| Description         | Enter a name for the NAT rule.     | None            |
| Index               |                                    |                 |
| Setting             | Description                        | Factory Default |
| 1 to 512            | Specify the index of the NAT rule. | 1               |

| NAT Mode                           |                                                                                                    |                 |
|------------------------------------|----------------------------------------------------------------------------------------------------|-----------------|
| Setting                            | Description                                                                                                | Factory Default |
| 1-to-1<br>N-to-1<br>PAT<br>Advance | Select 1-to-1 as the NAT type.<br>For other NAT modes, refer to:<br><u>N-to-1</u><br><u>PAT</u><br>Advance | 1-to-1          |

### NAT Loopback

| Setting                        | Description                                                                                                    | Factory Default          |  |
|--------------------------------|----------------------------------------------------------------------------------------------------|--------------------------|--|
| Enabled or Disabled            | Enable or disable the NAT Loopback function. Refer to <u>NAT</u><br>Loopback for more information.                   | Disabled                 |  |
| Double NAT                     |                                                                                                    |                          |  |
|                                |                                                                                                    |                          |  |
| Setting                        | Description                                                                                                    | Factory Default          |  |
| Setting<br>Enabled or Disabled | Description<br>Enable or disable the Double NAT function. Refer to <u>Double</u><br><u>NAT</u> for more information. | Factory Default Disabled |  |

| Setting       | Description                                                | Factory Default |
|---------------|------------------------------------------------------------|-----------------|
| VRRP Index No | Select which VRRP settings the 1-to-1 NAT rule should use. | Disabled        |

### NOTE

VRRP Binding is only supported in 1-to-1 NAT. If a VRRP index is selected, the 1-to-1 NAT rule is only valid when the system is the master. If no VRRP index is selected, the1-to-1 NAT rule will be valid regardless of if the system is the master or backup.

### Original Packet (Condition)

| Incoming Inte | rface                                           |                 |
|---------------|-------------------------------------------------|-----------------|
| Setting       | Description                                     | Factory Default |
| All           |                                                 |                 |
| LAN           | Select the incoming interface for the NAT rule. | LAN             |
| WAN           |                                                 |                 |

### Destination IP

| Setting    | Description                                             | Factory Default |
|------------|---------------------------------------------------------|-----------------|
| IP Address | Set the public IP address which the internal IP will be | 0.0.0.0         |
| IF AUULESS | translated into.                                        | 0.0.0.0         |

### Translated Packet (Action)

### Destination IP

| Setting    | Description                                 | Factory Default |
|------------|---------------------------------------------|-----------------|
| IP Address | Specify the internal IP address on the LAN. | 0.0.0.0         |

When finished, click **APPLY** to save your changes.

# **NAT Loopback**

NAT Loopback is designed to facilitate communication with service servers which have external IP translation within the same LAN segment. Consider the following scenario:

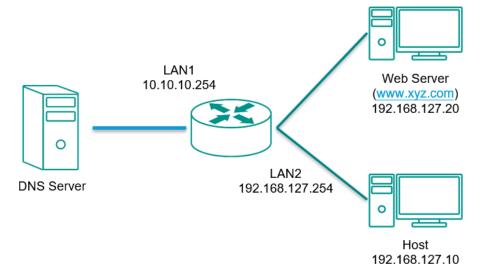

- 1. Host tries to access the web server via <u>www.xyz.com</u>.
- 2. The DNS server returns the Web Server IP: 10.10.10.20.
- 3. Host will start to send the request packets to 10.10.10.20.

#### With NAT Loopback disabled:

- Because the request packet comes from Host, the incoming interface does not match any NAT rule.
- The Industrial Secure Router will receive the request packet because the NAT rule has created a secondary IP: 10.10.10.20.
- The Industrial Secure Router sends the response packet to Host itself.
- Host will access the Web Server via <u>www.xyz.com</u>.

#### With NAT Loopback enabled:

- The Industrial Secure Router will forward the request packet from Host to the Web Server with Destination (from 10.10.10.20 to 192.168.127.20) and Source (from 192.168.127.10 to 10.10.10.20) IP translation.
- The Web Server sends the response packet to the Industrial Secure Router. The Industrial Secure Router then forwards it to Host with Destination (from 10.10.10.20 to 192.168.127.10) and Source (from 192.168.127.20 to 10.10.10.20) IP translation.
- Host will correctly access the Web Server via <u>www.xyz.com</u>.

| Status Description | Index | Mode   | Protocol | Incoming<br>Interface | Src. IP:Port<br>(Original Packet) | Dst. IP:Port<br>(Original Packet) | Outgoing<br>Interface | Src. IP:Port<br>(Translated Packet) | Dst. IP:Port<br>(Translated Packet) |
|--------------------|-------|--------|----------|-----------------------|-----------------------------------|-----------------------------------|-----------------------|-------------------------------------|-------------------------------------|
| Enabled            | 1     | 1-to-1 | L        | .AN                   | Any:Any                           | 10.10.10.20:Any                   | All                   | Any:Any                             | 192.168.127.20:Any                  |

# Bidirectional 1-to-1 NAT

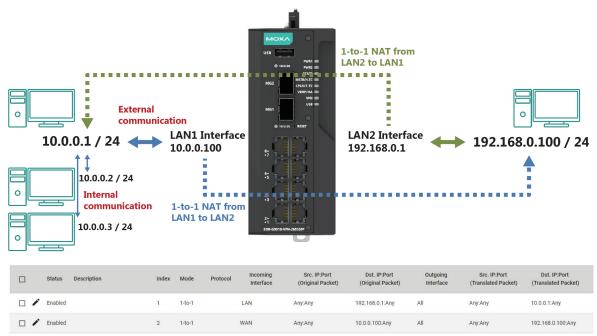

For some applications, devices need to talk to both internal and external devices without using a gateway. Bidirectional 1-to-1 NAT can do Network Address Translation in both directions without needing a gateway.

# **Double NAT**

The traditional bidirectional 1-to-1 NAT concept uses two 1-to-1 rules to facilitate two-way communication, as in the example below. With Double NAT, only 1-to-1 rule is necessary. The Industrial Secure Router will automatically translate the incoming and outgoing addresses as if it was handling two separate rules, one for inbound and one for outbound. The main advantage of Double NAT is that it reduces the number of NAT rules and necessary IP addresses.

### Example

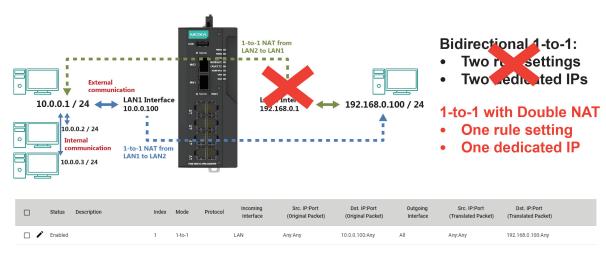

### NOTE

The Industrial Secure Router can obtain an IP address via DHCP or PPPoE. However, if this dynamic IP address is the same as the WAN IP for 1-to-1 NAT, then the 1-to-1 NAT function will not work. For this reason, we recommend disabling the DHCP/PPPoE function when using the 1-to-1 NAT.

# N-to-1 NAT

If the user wants to hide the internal IP address from users outside the LAN, the easiest way is to use the N-to-1 (or N-1) NAT function. N-1 NAT replaces the source IP address with an outgoing interface IP address and adds a logical port number to identify the connection of this internal/external IP address. This function is also called "Network Address Port Translation" (NAPT) or "IP Masquerading".

| Create Index 2                                     |                             |        |      |
|----------------------------------------------------|-----------------------------|--------|------|
| Status *                                           |                             |        |      |
| Enabled                                            | *                           |        |      |
|                                                    |                             |        |      |
| Description                                        |                             |        |      |
|                                                    | 0 / 128                     |        |      |
| Index *                                            |                             |        |      |
| 2                                                  |                             |        |      |
| 1 - 512                                            |                             |        |      |
| Mode                                               |                             |        |      |
| N-to-1                                             |                             |        |      |
| Original Packet (<br>Source IP: Start *<br>0.0.0.0 | Source IP: End *<br>0.0.0.0 |        |      |
| Translated                                         | Packet (Action)             |        |      |
| Outgoing Interface                                 |                             |        |      |
| Cellular                                           | •                           |        |      |
|                                                    |                             |        |      |
|                                                    |                             | CANCEL | APPL |

### Status

| Setting                            | Description                                                                                                    | Factory Default |
|------------------------------------|----------------------------------------------------------------------------------------------------|-----------------|
| Enabled or Disabled                | Enable or disable the NAT policy.                                                                                 | Enabled         |
| Description                        |                                                                                                    |                 |
| Setting                            | Description                                                                                                    | Factory Default |
| Description                        | Enter a name for the NAT rule.                                                                                    | None            |
| Index                              |                                                                                                    |                 |
| Setting                            | Description                                                                                                    | Factory Default |
| 1 to 512                           | Specify the index of the NAT rule.                                                                                | 1               |
| NAT Mode                           |                                                                                                    |                 |
| Setting                            | Description                                                                                                    | Factory Default |
| 1-to-1<br>N-to-1<br>PAT<br>Advance | Select N-to-1 as the NAT type.<br>For other NAT modes, refer to:<br><u>1-to-1</u><br><u>PAT</u><br><u>Advance</u> | 1-to-1          |

### **Original Packet (Condition)**

| Source IP: Start |                                                         |                 |  |
|------------------|---------------------------------------------------------|-----------------|--|
| Setting          | Description                                             | Factory Default |  |
| IP address       | Specify the starting IP address of the source IP range. | 0.0.0.0         |  |

| Source IP: End |                                                       |                 |
|----------------|-------------------------------------------------------|-----------------|
| Setting        | Description                                           | Factory Default |
| IP address     | Specify the ending IP address of the source IP range. | 0.0.0.0         |

### Translated Packet (Action)

| <b>Outgoing Interfa</b> | ace                                             |                 |
|-------------------------|-------------------------------------------------|-----------------|
| Setting                 | Description                                     | Factory Default |
| Cellular                |                                                 |                 |
| LAN                     | Select the outgoing interface for the NAT rule. | LAN             |
| Active WAN              |                                                 |                 |

When finished, click **APPLY** to save your changes.

# **PAT (Port Address Translation)**

If the initial connection is from outside the LAN, but the user still wants to hide the internal IP address, one way to do this is to use the PAT NAT function.

The user can specify the port number of an external IP address (WAN1 or WAN2) in the Port Forwarding policy list. For example, if the IP address of a web server in the internal network is 192.168.127.10 with port 80, the user can set up a Port Forwarding policy to let remote users connect to the internal web server from external IP address 10.10.10.10 through port 8080. The Industrial Secure Router will transfer the packet to IP address 192.168.127.10 through port 80.

The PAT NAT function is one way of connecting from an external non-secure area (WAN) to an internal secure area (LAN). The user can initiate the connection from the external network to the internal network, but not the other way around.

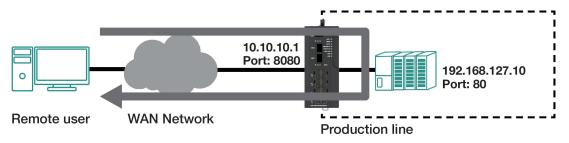

|                          |           |          | riptic      |          |                              |                                              |                                                   |                              | Factor                                         |                                                      |
|--------------------------|-----------|----------|-------------|----------|------------------------------|----------------------------------------------|---------------------------------------------------|------------------------------|------------------------------------------------|------------------------------------------------------|
| tatus                    |           |          |             |          |                              |                                              |                                                   |                              |                                                |                                                      |
| Status Description       |           | Index    | Mode<br>PAT | Protocol | Incoming<br>Interface<br>WAN | Src. IP:Port<br>(Original Packet)<br>Any:Any | Dst. IP:Port<br>(Original Packet)<br>Dynamic:8080 | Outgoing<br>Interface<br>All | Src. IP:Port<br>(Translated Packet)<br>Any:Any | Dst. IP:Port<br>(Translated Pack<br>192.168.127.10:1 |
|                          |           |          |             |          | Incoming                     | Src. ID:Dort                                 | Dst IP:Port                                       | Outgoing                     | Src. IP-Port                                   | Dst ID-Dort                                          |
|                          |           |          |             |          |                              |                                              | CANCEL                                            | APPLY                        |                                                |                                                      |
|                          |           |          |             |          |                              |                                              |                                                   |                              |                                                |                                                      |
| - 65535                  |           |          |             |          |                              |                                              |                                                   |                              |                                                |                                                      |
| )                        |           |          |             |          |                              |                                              |                                                   |                              |                                                |                                                      |
| Destination Port *       |           |          |             |          |                              |                                              |                                                   |                              |                                                |                                                      |
| 0.0.0                    |           |          |             |          |                              |                                              |                                                   |                              |                                                |                                                      |
| Destination IP *         |           |          |             |          |                              |                                              |                                                   |                              |                                                |                                                      |
| Translated               | Pack      | ket (    | Acti        | ion)     |                              |                                              |                                                   |                              |                                                |                                                      |
|                          |           |          |             |          |                              |                                              |                                                   |                              |                                                |                                                      |
| I - 65535                |           |          |             |          |                              |                                              |                                                   |                              |                                                |                                                      |
| Destination Port *       |           |          |             |          |                              |                                              |                                                   |                              |                                                |                                                      |
| Continuing Down          |           |          |             |          |                              |                                              |                                                   |                              |                                                |                                                      |
| ncoming Interface<br>LAN | •         |          |             |          |                              |                                              |                                                   |                              |                                                |                                                      |
| Original Packet          | (Conditio | on)      |             |          |                              |                                              |                                                   |                              |                                                |                                                      |
|                          |           |          |             |          |                              |                                              |                                                   |                              |                                                |                                                      |
| Disabled                 | Ŧ         | Disable  |             |          | ×                            |                                              |                                                   |                              |                                                |                                                      |
| NAT Loopback             |           | Double N | AT          |          |                              |                                              |                                                   |                              |                                                |                                                      |
| Protocol                 |           |          |             |          | *                            |                                              |                                                   |                              |                                                |                                                      |
|                          |           |          |             |          |                              |                                              |                                                   |                              |                                                |                                                      |
| PAT                      | *         |          |             |          |                              |                                              |                                                   |                              |                                                |                                                      |
| Mode                     |           |          |             |          |                              |                                              |                                                   |                              |                                                |                                                      |
| 2                        |           |          |             |          |                              |                                              |                                                   |                              |                                                |                                                      |
| ndex *                   |           |          |             |          |                              |                                              |                                                   |                              |                                                |                                                      |
| 2000 mp troit            |           |          |             |          | 0 / 128                      |                                              |                                                   |                              |                                                |                                                      |
| Description              |           |          |             |          |                              |                                              |                                                   |                              |                                                |                                                      |
|                          |           |          |             |          |                              |                                              |                                                   |                              |                                                |                                                      |
| Enabled                  | -         |          |             |          |                              |                                              |                                                   |                              |                                                |                                                      |
| Status *                 |           |          |             |          |                              |                                              |                                                   |                              |                                                |                                                      |

| Setting             | Description                        | Factory Default |
|---------------------|------------------------------------|-----------------|
| Enabled or Disabled | Enable or disable the NAT policy.  | Enabled         |
| Description         |                                    |                 |
| Setting             | Description                        | Factory Default |
| Description         | Enter a name for the NAT rule.     | None            |
| Index               |                                    |                 |
| Setting             | Description                        | Factory Default |
| 1 to 512            | Specify the index of the NAT rule. | 1               |

| NAT Mode                           |                                                                                                    |                 |
|------------------------------------|----------------------------------------------------------------------------------------------------|-----------------|
| Setting                            | Description                                                                                                | Factory Default |
| 1-to-1<br>N-to-1<br>PAT<br>Advance | Select PAT as the NAT type.<br>For other NAT modes, refer to:<br><u>1-to-1</u><br><u>N-to-1</u><br>Advance | 1-to-1          |

### Protocol

| Setting | Description                     | Factory Default |
|---------|---------------------------------|-----------------|
| ICMP    |                                 |                 |
| ТСР     | Select the NAT policy protocol. | None            |
| UDP     |                                 |                 |

#### NAT Loopback

| Setting             | Description                                                                                        | Factory Default |
|---------------------|----------------------------------------------------------------------------------------------------|-----------------|
| Enabled or Disabled | Enable or disable the NAT Loopback function. Refer to <u>NAT</u><br>Loopback for more information. | Disabled        |

### Double NAT

| Setting             | Description                                                                                           | Factory Default |
|---------------------|----------------------------------------------------------------------------------------------------|-----------------|
| Enabled or Disabled | Enable or disable the Double NAT function. Refer to <u>Double</u><br><u>NAT</u> for more information. | Disabled        |

### **Original Packet (Condition)**

### Incoming Interface

| Setting | Description                              | Factory Default |
|---------|------------------------------------------|-----------------|
| All     |                                          |                 |
| LAN     | Select the interface for the NAT policy. | LAN             |
| WAN     |                                          |                 |

### **Destination Port**

| Setting    | Description                          | Factory Default |
|------------|--------------------------------------|-----------------|
| 1 to 65535 | Specify the destination port number. | 0               |

### Translated Packet (Action)

### Destination IP

| Setting          | Description                                                | Factory Default |
|------------------|------------------------------------------------------------|-----------------|
| IP Address       | Specify the translated IP address on the internal network. | 0.0.0           |
| Destination Port |                                                            |                 |
| Setting          | Description                                                | Factory Default |

SettingDescriptionFactory Default1 to 65535Specify the translated port number on the internal network.0

When finished, click  $\ensuremath{\textbf{APPLY}}$  to save your changes.

# Advance

The Advance NAT function opens up all available options to advanced users to customize their own settings.

### Create Index 2

Status \* Enabled .

Description Index \* 2 1-512

0/128

Mode Advance

Protocol

.

×

Original Packet (Condition) Incoming Interface LAN

Source IP Mapping Type Any -

Source Port Mapping Type Any .

Destination IP Mapping Type Any .

Destination Port Mapping Type Single .

Destination Port\* 0 1+65535

### **Translated Packet (Action)**

Outgoing Interface Any . Source IP Mapping Type Any Source Port Mapping Type Any . Destination IP Mapping Type Single . Destination IP \* 0.0.0.0 Destination Port Mapping Type Single . Destination Port \* 0 1 - 65535

CANCEL APPLY

| Status                             |                                                                                                    |                 |
|------------------------------------|----------------------------------------------------------------------------------------------------|-----------------|
| Setting                            | Description                                                                                                    | Factory Default |
| Enabled or Disabled                | Enable or disable the NAT policy.                                                                                 | Enabled         |
| Description                        |                                                                                                    |                 |
| Setting                            | Description                                                                                                    | Factory Default |
| Description                        | Enter a name for the NAT rule.                                                                                    | None            |
| Index                              |                                                                                                    |                 |
| Setting                            | Description                                                                                                    | Factory Default |
| 1 to 512                           | Specify the index of the NAT rule.                                                                                | 1               |
| NAT Mode                           |                                                                                                    |                 |
| Setting                            | Description                                                                                                    | Factory Default |
| 1-to-1<br>N-to-1<br>PAT<br>Advance | Select Advance as the NAT type.<br>For other NAT modes, refer to:<br><u>1-to-1</u><br><u>N-to-1</u><br><u>PAT</u> | 1-to-1          |

### Protocol

| Setting | Description                     | Factory Default |
|---------|---------------------------------|-----------------|
| ICMP    |                                 |                 |
| ТСР     | Select the NAT policy protocol. | None            |
| UDP     |                                 |                 |

### **Original Packet (Condition)**

### Incoming Interface

| <b>y</b> |                                          |                 |
|----------|------------------------------------------|-----------------|
| Setting  | Description                              | Factory Default |
| All      |                                          |                 |
| LAN      | Select the interface for the NAT policy. | LAN             |
| WAN      |                                          |                 |

### Source IP Mapping Type

| 5 //                               |                 |
|------------------------------------|-----------------|
| Description                        | Factory Default |
|                                    |                 |
|                                    |                 |
| Select the source IP mapping type. | Any             |
|                                    |                 |
|                                    |                 |
|                                    | Description     |

### Source Port Mapping Type

| Setting | Description                          | Factory Default |
|---------|--------------------------------------|-----------------|
| Any     |                                      |                 |
| Single  | Select the source port mapping type. | Any             |
| Range   |                                      |                 |

| Destination IP Mapping Type |                                         |                 |  |  |
|-----------------------------|-----------------------------------------|-----------------|--|--|
| Setting                     | Description                             | Factory Default |  |  |
| Any                         |                                         |                 |  |  |
| Single                      |                                         | Any             |  |  |
| Range                       | Select the destination IP mapping type. |                 |  |  |
| Subnet mask                 |                                         |                 |  |  |

### Destination IP

| Setting    | Description                                                | Factory Default |
|------------|------------------------------------------------------------|-----------------|
| IP Address | Specify the translated IP address on the internal network. | 0.0.0           |

### **Destination Port Mapping Type**

| Setting | Description                               | Factory Default |
|---------|-------------------------------------------|-----------------|
| Any     |                                           |                 |
| Single  | Select the destination port mapping type. | Single          |
| Range   |                                           |                 |

### **Translated Packet (Action)**

### **Outgoing Interface**

| Setting | Description                              | Factory Default |  |  |
|---------|------------------------------------------|-----------------|--|--|
| All     |                                          |                 |  |  |
| LAN     | Select the interface for the NAT policy. | Any             |  |  |
| WAN     |                                          |                 |  |  |

### Source IP Mapping Type

| Setting     | Description                        | Factory Default |  |  |  |
|-------------|------------------------------------|-----------------|--|--|--|
| Any         |                                    |                 |  |  |  |
| Single      |                                    |                 |  |  |  |
| Range       | Select the source IP mapping type. | Any             |  |  |  |
| Subnet mask |                                    |                 |  |  |  |
| Dynamic     |                                    |                 |  |  |  |

#### Source Port Mapping Type

| Setting | Description                          | Factory Default |  |  |
|---------|--------------------------------------|-----------------|--|--|
| Any     |                                      |                 |  |  |
| Single  | Select the source port mapping type. | Any             |  |  |
| Range   |                                      |                 |  |  |

# Destination IP Mapping Type Setting Description

| Setting     | Description                             | Factory Default |
|-------------|-----------------------------------------|-----------------|
| Any         |                                         |                 |
| Single      | Coloct the destination ID manning type  | Cingle          |
| Range       | Select the destination IP mapping type. | Single          |
| Subnet mask |                                         |                 |

#### Destination IP

| Setting    | Description                                                | Factory Default |
|------------|------------------------------------------------------------|-----------------|
| IP Address | Specify the translated IP address on the internal network. | 0.0.0.0         |

### **Destination Port Mapping Type**

| Setting | Description                               | Factory Default |  |
|---------|-------------------------------------------|-----------------|--|
| Any     |                                           |                 |  |
| Single  | Select the destination port mapping type. | Single          |  |
| Range   |                                           |                 |  |

When finished, click **APPLY** to save your changes.

# **Overview**

The Industrial Secure Routers support object-based firewall management to help protect your network on a granular level. From the Object Management screen, you can create, modify, and edit the objects you need based on your security requirements. These objects are used in firewall policies that can be configured on the Firewall function page.

In addition, objects allow for more efficient firewall rule management. A single object can be assigned to multiple rules and changes to the object will apply to all associated rules, saving users time having to update individual policies one by one.

| Object N | Management |      |                      |                 |
|----------|------------|------|----------------------|-----------------|
| ٥        |            |      | Q Search             |                 |
|          | Name       | Туре | Detail               | Ref. Count      |
| Max. 512 |            |      | Items per page: 50 👻 | 0 of 0  < < > > |

### NOTE

The Industrial Secure Router supports a maximum of 512 objects.

# **Create a New Object**

The Industrial Secure Router supports several types of objects, depending on the security requirements for your network.

On the **Object Management** page, click the 🖬 icon to create a new object.

| Create Object |        |        |
|---------------|--------|--------|
| Name *        |        |        |
| Object Type * |        |        |
|               |        |        |
|               | CANCEL | CREATE |

### Name

| Setting            | Description                  | Factory Default |
|--------------------|------------------------------|-----------------|
| 0 to 32 characters | Enter a name for the object. | None            |

| Setting                | Description                                                | Factory Default |
|------------------------|------------------------------------------------------------|-----------------|
|                        | Select the type of object.                                 |                 |
| IP Address and Subnet, | Refer to the following sections for more information about |                 |
|                        | each object type:                                          |                 |
| Industrial Application | Create an IP Address and Subnet Object                     | None            |
| Service,               | Create a Network Service Object                            |                 |
| User-Defined Service   | Create an Industrial Application Service Object            |                 |
|                        | Create a User-defined Service Object                       |                 |

# **Create an IP Address and Subnet Object**

IP address/subnet-based objects allow traffic filtering for a single IP, an IP range, or a subnet.

On the **Object Management** page, click the **I** icon to create a new object and select **IP Address and Subnet** as the Object Type.

| Create Objec     | t      |   |        |        |
|------------------|--------|---|--------|--------|
| Name *           |        |   |        |        |
| Object-01        |        |   |        |        |
|                  | 9 / 32 |   |        |        |
| Object Type      |        |   |        |        |
| IP Address and S | Subnet | - |        |        |
| 27.<br>          |        |   |        |        |
| IP Type *        | -      |   |        |        |
|                  |        |   |        |        |
|                  |        |   | CANCEL | CREATE |

### IP Type

| Setting                        | Description                                                                                       | Factory Default |
|--------------------------------|---------------------------------------------------------------------------------------------------|-----------------|
| Single IP, IP Range,<br>Subnet | Select the IP type.<br>Refer to the following sections for more information about<br>each option. | None            |

### Single IP

| Create Object         |   |        |        |
|-----------------------|---|--------|--------|
| Name *                |   |        |        |
| Object-01             |   |        |        |
| 9/32                  |   |        |        |
| Object Type *         |   |        |        |
| IP Address and Subnet | * |        |        |
| IP Туре               |   |        |        |
| Single IP             |   |        |        |
| IP Address *          |   |        |        |
|                       |   |        |        |
|                       |   | CANCEL | CREATE |

| IP Address |                           |                 |
|------------|---------------------------|-----------------|
| Setting    | Description               | Factory Default |
| IP address | Enter a valid IP address. | None            |

### IP Range

| Create Object         |                   |        |        |
|-----------------------|-------------------|--------|--------|
| Name *                |                   |        |        |
| Object-01             |                   |        |        |
| 9 / 32                |                   |        |        |
| Object Type *         |                   |        |        |
| IP Address and Subnet | *                 |        |        |
| IP Туре               |                   |        |        |
| IP Range              |                   |        |        |
| IP Address: Start *   | IP Address: End * |        |        |
|                       |                   |        |        |
|                       |                   | CANCEL | CREATE |

### IP Address: Start

| Setting    | Description                                      | Factory Default |
|------------|--------------------------------------------------|-----------------|
| IP address | Specify the starting IP address of the IP range. | None            |

### IP Address: End

| Setting    | Description                                    | Factory Default |
|------------|------------------------------------------------|-----------------|
| IP address | Specify the ending IP address of the IP range. | None            |

### Subnet

| Create Object         |               |        |        |
|-----------------------|---------------|--------|--------|
| Name *                |               |        |        |
| Object-01             |               |        |        |
| 9 / 32                |               |        |        |
| Object Type *         |               |        |        |
| IP Address and Subnet | -             |        |        |
| IP Туре               |               |        |        |
| Subnet -              |               |        |        |
|                       |               |        |        |
| Subnet *              | Subnet Mask * | ¥      |        |
|                       |               |        |        |
|                       |               | CANCEL | CREATE |

### Subnet

| Setting                | Description | Factory Default |
|------------------------|-------------|-----------------|
| IP address             | None        |                 |
|                        |             |                 |
| Subnet Mask            |             |                 |
| Subnet Mask<br>Setting | Description | Factory Default |

When finished, click  $\ensuremath{\textbf{CREATE}}$  to create the object.

# **Create a Network Service Object**

Service-based objects allow for traffic filtering based on specific network services.

On the **Object Management** page, click the **I** icon to create a new object and select **Network Service** as the Object Type.

| Create Object          |       |        |
|------------------------|-------|--------|
| Name *                 |       |        |
| Object-01              |       |        |
| 9 / 32                 |       |        |
| Object Type            |       |        |
| Network Service        | - 7   |        |
| Select Network Service |       |        |
| >  Remote-Access       |       |        |
| > 🗌 Remote-Desktop     |       |        |
| > 🗌 Email              |       |        |
| >      File-Transfer   |       |        |
| > Web-Access           |       |        |
| >  Network-Service     |       |        |
| >      Authentication  |       |        |
| > VOIP-and-Streaming   |       |        |
| > SQL-Server           |       |        |
|                        | CANCE | CREATE |

### Select Network Service

Select the network service(s) you want to enable. Refer to the table below for more details about each service.

| Service Name       | Protocol (Port Number)                      |
|--------------------|---------------------------------------------|
|                    | WINS (TPC 1512; UDP 1512)                   |
| Remote-Access      | TELNET (TCP 23)                             |
|                    | SSH (TCP 22)                                |
|                    | PC-Anywhere (TCP 5631; UDP 5632)            |
|                    | Chrome-Remote-Desktop (UDP 5222)            |
|                    | AnyDesk (TCP 6568, 7070; UDP 50001 - 50003) |
| Remote-Desktop     | Teamviewer (TCP 5938)                       |
| •                  | RDP (TCP 3389)                              |
|                    | VNC (TCP 5900)                              |
|                    | X-WINDOW (TCP 6000 - 6063)                  |
|                    | IMAP (TCP 143)                              |
|                    | IMAPS (TCP 993)                             |
|                    | POP3 (TCP 110)                              |
| Email              | POP3S (TCP 995)                             |
|                    | SMTP (TCP 25)                               |
|                    | SMTPS (TCP 465)                             |
|                    | FTP (TCP 21)                                |
|                    | FTPS (TCP 990)                              |
|                    | SFTP (TCP 115; UDP 115)                     |
|                    | TFTP (UDP 69)                               |
| File-Transfer      | NFS (TCP 111, 2049; UDP 111, 2049)          |
|                    | SAMBA (TCP 139)                             |
|                    | AFS3 (TCP 7000 – 7009; UDP 7000 - 7009)     |
|                    | SMB (TCP 445)                               |
|                    | HTTP (TCP 80)                               |
| Web-Access         | HTTPS (TCP 443)                             |
|                    | BGP (TCP 179)                               |
|                    | DHCP (UDP 67)                               |
|                    | DHCP6 (UDP 546)                             |
|                    | DNS (TCP 53; UDP 53)                        |
|                    | NTP (TCP 123; UDP 123)                      |
| Network-Service    | ICMP-PING (ICMP Type Any Code Any)          |
|                    | OSPF (IP Protocol 89)                       |
|                    | RIP (TCP 520)                               |
|                    | SNMP (TCP 161 – 162; UDP 161 - 162)         |
|                    | SYSLOG (UDP 514)                            |
|                    | LDAP (TCP 389; UDP 389)                     |
|                    | LDAPS (TCP 636; UDP 636)                    |
| Authentication     | RADIUS (UDP 1812 – 1813)                    |
|                    | TACACS+ (TCP 49; UDP 49)                    |
|                    | SIP (TCP 5060; UDP 5060)                    |
| VOIP-and-Streaming | RSTP (TCP 554, 7070, 8554; UDP 554)         |
|                    | MS-SQL (TCP 1433 - 1434)                    |
| SQL-Server         | MYSQL (TCP 3306)                            |
|                    |                                             |

When finished, click  $\ensuremath{\textbf{CREATE}}$  to create the object.

# **Create an Industrial Application Service Object**

Industrial application service-based objects allow for traffic filtering based on specific industrial application protocols.

On the **Object Management** page, click the **D** icon to create a new object and select **Industrial Application Service** as the Object Type.

| Create Object                                                  |
|----------------------------------------------------------------|
| Name *<br>Object-01<br>9/32                                    |
| Object Type Industrial Application Service                     |
| Select Industrial Application Service                          |
| Modbus (TCP 502; UDP 502)                                      |
| DNP3 (TCP 20000)                                               |
| IEC-60870-5-104 (TCP 2404)                                     |
| EC-61850-MMS (TCP 102)                                         |
| OPC-DA (TCP 135)                                               |
| OPC-UA (TCP 4840; UDP 4840)                                    |
| CIP-EtherNet/IP (TCP 44818; UDP 2222)                          |
| Siemens-Step7 (TCP 102)                                        |
| Moxa-RealCOM (TCP 950 - 981)                                   |
| Moxa-MXview-Request (TCP 161, 162, 443, 4000; UDP 4000, 40404) |
| CANCEL CREATE                                                  |

### Select Industrial Application Service

Select the industrial application service(s) you want to enable. Refer to the table below for more details about each service.

| Service Name        | Port Number                              |
|---------------------|------------------------------------------|
| Modbus              | TCP 502; UDP 502                         |
| DNP3                | TCP 20000                                |
| IEC-60870-5-104     | TCP 2404                                 |
| IEC-61850-MMS       | TCP 102                                  |
| OPC-DA              | TCP 135                                  |
| OPC-UA              | TCP 4840; UDP 4840                       |
| CIP-EtherNet/IP     | TCP 44818; UDP 2222                      |
| Siemens-Step7       | TCP 102                                  |
| Moxa-RealCOM        | TCP 950 – 981                            |
| Moxa-MXview-Request | TCP 161, 162, 443, 4000; UDP 4000, 40404 |

When finished, click **CREATE** to create the object.

# **Create a User-defined Service Object**

User-defined service-based objects allow for traffic filtering based on user-defined communication protocols.

On the **Object Management** page, click the **D** icon to create a new object and select **User-defined Service** as the Object Type.

| Create Object        |   |        |        |
|----------------------|---|--------|--------|
| Name *               |   |        |        |
| Object-01            |   |        |        |
| 9 / 32               |   |        |        |
| Object Type          |   |        |        |
| User-defined Service | - |        |        |
|                      |   |        |        |
| IP Protocol *        |   |        |        |
|                      |   |        |        |
|                      |   | CANCEL | CREATE |

| IP Protocol        |                                                             |                 |  |
|--------------------|-------------------------------------------------------------|-----------------|--|
| Setting            | Description                                                 | Factory Default |  |
| TCP, UDP,          |                                                             |                 |  |
| TCP and UDP,       | Select a protocol. Refer to the following sections for more | News            |  |
| ICMP,              | information about each option.                              | None            |  |
| Custom IP Protocol |                                                             |                 |  |

### TCP, UDP, TCP and UDP

| Create Object         |   |        |        |
|-----------------------|---|--------|--------|
| Name *                |   |        |        |
| Object-01             |   |        |        |
| 9 / 32                |   |        |        |
| Object Type *         |   |        |        |
| User-defined Service  | * |        |        |
| IP Protocol           |   |        |        |
| TCP                   | • |        |        |
| Service Port Type * 👻 |   |        |        |
|                       |   |        |        |
|                       |   | CANCEL | CREATE |

### Service Port Type

| Setting            | Description                          | Factory Default |
|--------------------|--------------------------------------|-----------------|
| Any,               |                                      |                 |
| Single TCP and UDP |                                      |                 |
| Port,              | Select a port type for the protocol. | None            |
| TCP and UDP Port   |                                      |                 |
| Range              |                                      |                 |

If you selected **Single TCP and UDP Port** as the port type, you also need to specify a port number. The port number range is between 1 to 65535.

| Create Object          |        |        |
|------------------------|--------|--------|
| Name *                 |        |        |
| 0 / 32                 |        |        |
| Object Type *          |        |        |
| User-defined Service 🔹 |        |        |
| IP Protocol *          |        |        |
| TCP -                  |        |        |
|                        |        |        |
| Service Port Type      |        |        |
| Single TCP and UDP 👻   |        |        |
|                        |        |        |
| Port *                 |        |        |
| 1 - 65535              |        |        |
| 1-00000                |        |        |
|                        | CANCEL | CREATE |
|                        |        |        |

If you selected **TCP and UDP Port Range** as the port type, you also need to specify the starting and ending port number. The port number range is between 1 to 65535.

| Create Object                             |             |        |        |
|-------------------------------------------|-------------|--------|--------|
| Name *                                    |             |        |        |
| 0 / 32                                    |             |        |        |
| Object Type *                             |             |        |        |
| User-defined Service                      | •           |        |        |
| IP Protocol *                             |             |        |        |
| ТСР                                       | •           |        |        |
| Service Port Type<br>TCP and UDP Port R 🔻 |             |        |        |
| Port: Start *                             | Port: End * |        |        |
| 1 - 65535                                 | 1 - 65535   |        |        |
|                                           |             | CANCEL | CREATE |

### ICMP

| Create Object                |         |        |
|------------------------------|---------|--------|
| Name *                       |         |        |
| Object-01                    |         |        |
| 9/32                         |         |        |
| Object Type *                |         |        |
| User-defined Service         | *       |        |
| IP Protocol *                |         |        |
| ICMP                         | •       |        |
| ICMP Type (Decimal)          |         |        |
| Leave blank to represent any | 0 - 255 |        |
| ICMP Code (Decimal)          |         |        |
| Leave blank to represent any | 0 - 255 |        |
|                              |         | CANCEL |

### ICMP Type (Decimal)

| Setting         | Description                  | Factory Default |
|-----------------|------------------------------|-----------------|
| Blank, 0 to 255 | Specify the ICMP type value. | None            |

### ICMP Code (Decimal)

| Setting         | Description                  | Factory Default |
|-----------------|------------------------------|-----------------|
| Blank, 0 to 255 | Specify the ICMP code value. | None            |

### **Custom IP protocol**

| Create Object           |   |        |        |
|-------------------------|---|--------|--------|
| Name *                  |   |        |        |
| Object-01               |   |        |        |
| 9 / 32                  |   |        |        |
| Object Type *           |   |        |        |
| User-defined Service    | • |        |        |
| IP Protocol             |   |        |        |
| Custom IP Protocol      | • |        |        |
| IP Protocol (Decimal) * |   |        |        |
| 0 - 255                 |   |        |        |
|                         |   | CANCEL | CREATE |

#### IP Protocol (Decimal)

| Setting  | Description                    | Factory Default |
|----------|--------------------------------|-----------------|
| 0 to 255 | Specify the IP protocol value. | None            |

When finished, click **CREATE** to create the object.

# **Modify an Existing Object**

In the object list, click the **Edit** () icon next to entry you want to modify. When finished, click **APPLY** to save your changes.

### **Object Management**

|    | Name      | Туре                 | Detail        | Ref. Count |
|----|-----------|----------------------|---------------|------------|
| ۰C | Object-01 | User-defined Service | ТСР           | 0          |
|    | Object-02 | Network Service      | Remote-Access | 0          |

# **Delete an Object**

Select the item(s) in the object list, click the **Delete** ( $\mathbf{I}$ ) icon. When prompted to confirm, click **DELETE** to delete the object(s).

| Object N | lanagement |                      |                                 |            |
|----------|------------|----------------------|---------------------------------|------------|
|          |            | QS                   | iearch                          |            |
|          | Name       | Туре                 | Detail                          | Ref. Count |
| <b></b>  | Object-01  | User-defined Service | TCP                             | 0          |
|          | Object-02  | Network Service      | Remote-Access                   | 0          |
| Max. 512 |            |                      | Items per page: 50 ▼ 1 − 2 of 2 | K < > >I   |

# Search for an Object

Enter a search term in the Search field. Any object matching the search criteria will be shown in the object list.

### **Object Management**

| Ð        |           |                 | Search<br>net                   |            |
|----------|-----------|-----------------|---------------------------------|------------|
|          | Name      | Туре            | Detail                          | Ref. Count |
|          | Object-02 | Network Service | Remote-Access                   | 0          |
| Max. 512 |           |                 | Items per page: 50 ▼ 1 − 1 of 1 | I< < > >I  |

From the **Firewall** section you can configure the **Layer 2 Policy**, **Layer 3-7 Policy**, **Malformed Packets**, **Session Control**, and **DoS Policy** settings.

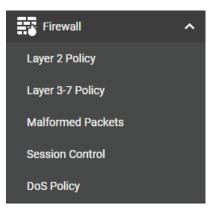

# **Policy Concept**

A firewall device is commonly used to provide secure traffic control over an Ethernet network, as illustrated in the following figure. Firewall devices are deployed at critical points between an external network (nonsecure) and an internal network (secure).

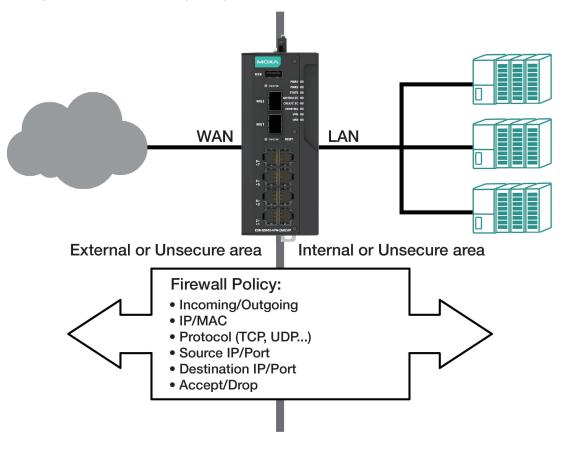

# **Layer 2 Policy**

The Industrial Secure Router supports advanced Layer 2 firewall policies for secure traffic control. Layer 2 firewall policies can filter packets from bridge ports and have a higher priority than L3 policies.

| Ð       | ţΞ |         |       |                         | QS                      | Search        |               |            |           |    |      |
|---------|----|---------|-------|-------------------------|-------------------------|---------------|---------------|------------|-----------|----|------|
|         |    | Enable  | Index | Incoming<br>Bridge Port | Outgoing<br>Bridge Port | Ether<br>Type | Source MAC    | Destina    | ation MAC | Ac | tior |
|         | /  | Enabled | 1     | Any BRG Members         | Any BRG Members         | Any           | Any           | Any        |           | Ac | cep  |
| Max. 25 | 6  |         |       |                         |                         | Items p       | er page: 10 👻 | 1 – 1 of 1 | < <       | >  | >    |

# **Create a New Layer 2 Policy**

Click the 🖪 icon to create a new Layer 2 Policy.

| Add Layer 2 Poli       | су |                        |   |        |        |
|------------------------|----|------------------------|---|--------|--------|
| Enabled                | •  |                        |   |        |        |
| Index *                |    |                        |   |        |        |
| 2                      |    |                        |   |        |        |
| 1 - 2                  |    |                        |   |        |        |
| Log *                  |    |                        |   |        |        |
| Enabled                | •  | Severity *             | • |        |        |
| Incoming Bridge Port * |    | Outgoing Bridge Port * |   |        |        |
| Any                    | •  | Any                    | • |        |        |
| EtherType Options *    |    |                        |   |        |        |
| Any                    | •  |                        |   |        |        |
| Action *               |    |                        |   |        |        |
| Accept                 | •  |                        |   |        |        |
| Source MAC Type *      |    |                        |   |        |        |
| Any                    | *  |                        |   |        |        |
| Destination MAC Type * |    |                        |   |        |        |
| Any                    | Ŧ  |                        |   |        |        |
|                        |    |                        |   |        |        |
|                        |    |                        |   | CANCEL | CREATE |
|                        |    |                        |   |        |        |

| Enable              |                                              |                 |
|---------------------|----------------------------------------------|-----------------|
| Setting             | Description                                  | Factory Default |
| Enabled or Disabled | Enable or disable the Layer 2 policy.        | Enabled         |
| Index               |                                              |                 |
| Setting             | Description                                  | Factory Default |
| Max. 256            | The index number is generated automatically. | 1               |

Log

| 209                 |                                           |                 |
|---------------------|-------------------------------------------|-----------------|
| Setting             | Description                               | Factory Default |
| Enabled or Disabled | Enable or disable firewall event logging. | Enabled         |

#### Severity

| erency                   |                                    |                 |
|--------------------------|------------------------------------|-----------------|
| Setting                  | Description                        | Factory Default |
| <0>Emergency<br><1>Alert |                                    |                 |
| <1>Alert<br><2>Critical  |                                    |                 |
| <3>Error                 |                                    |                 |
| <4>Warning               | Select the severity of log events. | None            |
| <5>Notice                |                                    |                 |
| <6>Informational         |                                    |                 |
| <7>Debug                 |                                    |                 |

#### Incoming/Outgoing Bridge Port

| Setting         | Description                                   | Factory Default |
|-----------------|-----------------------------------------------|-----------------|
| Any BRG Members | Select the Incoming and Outgoing bridge port. | Any BRG Members |

### EtherType Options

| Setting     | Description                                                      | Factory Default |
|-------------|------------------------------------------------------------------|-----------------|
|             | Select the Layer 2 protocol for this policy. If set to "Manual", |                 |
| Any, Manual | you can specify the EtherType. Refer to EtherType for Layer 2    | Any             |
|             | Protocol for a list of all types.                                |                 |

### Action

| Setting | Description                                                   | Factory Default |
|---------|---------------------------------------------------------------|-----------------|
| Accept  | The Firewall will accept the packet if it matches the policy. | Accept          |
| Drop    | The Firewall will drop the packet if it matches the policy.   |                 |

### Source MAC Type

| Setting | Description                                                                  | Factory Default   |
|---------|------------------------------------------------------------------------------|-------------------|
| Any     | The Firewall will check all source MAC addresses of the packet.              | Any               |
| Single  | The Firewall will only check the specified source MAC address of the packet. | 00:00:00:00:00:00 |

### Destination MAC Type

| Setting | Description                                                                       | Factory Default   |
|---------|-----------------------------------------------------------------------------------|-------------------|
| Any     | The Firewall will check all destination MAC addresses of the packet.              | Any               |
| Single  | The Firewall will only check the specified destination MAC address of the packet. | 00:00:00:00:00:00 |

When finished, click **CREATE** to save your configuration.

### Modify an Existing Layer 2 Policy

Click the 🖍 icon of the entry you want to modify. When finished, click APPLY to save your changes.

### **Delete an Existing Layer 2 Policy**

Select the item(s) in the Layer 2 policy list, click the  $\mathbf{I}$  icon and click DELETE to delete the item(s).

#### Search for a Existing Layer 2 Policy

Enter the words you want to search in the **Search** field. Anything matching the search criteria will be shown in the Layer 2 Policy list.

#### **Reorder Layer 2 Policies**

If necessary, the priority of Layer 2 policies can be changed by reordering policies. the priority of Layer 2 policy.

- 1. Click the  $\ddagger \pm icon$ .
- 2. Move the cursor to the policy you want to reorder. The cursor will change to  $^{\textcircled{}}$ .
- 3. Click and drag the policy into the desired position and release.
- 4. When finished reordering the policies, click the  $\textcircled{ extsf{ extsf extsf{ extsf{ extsf} extsl} extsf{ extsf{ extsf} ex$

#### Layer 2 Policy

|         | -         |       |                         |                         |               |                   |                    |        |
|---------|-----------|-------|-------------------------|-------------------------|---------------|-------------------|--------------------|--------|
|         | Enable    | Index | Incoming<br>Bridge Port | Outgoing<br>Bridge Port | Ether<br>Type | Source MAC        | Destination MAC    | Action |
| ■       | Diggisled | 1     | Any BRG Members         | Any BRG Members         | Any           | Any               | Any                | Drop   |
| ■       | Enabled   | 2     | Any BRG Members         | Any BRG Members         | Any           | Any               | Any                | Accept |
| Max. 25 | 56        |       |                         |                         | Ite           | ms per page: 10 👻 | 1 – 2 of 2 🛛 🕹 🔨 🗸 | > >    |

#### EtherType for Layer 2 Protocol

The following table shows the Layer 2 protocol types commonly used in Ethernet frames.

| Туре   | Layer 2 Protocol                           |  |  |  |
|--------|--------------------------------------------|--|--|--|
| 0x0800 | IPv4 (Internet Protocol version 4)         |  |  |  |
| 0x0805 | X25                                        |  |  |  |
| 0x0806 | ARP (Address Resolution Protocol)          |  |  |  |
| 0×0808 | Frame Relay ARP                            |  |  |  |
| 0x08FF | G8BPQ AX.25 Ethernet Packet                |  |  |  |
| 0x6000 | DEC Assigned proto                         |  |  |  |
| 0x6001 | DEC DNA Dump/Load                          |  |  |  |
| 0x6002 | DEC DNA Remote Console                     |  |  |  |
| 0x6003 | DEC DNA Routing                            |  |  |  |
| 0x6004 | DEC LAT                                    |  |  |  |
| 0x6005 | DEC Diagnostics                            |  |  |  |
| 0x6006 | DEC Customer use                           |  |  |  |
| 0x6007 | DEC Systems Comms Arch                     |  |  |  |
| 0x6558 | Trans Ether Bridging                       |  |  |  |
| 0x6559 | Raw Frame Relay                            |  |  |  |
| 0x80F3 | Appletalk AARP                             |  |  |  |
| 0x809B | Appletalk                                  |  |  |  |
| 0x8100 | 8021Q VLAN tagged frame                    |  |  |  |
| 0x8137 | Novell IPX                                 |  |  |  |
| 0x8191 | NetBEUI                                    |  |  |  |
| 0x86DD | IP version 6 (Internet Protocol version 6) |  |  |  |

| Туре   | Layer 2 Protocol                        |
|--------|-----------------------------------------|
| 0x880B | PPP                                     |
| 0x884C | MultiProtocol over ATM                  |
| 0x8863 | PPPoE discovery messages                |
| 0x8864 | PPPoE session messages                  |
| 0x8884 | Frame-based ATM Transport over Ethernet |
| 0x9000 | Loopback                                |

# Layer 3 - 7 Policy

The Industrial Secure Router's Firewall policy provides secure traffic control, allowing users to control network traffic.

| abled Policy Settings | Default Action<br>Deny All | ÷ |  |  |          |  |
|-----------------------|----------------------------|---|--|--|----------|--|
| abled -               | tings                      |   |  |  |          |  |
| PPLY                  |                            |   |  |  |          |  |
| PPLY                  |                            |   |  |  | Q Search |  |

#### Policy Global Setting

The Policy Global Setting section lets users enable and configure the default action if the traffic doesn't match any of the configured rules on the router.

#### Status

| Setting             | Description                                              | Factory Default |
|---------------------|----------------------------------------------------------|-----------------|
| Enabled or Disabled | Enable or disable the global Policy Enforcement feature. | Disabled        |
| Default Action      |                                                          |                 |
| Setting             | Description                                              | Factory Default |

| Setting   | Description                                             | Factory Defau |
|-----------|---------------------------------------------------------|---------------|
| Allow All | Allow all network traffic that does not match any rule. | Deny All      |
| Deny All  | Block all network traffic that does not match any rule. | Deny Ali      |

#### Policy Event Global Setting

# LogFactory DefaultSettingDescriptionFactory DefaultEnabled or DisabledEnable or disable global policy event logs.Disabled

# Create a New Layer 3 - 7 Policy

Click 🖿 to create a new Layer 3 – 7 policy.

| Create Layer 3-7                    | Poli | су                |        |                 |        |        |
|-------------------------------------|------|-------------------|--------|-----------------|--------|--------|
| Index *                             |      |                   |        |                 |        |        |
| 1                                   |      |                   |        |                 |        |        |
| 1 - 1024                            | _    |                   |        |                 |        |        |
| Status *                            |      |                   |        |                 |        |        |
| Enabled                             | •    |                   |        |                 |        |        |
|                                     |      |                   |        |                 |        |        |
| Name *                              |      |                   |        |                 |        |        |
| 0                                   | / 32 |                   |        |                 |        |        |
| Description                         |      |                   |        |                 |        |        |
|                                     |      |                   | 0 / 12 | 8               |        |        |
| Log *                               |      | Severity *        |        | Log Destination |        |        |
| Disabled                            | •    | <4> Warning       |        | - Local Storag  | e -    |        |
| Incoming Interface *                |      | Outgoing Interfac | e *    |                 |        |        |
| Any                                 | ٠    | Any               |        | *               |        |        |
| Action *                            |      |                   |        |                 |        |        |
| Allow                               |      |                   |        |                 |        |        |
|                                     |      |                   |        |                 |        |        |
| Filter Mode *                       |      |                   |        |                 |        |        |
| IP and Port Filtering               |      | ÷                 |        |                 |        |        |
| Source IP Address *                 |      |                   |        |                 |        |        |
| Any                                 |      | N.                | 0      |                 |        |        |
| Source Port *                       |      |                   |        |                 |        |        |
| Any                                 |      | *                 | ٠      |                 |        |        |
| Destination IP Address *            |      |                   |        |                 |        |        |
| Any                                 |      | -                 | ٠      |                 |        |        |
|                                     |      |                   |        |                 |        |        |
| Destination Port or Protocol<br>Any |      | 2                 | ٠      |                 |        |        |
|                                     |      | •                 |        |                 |        |        |
|                                     |      |                   |        |                 |        |        |
|                                     |      |                   |        |                 | CANCEL | CREATE |
|                                     |      |                   |        |                 |        |        |

#### Index

| Setting             | Description                                       | Factory Default |
|---------------------|---------------------------------------------------|-----------------|
| Max. 1024           | The index number is generated automatically.      | 1               |
| Status              |                                                   |                 |
| Setting             | Description                                       | Factory Default |
| Enabled or Disabled | Enable or disable the Policy Enforcement feature. | Enabled         |

| Name                               |                                     |                 |  |  |  |  |
|------------------------------------|-------------------------------------|-----------------|--|--|--|--|
| Setting                            | Description                         | Factory Default |  |  |  |  |
| Custom string (0 to 32 characters) | Enter a name for the firewall rule. | None            |  |  |  |  |

#### Description

|                                     |                                              | Factory Default |
|-------------------------------------|----------------------------------------------|-----------------|
| Custom string (0 to 128 characters) | Enter the description for the firewall rule. | None            |

#### Log

| Setting             | Description                                   | Factory Default |
|---------------------|-----------------------------------------------|-----------------|
| Enabled or Disabled | Enable or disable the firewall event logging. | Disabled        |

| Severity          |                                         |                 |  |  |  |
|-------------------|-----------------------------------------|-----------------|--|--|--|
| Setting           | Description                             | Factory Default |  |  |  |
| <0> Emergency     |                                         |                 |  |  |  |
| <1> Alert         |                                         |                 |  |  |  |
| <2> Critical      |                                         |                 |  |  |  |
| <3> Error         | Select the severity of firewall events. | <4> Warning     |  |  |  |
| <4> Warning       | Select the sevency of mewall events.    |                 |  |  |  |
| <5> Notice        |                                         |                 |  |  |  |
| <6> Informational |                                         |                 |  |  |  |
| <7> Debug         |                                         |                 |  |  |  |

| Log Destination |                                                                  |                 |  |  |
|-----------------|------------------------------------------------------------------|-----------------|--|--|
| Setting         | Description                                                      | Factory Default |  |  |
| Local Storage   | The firewall event logs are stored on the local storage and will |                 |  |  |
|                 | show in the <u>Event Log</u> table.                              | Local Storage   |  |  |
| Syslog          | slog The firewall event logs are sent to a Syslog server.        |                 |  |  |
| Trap            | The firewall event logs are sent to a SNMP Trap.                 |                 |  |  |

#### Incoming Interface

| Setting       | Description                    | Factory Default |
|---------------|--------------------------------|-----------------|
| Any, WAN, LAN | Select the incoming interface. | Any             |

#### **Outgoing Interface**

| Setting       | Description                    | Factory Default |
|---------------|--------------------------------|-----------------|
| Any, WAN, LAN | Select the outgoing interface. | Any             |

#### Action

| Action  |                                               |                 |  |
|---------|-----------------------------------------------|-----------------|--|
| Setting | Description                                   | Factory Default |  |
| Allow   | Allow network traffic that matches this rule. | Allow           |  |
| Deny    | Block network traffic that matches this rule. | Allow           |  |

#### Filter Mode

| Setting               | Description                                                                                            | Factory Default       |
|-----------------------|----------------------------------------------------------------------------------------------------|-----------------------|
| IP and Port Filtering | The firewall policy will filter based on IP address and port.                                          |                       |
| IP and Source MAC     | The firewall policy will filter based on IP address and check the<br>average MAC address in the packet | ID and Port Filtoring |
| Binding               | source MAC address in the packet.                                                                      | IF and Fort Filtering |
| Source MAC Filtering  | The firewall policy will filter based on source MAC address.                                           |                       |

#### Source MAC Address

| Setting     | Description                                                                                                    | Factory Default |
|-------------|----------------------------------------------------------------------------------------------------|-----------------|
| MAC Address | If the Filter Mode is set to "IP and Source MAC Binding" or<br>"Source MAC Filtering", specify the source MAC address. The<br>firewall policy will check the source MAC address in the<br>packet. | None            |

| Setting | Description                                                               | Factory Default |
|---------|---------------------------------------------------------------------------|-----------------|
|         | Select Any to have the firewall policy check any source IP                |                 |
| Any     | addresses in the packet or pre-defined objects, or click the $lacksquare$ | Any             |
|         | icon to Create an IP Address and Subnet Object.                           |                 |

| Setting | Description                                                             | Factory Default |
|---------|-------------------------------------------------------------------------|-----------------|
|         | Select Any to have the firewall policy check any source port            |                 |
| Any     | numbers in the packet or pre-defined objects, or click the $lacksquare$ | Any             |
|         | icon to Create a User-defined Service Object.                           |                 |

# Destination IP Address Setting Description Factory Default Any Select Any to have the firewall policy check any destination IP addresses in the packet or pre-defined objects, or click the I addresses in the packet or pre-defined object. Any Destination Port Description Factory Default Setting Description Factory Default Select Any to have the firewall policy check any destination Factory Default

|     | port numbers in the packet or pre-defined objects, or click the  |     |
|-----|------------------------------------------------------------------|-----|
| Any | icon to <u>Create an IP Address and Subnet Object</u> . Refer to | Any |
|     | Destination Port for Layer 3 – 7 Protocol for a list of all      |     |
|     | destination ports.                                               |     |

When finished, click **CREATE** to save your configuration.

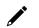

## NOTE

The Industrial Secure Router's firewall function will check if incoming or outgoing packets match the firewall policy. It starts by checking the packet with the first policy (Index=1); if the packet matches this policy, it will accept the packet immediately and then check the next packet. If the packet does not match this policy it will check against the next policy.

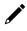

## NOTE

The maximum number of Firewall policies for the Industrial Secure Router is 1024.

#### Modify an Existing Layer 3 – 7 Policy

Click the 🖍 icon next to the entry you want to modify. When finished, click **APPLY** to save your changes.

#### Delete an Existing Layer 3 – 7 Policy

Select the item(s) in the Layer 3 – 7 policy list, click the **a** icon and click **DELETE** to delete the item(s).

#### Search for an Existing Layer 3 – 7 Policy

Enter the words you want to search in the **Search** field. Any matching the search criteria will be shown in the Layer 3 - 7 policy list table.

#### Reorder Existing Layer 3 – 7 Policy

If necessary, the priority of Layer 3 – 7 policies can be modified by reordering rules. Refer to the instructions in the <u>Reorder Layer 2 Policies</u> section.

#### **Destination Port for Layer 3 – 7 Protocol**

| Network Service    | Industrial Application Service |
|--------------------|--------------------------------|
| Remote-Access      | Modbus                         |
| Remote-Desktop     | DNP3                           |
| Email              | IEC-60870-5-104                |
| File-Transfer      | IEC-61850-MMS                  |
| Web-Access         | OPC-DA                         |
| Network-Service    | OPC-UA                         |
| Authentication     | CIP-EtherNet/IP                |
| VOIP-and-Streaming | Siemens-Step7                  |
| SQL-Server         | Moxa-RealCOM                   |
| Authentication     | moxa-MXview-Request            |

# **Malformed Packets**

| atus *     |   |                 |  |
|------------|---|-----------------|--|
| Disabled   | • |                 |  |
| Severity * |   |                 |  |
| Emergency  | - | Log Destination |  |

#### **Enable Malformed Packets**

The Malformed Packets function enables the device to record event logs with a user-specified severity whenever malformed packets are dropped by the system.

#### Status

| Setting             | Description                                                                           | Factory Default |
|---------------------|---------------------------------------------------------------------------------------|-----------------|
| Fnanled or Disabled | Enable or disable the system to record event logs when malformed packets are dropped. | Disabled        |

| Severity  |                                  |                 |
|-----------|----------------------------------|-----------------|
| Severity  | Description                      | Factory Default |
| Emergency | System is unusable               |                 |
| Alert     | Action must be taken immediately |                 |
| Critical  | Critical conditions              |                 |
| Error     | Error conditions                 | Emergency       |
| Warning   | Warning conditions               | Lineigency      |
| Notice    | Normal but significant condition |                 |
| Info      | Informational messages           |                 |
| Debug     | Debug-level messages             |                 |

| Log Destination |                                                               |                 |
|-----------------|---------------------------------------------------------------|-----------------|
| Setting         | Description                                                   | Factory Default |
| Local Storage   | The malformed packets event logs are stored in the local      |                 |
| Local Storage   | storage and will show in the Event Log table.                 | Nama            |
| Syslog          | The malformed packets event logs are sent to a Syslog server. | None            |
| Trap            | The malformed packets event logs are sent by SNMP Trap.       |                 |

# **Session Control**

The Industrial Secure Router supports session control to help users protect backend hosts or services and avoid system abnormalities.

# 

## NOTE

If a TCP connection is successfully established, but no data is sent, the connection will be released after 8 seconds. If the interval between the last data transmission on the connection exceeds 300 seconds, the connection will also be released.

| Session<br>Network Host |       | r <b>ol</b><br>ce Resource Prote | ctor |                |                  |                      |                      |    |        |    |
|-------------------------|-------|----------------------------------|------|----------------|------------------|----------------------|----------------------|----|--------|----|
| 🖬 t =                   | Ē     |                                  |      |                |                  | Q Search             |                      |    |        |    |
|                         | Index | Enforcement                      | Name | Destination IP | Destination Port | Total TCP Connection | Concurrent TCP Reque | st | Action |    |
| Max. 64                 |       |                                  |      |                |                  |                      | 0 of 0               | <  | < >    | >1 |
| APPLY                   |       |                                  |      |                |                  |                      |                      |    |        |    |

#### **Create a New Session Control Policy**

Click 
Click 
Control policy.

#### **Create Session Control Policy**

| Index *           |      |                                  |  |
|-------------------|------|----------------------------------|--|
| 1                 |      |                                  |  |
| 1 - 64            |      |                                  |  |
| Status *          |      |                                  |  |
|                   |      |                                  |  |
| Enabled           |      |                                  |  |
| Enabled<br>Name * | •    |                                  |  |
| Name *            | 0/32 |                                  |  |
|                   | 0/32 | Log Destination<br>Local Storage |  |

#### Index

| Setting             | Description                                  | Factory Default |
|---------------------|----------------------------------------------|-----------------|
| Max. 64             | The index number is generated automatically. | 1               |
| Enforcement         |                                              |                 |
| Setting             | Description                                  | Factory Default |
| Enabled or Disabled | Enable or disable the control policy rule.   | Enabled         |
| Name                |                                              |                 |
| Setting             | Description                                  | Factory Default |
| 0 to 32 characters  | Enter a name for this policy.                | None            |

| Severity          |                                                   |                 |
|-------------------|---------------------------------------------------|-----------------|
| Setting           | Description                                       | Factory Default |
| <0> Emergency     |                                                   |                 |
| <1> Alert         |                                                   |                 |
| <2> Critical      |                                                   |                 |
| <3> Error         | Coloct the coverity of the costion control event  |                 |
| <4> Warning       | Select the severity of the session control event. | <4> Warning     |
| <5> Notice        |                                                   |                 |
| <6> Informational |                                                   |                 |
| <7> Debug         |                                                   |                 |

#### Log Destination

| Setting       | Description                                                     | Factory Default |
|---------------|-----------------------------------------------------------------|-----------------|
| Local Storage | The session control event logs will be stored in the local      |                 |
| Local Storage | storage and will show in the <u>Event Log</u> table.            | Local Storage   |
| Syslog        | The session control event logs will be sent to a Syslog server. | Local Storage   |
| Trap          | The session control event logs will be sent by SNMP Trap.       |                 |

#### Action

| Setting | Description                                         | Factory Default |
|---------|-----------------------------------------------------|-----------------|
| Monitor | Monitor the network traffic that matches this rule. | Drop            |
| Drop    | Drop the network traffic that matches this rule.    | ыор             |

#### **TCP Destination**

#### NOTE

IP Address and Port cannot both be Any.

| IP Address |                                                                           |                 |
|------------|---------------------------------------------------------------------------|-----------------|
| Setting    | Description                                                               | Factory Default |
|            | Select Any to have the session control policy check any IP                |                 |
| Any        | addresses in the packet or pre-defined objects, or click the $lacksquare$ | None            |
|            | icon to Create an IP Address and Subnet Object.                           |                 |
| Port       |                                                                           |                 |
| Setting    | Description                                                               | Factory Default |
|            | Select Any to have the session control policy check any port              |                 |
| Any        | numbers in the packet or pre-defined objects, or click the $lacksquare$   | None            |

icon to Create a User-defined Service Object.

#### **TCP Connection Limitation**

| TCP Connec  | ction Limitatior | n* 🔒      |                |        |  |
|-------------|------------------|-----------|----------------|--------|--|
| Total TCP C | onnection        | Concurren | nt TCP Request |        |  |
| 1 - 65535   | connections      | 1 - 512   | connections/s  |        |  |
|             |                  |           |                | CANCEL |  |

#### N

#### NOTE

At least one limitation is required.

| Setting                          | Description                                          | Factory Default |
|----------------------------------|------------------------------------------------------|-----------------|
| 1 to 65535                       | Specify the total allowed number of TCP connections. | None            |
| Concurrent TCP                   | Request                                              |                 |
| <i>Concurrent TCP</i><br>Setting | Request                                              | Factory Default |

When finished, click **CREATE** to save your configuration.

## NOTE

The maximum number of session control policies is 64.

#### Modify an Existing Session Control Policy

Click the 🖍 icon next to the entry you want to modify. When finished, click **APPLY** to save your changes.

#### **Delete an Existing Session Control Policy**

Select the item(s) in the Session Control policy list, click the  $\mathbf{I}$  icon and click **DELETE** to delete the item(s).

#### Search for an Existing Session Control Policy

Enter the search term in the **Search** field. Anything matching the search criteria will be shown in the Session Control policy list table.

#### **Reorder Session Control Policies**

If necessary, the priority of Session Control policies can be modified by reordering rules. Refer to the instructions in the <u>Reorder Layer 2 Policies</u> section.

# **DoS (Denial of Service) Policy**

The Industrial Secure Router provides 9 different DoS functions for detecting or defining abnormal packet formats or traffic flows. The Industrial Secure Router will drop packets when it either detects an abnormal packet format or identifies unusual traffic conditions.

| oS Policy                |       |               |                |   |
|--------------------------|-------|---------------|----------------|---|
| DoS Settings             |       |               |                |   |
| 🗆 All                    |       |               |                |   |
| Null Scan                |       | ICMP-Death    |                |   |
| 🗌 Xmas Scan              |       | Limit<br>1000 |                |   |
| NMAP-Xmas Scan           |       | 1 - 4000      | pkt/s          |   |
| SYN/FIN Scan             |       | SYN-Flood     |                |   |
| FIN Scan                 |       | Limit<br>1000 |                |   |
| NMAP-ID Scan             |       | 1 - 4000      | pkt/s          |   |
| SYN/RST Scan             |       | ARP-Flood     |                |   |
| NEW-TCP-Without-SYN Scan |       | Limit<br>1000 |                |   |
|                          |       | 1 - 2000      | pkt/s          |   |
| DoS Log Settings         |       |               |                |   |
| Disabled - <0> Emerg     | gency | ✓ Lo          | og Destination | - |

#### **DoS Settings**

| All                  |                                                 |                 |
|----------------------|-------------------------------------------------|-----------------|
| Setting              | Description                                     | Factory Default |
| Checked or Unchecked | Enable or disable the DoS policy for all types. | Checked         |
| Null Scan            |                                                 |                 |
| Setting              | Description                                     | Factory Default |
| Checked or Unchecked | Enable or disable Null Scan.                    | Checked         |
| Xmas Scan            |                                                 |                 |
| Setting              | Description                                     | Factory Default |
| Checked or Unchecked | Enable or disable Xmas Scan.                    | Checked         |
| NMAP-Xmas Scan       |                                                 |                 |
| Setting              | Description                                     | Factory Default |
| Checked or Unchecked | Enable or disable NMAP-Xmas Scan.               | Checked         |
| SYN/FIN Scan         |                                                 |                 |
| Setting              | Description                                     | Factory Default |
| Checked or Unchecked | Enable or disable SYN/FIN Scan.                 | Checked         |
| FIN Scan             |                                                 |                 |
| Setting              | Description                                     | Factory Default |
| Checked or Unchecked | Enable or disable FIN Scan.                     | Checked         |

| NMAP-ID Scan         |                                 |                 |
|----------------------|---------------------------------|-----------------|
| Setting              | Description                     | Factory Default |
| Checked or Unchecked | Enable or disable NMAP-ID Scan. | Checked         |
| SYN/RST Scan         |                                 |                 |

| Setting              | Description                     | Factory Default |
|----------------------|---------------------------------|-----------------|
| Checked or Unchecked | Enable or disable SYN/RST Scan. | Checked         |

#### NEW-TCP-Without-SYN Scan

| Setting              | Description                                 | Factory Default |
|----------------------|---------------------------------------------|-----------------|
| Checked or Unchecked | Enable or disable NEW-TCP-Without-SYN Scan. | Checked         |

#### ICMP-Death

| Setting              | Description                                                | Factory Default |
|----------------------|------------------------------------------------------------|-----------------|
| Checked or Unchecked | Enable or disable the ICMP-Death protection.               | Checked         |
| Limit (1 to 4000     | If enabled, specify the limit that will trigger ICMP-Death | 1000            |
| Packets/Second)      | protection.                                                | 1000            |

#### SYN-Flood

| Setting                             | Description                                                           | Factory Default |
|-------------------------------------|-----------------------------------------------------------------------|-----------------|
| Checked or Unchecked                | Enable or disable SYN-Flood protection.                               | Checked         |
| Limit (1 to 4000<br>Packets/Second) | If enabled, specify the limit that will trigger SYN-Flood protection. | 1000            |

#### ARP-Flood

| Setting              | Description                                               | Factory Default |
|----------------------|-----------------------------------------------------------|-----------------|
| Checked or Unchecked | Enable or disable ARP-Flood protection                    | Checked         |
| Limit (1 to 2000     | If enabled, specify the limit that will trigger ARP-Flood | 1000            |
| Packets/Second)      | protection.                                               | 1000            |

#### **DoS Log Settings**

| Log                 |                                   |                 |
|---------------------|-----------------------------------|-----------------|
| Setting             | Description                       | Factory Default |
| Enabled or Disabled | Enable or disable DoS event logs. | Disabled        |

#### Severitv

| Setting           | Description                        | Factory Default |
|-------------------|------------------------------------|-----------------|
| <0> Emergency     |                                    |                 |
| <1> Alert         |                                    |                 |
| <2> Critical      |                                    |                 |
| <3> Error         | Calast the severity of DeC events  |                 |
| <4> Warning       | Select the severity of DoS events. | <0> Emergency   |
| <5> Notice        |                                    |                 |
| <6> Informational |                                    |                 |
| <7> Debug         |                                    |                 |

#### Log Destination

| Setting       | Description                                                 | Factory Default |
|---------------|-------------------------------------------------------------|-----------------|
| Local Storage | The DoS event logs are stored in the local storage and will |                 |
| Local Storage | show in the <u>Event Log</u> table.                         | Disabled        |
| Syslog        | The DoS event logs are sent to a Syslog server.             | Disabled        |
| Trap          | The DoS event logs are sent by SNMP Trap.                   |                 |

When finished, click **APPLY** to save your changes.

From the **VPN** section, you can configure **IPSec** settings.

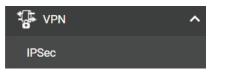

# Overview

In this section we describe how to use the Industrial Secure Router to build a secure remote automation network with the VPN (Virtual Private Network) feature. A VPN provides a highly cost-effective solution for establishing secure communication tunnels so that data can be exchanged safely.

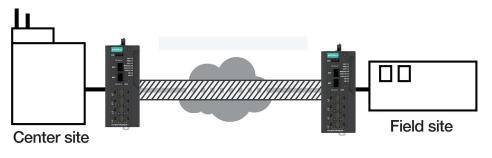

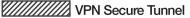

There are two common applications for secure remote communication in an industrial automation network:

#### **IPsec (Internet Protocol Security) VPN for LAN-to-LAN Security**

IPsec is often used for data communication between two different LAN segments that is limited to a predefined IP range.

IPsec uses the IKE (Internet Key Exchange) protocol for Authentication, Key exchange and provides a way for the VPN gateway data to be protected by different encryption methods.

There are 2 phases for IKE when negotiating the IPsec connections between 2 VPN gateways:

**Key Exchange (IPsec Phase 1):** The 2 VPN gateways will negotiate how IKE should be protected. Phase 1 will also authenticate the two VPN gateways by the matched Pre-Shared Key or X.509 Certificate.

**Data Exchange (IPsec Phase 2):** In Phase 2, the VPN gateways negotiate to determine additional IPsec connection details, which include the data encryption algorithm.

# **IPsec Configuration**

IPsec configuration consists of 5 parts:

- Global Setting: Enable or disable all IPsec tunnels and NAT-Traversal (NAT-T) functionality
- Tunnel Setting: Set up the VPN connection type and the VPN network plan
- Key Exchange: Authentication for 2 VPN gateways
- Data Exchange: Data encryption between VPN gateways
- Dead Peer Detection: The mechanism for VPN Tunnel maintenance

## **Global Settings**

| Global Settings | IPSec Settings | IPSec Status |
|-----------------|----------------|--------------|
| Status *        |                |              |
| Disabled        | *              |              |
| PSec NAT-T *    |                |              |
| Disabled        | •              |              |
| /PN Event Log * |                |              |
| Disabled        | *              |              |
|                 |                |              |
| Log Destination | *              |              |

The Industrial Secure Router provides 3 Global Settings for IPsec VPN applications.

#### Status

| Setting             | Description                               | Factory Default |
|---------------------|-------------------------------------------|-----------------|
| Enabled or Disabled | Enable or disable all IPsec VPN services. | Disabled        |

#### NOTE

IPsec VPN is disabled by default. Make sure to enable this option if you want to use the IPsec function.

| IPsec NAT-T         |                                                                                                    |                 |
|---------------------|----------------------------------------------------------------------------------------------------|-----------------|
| Setting             | Description                                                                                                    | Factory Default |
| Enabled or Disabled | Enable or disable IPsec NAT-T (NAT-Traversal). This option should be enabled if there an external Industrial Secure Router located between VPN tunnels. | Disabled        |
| VPN Event Log       |                                                                                                    |                 |
| Setting             | Description                                                                                                    | Factory Default |
| Enabled or Disabled | Enable or disable event log.                                                                                                    | Disabled        |

| Severity               |                                                                                  |                 |
|------------------------|----------------------------------------------------------------------------------|-----------------|
| Setting                | Description                                                                      | Factory Default |
| Log severity           | everity If VPN Event Log is enabled, select the severity for the VPN event logs. |                 |
| Log Destination        |                                                                                  |                 |
| Setting                | Description                                                                      | Factory Default |
| Local Storage, Syslog, | If VPN Event Log is enabled, select the VPN event log storage                    | Disabled        |
| Trap                   | location.                                                                        | DISADIEU        |

## **IPsec Settings**

| Sec<br>Global Settings | IPSec Settings | IPSec Status       |                      |                |
|------------------------|----------------|--------------------|----------------------|----------------|
|                        |                | -                  | earch                |                |
| State                  | us Name        | Remote VPN Gateway | Local Network        | Remote Network |
| Max. 250               |                |                    | Items per page: 50 💌 | 0 of 0  < < >  |

#### **Create an IPsec Entry**

Click the conto create a new IPsec entry. IPsec supports two types of settings. Refer to the <u>IPsec Quick</u> <u>Settings</u> and <u>Advanced Settings</u> sections for more information.

#### **IPsec Quick Settings**

The Industrial Secure Router's **Quick Settings** mode can be used to easily set up a site-to-site VPN tunnel between two Industrial Secure Router units.

| Create IPSec            |                   |
|-------------------------|-------------------|
| Settings Quick Settings | Advanced Settings |
|                         | 0                 |

When choosing the Quick Settings mode, the user just needs to configure the following:

- Tunnel Settings
- Remote Network List

Click the 🖬 icon to configure the remote VPN network.

- > Remote Network: The IP address of the remote VPN network.
- > Netmask: The netmask of the remote VPN network.
- Security Settings
  - > Encryption Strength: Simple (AES-128), Standard (AES-192), or Strong (AES-256)
  - > Authentication Mode: Pre-shared Key, X.509, or X.509 With CA
  - > Pre-shared Key: The password of Pre-Shared Key

| Tunnel Settings<br>Status * |      |                      |        |      |     |
|-----------------------------|------|----------------------|--------|------|-----|
| Enabled                     | *    | Name *               |        |      |     |
|                             |      |                      |        | 0/31 |     |
| VPN Connection *            |      |                      |        |      |     |
| Site to Site                | •    | Remote VPN Gateway * |        |      |     |
| Remote Network L            | .ist |                      |        |      |     |
| - +                         |      |                      |        |      |     |
| Required                    |      |                      |        |      |     |
| Max. 10                     |      |                      | 0 of 0 | < <  | > > |
| Security Settings           |      |                      |        |      |     |
| O Simple                    | O s  | tandard 🧿 Strong     |        |      |     |
| Authentication Mode *       |      |                      |        |      |     |
| Pre-shared Key              | -    | Pre-shared Key *     |        |      |     |
|                             |      | 0 / 64               |        |      |     |
|                             |      |                      |        |      |     |

#### NOTE

The Encryption Strength, Authentication Mode, and Pre-Shared Key configuration should be identical for both Industrial Secure Router units.

#### **IPsec Advanced Settings**

Select **Advanced Settings** to manually configure the full range of VPN settings.

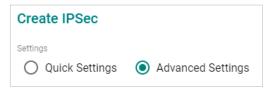

#### **Tunnel Settings**

| Tunnel Settings<br>Status * |   |                      |                  |      |
|-----------------------------|---|----------------------|------------------|------|
| Enabled                     | - | Name *               |                  |      |
|                             |   |                      |                  | 0/31 |
| VPN Connection *            |   |                      | Startup Mode *   |      |
| Site to Site                | - | Remote VPN Gateway * | Start in initial | -    |

#### Status

| Setting             | Description                       | Factory Default |
|---------------------|-----------------------------------|-----------------|
| Enabled or Disabled | Enable or disable the VPN tunnel. | Enabled         |
| Name                |                                   |                 |
| Setting             | Description                       | Factory Default |
|                     | Enter a name for this VPN tunnel. | None            |

#### NOTE

The name cannot start with a number.

| Setting                                                      | Description                                                                       | Factory Default    |  |
|--------------------------------------------------------------|-----------------------------------------------------------------------------------|--------------------|--|
| Site to Site                                                 | The VPN tunnel for the Local and Remote subnets is fixed.                         |                    |  |
| Site to Site(Any)                                            | The VPN tunnel for the Remote subnet area is dynamic and is                       | Site to Site       |  |
| Site to Site(Ally)                                           | fixed for the Local subnet.                                                       |                    |  |
| Remote VPN Gatew                                             | ау                                                                                |                    |  |
| Setting                                                      | Description                                                                       | Factory Default    |  |
| IP Address Specify the IP address of the remote VPN gateway. |                                                                                   | None               |  |
| Startup Mode                                                 |                                                                                   |                    |  |
| Setting                                                      | Description                                                                       | Factory Default    |  |
| Start in Initial                                             | The VPN tunnel will actively initiate the connection with the remote VPN gateway. | – Start in Initial |  |
| Wait for Connecting                                          | The VPN tunnel will wait for the remote VPN gateway to initiate the connection.   |                    |  |

#### NOTE

The maximum number of **Starts** in the initial VPN tunnel is 30. The maximum number of **Waits** for connecting to a VPN tunnel is 100. This cannot be changed.

#### Local Network List

| Loo | cal Network List                        |                                 |   |            |   |   |   |   |  |
|-----|-----------------------------------------|---------------------------------|---|------------|---|---|---|---|--|
|     | +<br>Local Network *<br>192.168.127.254 | Netmask *<br>24 (255.255.255.0) | * |            |   |   |   |   |  |
|     | Max. 10                                 |                                 |   | 1 – 1 of 1 | < | < | > | > |  |

#### Local Network/Netmask

| Setting            | Description                                                    | Factory Default    |  |  |  |
|--------------------|----------------------------------------------------------------|--------------------|--|--|--|
|                    | Specify the IP address and subnet mask of the local VPN        |                    |  |  |  |
|                    | network. Users can configure multiple local networks to create |                    |  |  |  |
| IP Address         | an IPsec connection to the remote network.                     | 192.168.127.254/   |  |  |  |
| (max. 10 local VPN | For example, if the user configures two local networks         | 24 (255.255.255.0) |  |  |  |
| networks)          | (192.168.127.254/24 and 192.168.126.254/24), these two         | 24 (233.233.233.0) |  |  |  |
|                    | networks will build an IPsec connection to the remote          |                    |  |  |  |
|                    | network.                                                       |                    |  |  |  |

#### **Remote Network List**

Click the 🖿 icon to configure the remote VPN network.

| Remote Network Lis            | t   |                                 |      |            |   |     |    |   |
|-------------------------------|-----|---------------------------------|------|------------|---|-----|----|---|
| - <b>F</b>                    |     |                                 |      |            |   |     |    |   |
| Remote Networ                 | k * | Netmask *<br>24 (255.255.255.0) | *    |            |   |     |    |   |
| Max. 10                       |     |                                 |      | 1 - 1 of 1 | < | <   | >  | > |
| Identity Type *<br>IP Address | •   | Local ID                        |      | Remote ID  |   |     |    |   |
|                               |     |                                 | 0/31 |            |   | 0 / | 31 |   |

| Setting                                       | Description                                                                                                    | Factory Default             |
|-----------------------------------------------|----------------------------------------------------------------------------------------------------|-----------------------------|
| IP address<br>(max. 10 remote VPN<br>network) | Specify the IP address and subnet mask of the remote VPN network. Users can configure multiple remote networks to create an IPsec connection to the local network.<br>For example, if the user configures two remote networks (10.10.100.254/24 and 10.10.110.254/24), these two networks will build an IPsec connection to the local network. | None/<br>24 (255.255.255.0) |

#### Identity

| Setting                           | Description                                                                                                    | Factory Default |
|-----------------------------------|----------------------------------------------------------------------------------------------------|-----------------|
| Туре                              | Select an ID type. There are four ID types: IP address, FQDN,<br>Key ID, and Auto(with Cisco).<br>Key ID is a user-defined string.<br>Auto(with Cisco) is for used establishing connections to Cisco<br>systems.     | IP address      |
| Local ID<br>(max. 31 characters)  | Specify the local ID for identifying the VPN tunnel connection.<br>The Local ID must be identical to the Remote ID of the<br>connected VPN gateway in order to successfully establish the<br>VPN tunnel connection.  | None            |
| Remote ID<br>(max. 31 characters) | Specify the remote ID for identifying the VPN tunnel<br>connection. The Remote ID must be identical to the Local ID<br>of the connected VPN gateway in order to successfully<br>establish the VPN tunnel connection. | None            |

#### Key Exchange (Phase 1)

| Key Exchange (Phas<br>IKE Mode * | e 1) | IKE Version *    |      |
|----------------------------------|------|------------------|------|
| Main                             | •    | IKE2             | Ψ    |
| Authentication Mode *            |      |                  |      |
| Pre-shared Key                   | -    | Pre-shared Key * |      |
|                                  |      |                  | 0/64 |
| Encryption Algorithm *           |      | Hash Algorithm * |      |
| AES-256                          | *    | SHA-256          | *    |
| D11 0 *                          |      |                  |      |
| DH Group *                       |      |                  |      |
| DH 14 (modp2048)                 |      |                  |      |
| IKE Life Time *                  |      |                  |      |
| 43200                            |      |                  |      |
| 30 - 43200                       | min. |                  |      |

#### IKE Mode

| Setting    | Description                                                                                                    | Factory Default |
|------------|----------------------------------------------------------------------------------------------------|-----------------|
|            | In 'Main' IKE Mode, both the Remote and Local VPN gateway<br>will negotiate which Encryption/Hash algorithm and DH groups<br>can be used for this VPN tunnel. Both VPN gateways must use<br>the same algorithm to communicate. | Main            |
| Aggressive | In "Aggressive" Mode, the Remote and Local VPN gateway will not negotiate the algorithm and will only use the user-defined configuration.                                                                                      |                 |

#### IKE Version

| Setting | Description                    | Factory Default |
|---------|--------------------------------|-----------------|
| IKE1    | Use the IKE Version 1 protocol | IKE2            |
| IKE2    | Use the IKE Version 2 protocol | INLZ            |

#### Authentication Mode

| Setting        | Description                                                     | Factory Default |  |
|----------------|-----------------------------------------------------------------|-----------------|--|
| Pre-Shared Key | Pre-Shared Key is a user-defined authentication string used by  | Pro-Sharod Kov  |  |
| Fle-Shaled Key | two systems to establish an IPsec VPN connection.               |                 |  |
|                | In this mode, two systems authenticate the VPN connection       |                 |  |
| X.509          | using certificates imported in advance by the user on the Local | Nama            |  |
| X.509          | Certificate page. Refer to User Scenario 1 and 2 in the IPsec   | None            |  |
|                | Use Case Demonstration section for more details.                |                 |  |
|                | In this mode, two systems authenticate the VPN connection       |                 |  |
|                | using certificates imported in advance by the user on the Local |                 |  |
| X.509 With CA  | Certificate page and a CA certificate imported on the Trusted   | None            |  |
|                | CA Certificate page. Refer to User Scenario 3, 4, and 5 in the  |                 |  |
|                | IPsec Use Case Demonstration section for more details.          |                 |  |

#### NOTE

Certificates are a time-based form of authentication. Before processing certificates, please ensure that the industrial secure router is synced with the local device. For more information about syncing device time, please refer to the <u>Time</u> section.

| Encryption Algorithm |                                                   |                 |
|----------------------|---------------------------------------------------|-----------------|
| Setting              | Description                                       | Factory Default |
| DES                  |                                                   |                 |
| 3DES                 |                                                   |                 |
| AES-128              | Select the encryption algorithm for Key Exchange. | AES-256         |
| AES-192              |                                                   |                 |
| AES-256              |                                                   |                 |

#### Hash Algorithm

| Setting | Description                                       | Factory Default |
|---------|---------------------------------------------------|-----------------|
| MD5     |                                                   |                 |
| SHA-1   | Select the encryption algorithm for Key Exchange. | SHA-256         |
| SHA-256 |                                                   |                 |

| DH Group        |                                                           |                               |
|-----------------|-----------------------------------------------------------|-------------------------------|
| Setting         | Description                                               | Factory Default               |
| DH 1(modp768)   |                                                           |                               |
| DH 2(modp1024)  | Select the Diffie-Hellman group. This is the Key Exchange | $D \parallel 14 (mod n 2048)$ |
| DH 5(modp1536)  | group between the remote and VPN gateways.                | DH 14(modp2048)               |
| DH 14(modp2048) |                                                           |                               |

#### SA Lifetime

| Setting               | Description                                   | Factory Default |
|-----------------------|-----------------------------------------------|-----------------|
| 30 to 43200 (minutes) | Specify the lifetime (in minutes) for IKE SA. | 43200 (minutes) |

#### Data Exchange (Phase 2)

| Data Exchange (Phas<br>Encryption Algorithm * | se 2) | Hash Algorithm * |   |
|-----------------------------------------------|-------|------------------|---|
| AES-256                                       | •     | SHA-256          | • |
| Perfect Forward Secrecy *                     |       | DH Group *       |   |
| Disabled                                      | -     | DH 14 (modp2048) | - |
|                                               |       |                  |   |
| SA Life Time *                                |       |                  |   |
| 43200                                         |       |                  |   |
| 30 - 43200                                    | min.  |                  |   |

#### Encryption Algorithm

| Setting | Description                                       | Factory Default |
|---------|---------------------------------------------------|-----------------|
| DES     |                                                   |                 |
| 3DES    |                                                   |                 |
| AES-128 | Select the encryption algorithm for data exchange | AES-256         |
| AES-192 |                                                   |                 |
| AES-256 |                                                   |                 |

#### Hash Algorithm

| Setting | Description                                  | Factory Default |
|---------|----------------------------------------------|-----------------|
| MD5     |                                              |                 |
| SHA-1   | Select the Hash Algorithm for data exchange. | SHA-256         |
| SHA-256 |                                              |                 |

#### Perfect Forward Secrecy

| Setting             | Description                                                                                                    | Factory Default |
|---------------------|----------------------------------------------------------------------------------------------------|-----------------|
| Enabled or Disabled | Enable or disable Perfect Forward Secrecy. When enabled,<br>different security keys are used for different IPsec phases in<br>order to enhance security. | Disabled        |

| DH Group         |                                                           |                    |  |  |  |
|------------------|-----------------------------------------------------------|--------------------|--|--|--|
| Setting          | Description                                               | Factory Default    |  |  |  |
| DH 1 (modp768)   |                                                           |                    |  |  |  |
| DH 2 (modp1024)  | Select the Diffie-Hellman group. This is the Key Exchange | DU 14 (mod = 2040) |  |  |  |
| DH 5 (modp1536)  | group between the remote and VPN gateways.                | DH 14 (modp2048)   |  |  |  |
| DH 14 (modp2048) |                                                           |                    |  |  |  |
|                  | j                                                         |                    |  |  |  |

#### SA Lifetime

| Setting               | Description                                           | Factory Default |
|-----------------------|-------------------------------------------------------|-----------------|
| 30 to 43200 (minutes) | Specify the lifetime (in minutes) for Phase 2 IKE SA. | 43200 (minutes) |

#### **Dead Peer Detection**

Dead Peer Detection is a mechanism to detect whether the connection between a local secure router and a remote IPsec tunnel has been lost.

| Dead Peer Detection Action * |      |                        |     |
|------------------------------|------|------------------------|-----|
| Restart                      | •    |                        |     |
| Retry Interval *             |      | Confindence Interval * |     |
| 30                           |      | 120                    |     |
| 0-3600                       | sec. | 0 - 3600               | sec |

#### Action

The action the system will take when a dead peer is detected.

| Setting  | Description                  | Factory Default |
|----------|------------------------------|-----------------|
| Hold     | Maintain the VPN tunnel.     |                 |
| Restart  | Reconnect the VPN tunnel.    | Restart         |
| Clear    | Clear the VPN tunnel.        | Restart         |
| Disabled | Disable Dead Peer Detection. |                 |

| Retry Interval      |                                                                |                 |
|---------------------|----------------------------------------------------------------|-----------------|
| Setting             | Description                                                    | Factory Default |
| 0 to 3600 (seconds) | Specify the interval (in seconds) at which Dead Peer Detection | 30 (seconds)    |
| 0 to 5000 (seconds) | messages are sent.                                             |                 |

#### Confidence Interval

| Setting Description |                                                                                                    | Factory Default |
|---------------------|----------------------------------------------------------------------------------------------------|-----------------|
|                     | Specify the interval (in seconds) at which the system will check if the connection is alive or not. | 120 (seconds)   |

When finished, click **CREATE** to save your configuration.

## Modify an Existing IPsec Entry

Select the item in the IPsec VPN List and click the 🖍 icon next to the entry you want to modify. When finished, click **APPLY** to save your changes.

#### **Delete an Existing IPsec Entry**

Select the item(s) in the IPsec VPN List. Click the  $\mathbf{I}$  icon and click **DELETE** to delete the item(s).

# **IPsec Use Case Demonstration**

In the following section, we will consider five common user scenarios. The purpose of each example is to give a clearer understanding of two authentication modes 'X.509' and 'X.509 with CA'.

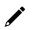

# NOTE

Certificates are a time-based form of authentication. Before processing certificates, please ensure that the industrial secure router is synced with the local device. For more information about syncing device time, please refer to the <u>Time</u> section.

#### Scenario 1: X.509 Mode-One Certificate

Users will sometimes use certificates generated from a server or from the Internet. If users only get one certificate, they can import this certificate into a system. This system can then use the same certificate to identify other certificates and establish a VPN connection. In this case, users have to import certificates (.p12) into both systems. Refer to the instructions in the diagram below to learn how to install certificates and build an IPsec VPN connection.

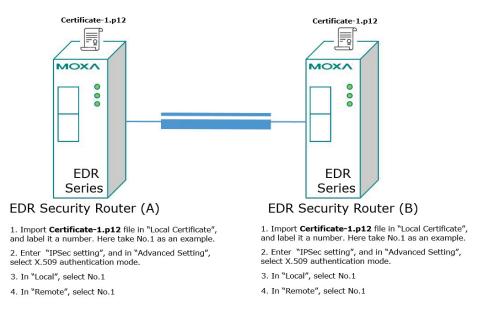

#### Scenario 2: X.509 Mode-Two Certificates

Users will sometimes use certificates generated from a server or from the Internet. If users get different certificates for different systems, users can import these certificates into the systems accordingly. However, systems require all of these certificates to identify trusted systems before establishing a IPsec VPN connection. Take the following two systems as an example: System A has certificate-1 (.p12) and System B has certificate-2 (.p12). To establish an IPsec VPN connection, System A and B have to exchange certificates (.crt) with each other. Next, Systems A and B need to install certificates (.crt). Refer to the instructions in the diagram below to learn how to install certificates and build an IPsec VPN connection.

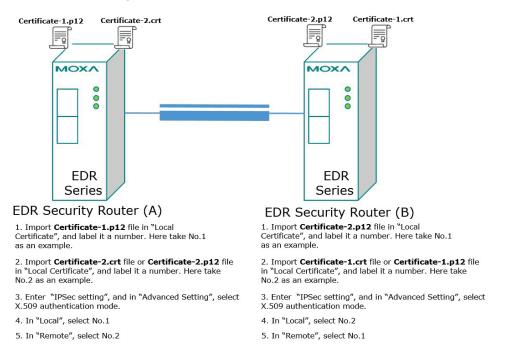

#### Scenario 3: X.509 with CA Mode-One CA

In X.509 mode, users have to install all certificates in all systems. To simplify this process, users can obtain the certificate from the CA (Certificate Authority). When using certificates from the CA, each system needs to install the same CA (.crt) to allow each system to identify different certificates from different systems. Every certificate must be issued by the same CA. Refer to the instructions in the diagram below to learn how to install the CA and build an IPsec VPN connection.

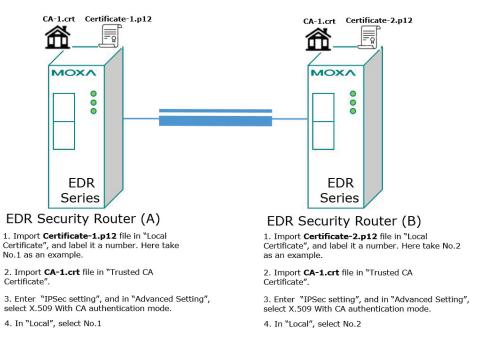

#### Scenario 4: X.509 with CA Mode-Two CAs

In some large-scale systems, users may find it difficult to get certificates from one CA and therefore need to get certificates from different CAs. This scenario applies to the X.509 CA mode. Users have to install all CAs (.crt) into all systems to enable every system to recognize certificates from different CAs and subsequently allow identification of all the different systems. Refer to the instructions in the diagram below to learn how to install the CA (.crt) and certificates (.p12) to build an IPsec VPN or OpenVPN connection.

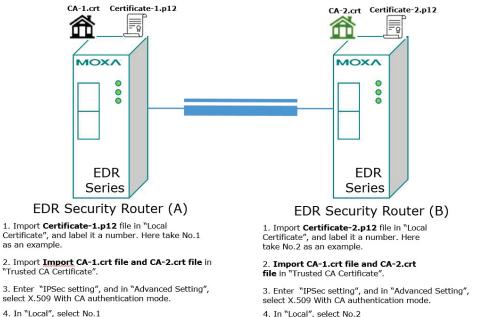

4. In "Local", select No.2

#### Scenario 5: X.509 with CA Mode-Certificate from CSR

For the previous four user scenarios, even when systems use certificates to identify each other before establishing a VPN connection, there is still a risk that someone can steal the certificate and pretend to be part of the trusted system.

The Certificate Signing Request (CSR) function in X.509 with CA mode is designed to minimize this risk. CSR is a request issued by a single system for certificates issued by the CA. Through CSR, the certificate belongs only to one system and cannot be installed on other systems. By following this method, CSR significantly reduces the risk of certificates being used illegitimately.

Consider the following example using System A and System B. The CSR working model is System A or B issues a CSR (.csr) to the CA and then the CA updates the system with the certificate (.crt) and the CA file (.crt). Next, System A or B updates the other system with the CA file (.crt). System A or B installs certificates and the CA file in the system in order to establish a VPN connection. Refer to the instructions in the diagram below to learn how to install the CA (.crt) and certificates (.crt) to build an IPsec VPN or OpenVPN connection.

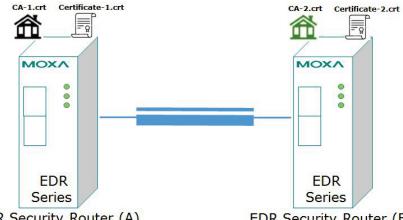

#### EDR Security Router (A)

1. Generate Key in "Key Pair Generate", and give it a name. Here take One as an example.

2. Generate CSR in "CSR Generate". Select One in "Private Key". Name this CSR in "Common Name". Here name this CSR as Certificate-1 as an example.

3. Export Certificate-1.csr file and send it to CA-1.

4. Download Certificate-1.crt and CA-1.crt from CA-1.

5. Import **Certificate-1.crt** file in "Local Certificate. In "Import Identity Certificate" select "Certificate From CSR". In "CSR Common Name" select Certificate-1.csr.

6. Import CA-2.crt file in "Trusted CA Certificate.

7. Enter "IPSec setting", and in "Advanced Setting", select X.509 With CA authentication mode.

8. In "Local", select No.1

#### EDR Security Router (B)

1. Generate Key in "Key Pair Generate", and give it a name. Here take Two as an example.

2. Generate CSR in "CSR Generate". Select Two in "Private Key". Name this CSR in "Common Name" Here name this CSR as Certificate-2 as an example.

3. Export Certificate-2.csr file and send it to CA-2.

4. Download Certificate-2.crt and CA-2.crt from CA-1.

5. Import Certificate-2.crt file in "Local Certificate. In "Import Identity Certificate" select "Certificate From CSR". In "CSR Common Name" select Certificate-2.csr.

Import CA-1.crt file in "Trusted CA Certificate.

7. Enter "IPSec setting", and in "Advanced Setting", select X.509 With CA authentication mode.

8. In "Local", select No.2

## **IPsec Status**

From the **IPsec Status** table, users can check the VPN tunnel status.

This list shows the name of the IPsec tunnel, the IP address of the Local and Remote Network/Gateway, and the status of the Key Exchange and Data Exchange phases.

| Global Settings | IPSec Settings   | IPSe             | ec Status         |                   |              |          |       |     |
|-----------------|------------------|------------------|-------------------|-------------------|--------------|----------|-------|-----|
| c               |                  |                  |                   | <b>Q</b> Search   |              |          |       |     |
|                 |                  |                  |                   | Domoto            | Key Exchange | Data Exc | hange | Tim |
| Name            | Local<br>Network | Local<br>Gateway | Remote<br>Network | Remote<br>Gateway | (Phase 1)    | (Phase   |       | П   |

Click the  $\mathbf{C}$  icon to refresh the information.

# **Examples of Typical VPN Applications**

# Site-to-site IPsec VPN tunnel with Pre-Shared Key

The following example shows how to create a secure LAN-to-LAN VPN tunnel between a Central and Remote site via an intranet network.

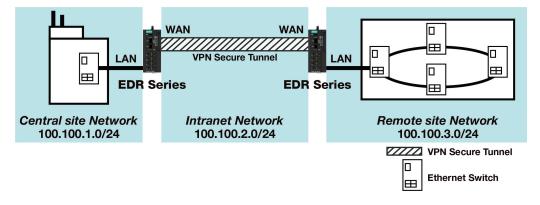

#### **VPN Plan**

- All communication from the Central site network (100.100.1.0/24) to the Remote site Network (100.100.3.0/24) needs to pass through the VPN tunnel.
- The Intranet Network is 100.100.2.0/24.
- The configuration of the WAN/LAN interface for the 2 Industrial Secure Routers is shown in the following table.

|                   | Configuration | Industrial Secure Router (1) | Industrial Secure Router (2) |
|-------------------|---------------|------------------------------|------------------------------|
| Interface Setting | WAN IP        | 100.100.2.1                  | 100.100.2.2                  |
| Interface Setting | LAN IP        | 100.100.1.1                  | 100.100.3.1                  |

Based on the requirements and VPN plan, the recommended configuration for the IPsec VPN connection is shown in the following table:

|                 | Configuration                            | Industrial Secure Router (1) | Industrial Secure Router (2) |
|-----------------|------------------------------------------|------------------------------|------------------------------|
|                 | Connection Type                          | Site to Site                 | Site to Site                 |
|                 | Remote VPN<br>gateway                    | 100.100.2.2                  | 100.100.2.1                  |
| Tunnol Sotting  | l Setting Startup mode<br>Local Network/ | Wait for Connection          | Start in Initial             |
| Turiner Setting |                                          | 100.100.1.0/                 | 100.100.3.0/                 |
|                 | Netmask                                  | 255.255.255.0                | 25.255.255.0                 |
|                 | Remote Network/                          | 100.100.3.0/                 | 100.100.1.0/                 |
|                 | Netmask                                  | 25.255.255.0                 | 255.255.255.0                |
| Key Exchange    | Pre-Shared Key                           | 12345                        | 12345                        |
| Data Exchange   | Encryption/Harsh                         | 3DES/SHA-1                   | 3DES/SHA-1                   |

# Site-to-site IPsec VPN tunnel with Juniper systems

In this example, in order to establish a VPN tunnel, the central site router and remote site router have to know the identity of each other and use the same authentication mechanism to verify each other. Here we use a Juniper SSG5 as an example to elaborate how the Industrial Secure Router can build an IPsec VPN connection with Juniper systems.

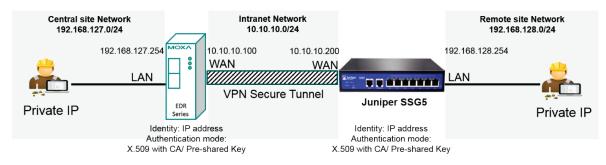

#### **VPN Plan**

- All communication from the Central site network (192.168.127.0/24) to the Remote site Network (192.168.128.0/24) needs to pass through the VPN tunnel.
- The Intranet Network is 10.10.10.0/24.
- The configuration of the WAN/LAN interface for the Industrial Secure Routers and Juniper SSG5 is shown in the following table.

|                | Configuration | Industrial Secure Router | Juniper SSG5    |
|----------------|---------------|--------------------------|-----------------|
| Router Setting | WAN IP        | 10.10.10.100             | 10.10.10.200    |
| Router Setting | LAN IP        | 192.168.127.254          | 192.168.128.254 |

Based on the requirements and VPN plan, the recommended configuration for the IPsec VPN connection is shown in the following table:

|                 | Configuration       | Industrial Secure Router     | Juniper SSG5                 |
|-----------------|---------------------|------------------------------|------------------------------|
|                 | Connection Type     | Site to Site                 | Site to Site                 |
|                 | Remote VPN gateway  | 10.10.10.200                 | 10.10.10.100                 |
|                 | Startup mode        | Wait for Connection          | Start in Initial             |
|                 | Local Network/      | 192.168.127.0/               | 192.168.128.0/               |
| Tunnel Setting  | Netmask             | 255.255.255.0                | 25.255.255.0                 |
| Turiner Setting | Remote Network/     | 192.168.128.0/               | 192.168.127.0/               |
|                 | Netmask             | 25.255.255.0                 | 255.255.255.0                |
|                 |                     | IP address                   | IP address                   |
|                 | Identity            | Local ID: 10.10.10.100       | Local ID: 10.10.10.200       |
|                 |                     | Remote ID: 10.10.10.200      | Remote ID: 10.10.10.100      |
| Koy Eychango    | Authentication mode | Pre-Shared Key or X.509 with | Pre-Shared Key or X.509 with |
| Key Exchange    | Authentication mode | CA                           | CA                           |
| Data Exchange   | Encryption / Harsh  | 3DES/SHA-1                   | 3DES/SHA-1                   |

Note that to establish a VPN connection with Juniper systems, the Identity should set to **"IP Address**" and the authentication mode should set to **"Pre-Shared Key**" or **"X.509 with CA**". During the Industrial Secure Router compliance test with the Juniper SSG5, all Identity modes except "IP Address" and all authentication modes except **"X.509 with CA**" did not work with the Juniper SSG5. A summary of settings for VPN connections with Juniper systems is listed in the table below.

| settings for compatibility with |                  | Authentication m | Authentication mode |               |  |
|---------------------------------|------------------|------------------|---------------------|---------------|--|
|                                 |                  | Pre-shared Key   | X.509               | X.509 With CA |  |
|                                 | IP Address       | Supported        | Not supported       | Supported     |  |
| Tdontity                        | FQDN             |                  |                     |               |  |
| Identity                        | Key ID           | Not supported    | Not supported       |               |  |
|                                 | Auto(with Cisco) |                  |                     |               |  |

# Site-to-site IPsec VPN tunnel with Cisco systems

To build up a VPN tunnel, the central site router and remote site router have to know the identity of each other and use the same authentication mechanism to verify each other. Here we take Cisco's ASA5510 as example to elaborate how the Industrial Secure Router builds an IPsec VPN connection with Cisco systems.

In this example, in order to establish a VPN tunnel, the central site router and remote site router have to know the identity of each other and use the same authentication mechanism to verify each other. Here we use a Cisco ASA5510 as an example to elaborate how the Industrial Secure Router can build an IPsec VPN connection with Cisco systems.

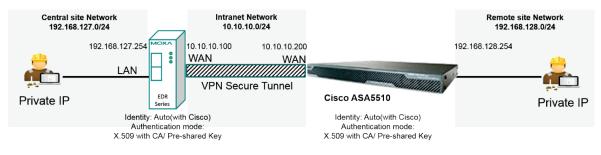

#### **VPN Plan**

- All communication from the Central site network (192.168.127.0/24) to the Remote site Network (192.168.128.0/24) needs to pass through the VPN tunnel.
- The Intranet Network is 10.10.10.0/24
- The configuration of the WAN/LAN interface for the Industrial Secure Routers and Cisco ASA5510 is shown in the following table:

|                | Configuration | Moxa Industrial Secure<br>Router | Cisco ASA5510   |
|----------------|---------------|----------------------------------|-----------------|
|                | WAN IP        | 10.10.10.100                     | 10.10.10.200    |
| Router Setting | LAN IP        | 192.168.127.254                  | 192.168.128.254 |

Based on the requirements and VPN plan, the recommended configuration for the IPsec VPN connection is shown in the following table:

|                 | Configuration       | Moxa Industrial Secure<br>Router | Cisco ASA5510                |
|-----------------|---------------------|----------------------------------|------------------------------|
|                 | Connection Type     | Site to Site                     | Site to Site                 |
|                 | Remote VPN gateway  | 10.10.10.200                     | 10.10.10.100                 |
|                 | Startup mode        | Wait for Connection              | Start in Initial             |
| Tunnel Setting  | Local Network /     | 192.168.127.0/                   | 192.168.128.0/               |
| Turiner Setting | Netmask             | 255.255.255.0                    | 25.255.255.0                 |
|                 | Remote Network /    | 192.168.128.0/                   | 192.168.127.0/               |
|                 | Netmask             | 25.255.255.0                     | 255.255.255.0                |
|                 | Identity            | Auto(with Cisco)                 |                              |
|                 | Authentication mode | Pre-Shared Key or X.509 With     | Pre-Shared Key or X.509 With |
| Key Exchange    | Authentication mode | CA                               | СА                           |
| Data Exchange   | Encryption/Harsh    | 3DES/SHA-1                       | 3DES/SHA-1                   |

Note that when establishing a VPN connection with Cisco systems, all authentication modes except "X.509" are supported.

When using Pre-shared Key authentication, the Identity can be set to "**IP Address**", "**FQDN**", "**Key ID**", or "**Auto (with Cisco)**". When using X.509 with CA authentication, the Identity must be set to "**Auto (with Cisco)**".

To simplify the VPN configuration, the Industrial Secure Router supports an identity called **"Auto(with Cisco)"** which can be used alongside Pre-shared Key and X.509 with CA authentication.

A summary of settings for VPN connections with Cisco systems is listed in the table below.

| Settings for compatibility with<br>Cisco systems |                  | Authentication mo | Authentication mode |               |  |
|--------------------------------------------------|------------------|-------------------|---------------------|---------------|--|
|                                                  |                  | Pre-shared Key    | X.509               | X.509 With CA |  |
|                                                  | IP Address       | Supported         |                     |               |  |
| Identity –                                       | FQDN             | Supported         | Not supported       | Not supported |  |
|                                                  | Key ID           | Supported         | Not supported       |               |  |
|                                                  | Auto(with Cisco) | Supported         |                     | Supported     |  |

For the purposes of this document, certificate management refers to the X.509 SSL certificate. X.509 is a digital certificate method commonly used for IPsec, OpenVPN, and HTTPS authentication. The Industrial Secure Router can act as a Root CA (Certificate Authority) and issue a trusted Root Certificate. Alternatively, users can import certificates from other CAs into the Industrial Secure Router.

Certificates are a time-based form of authentication. Before processing certificates, please ensure that the industrial secure router is synced with the local device. For more information about syncing device time, please refer to the <u>Time</u> section.

From the **Certificate Management** section, you can configure **Local Certificate**, **Trusted CA Certificate**, and **Certificate Signing Request** settings.

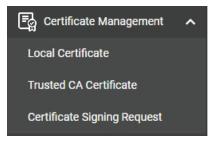

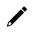

## ΝΟΤΕ

For security reasons, if the device is deployed without a CA server environment, we strongly recommend using short lifetime certificates (e.g., 24 hours) to ensure system security.

# **Local Certificate**

From the **Local Certificates** screen, users can import certificates issued by the CA into the Industrial Secure Router.

Depending on the selected certificate, some settings may differ. Refer to the following sections: <u>Import a Certificate</u> <u>Import a Certificate From CSR</u>

Import a Certificate from PKCS#12

| Ð       |           |           |                 |        |
|---------|-----------|-----------|-----------------|--------|
| Label   | Issued To | Issued By | Expiration Date |        |
| Max. 10 |           |           |                 | 0 of 0 |
|         |           |           |                 |        |

# **Import a Certificate**

| Label     Issued To     Issued By     Expiration Date | Local Certific | ate       |           |                 |  |
|-------------------------------------------------------|----------------|-----------|-----------|-----------------|--|
| Label Issued To Issued By Expiration Date             |                |           |           |                 |  |
|                                                       |                |           |           |                 |  |
| Max. 10 0 of 0                                        | Label          | Issued To | Issued By | Expiration Date |  |

#### Click the 🛨 icon to add a certificate.

| Generate Certificate    |                |
|-------------------------|----------------|
| Import Identity Certifi |                |
| Label                   |                |
| 0/30                    |                |
| Select Certificate *    |                |
|                         | CANCEL UPGRADE |

#### Import Identity Certificate

| Setting               | Description                                 | Factory Default |
|-----------------------|---------------------------------------------|-----------------|
| Certificate,          |                                             |                 |
| Certificate from CSR, | Calast Castificate as the castificate true. | Castificate     |
| Certificate from      | Select Certificate as the certificate type. | Certificate     |
| PKCS#12               |                                             |                 |

#### Label

| Setting | Description                       | Factory Default |
|---------|-----------------------------------|-----------------|
| 0 to 30 | Specify the certification number. | None            |

#### Select Certificate

| Setting                   | Description                                                        | Factory Default |
|---------------------------|--------------------------------------------------------------------|-----------------|
|                           | Upload a certificate from the local computer.                      |                 |
| Click the 🗖 icon to       | Certificate uses the .crt file extension.                          | None            |
| select a certificate file | <b>Certificate from CSR</b> is a certificate issued by another CA. | None            |
|                           | Certificate from PKCS#12 uses the .p12 file extension.             |                 |

When finished, click  $\ensuremath{\textbf{UPGRADE}}$  to import the selected certificate.

# **Import a Certificate From CSR**

When importing a Certificate From CSR, you must browse to the certificate file before selecting the CSR Common Name.

| Local Certific | ate       |           |                 |        |
|----------------|-----------|-----------|-----------------|--------|
| 8              |           |           |                 |        |
| 🗌 Label        | Issued To | Issued By | Expiration Date |        |
| Max. 10        |           |           |                 | 0 of 0 |

#### Click the 🖬 icon to add a certificate.

| Generate Certificate                                  |        |         |
|-------------------------------------------------------|--------|---------|
| Import Identity Certificate<br>Certificate From CSR 🔹 |        |         |
| Label                                                 |        |         |
| 0 / 30<br>CSR Common Name * ╺                         |        |         |
| Select Certificate *                                  |        |         |
|                                                       | CANCEL | UPGRADE |

#### Import Identity Certificate

| Setting               | Description                                                 | Factory Default |
|-----------------------|-------------------------------------------------------------|-----------------|
| Certificate,          |                                                             |                 |
| Certificate from CSR, | Calast Castificate Frame CCD as the castificate true        | Certificate     |
| Certificate from      | Select <b>Certificate From CSR</b> as the certificate type. | Certificate     |
| PKCS#12               |                                                             |                 |

LabelFactory DefaultSettingDescription0 to 30Specify the certification number.None

#### CSR Common Name

| Description                                             | Factory Default                                         |  |
|---------------------------------------------------------|---------------------------------------------------------|--|
| Select the CSR Common Name. This is the domain name the | None                                                    |  |
| certificate will apply to.                              | None                                                    |  |
|                                                         | Select the CSR Common Name. This is the domain name the |  |

#### Select Certificate

| Setting                   | Description                                                        | Factory Default |  |
|---------------------------|--------------------------------------------------------------------|-----------------|--|
|                           | Upload a certificate from the local computer.                      |                 |  |
| Click the 🗖 icon to       | Certificate uses the .crt file extension.                          | Nama            |  |
| select a certificate file | <b>Certificate from CSR</b> is a certificate issued by another CA. | None            |  |
|                           | Certificate from PKCS#12 uses the .p12 file extension.             |                 |  |

When finished, click **UPGRADE** to import the selected certificate.

# Import a Certificate from PKCS#12

When importing the Certificate from PKCS#12, you must browse to the certificate file before entering the Import Password.

| L  | ocal Certific | ate       |           |                 |        |
|----|---------------|-----------|-----------|-----------------|--------|
| Γ. | 0             |           |           |                 |        |
|    | Label         | Issued To | Issued By | Expiration Date |        |
|    | Max. 10       |           |           |                 | 0 of 0 |

#### Click the 🖬 icon to add a certificate.

| Generate Certificate                                  |        |         |
|-------------------------------------------------------|--------|---------|
| Import Identity Certificate<br>Certificate From PKC 👻 |        |         |
| Label                                                 |        |         |
| Import Password *                                     |        |         |
| 0 / 32<br>Select Certificate *                        |        |         |
|                                                       | CANCEL | UPGRADE |

#### Import Identity Certificate

| Setting               | Description                                                     | Factory Default |
|-----------------------|-----------------------------------------------------------------|-----------------|
| Certificate,          |                                                                 |                 |
| Certificate from CSR, |                                                                 | Castificate     |
| Certificate from      | Select <b>Certificate From PKCS#12</b> as the certificate type. | Certificate     |
| PKCS#12               |                                                                 |                 |

| Label   |                                   |                 |
|---------|-----------------------------------|-----------------|
| Setting | Description                       | Factory Default |
| 0 to 30 | Specify the certification number. | None            |

#### Import Password

| Setting            | Description                | Factory Default |
|--------------------|----------------------------|-----------------|
| Max. 32 characters | Enter the import password. | None            |

#### Select Certificate

| Setting                   | Description                                                        | Factory Default |  |
|---------------------------|--------------------------------------------------------------------|-----------------|--|
|                           | Upload a certificate from the local computer.                      |                 |  |
| Click the 🗖 icon to       | Certificate uses the .crt file extension.                          | News            |  |
| select a certificate file | <b>Certificate from CSR</b> is a certificate issued by another CA. | None            |  |
|                           | Certificate from PKCS#12 uses the .p12 file extension.             |                 |  |

When finished, click **UPGRADE** to import the selected certificate.

# **Trusted CA Certificate**

# **Import a CA Certificate**

From the **Trusted CA Certificate** screen, users can import a trusted CA into the Industrial Secure Router. It is recommended that the user imports a trusted CA in advance. Otherwise, the Industrial Secure Router may not recognize the certificate and reject the connection.

#### **Trusted CA Certificate**

| 0       |         |        |
|---------|---------|--------|
| Name    | Subject |        |
| Max. 10 |         | 0 of 0 |

Click the 🖬 icon to add a CA Certificate.

| Generate CA Certificate |        |         |
|-------------------------|--------|---------|
| Select CA Certificate * |        |         |
|                         | CANCEL | UPGRADE |

Click the 🗖 icon to select a CA certificate file, then click **UPGRADE** to import the certificate.

# **Certificate Signing Request**

From the Certificate Signing Request screen, users can generate key pairs and the CSR.

| Certificate Si    | gning Reques  |          |
|-------------------|---------------|----------|
| Key Pair Generate | CSR Generate  |          |
| ٥                 |               | Q Search |
| Name              | Key Pair Size |          |
| Max. 10           |               | 0 of 0   |

To get a certificate from the CA for connection purposes, users must follow the two-step process below. <u>Step 1: Generate a Private Key</u> <u>Step 2: Generate the CSR</u>

# **Key Pair Generate**

#### Step 1: Generate a Private Key

Before sending the Certificate Signing Request (CSR) to the CA, the CSR must include a public key that can be generated together with a private key. The user can use the private key to encrypt data while the receiver can use the public key to decrypt the data.

## **Certificate Signing Request**

| Key Pair Generate | CSR Generate  |          |        |
|-------------------|---------------|----------|--------|
| Đ                 |               | Q Search |        |
| Name              | Key Pair Size |          |        |
| Max. 10           |               |          | 0 of 0 |

Click the 🖬 icon to generate a RSA key.

| Generate RSA    | Кеу  |   |       |      |
|-----------------|------|---|-------|------|
| Name *          |      |   |       |      |
|                 | 0/30 |   |       |      |
| Key Pair Size * | Ŧ    |   |       |      |
|                 |      |   |       |      |
|                 |      | C | ANCEL | GENE |

#### Name

| Setting            | Description                   | Factory Default |
|--------------------|-------------------------------|-----------------|
| 0 to 30 characters | Enter a name for the RSA key. | None            |

Key Pair Size

| Setting              | Description                                   | Factory Default |
|----------------------|-----------------------------------------------|-----------------|
| 1024 Bit or 2048 Bit | Select the key pair size of each private key. | None            |

When finished, click **GENERATE** to generate the RSA key.

To delete the RSA key, select the RSA key in the RSA key List and click the **DELETE** to delete the RSA key.

# **CSR Generate**

## Step 2: Generate the CSR

| Certificate Sig   | Certificate Signing Request |          |        |  |  |
|-------------------|-----------------------------|----------|--------|--|--|
| Key Pair Generate | CSR Generate                |          |        |  |  |
| ٥                 |                             | Q Search |        |  |  |
| Name              | Subject                     |          |        |  |  |
| Max. 10           |                             |          | 0 of 0 |  |  |

After generating the private key, click the 🖿 icon to generate the CSR.

| Generate Certificate        | Signing Request        |          |
|-----------------------------|------------------------|----------|
| Private Key * 🔹             |                        |          |
| Country Name (2 letter      | Locality Name *        |          |
| At least 2 characters 0 / 2 | 0 / 16                 |          |
| Organization Name *         | Organizational Unit Na |          |
| 0/16                        | 0 / 16                 |          |
| Common Name *               | Email Address *        |          |
| 0/16                        | 0 / 64                 |          |
| Subject Alternative Na      |                        |          |
| 0/16                        |                        |          |
|                             | CANCEL                 | GENERATE |

| Private Key           |                                                                                                    |                 |
|-----------------------|----------------------------------------------------------------------------------------------------|-----------------|
| Setting               | Description                                                                                                    | Factory Default |
| Private Key           | Select the private key generated on the Key Pair Generate tab. If you have not generated a private key yet, refer to <u>Step 1: Generate a Private Key</u> . | None            |
| Country Name (2 let   | ter code)                                                                                                    |                 |
| Setting               | Description                                                                                                    | Factory Default |
| At least 2 characters | Enter the country code for the CSR.                                                                                                    | None            |
| Locality Name         |                                                                                                    |                 |
| Setting               | Description                                                                                                    | Factory Default |
| Max. 16 characters    | Enter the locality name for the CSR.                                                                                                    | None            |

| Organization Name    |                                                 |                 |
|----------------------|-------------------------------------------------|-----------------|
| Setting              | Description                                     | Factory Default |
| Max. 16 characters   | Enter the organization name for the CSR.        | None            |
| Organization Unit Na | ame                                             |                 |
| Setting              | Description                                     | Factory Default |
| Max. 16 characters   | Enter the organization unit name for the CSR.   | None            |
| Common Name          |                                                 |                 |
| Setting              | Description                                     | Factory Default |
| Max. 16 characters   | Enter the common name for the CSR.              | None            |
| Email Address        |                                                 |                 |
| Setting              | Description                                     | Factory Default |
| Max. 64 characters   | Enter the email address for the CSR.            | None            |
| Subject Alternative  | Name                                            |                 |
| Setting              | Description                                     | Factory Default |
| Max. 16 characters   | Enter the subject alternative name for the CSR. | None            |

When finished, click **GENERATE** to generate the CSR.

To delete the CSR, select the CSR in Certificate List and click the **i** icon, then click **DELETE** to delete the CSR.

From the **Security** section, you can configure **Device Security**, **Authentication**, and **MXview Alert Notification** settings.

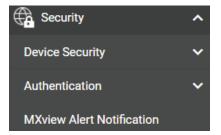

# **Device Security**

From the **Device Security** section, the following functions can be configured: **Login Policy**, **Trusted Access**, and **SSH & SSL**.

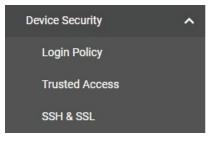

# **Login Policy**

| Login Policy                        |           |           |         |
|-------------------------------------|-----------|-----------|---------|
| Login Message                       |           |           |         |
|                                     |           |           | 0 / 512 |
| Login Authenticatior                | n Failure | e Message |         |
|                                     |           |           | 0 / 512 |
| Login Failure Account Lock Disabled | cout<br>T |           |         |
| Login Failure Retry Thresho         | bld *     |           |         |
| 1 - 10 times                        |           |           |         |
| Lockout Duration *<br>5             |           |           |         |
|                                     | min       |           |         |
| Auto Logout After *                 |           |           |         |
| 5                                   |           |           |         |
| 0 - 1440                            | min       |           |         |
| APPLY                               |           |           |         |

#### Login Message

| Setting                              | Description                                                               | Factory Default |  |  |
|--------------------------------------|---------------------------------------------------------------------------|-----------------|--|--|
| Max. 512 characters                  | Enter a welcome message that will appear when users log in to the device. | None            |  |  |
| Login Authentication Failure Message |                                                                           |                 |  |  |
| Setting                              | Description                                                               | Factory Default |  |  |

| Setting             | Description                                                      | Factor |
|---------------------|------------------------------------------------------------------|--------|
| Max. 512 characters | Enter the message that will appear if the user failed to log in. | None   |
|                     |                                                                  |        |

# Note

The Login Authentication Failure Message should not include any password or other sensitive information.

| Login Failure Account Lockout |                                                                                                    |                 |  |  |
|-------------------------------|----------------------------------------------------------------------------------------------------|-----------------|--|--|
| Setting                       | Description                                                                                                    | Factory Default |  |  |
| Enabled or Disabled           | Enable or disable the lockout function which will temporarily prevent users from logging in after several failed login attempts. | Disabled        |  |  |
| Login Failure Retry Threshold |                                                                                                    |                 |  |  |
| Setting                       | Description                                                                                                    | Factory Default |  |  |
| 1 to 10 times                 | Specify the number of login retry attempts before the user is locked out.                                                        | 5               |  |  |
| Lockout Duration              |                                                                                                    |                 |  |  |
| Setting                       | Description                                                                                                    | Factory Default |  |  |
| 1 to 10 minutes               | Specify the lockout duration (in minutes). During this time, the locked-out user will be unable to log in.                       | 5               |  |  |

# The Login Authent

| Auto Logout After<br>Setting | Description                                                                                                    | Factory Default |
|------------------------------|----------------------------------------------------------------------------------------------------|-----------------|
| Max. 1440 minutes            | When the user is idle for the specified duration, the user will be automatically logged out from the device. The default duration is 5 minutes. | 0               |

When finished, click **APPLY** to save your changes.

# **Trusted Access**

The Industrial Secure Router uses an IP address-based filtering method to control access to the device.

# **Trusted Access**

| Trusted IP List (Dis<br>Enabled | abling this wil | II allow all IP | connections) | <b>*</b>  |            |        |
|---------------------------------|-----------------|-----------------|--------------|-----------|------------|--------|
| Accept All LAN Por<br>Enabled   | t Connections   | 3               |              | Ŧ         |            |        |
| Log<br>Disabled<br>APPLY        | -               | Severit         |              | ✓ Log Des | tination 👻 |        |
| <b>₽</b> 1Ξ                     |                 |                 |              |           | Q, Search  |        |
|                                 | Index           | Status          | IP Address   | Netmask   |            |        |
| Max. 10                         |                 |                 |              |           |            | 0 of 0 |
| APPLY                           |                 |                 |              |           |            |        |

### Trusted IP List

| Setting             | Description                                                                                                    | Factory Default |
|---------------------|----------------------------------------------------------------------------------------------------|-----------------|
| Enabled or Disabled | Enable or disable the Trusted IP list. If enabled, only IP<br>addresses in the Trusted IP table can access the device. Refer<br><u>Create a Trusted Access Entry</u> for more information.<br>If this option is disabled, any IP address can access the<br>device. | Enabled         |

## Accept All LAN Port Connections

| Setting             | Description                                                                  | Factory Default |
|---------------------|------------------------------------------------------------------------------|-----------------|
| Enabled or Disabled | Enable or disable the device to accept all connections on the LAN interface. | Enabled         |
| Log                 |                                                                              |                 |
| Setting             | Description                                                                  | Factory Default |

| Setting             | Description                                  | Factory Default |
|---------------------|----------------------------------------------|-----------------|
| Enabled or Disabled | Enable or disable Trusted Access event logs. | Disabled        |

| Severity      |                                                  |                 |  |  |
|---------------|--------------------------------------------------|-----------------|--|--|
| Setting       | Description                                      | Factory Default |  |  |
| Emergency     |                                                  |                 |  |  |
| Alert         |                                                  |                 |  |  |
| Critical      |                                                  |                 |  |  |
| Error         | Colort the acception of the Trusted Assess event | Emergen et /    |  |  |
| Warning       | Select the severity of the Trusted Access event. | Emergency       |  |  |
| Notice        |                                                  |                 |  |  |
| Informational |                                                  |                 |  |  |
| Debug         |                                                  |                 |  |  |

#### Log Destination

| Setting                | Description                                                    | Factory Default |
|------------------------|----------------------------------------------------------------|-----------------|
| Local Storage, Syslog, | If Log is enabled, select the Trusted Access event log storage | None            |
| Trap                   | location.                                                      | None            |

## **Create a Trusted Access Entry**

You can control which IP addresses can have access to the Moxa Industrial Secure Router by adding them to the Trusted Access list. If enabled, only addresses on the list will be allowed access to the Moxa Industrial Secure Router.

Click 🖬 to add an IP address to the Trusted Access list.

| P Address * | nabled 👻    |
|-------------|-------------|
|             | P Address * |
| P Address * |             |
| P Address ^ |             |
|             | letmask *   |
|             |             |

Each IP address and netmask entry can be tailored to different situations:

- Grant access to one host with a specific IP address For example, enter IP address 192.168.1.1 with netmask 255.255.255.255 to allow access to 192.168.1.1 only.
- Grant access to any host on a specific subnetwork
   For example, enter IP address 192.168.1.0 with netmask 255.255.255.0 to allow access to all IPs on the subnet defined by this IP address/Netmask combination.
- Grant access to all hosts
   Disable the Trusted Access list. Select Disabled in Trusted IP List (Disabling this will allow all IP connections).

The following table shows additional configuration examples:

| Hosts That Need Access         | Input Format                    |
|--------------------------------|---------------------------------|
| Any host                       | Disable                         |
| 192.168.1.120                  | 192.168.1.120 / 255.255.255.255 |
| 192.168.1.1 to 192.168.1.254   | 192.168.1.0 / 255.255.255.0     |
| 192.168.0.1 to 192.168.255.254 | 192.168.0.0 / 255.255.0.0       |
| 192.168.1.1 to 192.168.1.126   | 192.168.1.0 / 255.255.255.128   |
| 192.168.1.129 to 192.168.1.254 | 192.168.1.128 / 255.255.255.128 |

| Status              |                                                 |                 |  |  |
|---------------------|-------------------------------------------------|-----------------|--|--|
| Setting             | Description                                     | Factory Default |  |  |
| Enabled or Disabled | Enable or disable the Trusted Access entry.     | None            |  |  |
| IP Address          |                                                 |                 |  |  |
| Setting             | Description                                     | Factory Default |  |  |
| IP Address          | Specify the IP address of the Trusted host(s).  | None            |  |  |
| Netmask             |                                                 |                 |  |  |
| Setting             | Description                                     | Factory Default |  |  |
| Netmask             | Specify the subnet mask of the Trusted host(s). | None            |  |  |

When finished, click **APPLY** to save your changes.

## Modify a Trusted Access Entry

Click the 🖍 next to the entry you want to modify. When finished, click **APPLY** to save your changes.

## **Delete a Trusted Access Entry**

Select the entry from the Trusted Access List and click the  $\mathbf{I}$  icon, then click **DELETE** to delete it.

# SSH & SSL

## SSH

The Industrial Secure Router will generate a SSH certificate automatically by default. If not, click **REGENERATE** to regenerate the SSH host key.

| SSH & SSL                         |     |  |  |  |  |
|-----------------------------------|-----|--|--|--|--|
| SSH                               | SSL |  |  |  |  |
| Created on<br>Jul 8 13:10:45 2022 | GMT |  |  |  |  |
| Regenerate SSH Key                |     |  |  |  |  |
| REGENERATE                        |     |  |  |  |  |

# SSL

On the SSL page, you can generate an SSL certificate.

| SSH                           | SSL |   |
|-------------------------------|-----|---|
| Certificate Source *          |     |   |
| Auto Generate                 |     | v |
| Created on                    |     |   |
| Jul 8 13:10:44 2022 GI        | ΤN  |   |
| features.ssh_ssl.expired_date |     |   |
| Jul 4 13:10:44 2036 GN        | TN  |   |

#### Certificate Source

| Setting           | Description                                                      | Factory Default |
|-------------------|------------------------------------------------------------------|-----------------|
| Auto Generate     | The Industrial Secure Router will generate a certificate         |                 |
|                   | automatically.                                                   |                 |
|                   | Select the certificate you want to import into the Local         | Auto Generate   |
| Local Certificate | Certificate Database. The certificate that can be loaded here is | Auto Generate   |
| Database          | limited to "Certificate from CSR" and "Certificate From          |                 |
|                   | PKCS#12".                                                        |                 |

When finished, click **APPLY** to save your changes.

# Authentication

From the **Authentication** section, the following functions can be configured: **Login Authentication** and **RADIUS**.

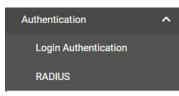

# **Login Authentication**

# Login Authentication Authentication Protocol Local RADIUS RADIUS, Local PPLY

#### Authentical Protocol

| Setting       | Description                                              | Factory Default |
|---------------|----------------------------------------------------------|-----------------|
| Local         |                                                          |                 |
| RADIUS        | Select the login authentication protocol for the device. | Local           |
| RADIUS, Local |                                                          |                 |

# RADIUS

Users can set up two RADIUS servers, one primary and one secondary backup server. When the primary RADIUS server becomes unavailable, the Industrial Secure Router will switch to the backup RADIUS server.

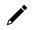

## Note

For security reasons, it is recommended for administrators to periodically change the RADIUS server password.

# **RADIUS Server**

| Disabled              | •      |           |  |
|-----------------------|--------|-----------|--|
| Authentication Type * |        |           |  |
| EAP-PEAP MSCHA        | Pv2 👻  |           |  |
|                       |        | UDP Port  |  |
| Server Address 1      |        | 1812      |  |
|                       |        | 1 - 65535 |  |
| Share Key             | 8      |           |  |
|                       | 0 / 60 |           |  |
|                       |        | UDP Port  |  |
| Server Address 2      |        | 1812      |  |
|                       |        | 1 - 65535 |  |
|                       |        |           |  |
| Share Key             | Ø      |           |  |

#### Authentication Type

| Setting           | Description                                           | Factory Default |  |  |
|-------------------|-------------------------------------------------------|-----------------|--|--|
| PAP               |                                                       | EAP-PEAP        |  |  |
| CHAP              | Select the authentication type for the RADIUS server. | MSCHAPv2        |  |  |
| EAP-PEAP MSCHAPv2 |                                                       | INDUIAF VZ      |  |  |

#### RADIUS Server Setting

| KADIOS Server Setting |                                                              |                 |
|-----------------------|--------------------------------------------------------------|-----------------|
| Setting               | Description                                                  | Factory Default |
| Server Address 1/2    | Specify the first and second RADIUS authentication server IP | None            |
| (0 to 64)             | address or server name.                                      | None            |
| UDP Port (1 to 65535) | Specify the first and second RADIUS server port number.      | 1812            |
| Shared key (max. 60   | Specify the shared key for the first and second RADIUS       | None            |
| characters)           | server.                                                      | NUTE            |

When finished, click **APPLY** to save your changes.

# **MXview Alert Notification**

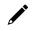

# NOTE

This function is only available for the OnCell G4300-LTE4 Series.

# **Security Notification Setting**

If event notifications are enabled, the Industrial Secure Router will send an SNMP Trap to notify the server.

# **MXview Alert Notification**

| Firewall Event Notific | ation *      |  |
|------------------------|--------------|--|
| Disabled               | •            |  |
| DoS Attack Event Not   | ification *  |  |
| Disabled               | •            |  |
| Access Violation Eve   | nt Notificat |  |
| Disabled               | *            |  |
| Login Fail Event Notif | ication *    |  |
| Disabled               | -            |  |

#### Firewall Event Notification

| Firewaii Event Notification                             |                                                                                                    |                 |  |  |
|---------------------------------------------------------|----------------------------------------------------------------------------------------------------|-----------------|--|--|
| Setting                                                 | Description                                                                                            | Factory Default |  |  |
| Enabled or Disabled                                     | Enable or disable notifications for Firewall events.                                                   | Disabled        |  |  |
| DoS Attack Event Notification                           |                                                                                                    |                 |  |  |
| Setting                                                 | Description                                                                                            | Factory Default |  |  |
| Enabled or Disabled                                     | Enable or disable notifications for DoS attack events.                                                 | Disabled        |  |  |
| Enabled of Disabled                                     |                                                                                                    | 2.045.04        |  |  |
| Access Violation Ever                                   | nt Notification                                                                                        |                 |  |  |
|                                                         |                                                                                                    | Factory Default |  |  |
| Access Violation Ever                                   | nt Notification                                                                                        |                 |  |  |
| Access Violation Even                                   | <b>Notification</b> Description           Enable or disable notifications for Access Violation events. | Factory Default |  |  |
| Access Violation Even<br>Setting<br>Enabled or Disabled | <b>Notification</b> Description           Enable or disable notifications for Access Violation events. | Factory Default |  |  |

When finished, click **APPLY** to save your changes.

# **Security Status**

The Security Status screen shows the status of all event types. Click the **I** icon to clear all event statuses.

| N | IXview Alert N               | lotification      |                                              |
|---|------------------------------|-------------------|----------------------------------------------|
|   | Security Notification Settin | g Security Status |                                              |
|   | Î.                           |                   | Q Search                                     |
|   | Event                        | Status            |                                              |
|   | Firewall                     | safe              |                                              |
|   | DoS Attack                   | safe              |                                              |
|   | Access Violation             | safe              |                                              |
|   | Login Fail                   | safe              |                                              |
|   | Max. 10                      |                   | Items per page: 50 		 1 − 4 of 4 		  < < > > |

Through the Diagnostics section, you can keep track of the system and network performance, consult event logs, and check the status of the port connectors.

The Industrial Secure Router also provides **Port Mirror** and **Ping** tools for administrators to diagnose network systems.

From the **Diagnostics** section, you can configure the **System Status**, **Network Status**, **Event Logs and Notifications**, and **Tools** configurations.

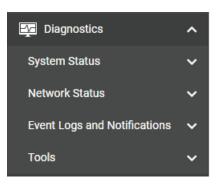

# **System Status**

Users can monitor the data transmission activity of all the Industrial Secure Router ports from two perspectives, **Bandwidth Utilization** and **Packet Counter**. The graph displays data transmission activity by showing Utilization/Sec or Packet/Sec (i.e., packets per second, or pps) versus Min:Sec. (Minutes: Seconds). The graph is updated every 5 seconds, allowing the user to analyze data transmission activity in real-time.

From the System Status section, the following functions can be configured: Utilization.

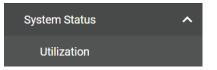

# Utilization

On the **Utilization** page, you can view the system resource utilization history, including the current and historical CPU and memory usage.

Click the  ${f C}$  icon on the upper-right corner of each graph to refresh the data.

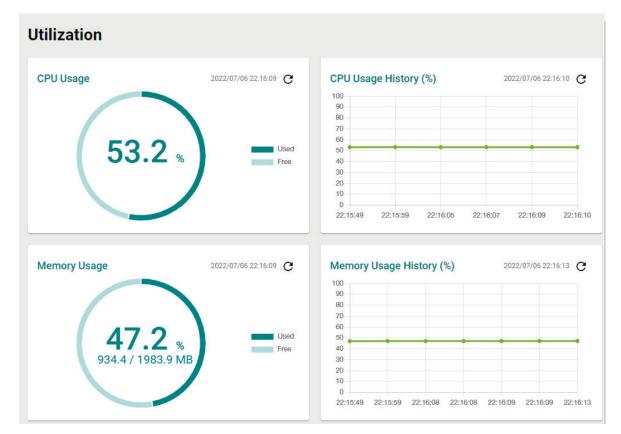

# **Network Status**

From the **Network Status** section, the following functions can be configured: **Network Statistics, LLDP,** and **ARP Table**.

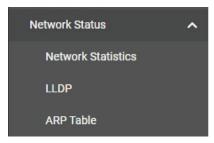

# **Network Statistics**

The Network Statistics page shows the Packet Counter status by default.

To switch views, click the **Packet Counter** drop-down menu and select **Bandwidth Utilization** to see the current bandwidth usage.

| Network Statistics |  |  |
|--------------------|--|--|
|                    |  |  |
|                    |  |  |
|                    |  |  |
|                    |  |  |

#### Display Mode

| Setting               | Description                                           | Factory Default   |
|-----------------------|-------------------------------------------------------|-------------------|
|                       | Select which statistics to show.                      |                   |
| Packet Counter,       | Refer to the following sections for more information: | De alvati Cavatav |
| Bandwidth Utilization | Packet Counter                                        | Packet Counter    |
|                       | Bandwidth Utilization                                 |                   |

# **Packet Counter**

In the **Packet Counter** view, users can monitor the total amount of packets per second for each interface (**IP Interface**), each port, or port group (**Ports**). Users can choose which packet flows to monitor, **TX Packets**, **RX Packets**, or both (**TX/RX**). **TX Packets** are packets sent out from the Industrial Secure Router while **RX Packets** are packets received from connected devices. Additionally, users can also choose which packet types to monitor, including unicast, broadcast, multicast, and error.

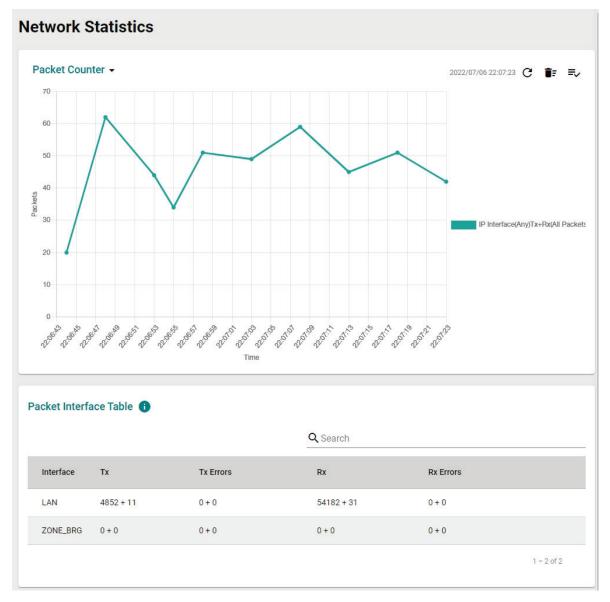

There are three function icons in the upper-right corner of the page. The table below provides a description for each function.

| Ic | on        | Name                   | Description                                                                                                  |
|----|-----------|------------------------|----------------------------------------------------------------------------------------------------|
|    | C Refresh |                        | Refresh all statistical data immediately.                                                                    |
|    | Î.        | Reset Statistics Graph | Click this icon, then click CLEAR to clear the packet counter and reset the graph.                           |
|    | ≡,∕       |                        | Configure which information is shown on the graph. Refer to<br><u>Display Settings</u> for more information. |

# **Display Settings**

| Display Setting       | S |  |  |
|-----------------------|---|--|--|
| Display Type *        |   |  |  |
| IP Interface          | • |  |  |
| Interface Selection * |   |  |  |
| Any                   | • |  |  |
| Sniffer Mode *        |   |  |  |
| Tx+Rx                 | • |  |  |
| Package Type *        |   |  |  |
| All Packets           |   |  |  |

## Display Type

| Setting      | Description                                                            | Factory Default |
|--------------|------------------------------------------------------------------------|-----------------|
| Port         | Monitor the total traffic per port or port group (FE Ports/GbE ports). | IP Interface    |
| IP Interface | Monitor the total traffic per interface, e.g. LAN, WAN, Bridge.        |                 |

#### Interface Selection

| Setting | Description                                                                            | Factory Default |
|---------|----------------------------------------------------------------------------------------|-----------------|
|         | If Display Type is set to IP Interface, select which interface to monitor traffic for. | Any             |

#### Port Selection

| Setting                 | Description                                                                             | Factory Default |
|-------------------------|-----------------------------------------------------------------------------------------|-----------------|
| All ports, FE Ports,    |                                                                                         |                 |
| GE Ports, Port 1, Port  | If Display Type is set to Port, select which port or port group to monitor traffic for. |                 |
| 2, Port 3, Port 4, Port |                                                                                         | All ports       |
| 5, Port 6, Port 7, Port |                                                                                         |                 |
| 8, Port G1, Port G2     |                                                                                         |                 |

#### Sniffer Mode

| Setting       | Description                          | Factory Default |
|---------------|--------------------------------------|-----------------|
| TX+RX, TX, RX | Select which packet flow to monitor. | TX+RX           |

#### Packet Type

| Setting               | Description                          | Factory Default |
|-----------------------|--------------------------------------|-----------------|
| All Packets, Unicast, |                                      |                 |
| Broadcast, Multicast, | Select which packet type to monitor. | All Packets     |
| Error Packets         |                                      |                 |

When finished, click **ADD** to save your display settings.

Each type of data is represented by a different color, as shown below:

| IP Interface(Any)Tx+Rx(All Packets) |
|-------------------------------------|
| Port(All)Tx+Rx(Unicast)             |
| Port(All)Tx+Rx(Broadcast)           |
| Port(All)Tx+Rx(Multicast)           |
| Port(All)Tx+Rx(Error Packets)       |

## Packet Interface Table

The packet flow format is Total Packets + Packets in the past 5 seconds. The data is updated every 5 seconds.

# **Bandwidth Utilization**

Select **Bandwidth Utilization** from the drop-down menu in the **Network Statistics** page to view the current bandwidth usage.

# **Network Statistics**

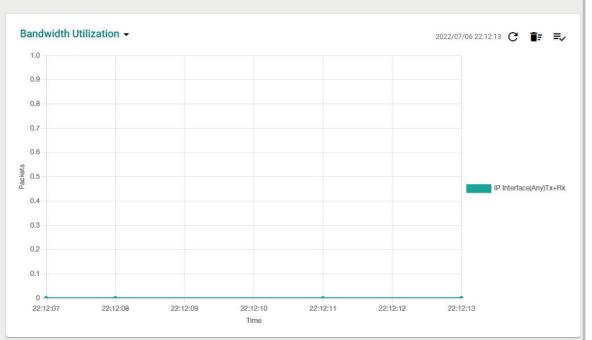

There are three function icons in the upper-right corner of the page. The table below provides a description for each function.

| Icon |    | Name                   | Description                                                                                                  |
|------|----|------------------------|----------------------------------------------------------------------------------------------------|
| (    | 3  | Refresh                | Refresh all statistical data immediately.                                                                    |
| í    | ĪF | Reset Statistics Granh | Click this icon, then click CLEAR to clear the bandwidth usage data and reset the graph.                     |
| Ξ    | =, | Disniav Settings       | Configure which information is shown on the graph. Refer to<br><u>Display Settings</u> for more information. |

# **Display Settings**

| Display Settin               | gs |  |
|------------------------------|----|--|
| Display Type<br>IP Interface | •  |  |
| Interface Selection *        |    |  |
| Any                          | •  |  |
| Sniffer Mode *               |    |  |
| Tx+Rx                        | Ŧ  |  |

## Display Type

| Setting      | Description                                                            | Factory Default |
|--------------|------------------------------------------------------------------------|-----------------|
| Port         | Monitor the total traffic per port or port group (FE Ports/GbE ports). | IP Interface    |
| IP Interface | Monitor the total traffic per interface, e.g. LAN, WAN, Bridge.        |                 |

#### Interface Selection

| Setting                      | Description                                    | Factory Default |
|------------------------------|------------------------------------------------|-----------------|
| Any, LAN, WAN, Bridge<br>LAN | Select which interface to monitor traffic for. | Any             |

#### Sniffer Mode

| Setting       | Description                          | Factory Default |
|---------------|--------------------------------------|-----------------|
| TX+RX, TX, RX | Select which packet flow to monitor. | TX+RX           |

When finished, click  $\ensuremath{\textbf{ADD}}$  to save your display settings.

# LLDP

# **LLDP Function Overview**

Defined by IEEE 802.11AB, Link Layer Discovery Protocol (LLDP) is an OSI Layer 2 protocol that standardizes the methodology of self-identity advertisement. It allows each networking device, such as a Moxa managed switch/router, to periodically inform its neighbors about itself and its configuration. This way, all devices are aware of each other.

LLDP can be enabled or disabled. Additionally, users can configure the interval at which LLDP packets are sent and view each switch's neighbor-list, which is reported by its network neighbors.

# **LLDP Settings**

| LDP                     |      |        |  |
|-------------------------|------|--------|--|
| Settings                |      | Status |  |
| LLDP                    |      |        |  |
| Enabled                 | •    |        |  |
| Transmit Interval<br>30 |      |        |  |
| 5 - 32768               | sec. |        |  |
| APPLY                   |      |        |  |

## LLDP

| Setting             | Description                                                        | Factory Default |
|---------------------|--------------------------------------------------------------------|-----------------|
| Enabled or Disabled | Enable or disable the LLDP function.                               | Enabled         |
| Transmit Interval   |                                                                    |                 |
| Setting             | Description                                                        | Factory Default |
| 5 to 32768 seconds  | Specify the interval (in seconds) at which LLDP messages are sent. | 30 (seconds)    |

# **LLDP Status**

| LLDP         |           |                       |                      |        |    |   |   |   |
|--------------|-----------|-----------------------|----------------------|--------|----|---|---|---|
| Settings     | Status    |                       |                      |        |    |   |   |   |
| G            |           | QS                    | earch                |        |    |   |   |   |
| Port Nbr. ID | Nbr. Port | Nbr. Port Description | Nbr. System          |        |    |   |   |   |
|              |           |                       | Items per page: 50 🔹 | 0 of 0 | 1< | < | > | > |

The LLDP table displays the following information:

| Field                     | Description                                                                          |
|---------------------------|--------------------------------------------------------------------------------------|
| Port                      | The port number that connects to the neighbor device.                                |
| Neighbor ID               | A unique identifier (typically the MAC address) that identifies the neighbor device. |
| Neighbor Port             | The port number of the connecting neighbor device.                                   |
| Neighbor Port Description | The description of the neighbor device's interface.                                  |
| Neighbor System           | The hostname of the neighbor device.                                                 |

Click the  ${f C}$  icon to refresh the table.

# **ARP Table**

The ARP table shows the device's Address Resolution Protocol (ARP) information.

| C     |                   |                 |           | Q Search |  |
|-------|-------------------|-----------------|-----------|----------|--|
| Index | MAC Address       | IP Address      | Interface |          |  |
| 1     | d8:5e:d3:2b:28:1d | 192.168.127.197 | LAN       |          |  |
| 2     | b4:2e:99:1b:f8:85 | 192.168.127.125 | LAN       |          |  |

# **Event Logs and Notifications**

From the **Event Logs and Notifications** section, the following functions can be configured: **Event Log**, **Event Notification**, **Syslog**, **SNMP Trap/Inform**, **Email Settings**, and **SMS Settings**.

| Event Logs and Notifications | ^ |
|------------------------------|---|
| Event Log                    |   |
| Event Notifications          |   |
| Syslog                       |   |
| SNMP Trap/Inform             |   |
| Email Settings               |   |
| SMS Settings                 |   |

# **Event Log**

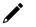

## Note

The timestamp on event logs will automatically synchronize with the NTP/SNTP server and applies to all new event logs.

# System Log

By default, the **System Log** shows details of all system-related event logs.

| /ent L | og                    |          |                         |                               |                                  |
|--------|-----------------------|----------|-------------------------|-------------------------------|----------------------------------|
| System | Log Firewal           | Log      | VPN Log                 | Settings and Backup           |                                  |
| C i    | := ₽                  |          |                         |                               | <b>Q</b> Search                  |
| Index  | Timestamp             | Severity | Additional message      |                               |                                  |
| 1      | 1970/1/8 4:3:22+8:00  | Info     | Auth Ok, Login Succes   | ss via UI: Web. Account=adm   | in, Bootup=7, Startup=4d6h25m16s |
| 2      | 1970/1/8 4:3:16+8:00  | Info     | Logout via UI: Web. Ad  | ccount=admin, Bootup=7, Sta   | rtup=4d6h25m10s                  |
| 3      | 1970/1/8 3:53:31+8:00 | Info     | [Cellular] Cellular Mod | ule Disabled, Bootup=7, Start | tup=4d6h15m25s                   |
| 4      | 1970/1/8 3:53:31+8:00 | Warning  | Configuration Change    | via UI: Web. , Account=admir  | n, Bootup=7, Startup=4d6h15m25s  |
| 5      | 1970/1/8 3:52:26+8:00 | Warning  | [Cellular] Guaranlink T | rigger ISP Reregister, Bootup | =7, Startup=4d6h14m20s           |

Click the  ${f C}$  icon to refresh the system logs.

Click the  $\mathbf{\hat{I}}$  icon to delete all system logs.

Click the 🖸 icon to export all system logs to a file.

# **Firewall Log**

From the **Firewall Log** page, you can check the various types of firewall event logs. By default, the firewall logs of the Layer 3–7 Policy will be displayed.

Click the **Layer 3–7 Policy** drop-down menu to select and show the firewall logs for other policy patterns, including:

- Trusted Access
- Malformed Packets
- DoS Policy
- Layer 3 7 Policy
- Protocol Filter Policy
- ADP
- Session Control
- Layer 2 Policy

| ayer 3-7 Pol |          |          |              |             |               |                       |            |           | Q Se   | arch                  |                |      |
|--------------|----------|----------|--------------|-------------|---------------|-----------------------|------------|-----------|--------|-----------------------|----------------|------|
|              | īmestamp | Severity | Policy<br>ID | Policy Name | Ether<br>Type | Incoming<br>Interface | Source MAC | Source IP | Source | Outgoing<br>Interface | Destination IP | Des' |

Click the  ${f C}$  icon to refresh the firewall logs.

Click the **I** icon to delete all firewall logs.

Click the 🖸 icon to export all firewall logs to a file.

# **VPN Log**

The **VPN Log** table shows details for all VPN-related event logs.

| ent Log       |              |                    |                     |                                 |
|---------------|--------------|--------------------|---------------------|---------------------------------|
| System Log    | Firewall Log | VPN Log            | Settings and Backup |                                 |
| C 🗊 🛛         |              |                    |                     | Q Search                        |
| Index Timesta | mp Severity  | Additional message |                     |                                 |
|               |              |                    |                     | ltems per page: 50 👻 0 of 0   ♦ |

Click the  ${f C}$  icon to refresh the VPN logs.

Click the **I** icon to delete all VPN logs.

Click the 🖸 icon to export all VPN logs to a file.

# **Settings and Backup**

On the **Settings and Backup** screen, users can clear all logs, enable automatic log backups, and configure capacity warnings and oversize actions that trigger when the log storage has exceeded the specified storage threshold.

| ent Log                                                 |                                                                       |                         |                                                                                                    |                                                      |
|---------------------------------------------------------|-----------------------------------------------------------------------|-------------------------|----------------------------------------------------------------------------------------------------|------------------------------------------------------|
| System Log                                              | Firewall Log                                                          | VPN Log So              | ettings and Backup                                                                                                    |                                                      |
| ear All Log<br>CLEAR                                    |                                                                       |                         |                                                                                                    |                                                      |
| uto Backup of<br>tomatically Restore<br>sabled<br>APPLY | Event Log                                                             |                         |                                                                                                    |                                                      |
| nreshold Settir<br>C                                    | ıgs                                                                   |                         |                                                                                                    |                                                      |
|                                                         | IGS<br>Category Name                                                  | Warning Threshold       | Oversize Action                                                                                                    | Registered Action                                    |
| G                                                       |                                                                       | Warning Threshold<br>0% | Oversize Action Overwrite the oldest event log                                                                                                    | Registered Action<br>Trap,Email                      |
| C<br>Status                                             | Category Name                                                         |                         |                                                                                                    |                                                      |
| C Status Status                                         | Category Name<br>System                                               | 0%                      | Overwrite the oldest event log                                                                                                    | Trap,Email                                           |
| C Status<br>Status<br>Disabled<br>Disabled              | Category Name<br>System<br>VPN                                        | 0%                      | Overwrite the oldest event log<br>Overwrite the oldest event log                                                                                    | Trap,Email<br>Trap,Email                             |
| C Status<br>Status<br>Disabled<br>Disabled              | Category Name<br>System<br>VPN<br>Trusted Access                      | 0%                      | Overwrite the oldest event log<br>Overwrite the oldest event log<br>Overwrite the oldest event log                                                  | Trap,Email<br>Trap,Email<br>Trap,Email               |
| C Status<br>Status<br>Disabled<br>Disabled<br>Disabled  | Category Name<br>System<br>VPN<br>Trusted Access<br>Malformed Packets | 0% 0% 0%                | Overwrite the oldest event log         Overwrite the oldest event log         Overwrite the oldest event log         Overwrite the oldest event log | Trap,Email<br>Trap,Email<br>Trap,Email<br>Trap,Email |

#### Clear All Log

Click **CLEAR** to immediately clear all event logs.

#### Auto Event Log Backup

| Setting             | Description                                    | Factory Default |
|---------------------|------------------------------------------------|-----------------|
| Enabled or Disabled | Enable or disable automatic event log backups. | Disabled        |

## Threshold Settings

Click the  ${f C}$  icon to refresh the threshold settings.

# Modify an Event Threshold Setting

Click the 🖍 icon next to the entry you want to modify.

| Capacity Warning *      |         |   |  |
|-------------------------|---------|---|--|
| Disabled                | •       |   |  |
| Warning Threshold<br>O  |         |   |  |
| 50 - 100                | %       |   |  |
| Registered Action       |         |   |  |
| Trap, Email             | •       |   |  |
| Oversize Action *       |         |   |  |
| Overwrite the oldest ev | ent log | - |  |

#### Capacity Warning

| Setting             | Description                                                                                                    | Factory Default |
|---------------------|----------------------------------------------------------------------------------------------------|-----------------|
| Enabled or Disabled | Enable or disable capacity warnings.<br>The Registered Action can be configured for individual events<br>by editing the event on the <u>Event Notifications</u> page. | Disabled        |

#### Warning Threshold

| Setting     | Description                                                   | Factory Default |
|-------------|---------------------------------------------------------------|-----------------|
| 50 to 100 % | Specify the threshold percentage of the current storage. Once | ٥               |
| 50 10 100 % | the storage exceeds this value, the warning will trigger.     | 0               |

#### **Registered Action**

| Setting         | Description                     | Factory Default |
|-----------------|---------------------------------|-----------------|
| Trap, Email     | Select how the warning is sent. | Trap, Email     |
| Oversize Action |                                 |                 |

| Oversize Action                                                    |                                                          |                                   |
|--------------------------------------------------------------------|----------------------------------------------------------|-----------------------------------|
| Setting                                                            | Description                                              | Factory Default                   |
| Overwrite the oldest<br>event log,<br>Stop recording event<br>logs | Select the oversize action when the log storage is full. | Overwrite the oldest<br>event log |

When finished, click **APPLY** to save your changes.

# **Event Notifications**

Since industrial Ethernet devices are often located at the endpoints of a system, these devices will not always know what is happening elsewhere on the network. This means that an industrial secure router that connects to these devices must provide system maintainers with real-time alarm messages. Even when control engineers are out of the control room for an extended period of time, they can still be informed of the status of devices almost instantaneously when exceptions occur. The Moxa industrial secure router supports different methods to warn engineers automatically, such as email, trap, syslog and relay output. It also supports one digital input to integrate sensors into your system to automate alarms by email and relay output.

# System Event Settings

System Events are related to the overall functions of the device. Each event can be activated independently with different warning methods. Administrators also can decide the severity of each system event.

## **Event Notifications**

| Sys | stem     | Port    |                               |           |                   |
|-----|----------|---------|-------------------------------|-----------|-------------------|
|     |          |         |                               |           |                   |
|     | Status   | Group   | Event Name                    | Severity  | Registered Action |
| 1   | Disabled | General | Cold Start                    | Emergency |                   |
| 1   | Disabled | General | Warm Start                    | Emergency |                   |
| 1   | Disabled | General | Power 1 Transition (On->Off)  | Emergency |                   |
| 1   | Disabled | General | Power 1 Transition (Off->On)  | Emergency |                   |
| 1   | Disabled | General | Power 2 Transition (On->Off)  | Emergency |                   |
| 1   | Disabled | General | Power 2 Transition (Off->On)  | Emergency |                   |
| 1   | Disabled | General | Configuration Changed         | Emergency |                   |
| 1   | Disabled | General | Login Failure                 | Emergency |                   |
| 1   | Disabled | General | 802.1x Authentication Failure | Emergency |                   |
| 1   | Disabled | General | Firmware Upgrade Success      | Emergency |                   |
| 1   | Disabled | General | Firmware Upgrade Failure      | Emergency |                   |
| 1   | Disabled | General | Log Service Ready             | Emergency |                   |

Click the 🖍 icon next to the entry you want to modify.

| Edit Event Notifi | cation |  |  |
|-------------------|--------|--|--|
| Event Name        |        |  |  |
| Cold Start        |        |  |  |
| Status *          |        |  |  |
| Disabled          | *      |  |  |
|                   |        |  |  |
| Registered Action | •      |  |  |
| Severity *        |        |  |  |
|                   |        |  |  |

#### Event Name

| System Events | Description |
|---------------|-------------|
| General       | Cold Start  |
| General       | Warm Start  |

| System Events    | Description                              |
|------------------|------------------------------------------|
| General          | Power 1 Transition (On to Off)           |
| General          | Power 1 Transition (Off to On)           |
| General          | Power 2 Transition (On to Off)           |
| General          | Power 2 Transition (Off to On)           |
| General          | DI (Off)                                 |
| General          | DI (On)                                  |
| General          | Config. Change                           |
| General          | Auth. Failure                            |
| General          | 802.1X Auth. Failure                     |
| General          | Firmware Upgrade Success                 |
| General          | Firmware Upgrade Failure                 |
| Redundancy       | VRRP State Change                        |
| VPN              | VPN Connected                            |
| VPN              | VPN Disconnected                         |
| Firewall         | Firewall Policy                          |
| Power Management | Power Saving Start                       |
| Power Management | Power Saving End                         |
| Power Management | Scheduling Rule Expired                  |
| SMS              | Wrong Password                           |
| SMS              | Wrong Command                            |
| SMS              | Wrong Format                             |
| SMS              | Command Disabled                         |
| SMS              | Trusted Number Authentication Fail       |
| Cellular         | IP Change                                |
| Cellular         | Cellular Module Fail                     |
| Cellular         | SIM detect Fail                          |
| Cellular         | PIN code Fail                            |
| Cellular         | SIM switch                               |
| Cellular         | GuaranLink Cellular Reconnect            |
| Cellular         | Guaranlink Trigger ISP Reregister        |
| Cellular         | Guaranlink Trigger Cellular Module Reset |
| Cellular         | Guaranlink Trigger System Reboot         |
| WAN Redundancy   | WAN Interface Change                     |
| WAN Redundancy   | WAN Interface Ping Fail                  |

#### Status

| Setting             | Description                                   | Factory Default |
|---------------------|-----------------------------------------------|-----------------|
| Enabled or Disabled | Enable or disable system event notifications. | Disabled        |

## **Registered Action**

There are five response actions available on the Industrial Secure Router when events are triggered.

| Setting | Description                                                          | Factory Default |
|---------|----------------------------------------------------------------------|-----------------|
| Tran    | The notification is sent to the Trap server when the event is        |                 |
| Trap    | triggered.                                                           |                 |
| Email   | The notification is sent to the email server defined in the Email    |                 |
| Lillall | Settings section.                                                    |                 |
| Suclea  | The event log is recorded to a Syslog server defined in the          | Nono            |
| Syslog  | Syslog section.                                                      | None            |
|         | The industrial secure router supports digital inputs to integrate    |                 |
| Relay   | sensors. When event is triggered, the device will automate           |                 |
|         | alarm notifications through the relay output.                        |                 |
| SMS     | The event log is sent through SMS defined in the <u>SMS</u> section. |                 |

Severity

| Setting   | Description                      | Factory Default |
|-----------|----------------------------------|-----------------|
| Emergency | System is unusable               |                 |
| Alert     | Action must be taken immediately | Emergency       |
| Critical  | Critical conditions              |                 |

| Setting | Description                      | Factory Default |
|---------|----------------------------------|-----------------|
| Error   | Error conditions                 |                 |
| Warning | Warning conditions               |                 |
| Notice  | Normal but significant condition |                 |
| Info    | Informational messages           |                 |
| Debug   | Debug-level messages             |                 |

When finished, click  $\ensuremath{\textbf{APPLY}}$  to save your changes.

# **Port Event Settings**

Port Events are related to the activity of a specific port.

| Ever | nt Notific | catio | ns       |          |           |                   |
|------|------------|-------|----------|----------|-----------|-------------------|
|      | System     |       | Port     |          |           |                   |
|      |            |       |          |          |           |                   |
|      |            |       |          |          |           |                   |
|      | Enable     | Port  | Link-On  | Link-Off | Severity  | Registered Action |
| -    | Disabled   | 1/1   | Disabled | Disabled | Emergency |                   |
| -    | Disabled   | 1/2   | Disabled | Disabled | Emergency |                   |

Click the 🖍 icon next to the entry you want to modify.

| Edit Event Notifi | cation   |        |       |
|-------------------|----------|--------|-------|
| Port              |          |        |       |
| 1/1               |          |        |       |
|                   |          |        |       |
| Enabled *         |          |        |       |
| Disabled          | <b>•</b> |        |       |
|                   |          |        |       |
| Link-On *         |          |        |       |
| Disabled          | *        |        |       |
|                   |          |        |       |
| Link-Off *        |          |        |       |
| Disabled          | •        |        |       |
|                   |          |        |       |
|                   |          |        |       |
| Registered Action |          | *      |       |
|                   |          |        |       |
| Severity *        |          |        |       |
| Emergency         | •        |        |       |
|                   |          |        |       |
|                   |          |        |       |
|                   |          | CANCEL | APPLY |

#### Port

This is the physical port on the Industrial Secure Router.

#### Enabled

| Setting             | Description                                                                                                    | Factory Default |
|---------------------|----------------------------------------------------------------------------------------------------|-----------------|
| Enabled or Disabled | Enable or disable event notifications for the port.                                                                    | Disabled        |
| Link-On             |                                                                                                    |                 |
| Setting             | Description                                                                                                    | Factory Default |
| Enabled or Disabled | Enable or disable Link-On events. If enabled, an event is triggered when the port is connected to another device.      | Disabled        |
| Link-Off            |                                                                                                    |                 |
| Setting             | Description                                                                                                    | Factory Default |
| Enabled or Disabled | Enable or disable Link-Off events. If enabled, an event is triggered when the port is disconnected (e.g., the cable is | Disabled        |
|                     |                                                                                                    |                 |

#### **Registered** Action

There are five response actions available on the Industrial Secure Router when events are triggered.

unplugged, or the connected device is shut down).

| Setting | Description                                                       | Factory Default |
|---------|-------------------------------------------------------------------|-----------------|
| Tran    | The notification is sent to the Trap server when the event is     |                 |
| Trap    | triggered.                                                        |                 |
| Email   | The notification is sent to the email server defined in the Email |                 |
| Email   | Settings section.                                                 |                 |
| Syslog  | The event log is recorded to a Syslog server defined in the       | None            |
| Sysiog  | Syslog section.                                                   |                 |
|         | The industrial secure router supports digital inputs to integrate |                 |
| Relay   | sensors. When event is triggered, the device will automate        |                 |
|         | alarm notifications through the relay output.                     |                 |

| Setting | Description                                                          | Factory Default |
|---------|----------------------------------------------------------------------|-----------------|
| SMS     | The event log is sent through SMS defined in the <u>SMS</u> section. |                 |

| Severity  |                                  |                 |  |  |
|-----------|----------------------------------|-----------------|--|--|
| Setting   | Description                      | Factory Default |  |  |
| Emergency | System is unusable               |                 |  |  |
| Alert     | Action must be taken immediately |                 |  |  |
| Critical  | Critical conditions              |                 |  |  |
| Error     | Error conditions                 | Emergency       |  |  |
| Warning   | Warning conditions               | Emergency       |  |  |
| Notice    | Normal but significant condition |                 |  |  |
| Info      | Informational messages           |                 |  |  |
| Debug     | Debug-level messages             |                 |  |  |

When finished, click **APPLY** to save your changes.

# Syslog

The Syslog function is used to set up Syslog servers for storing event logs. Up to three Syslog servers can be set up. When an event occurs, the event will be sent as a syslog UDP packet to the specified Syslog servers. Each Syslog server can be enabled individually.

The administrator can manually import a self-signed certificate for syslog client services. However, the administrator should check the root certificate and validity of the signature before importing, according to the organization's security procedures and requirements. After importing a certificate, the administrator should check if the certificate has been revoked and if so, the certificate must be replaced. When the device sends the imported certificate to the syslog server, the syslog server will attempt to verify the certificate by searching the approved certificate pool on the server to identify the imported certificate.

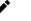

## Note

- 1. The encryption algorithm of keys should be selected based on internationally recognized and proven security practices and recommendations.
- 2. The lifetime of certificates generated for syslog client services should be short and in accordance with the organization's security procedures and requirements.

# Note

For security reasons, it is recommended to send event logs to a centralized Syslog server for continuous network event monitoring.

# Syslog

| Syslog 1  |   | Certificate 1 |   |
|-----------|---|---------------|---|
| Disabled  | * | Disabled      | - |
|           |   |               |   |
|           |   | UDP Port 1    |   |
| Address 1 |   | 514           |   |
|           |   | 1 - 65535     |   |
| Syslog 2  |   | Certificate 2 |   |
| Disabled  | * | Disabled      | - |
|           |   |               |   |
|           |   | UDP Port 2    |   |
| Address 2 |   | 514           |   |
|           |   | 1 - 65535     |   |
| Syslog 3  |   | Certificate 3 |   |
| Disabled  | * | Disabled      | * |
|           |   | UDP Port 3    |   |
| Address 3 |   | 514           |   |
|           |   | 1 - 65535     |   |
| APPLY     |   |               |   |

## Syslog 1/2/3

| Setting             | Description                          | Factory Default |  |  |
|---------------------|--------------------------------------|-----------------|--|--|
| Enabled or Disabled | Enable or disable the Syslog server. | Disabled        |  |  |

#### Address 1/2/3

| Add(C55 1/ 2/ 0 |                                            |                 |  |  |
|-----------------|--------------------------------------------|-----------------|--|--|
| Setting         | Description                                | Factory Default |  |  |
| Address 1/2/3   | Enter the IP address of the Syslog server. | None            |  |  |

# *Certificate 1/2/3C*

| Setting             | Description                                                                                                    | Factory Default |
|---------------------|----------------------------------------------------------------------------------------------------|-----------------|
| Enabled or Disabled | Enable or disable the use of Syslog server certificates. If enabled, select a previously imported certificate. | Disabled        |

| UDP Port   |                                            |                 |
|------------|--------------------------------------------|-----------------|
| Setting    | Description                                | Factory Default |
| 1 to 65535 | Specify the UDP port of the Syslog server. | 514             |

When finished, click **APPLY** to save your changes.

# SNMP Trap/Inform

# **General Settings**

| General             | S    | NMP Account     |       |
|---------------------|------|-----------------|-------|
| rap Mode *          |      |                 |       |
| rap V1              | •    |                 |       |
| rap Community 1 *   |      |                 |       |
| 0 /                 | / 30 |                 |       |
| Recipient IP/Name 1 |      | Recipient IP/Na | ame 2 |
| Distant ID (Normal) |      |                 |       |
| Recipient IP/Name 3 |      |                 |       |
| nform Retries       |      | Inform Timeout  |       |
| )                   |      | 0               |       |
|                     |      |                 |       |

## Trap Mode

| Setting   | Description                          | Factory Default |
|-----------|--------------------------------------|-----------------|
| Trap V1   | Set the Trap version to Trap V1.     |                 |
| Trap V2   | Set the Trap version to Trap v2.     |                 |
| Inform V2 | Set the Inform version to Inform V2. | Trap V1         |
| Trap V3   | Set the Trap version to Trap V3.     |                 |
| Inform V3 | Set the Inform version to Inform V3. |                 |

### Trap Community 1

| Setting            | Description                                                        | Factory Default |
|--------------------|--------------------------------------------------------------------|-----------------|
| max. 30 characters | Specify the community string that will be used for authentication. | public          |

### Recipient IP/Name 1/2/3

| Setting              | Description                                                       | Factory Default |
|----------------------|-------------------------------------------------------------------|-----------------|
| Recipient IP or name | Specify the name of the primary Trap server used by your network. | None            |

## Inform Retries

| Setting       | Description                                             | Factory Default |
|---------------|---------------------------------------------------------|-----------------|
| 1 to 99 times | Specify the allowed number of retries for attempting to | 0               |
| 1 to 99 times | reconnect to a server.                                  | 0               |

## Inform Timeout

| Setting           | Description                                                  | Factory Default |  |  |
|-------------------|--------------------------------------------------------------|-----------------|--|--|
| 1 to 300 seconds. | Set the retry interval when trying to reconnect to a server. | 0               |  |  |

# **SNMP** Account

| SNM  | P Trap/I | nform        |               |            |                   |      |        |   |   |   |   |
|------|----------|--------------|---------------|------------|-------------------|------|--------|---|---|---|---|
| C    | General  | SNMP Account |               |            |                   |      |        |   |   |   |   |
|      |          |              |               | -          | <b>2</b> , Search |      |        |   |   |   |   |
|      | Name     | Authen       | tication Type | Encryption | n Method          |      |        |   |   |   |   |
| Max. | 1        |              |               |            | Items per page:   | 50 💌 | 0 of 0 | < | < | > | × |

## **Create a SNMP Trap Account**

Click the 🖿 icon to create a SNMP Trap account.

| Name *                |   |  |  |  |
|-----------------------|---|--|--|--|
|                       |   |  |  |  |
| 0/31                  |   |  |  |  |
| Authentication Type * |   |  |  |  |
| None -                |   |  |  |  |
| Encryption Method *   |   |  |  |  |
| Disabled 💌            | 0 |  |  |  |

#### Name

| Setting            | Description                   | Factory Default |
|--------------------|-------------------------------|-----------------|
| max. 31 characters | Enter a name for the account. | None            |

#### Authentication Type

|         | <i>71</i>                            |                 |
|---------|--------------------------------------|-----------------|
| Setting | Description                          | Factory Default |
| None    | No authentication type will be used. |                 |
| MD5     | Use MD5 authentication.              | None            |
| SHA     | Use SHA authentication.              |                 |

#### **Encryption Method**

| Setting  | Description                    | Factory Default |
|----------|--------------------------------|-----------------|
| Disabled | Disable the encryption method. |                 |
| DES      | Use DES encryption.            | None            |
| AES      | Use AES encryption.            |                 |

If the Authentication Type is set to **MD5** or **SHA**, and the Encryption Method is set to **Enabled**, also configure the following settings:

| Create SNMP T                  | rap Ad | ccount Settings       |        |        |
|--------------------------------|--------|-----------------------|--------|--------|
| Name *<br>User-01              |        |                       |        |        |
|                                | 7/31   |                       |        |        |
| Authentication Type<br>MD5     |        | Authentication Key    | * *    |        |
|                                |        | At least 8 characters | 0/30   |        |
| Encryption Method *<br>Enabled | •      | Encryption Key *      | Q 🔒    |        |
|                                |        | At least 8 characters | 0 / 30 |        |
|                                |        |                       | CANCEL | CREATE |

| Create SNMP Trap    | Account Settings      |              |        |
|---------------------|-----------------------|--------------|--------|
| Name *              |                       |              |        |
| User-01             |                       |              |        |
| 7/3                 | l.                    |              |        |
| Authentication Type |                       |              |        |
| SHA                 | Authentication Key    | <b>S</b> * V |        |
|                     | At least 8 characters | 0/30         |        |
| Encryption Method * |                       |              |        |
| Enabled             | Encryption Key *      | Q 🚺          |        |
|                     | At least 8 characters | 0/30         |        |
|                     |                       | CANCEL       | CREATE |

| Setting                   | Description                        | Factory Defaul |
|---------------------------|------------------------------------|----------------|
| 8 to 30 characters        | Enter the authentication password. | None           |
|                           |                                    |                |
| Encryption Key            |                                    |                |
| Encryption Key<br>Setting | Description                        | Factory Defau  |

When finished, click **CREATE** to create the SNMP Trap account.

## Modify an Existing SNMP Trap Account

Click the 🖍 icon next to the entry you want to modify. When finished, click **APPLY** to save your changes.

# Delete an Existing SNMP Trap Account

Select the item(s) in the SNMP Trap account List. Click the **i** icon and click **DELETE** to delete the item(s).

# **Email Settings**

# **Email Settings**

| 0 / 60                  |                         |
|-------------------------|-------------------------|
| TCP Port                |                         |
| 25                      |                         |
| 1 - 65535               |                         |
| Username                | Password                |
| 0 / 60                  | 0 / 60                  |
| Sender Address          |                         |
| 1st Recipient Email Add | 2nd Recipient Email Ad  |
| 0/60                    | 0 / 60                  |
| 07.00                   |                         |
|                         | 4th Recipient Email Add |

#### Mail Server

| Mall Server        |                                                                      |                 |
|--------------------|----------------------------------------------------------------------|-----------------|
| Setting            | Description                                                          | Factory Default |
| Max. 60 characters | Enter the email server address.                                      | None            |
| TCP Port           |                                                                      |                 |
| Setting            | Description                                                          | Factory Default |
| 1 to 65535         | Specify the TCP port of the email server.                            | 25              |
| Username           |                                                                      |                 |
| Setting            | Description                                                          | Factory Default |
| Max. 60 characters | Enter the username used to log in to the email server.               | None            |
| Password           |                                                                      |                 |
| Setting            | Description                                                          | Factory Default |
| Max. 60 characters | Enter the password used to log in to the email server.               | None            |
| Sender Address     |                                                                      |                 |
| Setting            | Description                                                          | Factory Default |
| Max. 60 characters | Enter the sender's email address.                                    | None            |
| 1st/2nd/3rd/4th Re | ecipient Email Address                                               |                 |
| Setting            | Description                                                          | Factory Default |
|                    | Enter the recipient address. You can set up to 4 email               |                 |
| Max. 60 characters | addresses to receive alarm emails from the Industrial Secure Router. | None            |

#### Send Test Email

After configuring the email settings, click **APPLY** to apply the settings. Press **SEND TEST EMAIL** to verify that the settings are working correctly.

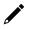

#### NOTE

Auto warning e-mail messages will be sent through an authentication-protected SMTP server that supports the CRAM-MD5, LOGIN, and PAIN methods of SASL (Simple Authentication and Security Layer) authentication mechanism.

We strongly recommend not entering your Account Name and Account Password if auto warning e-mail messages can be delivered without using an authentication mechanism.

# **SMS Settings**

From the **SMS Settings** screen, you can configure up to four SMS recipients.

| SI | MS Se  | ttings |              |        |  |
|----|--------|--------|--------------|--------|--|
|    | ٥      |        |              |        |  |
|    |        | Name   | Country Code | Number |  |
|    | Max. 4 |        |              |        |  |

## Add an SMS Recipient

Click the **Add** ( •) icon to add a new entry.

| Add SMS Number Entr | гу       |        |       |
|---------------------|----------|--------|-------|
| Name *              |          |        |       |
| 0 / 15              |          |        |       |
| + Country Code *    | Number * |        |       |
|                     |          | CANCEL | APPLY |

| Name               |                                                |                 |
|--------------------|------------------------------------------------|-----------------|
| Setting            | Description                                    | Factory Default |
| Max. 15 characters | Enter the SMS recipient's name.                | None            |
| Country Code       |                                                |                 |
| Setting            | Description                                    | Factory Default |
| Country code       | Enter the SMS recipient number's country code. | None            |
| Number             |                                                |                 |
| Setting            | Description                                    | Factory Default |
| Phone number       | Enter the SMS recipient's phone number.        | None            |

### **Modify an SMS Recipient**

Click the pencil (  $\checkmark$  ) icon next to the entry you want to edit.

| Add SMS Number Entr | гу       |        |       |
|---------------------|----------|--------|-------|
| Name *              |          |        |       |
| 0/15                |          |        |       |
| + Country Code *    | Number * |        |       |
|                     |          | CANCEL | APPLY |

#### Name

| Setting            | Description                                    | Factory Default |
|--------------------|------------------------------------------------|-----------------|
| Max. 15 characters | Enter the SMS recipient's name.                | None            |
| Country Code       |                                                |                 |
| Setting            | Description                                    | Factory Default |
| Country code       | Enter the SMS recipient number's country code. | None            |
| Number             |                                                |                 |
| Setting            | Description                                    | Factory Default |
| Phone number       | Enter the SMS recipient's phone number.        | None            |

#### **Delete an SMS Recipient**

Select the item(s) in the SMS recipient List. Click the  $\mathbf{I}$  icon and click **DELETE** to delete the item(s).

# Tools

From the **Tools** section, the following functions can be configured: **Diagnostic Support**, and **Ping**.

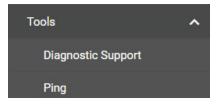

## **Diagnostic Support**

### **System Profile**

From the System Profile screen, users can generate the device information including system logs, system status, and configurations to a file for troubleshooting purposes.

| Diagnostic Support                                                                               |                 |  |  |  |
|--------------------------------------------------------------------------------------------------|-----------------|--|--|--|
| System Profile                                                                                   | Module Firmware |  |  |  |
| Generate Profile Please provide the exported file to Moxa technical support for troubleshooting. |                 |  |  |  |
| GENERATE                                                                                         |                 |  |  |  |

### **Module Firmware**

From the Module Firmware screen, users can upgrade the firmware of the cellular module using a firmware file provided by Moxa Technical Support.

| System Profile  | Module Firmware |  |
|-----------------|-----------------|--|
| Module Firmware | Upgrade         |  |
| Select File     |                 |  |
| UPGRADE         |                 |  |

## Ping

| Ping                     |        |   |
|--------------------------|--------|---|
| IP Address/Domain Name * |        |   |
| PING                     | 0 / 50 |   |
| Ping result              |        | ~ |

The Ping function uses the ping command to give users a simple but powerful tool for troubleshooting network problems. The function's most unique feature is that even though the ping command is entered from the user's PC keyboard, the actual ping command originates from the Industrial Secure Router itself. In this way, the user can essentially control the Industrial Secure Router and send ping commands out through its ports.:

Type in the desired IP address and click **Ping**. The result of the ping will be displayed in the section below.

## Ping

| Ping                                                               |   |
|--------------------------------------------------------------------|---|
| IP Address/Domain Name * 192.168.127.254                           |   |
| 15 / 50                                                            |   |
| PING                                                               |   |
|                                                                    |   |
| Ping 192.168.127.254 result                                        | ^ |
| Ping to 192.168.127.254, Packets: Sent = 4, Received = 4, Lost = 0 |   |

The Industrial Secure Router comes with built-in SNMP (Simple Network Management Protocol) agent software that supports cold start trap, line up/down trap, and RFC 1213 MIB-II. The standard MIB groups that the Industrial Secure Router series support are:

#### MIB II.1 – System Group

sysORTable

#### MIB II.2 – Interfaces Group

ifTable

#### <u> MIB II.4 – IP Group</u>

ipAddrTable

ipNetToMediaTable

IpGroup

IpBasicStatsGroup

IpStatsGroup

#### <u>MIB II.5 – ICMP Group</u>

IcmpGroup

IcmpInputStatus

IcmpOutputStats

#### MIB II.6 – TCP Group

tcpConnTable

TcpGroup

TcpStats

#### <u>MIB II.7 – UDP Group</u>

udpTable

UdpStats

#### <u> MIB II.11 – SNMP Group</u>

SnmpBasicGroup

SnmpInputStats

#### SnmpOutputStats

#### Public Traps

- 1. Cold Start
- 2. Link Up
- 3. Link Down
- 4. Authentication Failure

#### Private Traps:

- 1. Configuration Changed
- 2. Power On
- 3. Power Off
- 4. DI Trap

This appendix lists the privileges for the different account roles.

# **User Role Privileges**

The following table lists the privileges of the different user roles for the functions of the device.

#### Note

The User Role Privileges are fixed and cannot be changed. If your application has specific privilege requirements, please contact Moxa for customization support.

The table uses the follow letter designations:

- **R**: Read-only privilege
- W: Write privilege
- **R/W**: Read/write privilege

| Function                           | Account Privilege |            |           |
|------------------------------------|-------------------|------------|-----------|
| System                             | Admin             | Supervisor | User      |
| System Management                  |                   |            |           |
| - Information Settings             | R/W               | R/W        | R         |
| - Firmware Upgrade                 | R/W               | No Access  | No Access |
| - Software Package Management      | R/W               | No Access  | No Access |
| - Configuration Backup and Restore | R/W               | No Access  | No Access |
| Account Management                 | ·                 | ·          | ·         |
| - User Account                     | R/W               | No Access  | No Access |
| - Password Policy                  | R/W               | No Access  | No Access |
| License Management                 | R/W               | R          | R         |
| Management Interface               | ·                 | ·          | ·         |
| - User Interface                   | R/W               | R/W        | R         |
| - Hardware Interface               | R/W               | R/W        | R         |
| - SNMP                             | R/W               | No Access  | No Access |
| - MXsecurity                       | R/W               | R/W        | No Access |
| Time                               | ·                 | ·          | ·         |
| - System Time                      | R/W               | R/W        | R         |
| - NTP/SNTP Server                  | R/W               | R/W        | R         |
| Setting Check                      | R/W               | R/W        | R         |
| Power Management                   | R/W               | R/W        | R         |
| SMS                                | R/W               | R/W        | R         |
| GNSS                               | R/W               | R/W        | R         |
| Cellular                           | Admin             | Supervisor | User      |
| Cellular                           | R/W               | R/W        | R         |
| Serial                             | Admin             | Supervisor | User      |
| Serial                             | R/W               | R/W        | R         |
| Network Configuration              | Admin             | Supervisor | User      |
| Port                               |                   |            |           |
| - Port Settings                    | R/W               | R/W        | R         |
| Layer 2 Switching                  |                   |            |           |
| - VLAN                             | R/W               | R/W        | R         |
| - MAC Address Table                | R/W               | R/W        | R         |

| Function                                                                                                    | Account Privil                                                                                                    | 200                                                                                                    |                                                                                                    |
|----------------------------------------------------------------------------------------------------|----------------------------------------------------------------------------------------------------|----------------------------------------------------------------------------------------------------|----------------------------------------------------------------------------------------------------|
| - Multicast                                                                                                    | R/W                                                                                                    | R/W                                                                                                    | R                                                                                                    |
| Network Interface                                                                                                    | R/W                                                                                                    | R/W                                                                                                    | R                                                                                                    |
| Redundancy                                                                                                    | Admin                                                                                                    | Supervisor                                                                                                    | User                                                                                                    |
| Layer 3 Redundancy                                                                                                    |                                                                                                    | Supervisor                                                                                                    | 0301                                                                                                    |
| - VRRP                                                                                                    | R/W                                                                                                    | R/W                                                                                                    | R                                                                                                    |
| WAN Redundancy                                                                                                    | R/W                                                                                                    | R/W                                                                                                    | R                                                                                                    |
| Network Service                                                                                                    | Admin                                                                                                    | Supervisor                                                                                                    | User                                                                                                    |
| DHCP Server                                                                                                    | R/W                                                                                                    | R/W                                                                                                    | R                                                                                                    |
| Dynamic DNS                                                                                                    | R/W                                                                                                    | R/W                                                                                                    | R                                                                                                    |
| Routing                                                                                                    | Admin                                                                                                    | Supervisor                                                                                                    | User                                                                                                    |
| Unicast Routing                                                                                                    |                                                                                                    | oupernoor                                                                                                    |                                                                                                    |
| - Static Routes                                                                                                    | R/W                                                                                                    | R/W                                                                                                    | R                                                                                                    |
| - Routing Table                                                                                                    | R                                                                                                    | R                                                                                                    | R                                                                                                    |
| Multicast Route                                                                                                    |                                                                                                    |                                                                                                    |                                                                                                    |
| - Multicast Route Settings                                                                                                    | R/W                                                                                                    | R/W                                                                                                    | R                                                                                                    |
| - Static Multicast Route                                                                                                    | R/W                                                                                                    | R/W                                                                                                    | R                                                                                                    |
| Broadcast Forwarding                                                                                                    | R/W                                                                                                    | R/W                                                                                                    | R                                                                                                    |
| NAT                                                                                                    | Admin                                                                                                    | Supervisor                                                                                                    | User                                                                                                    |
| NAT Setting                                                                                                    | R/W                                                                                                    | R/W                                                                                                    | R                                                                                                    |
| Object Management                                                                                                    | Admin                                                                                                    | Supervisor                                                                                                    | User                                                                                                    |
| Object Management                                                                                                    | R/W                                                                                                    | R/W                                                                                                    | R                                                                                                    |
| Firewall                                                                                                    | Admin                                                                                                    | Supervisor                                                                                                    | User                                                                                                    |
| Layer 2 Policy                                                                                                    | R/W                                                                                                    | R/W                                                                                                    | R                                                                                                    |
| Layer 3 - 7 Policy                                                                                                    | R/W                                                                                                    | R/W                                                                                                    | R                                                                                                    |
| Malformed Packets                                                                                                    | R/W                                                                                                    | R/W                                                                                                    | R                                                                                                    |
| Session Control                                                                                                    | R/W                                                                                                    | R/W                                                                                                    | R                                                                                                    |
| DoS Policy                                                                                                    | R/W                                                                                                    | R/W                                                                                                    | R                                                                                                    |
| VPN                                                                                                    | Admin                                                                                                    | Supervisor                                                                                                    | User                                                                                                    |
| IPsec                                                                                                    | R/W                                                                                                    | R/W                                                                                                    | R                                                                                                    |
|                                                                                                    |                                                                                                    |                                                                                                    |                                                                                                    |
|                                                                                                    | Admin                                                                                                    |                                                                                                    | User                                                                                                    |
| Certification Management Local Certificate                                                                                                    | Admin                                                                                                    | Supervisor<br>No Access                                                                                                    |                                                                                                    |
| Certification Management                                                                                                    | Admin<br>R/W                                                                                                    | Supervisor                                                                                                    | User                                                                                                    |
| Certification Management<br>Local Certificate                                                                                                    | Admin                                                                                                    | Supervisor<br>No Access                                                                                                    | User<br>No Access                                                                                                    |
| Certification Management<br>Local Certificate<br>Trusted CA Certificate                                                                                                    | Admin<br>R/W<br>R/W                                                                                                    | SupervisorNo AccessNo AccessNo AccessNo Access                                                                                                    | User<br>No Access<br>No Access                                                                                                    |
| Certification Management<br>Local Certificate<br>Trusted CA Certificate<br>Certificate Signing Request<br>Security                                                                                                    | Admin<br>R/W<br>R/W<br>R/W                                                                                                    | Supervisor<br>No Access<br>No Access                                                                                                    | User           No Access           No Access           No Access           No Access                                                                                                    |
| Certification Management<br>Local Certificate<br>Trusted CA Certificate<br>Certificate Signing Request                                                                                                    | Admin<br>R/W<br>R/W<br>R/W                                                                                                    | SupervisorNo AccessNo AccessNo AccessNo Access                                                                                                    | User           No Access           No Access           No Access           No Access                                                                                                    |
| Certification Management<br>Local Certificate<br>Trusted CA Certificate<br>Certificate Signing Request<br>Security<br>Device Security                                                                                                    | Admin<br>R/W<br>R/W<br>R/W<br>Admin<br>R/W                                                                                                    | Supervisor         No Access         No Access         No Access         Supervisor         R                                                                                                    | User<br>No Access<br>No Access<br>No Access<br>User                                                                                                    |
| Certification Management<br>Local Certificate<br>Trusted CA Certificate<br>Certificate Signing Request<br>Security<br>Device Security<br>- Login Policy                                                                                                    | Admin<br>R/W<br>R/W<br>R/W<br>Admin                                                                                                    | Supervisor<br>No Access<br>No Access<br>No Access<br>Supervisor                                                                                                    | User<br>No Access<br>No Access<br>No Access<br>User                                                                                                    |
| Certification Management<br>Local Certificate<br>Trusted CA Certificate<br>Certificate Signing Request<br>Security<br>Device Security<br>- Login Policy<br>- Trusted Access                                                                                                    | Admin<br>R/W<br>R/W<br>R/W<br>Admin<br>R/W<br>R/W                                                                                                    | Supervisor         No Access         No Access         No Access         Supervisor         R         R/W                                                                                                    | User         No Access         No Access         No Access         User         R         R         R                                                                                                    |
| Certification Management<br>Local Certificate<br>Trusted CA Certificate<br>Certificate Signing Request<br>Security<br>Device Security<br>- Login Policy<br>- Trusted Access<br>- SSH & SSL                                                                                                    | Admin<br>R/W<br>R/W<br>R/W<br>Admin<br>R/W<br>R/W                                                                                                    | Supervisor         No Access         No Access         No Access         Supervisor         R         R/W                                                                                                    | User         No Access         No Access         No Access         User         R         R         R                                                                                                    |
| Certification Management<br>Local Certificate<br>Trusted CA Certificate<br>Certificate Signing Request<br>Security<br>Device Security<br>- Login Policy<br>- Trusted Access<br>- SSH & SSL<br>Authentication                                                                                                    | Admin<br>R/W<br>R/W<br>R/W<br>Admin<br>R/W<br>R/W<br>R/W                                                                                                    | Supervisor         No Access         No Access         No Access         Supervisor         R         R/W         R/W                                                                                                    | User         No Access         No Access         No Access         User         R         R         No Access                                                                                                    |
| Certification Management<br>Local Certificate<br>Trusted CA Certificate<br>Certificate Signing Request<br>Security<br>Device Security<br>- Login Policy<br>- Trusted Access<br>- SSH & SSL<br>Authentication<br>- Login Authentication                                                                                                    | Admin<br>R/W<br>R/W<br>R/W<br>Admin<br>R/W<br>R/W<br>R/W<br>R/W                                                                                                    | Supervisor         No Access         No Access         No Access         Supervisor         R         R/W         R/W         No Access                                                                                                    | User         No Access         No Access         No Access         User         R         R         No Access         No Access         No Access                                                                                                    |
| Certification Management<br>Local Certificate<br>Trusted CA Certificate<br>Certificate Signing Request<br>Security<br>Device Security<br>- Login Policy<br>- Trusted Access<br>- SSH & SSL<br>Authentication<br>- Login Authentication<br>RADIUS<br>MXview Alert Notification                                                                                                    | Admin           R/W           R/W           Admin           R/W           R/W           R/W           R/W           R/W           R/W           R/W           R/W           R/W                                                                                                    | Supervisor         No Access         No Access         No Access         Supervisor         R         R/W         No Access         No Access         R/W         No Access         No Access         R/W         R/W         No Access         No Access         R/W                                                                                                    | User         No Access         No Access         User         R         R         No Access         No Access         No Access         No Access         R         No Access         No Access         R         R         R         R         No Access         No Access         R         R         R                                                                                                    |
| Certification Management<br>Local Certificate<br>Trusted CA Certificate<br>Certificate Signing Request<br>Security<br>Device Security<br>- Login Policy<br>- Trusted Access<br>- SSH & SSL<br>Authentication<br>- Login Authentication<br>RADIUS<br>MXview Alert Notification<br>Diagnosis                                                                                                    | Admin           R/W           R/W           Admin           R/W           R/W           R/W           R/W           R/W           R/W                                                                                                    | Supervisor         No Access         No Access         No Access         Supervisor         R         R/W         No Access         No Access         No Access                                                                                                    | User         No Access         No Access         Vo Access         User         R         R         No Access         No Access         No Access         No Access         No Access         No Access         No Access         No Access                                                                                                    |
| Certification Management<br>Local Certificate<br>Trusted CA Certificate<br>Certificate Signing Request<br>Security<br>Device Security<br>- Login Policy<br>- Trusted Access<br>- SSH & SSL<br>Authentication<br>- Login Authentication<br>RADIUS<br>MXview Alert Notification                                                                                                    | Admin           R/W           R/W           Admin           R/W           R/W           R/W           R/W           R/W           R/W           R/W           R/W           R/W                                                                                                    | Supervisor         No Access         No Access         No Access         Supervisor         R         R/W         No Access         No Access         R/W         No Access         No Access         R/W         R/W         No Access         No Access         R/W                                                                                                    | User         No Access         No Access         User         R         R         No Access         No Access         No Access         No Access         R         No Access         No Access         R         R         R         R         No Access         No Access         R         R         R                                                                                                    |
| Certification Management<br>Local Certificate<br>Trusted CA Certificate<br>Certificate Signing Request<br>Security<br>Device Security<br>- Login Policy<br>- Trusted Access<br>- SSH & SSL<br>Authentication<br>- Login Authentication<br>RADIUS<br>MXview Alert Notification<br>Diagnosis<br>System Status                                                                                                    | Admin<br>R/W<br>R/W<br>R/W<br>Admin<br>R/W<br>R/W<br>R/W<br>R/W<br>R/W<br>R/W<br>Admin                                                                                                    | Supervisor<br>No Access<br>No Access<br>No Access<br>Supervisor<br>R<br>R/W<br>R/W<br>No Access<br>No Access<br>R/W<br>Supervisor                                                                                                    | User         No Access         No Access         No Access         User         R         R         No Access         No Access         No Access         No Access         No Access         No Access         No Access         No Access         No Access         No Access         No Access         No Access         No Access                                                                                                    |
| Certification Management<br>Local Certificate<br>Trusted CA Certificate<br>Certificate Signing Request<br>Security<br>Device Security<br>- Login Policy<br>- Trusted Access<br>- SSH & SSL<br>Authentication<br>- Login Authentication<br>RADIUS<br>MXview Alert Notification<br>Diagnosis<br>System Status<br>- Utilization                                                                                                    | Admin<br>R/W<br>R/W<br>R/W<br>Admin<br>R/W<br>R/W<br>R/W<br>R/W<br>R/W<br>R/W<br>Admin                                                                                                    | Supervisor<br>No Access<br>No Access<br>No Access<br>Supervisor<br>R<br>R/W<br>R/W<br>No Access<br>No Access<br>R/W<br>Supervisor                                                                                                    | User         No Access         No Access         No Access         User         R         R         No Access         No Access         No Access         No Access         No Access         No Access         No Access         No Access         No Access         No Access         No Access         No Access         No Access                                                                                                    |
| Certification Management<br>Local Certificate<br>Trusted CA Certificate<br>Certificate Signing Request<br>Security<br>Device Security<br>- Login Policy<br>- Trusted Access<br>- SSH & SSL<br>Authentication<br>- Login Authentication<br>RADIUS<br>MXview Alert Notification<br>Diagnosis<br>System Status<br>- Utilization<br>Network Status                                                                                                    | Admin R/W R/W Admin R/W R/W R/W R/W R/W R/W R/W R/W R/W R/W                                                                                                    | Supervisor         No Access         No Access         No Access         Supervisor         R         R/W         No Access         No Access         R/W         No Access         R/W         Supervisor         R/W         Supervisor                                                                                                    | User         No Access         No Access         Vo Access         User         R         R         No Access         No Access         No Access         R         No Access         No Access         R         User         R         R         R         R         R                                                                                                    |
| Certification Management<br>Local Certificate<br>Trusted CA Certificate<br>Certificate Signing Request<br>Security<br>Device Security<br>- Login Policy<br>- Trusted Access<br>- SSH & SSL<br>Authentication<br>- Login Authentication<br>RADIUS<br>MXview Alert Notification<br>Diagnosis<br>System Status<br>- Utilization<br>Network Status<br>- Network Statistics                                                                                                    | Admin           R/W           R/W           Admin           R/W           R/W           R/W           R/W           R/W           R/W           R/W           R/W           R/W           R/W           R/W           R/W           R/W           R/W           R/W           R/W           R                                                                                                    | Supervisor         No Access         No Access         No Access         Supervisor         R         R/W         No Access         No Access         R/W         No Access         R/W         Supervisor         R/W         R/W         R/W         R         R                                                                                                    | User         No Access         No Access         User         R         R         No Access         No Access         No Access         No Access         R         No Access         R         User         R         R         R         R         R         R         R         R         R                                                                                                    |
| Certification Management<br>Local Certificate<br>Trusted CA Certificate<br>Certificate Signing Request<br>Security<br>Device Security<br>- Login Policy<br>- Trusted Access<br>- SSH & SSL<br>Authentication<br>- Login Authentication<br>RADIUS<br>MXview Alert Notification<br>Diagnosis<br>System Status<br>- Utilization<br>Network Statustics<br>- LLDP                                                                                                    | Admin           R/W           R/W           Admin           R/W           R/W           R/W           R/W           R/W           R/W           R/W           R/W           R/W           R/W           R/W           R/W           R/W           R/W           R/W           R/W           R/W                                                                                                    | Supervisor         No Access         No Access         Supervisor         R         R/W         No Access         No Access         R/W         No Access         R/W         Supervisor         R/W         Supervisor         R/W         R/W         R/W         No Access         R/W                                                                                                    | User         No Access         No Access         User         R         R         No Access         No Access         No Access         No Access         R         R         User         R         R         R         R         R         R         R         R         R         R         R                                                                                                    |
| Certification Management<br>Local Certificate<br>Trusted CA Certificate<br>Certificate Signing Request<br>Security<br>Device Security<br>- Login Policy<br>- Trusted Access<br>- SSH & SSL<br>Authentication<br>- Login Authentication<br>RADIUS<br>MXview Alert Notification<br>Diagnosis<br>System Status<br>- Utilization<br>Network Status<br>- Network Statistics<br>- LLDP<br>- ARP Table                                                                                                    | Admin           R/W           R/W           Admin           R/W           R/W           R/W           R/W           R/W           R/W           R/W           R/W           R/W           R/W           R/W           R/W           R/W           R/W           R/W           R/W           R/W                                                                                                    | Supervisor         No Access         No Access         Supervisor         R         R/W         No Access         No Access         R/W         No Access         R/W         Supervisor         R/W         Supervisor         R/W         R/W         R/W         No Access         R/W                                                                                                    | User         No Access         No Access         User         R         R         No Access         No Access         No Access         No Access         R         R         User         R         R         R         R         R         R         R         R         R         R         R                                                                                                    |
| Certification Management<br>Local Certificate<br>Trusted CA Certificate<br>Certificate Signing Request<br>Security<br>Device Security<br>- Login Policy<br>- Trusted Access<br>- SSH & SSL<br>Authentication<br>- Login Authentication<br>RADIUS<br>MXview Alert Notification<br>Diagnosis<br>System Status<br>- Utilization<br>Network Status<br>- Network Statistics<br>- LLDP<br>- ARP Table<br>Event Log & Notifications                                                                                                    | Admin           R/W           R/W           Admin           R/W           R/W           R/W           R/W           R/W           R/W           R/W           R/W           R/W           R/W           R/W           R/W           R/W           R/W           R/W           R/W           R/W           R/W           R/W           R/W           R/W                                                                                                    | Supervisor         No Access         No Access         Supervisor         R         R/W         No Access         No Access         No Access         No Access         R/W         No Access         R/W         Supervisor         R/W         R         R/W         R         R/W         R         R/W         R         R/W                                                                                                    | User         No Access         No Access         User         R         R         No Access         No Access         No Access         No Access         R         R         User         R         R         R         R         R         R         R         R         R         R         R                                                                                                    |
| Certification Management<br>Local Certificate<br>Trusted CA Certificate<br>Certificate Signing Request<br>Security<br>Device Security<br>- Login Policy<br>- Trusted Access<br>- SSH & SSL<br>Authentication<br>- Login Authentication<br>RADIUS<br>MXview Alert Notification<br>Diagnosis<br>System Status<br>- Utilization<br>Network Status<br>- Network Statistics<br>- LLDP<br>- ARP Table<br>Event Log & Notifications<br>- Event Log                                                                                               | Admin           R/W           R/W           Admin           R/W           R/W           R/W           R/W           R/W           R/W           R/W           R/W           R/W           R/W           R/W           R/W           R/W           R/W           R           R/W           R           R/W                                                                                                    | Supervisor         No Access         No Access         No Access         Supervisor         R         R/W         No Access         No Access         No Access         R/W         Supervisor         R/W         Supervisor         R/W         R         R/W         R         R/W         R         R/W         R         R/W         R         R/W         R         R/W         R         R/W                                                                                                    | User         No Access         No Access         User         R         R         No Access         No Access         No Access         No Access         R         R         Vo Access         R         R      |
| Certification Management<br>Local Certificate<br>Trusted CA Certificate<br>Certificate Signing Request<br>Security<br>Device Security<br>- Login Policy<br>- Trusted Access<br>- SSH & SSL<br>Authentication<br>- Login Authentication<br>RADIUS<br>MXview Alert Notification<br>Diagnosis<br>System Status<br>- Utilization<br>Network Statistics<br>- LLDP<br>- ARP Table<br>Event Log & Notifications<br>- Event Log<br>- Event Log<br>- Event Notifications<br>- Event Notifications<br>- Event Notifications<br>- Syslog             | Admin           R/W           R/W           Admin           R/W           R/W                                                                                                    | Supervisor         No Access         No Access         No Access         Supervisor         R         R/W         No Access         No Access         R/W         Supervisor         R/W         Supervisor         R/W         R/W         R         R/W         R         R/W         R         R/W         R         R/W         R         R/W         R         R/W         R         R/W         R/W         R/W         R/W         R/W         R/W         R/W         R/W         R/W         R/W         R/W         R/W         R/W         R/W         R/W         R/W         R/W         R/W         R/W         R/W         R/W         R/W         R         R         R                                                                                                    | User         No Access         No Access         Vo Access         User         R         R         No Access         No Access         No Access         R         R         User         R         R           |
| Certification Management<br>Local Certificate<br>Trusted CA Certificate<br>Certificate Signing Request<br>Security<br>Device Security<br>- Login Policy<br>- Trusted Access<br>- SSH & SSL<br>Authentication<br>- Login Authentication<br>RADIUS<br>MXview Alert Notification<br>Diagnosis<br>System Status<br>- Utilization<br>Network Status<br>- Network Statistics<br>- LLDP<br>- ARP Table<br>Event Log & Notifications<br>- Event Notifications<br>- Event Notifications<br>- Event Notifications<br>- Syslog<br>- SNMP Trap/Inform | Admin           R/W           R/W           Admin           R/W           R/W                                                                                                    | Supervisor         No Access         No Access         No Access         Supervisor         R         R/W         No Access         No Access         R/W         No Access         R/W         Supervisor         R/W         R/W         R/W         R         R/W         R         R/W         R         R/W         R         R/W         R         R/W         R         R         R         R         R/W         R         R/W         R         R/W         R         R         R         R         R         R         R         R         R         R         R         R         R         R         R         R         R         R         R <td>User         No Access         No Access         Vo Access         User         R         R         No Access         No Access         No Access         R         R</td> | User         No Access         No Access         Vo Access         User         R         R         No Access         No Access         No Access         R         R              |
| Certification Management<br>Local Certificate<br>Trusted CA Certificate<br>Certificate Signing Request<br>Security<br>Device Security<br>- Login Policy<br>- Trusted Access<br>- SSH & SSL<br>Authentication<br>- Login Authentication<br>RADIUS<br>MXview Alert Notification<br>Diagnosis<br>System Status<br>- Utilization<br>Network Status<br>- Network Statistics<br>- LLDP<br>- ARP Table<br>Event Log & Notifications<br>- Event Log<br>- Event Notifications<br>- Syslog<br>- SNMP Trap/Inform<br>- Email Settings                | Admin           R/W           R/W           Admin           R/W           Admin           R/W           R/W <td>Supervisor         No Access         No Access         No Access         Supervisor         R         R/W         No Access         No Access         R/W         Supervisor         R/W         Supervisor         R/W         R/W         R/W         R         R/W         R         R/W         R         No Access         No Access</td> <td>User         No Access         No Access         User         R         R         No Access         No Access         No Access         No Access         R         R         R         R         R         R         R         R         R         R         R         R         R         R         R         R         R         R         No Access</td>                                                                                                    | Supervisor         No Access         No Access         No Access         Supervisor         R         R/W         No Access         No Access         R/W         Supervisor         R/W         Supervisor         R/W         R/W         R/W         R         R/W         R         R/W         R         No Access         No Access                                                                                                    | User         No Access         No Access         User         R         R         No Access         No Access         No Access         No Access         R         R         R         R         R         R         R         R         R         R         R         R         R         R         R         R         R         R         No Access                                                                                                    |
| Certification Management<br>Local Certificate<br>Trusted CA Certificate<br>Certificate Signing Request<br>Security<br>Device Security<br>- Login Policy<br>- Trusted Access<br>- SSH & SSL<br>Authentication<br>- Login Authentication<br>RADIUS<br>MXview Alert Notification<br>Diagnosis<br>System Status<br>- Utilization<br>Network Status<br>- Network Statistics<br>- LLDP<br>- ARP Table<br>Event Log<br>- Event Log<br>- Event Notifications<br>- Syslog<br>- SNMP Trap/Inform<br>- Email Settings<br>- SMS Settings              | Admin           R/W           R/W           Admin           R/W           R/W      R/W                                                                                                    | Supervisor         No Access         No Access         Supervisor         R         R/W         No Access         No Access         R/W         Supervisor         R/W         Supervisor         R/W         R/W         R         R/W         R         R/W         R         R/W         R         No Access         R         NO         R         R         R         R         R         R         R         R         R         R         R         R         No Access         R         No Access         R                                                                                                    | User         No Access         No Access         Vo Access         R         R         No Access         No Access         No Access         R         R         No Access         R         No Access |
| Certification Management<br>Local Certificate<br>Trusted CA Certificate<br>Certificate Signing Request<br>Security<br>Device Security<br>- Login Policy<br>- Trusted Access<br>- SSH & SSL<br>Authentication<br>- Login Authentication<br>RADIUS<br>MXview Alert Notification<br>Diagnosis<br>System Status<br>- Utilization<br>Network Status<br>- Network Statistics<br>- LLDP<br>- ARP Table<br>Event Log & Notifications<br>- Event Log<br>- Event Notifications<br>- Syslog<br>- SNMP Trap/Inform<br>- Email Settings                | Admin           R/W           R/W           Admin           R/W           Admin           R/W           R/W <td>Supervisor         No Access         No Access         Supervisor         R         R/W         No Access         No Access         R/W         Supervisor         R/W         Supervisor         R/W         R/W         R         R/W         R         R/W         R         R/W         R         No Access         R         NO         R         R         R         R         R         R         R         R         R         R         R         R         No Access         R         No Access         R</td> <td>User         No Access         No Access         Vo Access         R         R         No Access         No Access         No Access         R         R         No Access         R         No Access</td> | Supervisor         No Access         No Access         Supervisor         R         R/W         No Access         No Access         R/W         Supervisor         R/W         Supervisor         R/W         R/W         R         R/W         R         R/W         R         R/W         R         No Access         R         NO         R         R         R         R         R         R         R         R         R         R         R         R         No Access         R         No Access         R                                                                                                    | User         No Access         No Access         Vo Access         R         R         No Access         No Access         No Access         R         R         No Access         R         No Access |

| Function | Account Privilege |     |   |
|----------|-------------------|-----|---|
| - Ping   | R/W               | R/W | R |

This appendix explains security practices for installing, operating, maintaining, and decommissioning the device. Moxa strongly recommends that our customers follow these guidelines to enhance network and equipment security.

# Installation

## **Physical Installation**

- 1. The device MUST be installed in an access-controlled area, where only the necessary personnel have physical access to the device.
- 2. The device MUST be installed at the security perimeter or the boundary between different zones to provide network segmentation.
- 3. Please follow the instructions in the Quick Installation Guide, which is included in the package, to ensure you install the device correctly in your environment.
- 4. The device has anti-tamper labels on the enclosures. This allows an administrator to tell whether the device has been tampered with.
- 5. The ports that are not in use should be deactivated. Please refer to the <u>Ports</u> section for detailed instructions.

## **Account Management**

Follow these best practices when setting up an account:

- 1. Each account should be assigned the correct privileges: Only allow the minimum number of people to have admin privilege so they can perform device configuration or modifications, while other users should only have read access privilege. The device supports both local account authentication and a remote centralized mechanism, including RADIUS.
- 2. Change the default password, and strengthen the account password complexity by:
  - a. Enabling the "Password Policy" function.
  - b. Increasing the minimum password length to at least eight characters.
  - c. Defining a password policy to ensure that it contains at least an uppercase and lowercase letter, a digit, and a special character.
  - d. Setting user passwords to expire after a certain period of time.
- 3. Enforce regulations that ensure that only a trusted host can access the device. Please refer to the <u>Trusted Access</u> section for detailed instructions.

## **Vulnerable Network Ports**

- 1. For network security concerns, we strongly recommend that you change the port numbers, such as TCP port numbers for HTTP, HTTPS, Telnet, and SSH, for the protocols that are in use. Ports that are not in use but are still reachable pose an unacceptable security risk and should be disabled. Refer to the <u>Management Interface</u> section for detailed instructions.
- In order to avoid eavesdroppers from snooping confidential information, users should adopt encryptionbased communication protocols, such as HTTPS instead of HTTP, SSH instead of Telnet, SFTP instead of TFTP, SNMPv3 instead of SNMPv1/v2c, etc. In addition, the maximum number of sessions should be kept to an absolute minimum. Please refer to the <u>Management Interface</u> section for detailed instructions.

3. Users should generate the SSL certificate for the device before commissioning HTTPS or SSH applications. Please refer to the <u>SSH & SSL</u> section for detailed instructions.

# Operation

 In order to ensure that communications are properly protected, use a strong cryptographic algorithm for key exchange or encryption protocols for HTTPS/SSH applications. The device follows the NIST SP800-52 and SP800-131 standards and supports TLS v1.2 and v1.3 with the following cipher suites:

#### TLS V1.2

| Cypher Suite Name                                 | Key<br>Exchange | Authentication | Encryption            | Hash<br>Function |
|---------------------------------------------------|-----------------|----------------|-----------------------|------------------|
| TLS_ECDHE_RSA_WITH_CHACHA20_PO                    | ECDHE           | RSA            | CHACHA20-             | SHA256           |
| LY1305_SHA256                                     |                 |                | POLY1305              |                  |
| TLS_ECDHE_ECDSA_WITH_AES_128_G<br>CM_SHA256       | ECDHE           | ECDSA          | AES128                | SHA256           |
| TLS_ECDHE_RSA_WITH_AES_128_GCM<br>_SHA256         | ECDHE           | RSA            | AES128                | SHA256           |
| TLS_ECDHE_RSA_WITH_AES_256_GCM<br>_SHA384         | ECDHE           | RSA            | AES256                | SHA384           |
| TLS_DHE_RSA_WITH_AES_128_GCM_S<br>HA256           | Ephemeral<br>DH | RSA            | AES128                | SHA256           |
| TLS_DHE_RSA_WITH_AES_256_GCM_S<br>HA384           | Ephemeral<br>DH | RSA            | AES256                | SHA384           |
| TLS_DHE_RSA_WITH_CHACHA20_POLY<br>1305_SHA256     | Ephemeral<br>DH | RSA            | CHACHA20-<br>POLY1305 | SHA256           |
| TLS_ECDHE-RSA_WITH_AES256-<br>SHA384              | ECDHE           | RSA            | AES256                | SHA384           |
| TLS_ECDHE_RSA_WITH_AES_128_CBC<br>_SHA256         | ECDHE           | RSA            | AES128                | SHA256           |
| TLS_ECDHE_ECDSA_WITH_CHACHA20_<br>POLY1305_SHA256 | ECDHE           | ECDSA          | CHACHA20-<br>POLY1305 | SHA256           |
| TLS_ECDHE_RSA_WITH_AES_256_CBC<br>_SHA384         | ECDHE           | RSA            | AES256                | SHA384           |
| TLS_ECDHE_ECDSA_WITH_AES_256_C<br>BC_SHA384       | ECDHE           | ECDSA          | AES256                | SHA384           |
| TLS_ECDHE_ECDSA_WITH_AES_128_C<br>BC_SHA256       | ECDHE           | ECDSA          | AES128                | SHA256           |

#### **TLS V1.3**

| Cypher Suite Name            | Key<br>Exchange | Authentication        | Encryption | Hash<br>Function |
|------------------------------|-----------------|-----------------------|------------|------------------|
| TLS_AES_256_GCM_SHA384       | Any             | AES256                | GCM        | SHA384           |
| TLS_CHACHA20_POLY1305_SHA256 | Any             | CHACHA20-<br>POLY1305 | N/A        | SHA256           |
| TLS_AES_128_GCM_SHA256       | Any             | AES128                | GCM        | SHA256           |

2. Below is a list of the recommended secure browsers that support TLS v1.2 or above:

| Browser                     | Version      |
|-----------------------------|--------------|
| Microsoft Edge              | All          |
| Microsoft Internet Explorer | v11 or above |
| Mozilla Firefox             | v27 or above |
| Google Chrome               | v38 or above |
| Apple Safari                | v7 or above  |

Reference: <u>https://support.globalsign.com/ssl/general-ssl/tls-protocol-compatibility#Browsers</u>

3. The device supports event logs and syslog for SIEM integration:

a. Event log: Due to limited storage capacity, the event log can only accommodate a maximum of 1,000 entries per category. Administrators can set a warning for a pre-defined threshold. We

recommend that users regularly back up system event logs. Please refer to the <u>Event Log</u> section for detailed instructions.

- b. Syslog: the device supports syslog, and advanced secure TLS-based syslog for centralized SIEM integration. Please refer to the <u>Syslog</u> section for detailed instructions.
- 4. The device can provide information for control system inventory:
  - a. SNMPv1, v2c, v3: We recommend administrators use SNMPv3 with authentication and encryption to manage the network. Please refer to the <u>SNMP</u> for detailed instructions.
  - b. Telnet/SSH: We recommend that administrators use SSH with authentication and encryption to retrieve device properties.
  - c. HTTP/HTTPS: We recommend that administrators use HTTPS with a certificate that has been granted by a Certificate Authority to configure the device.
- 5. Denial of Service protection: To avoid disruption of the normal operation of the router, administrators should configure the QoS and DoS policy functions. The device supports ingress rate limiting and egress shaper. Administrators can decide how to deal with excess data flow and configure the device accordingly. This process will regulate the resulted data rate per port. Please refer to the QoS section for detailed instructions. Furthermore, the device provides 9 different DoS functions for detecting or defining abnormal packet formats or traffic flows. Please refer to the <u>DoS (Denial of Service) Policy</u> section for detailed instructions.
- 6. Time synchronization with authentication: Time synchronization is crucial for process control. To prevent malicious attacks whereby the settings are changed without permission, authentication must be in place between the NTP server and client. The device supports NTP with a pre-shared key. Please refer to the <u>Time</u> section for detailed instructions.
- Periodically regenerate the SSH and SSL certificates: Even though the device supports RSA 2048-bit and SHA-256 to ensure sufficient complexity, we strongly recommend that users frequently renew their SSH key and SSL certificate in case the key is compromised. Please refer to the <u>SSH & SSL</u> section for detailed instructions.

| Protocol | Service Type | Port Number |
|----------|--------------|-------------|
| ТСР      | SSH          | 22          |
|          | Telnet       | 23          |
|          | HTTP         | 80          |
|          | HTTPS        | 443         |
| UDP      | DHCP         | 67          |
|          | NTP          | 123         |
|          | SNMP         | 161         |
|          | Moxa Service | 40404       |

8. Below is the list for the protocol port numbers used for all external interfaces:

## Maintenance

- 1. Perform firmware upgrades frequently to enhance features, deploy security patches, or fix bugs.
- 2. Frequently back up the system configurations: In order to properly protect the system configuration files from being tampered with, the device supports password encryption and signature authentication for backup files.
- 3. Examine event logs frequently to detect any anomalies.
- 4. To report vulnerabilities of Moxa products, please submit your findings on the following web page: <a href="https://www.moxa.com/en/support/product-support/security-advisory/report-a-vulnerability">https://www.moxa.com/en/support/product-support/security-advisory/report-a-vulnerability</a>.

## Decommission

To avoid any sensitive information such as your account password or certificate from being disclosed, always reset the system settings to factory default before decommissioning the device.